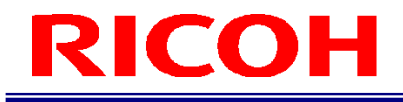

RICOH SC-20

使用说明书

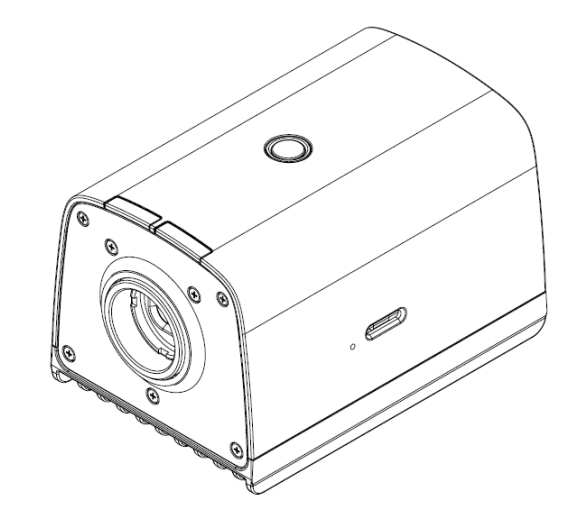

RICOH Industrial Solutions Inc.

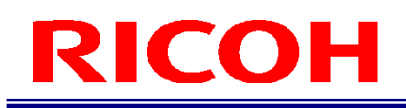

序言

感谢您购买本产品。

本使用说明书记载了产品的正确使用方法及使用注意事项。使用本产品前,请先完整阅读本使用说明书,之后按照正确方法 使用。并且,请将本使用说明书存放在需要使用时可以随时取得的地方。

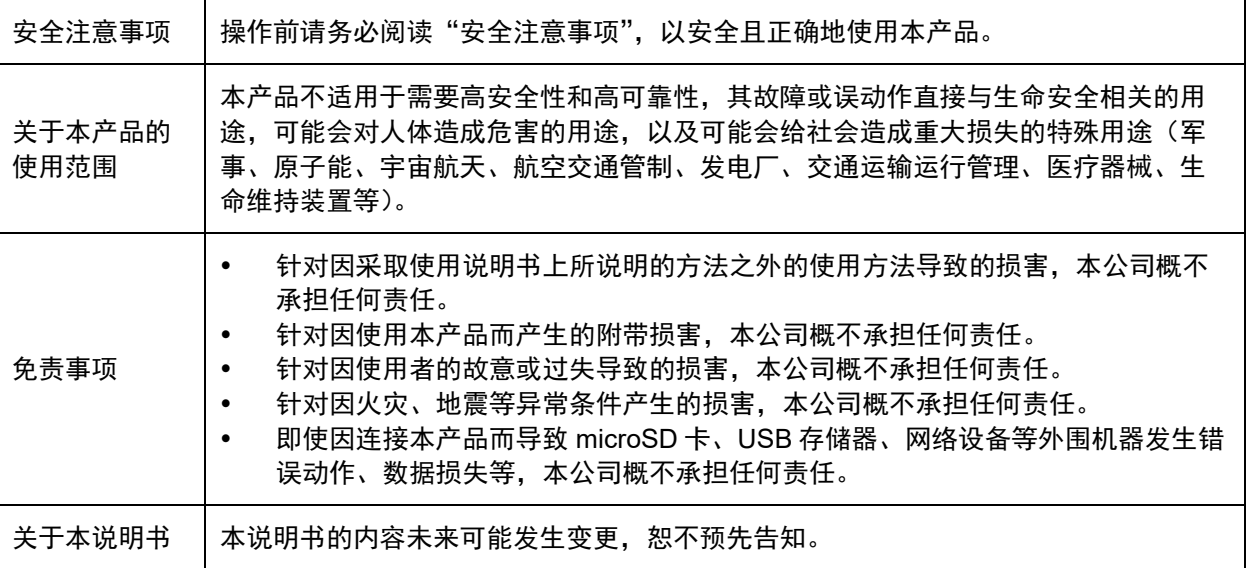

严禁擅自转载本说明书的部分或全部内容。

© 2023 RICOH Industrial Solutions Inc.

本说明书的内容未来可能发生变更,恕不预先告知。

本说明书制作时尽一切努力保证内容的全面完善,万一您发现不清楚、错误或遗漏等,请按照末尾的信息进行联系。

### 无线相关注意事项**/**显示(仅无线搭载型号)

技术指标

工作频率范围:2400-2483.5MHz 有效辐射功率(EIRP):<100mW 朶散发射功率:≤36 dBm/100kHz(30MHz ~ 1GHz)  $\leq$ 30 dBm/1MHz(1GHz  $\sim$  12.75GHz)

工作频率范围: 5150-5350MHz 最大等效全向辐射功率(EIRP):< 200mW 最大等效全向功率谱密度: <10dBm/MHz

工作频率范围:5725-5850MHz 等效全向辐射功率(EIRP):≤2 W 和 ≤33 dBm 最大功率谱密度:≤13 dBm / MHz 和 ≤19 dBm / MHz (EIRP)

不得擅自更改发射频率、加大发射功率(包括额外加装射频功率放大器),不得擅自外接天线或改用其它发射天线。 使用时不得对各种合法的无线电通信业务产生有害干扰;一旦发现有干扰现象时,应立即停止使用,并采取措施消除干扰后 方可继续使用。

使用微功率无线电设备,必须忍受各种无线电业务的干扰或工业、科学及医疗应用设备的辐射干扰。 不得在飞机和机场附近使用。

5GHz 频带的无线访问系统为室内专用。

本设备包含型号核准代码为: CMIIT ID:2023AJ15221 的无线电发射模块。 无线识别号码的确认方法:本机侧面的标签中包含无线识别号码。

(一) 符合"微功率短距离无线电发射设备目录和技术要求"的具体条款和使用场景,采用的天线类型和性能,控制、调 整及开关等使用方法;

(二) 不得擅自改变使用场景或使用条件、扩大发射频率范围、加大发射功率(包括额外加装射频功率放大器),不得擅 自更改发射天线;

(三) 不得对其他合法的无线电台(站)产生有害干扰,也不得提出免受有害干扰保护;

(四) 应当承受辐射射频能量的工业、科学及医疗(ISM)应用设备的干扰或其他合法的无线电台(站)干扰;

(五) 如对其他合法的无线电台(站)产生有害干扰时,应立即停止使用,并采取措施消除干扰后方可继续使用;

(六) 在航空器内和依据法律法规、国家有关规定、标准划设的射电天文台、气象雷达站、卫星地球站(含测控、测距、 接收、导航站)等军民用无线电台(站)、机场等的电磁环境保护区域内使用微功率设备,应当遵守电磁环境保护及相关行 业主管部门的规定;

(七) 禁止在以机场跑道中心点为圆心、半径 5000 米的区域内使用各类模型遥控器;

(八) 微功率设备使用时温度和电压的环境条件。

## 其他注意事项**/**显示

## 产品中有害物质使用限制的描述

产品中有害物质的名称及含量

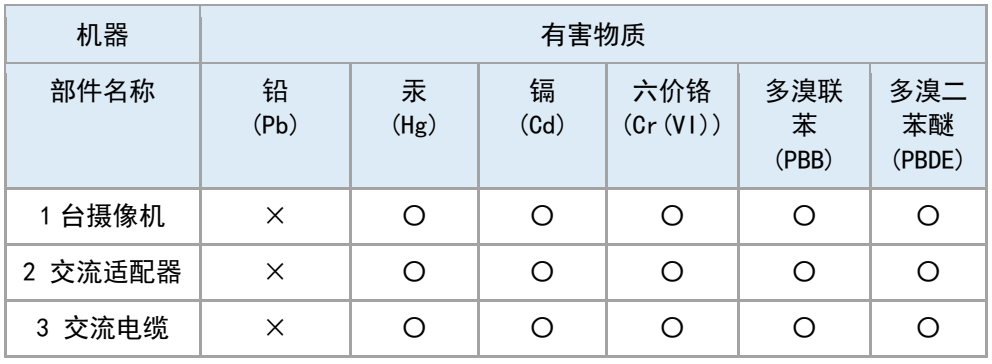

#### 环保使用期的说明

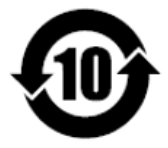

这个标志是在中国销售的电子信息产品适用的环保使用期限。 只要遵守有关该产品的安全和使用时的注意事项,从生产日期开始的 年限内,不会出现环境污染,不会给人体和财产带来严重影响。而 且,那是根据环保使用期限通则算出的。

仅适用中国的 环保使用期限

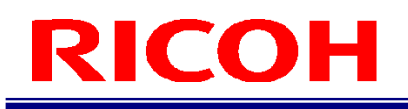

# 本说明书的阅读方式

#### 关于标记

本说明书所使用的标记含义如下。

☆ 重要) 说明了操作时的注意事项和限制事项等。请务必阅读。

4 补充 说明了便利的信息以及补充的操作方法。

<sup>■ 参考</sup>/ (→P.##) 表示参考来源。

 $[$   $]$ 表示画面上的项目和按钮的名称。

### 简称

为了简化,本说明书使用了下述简称。

microSD 卡:表示 microSD、microSDHC、microSDXC 存储卡。

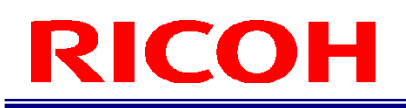

## 安全注意事项

#### 关于标识

为了安全且正确地使用产品,以防对您与他人造成危害和财产上的损害,本说明书以及产品上采用了各种标识。这些标识及 其含义如下。

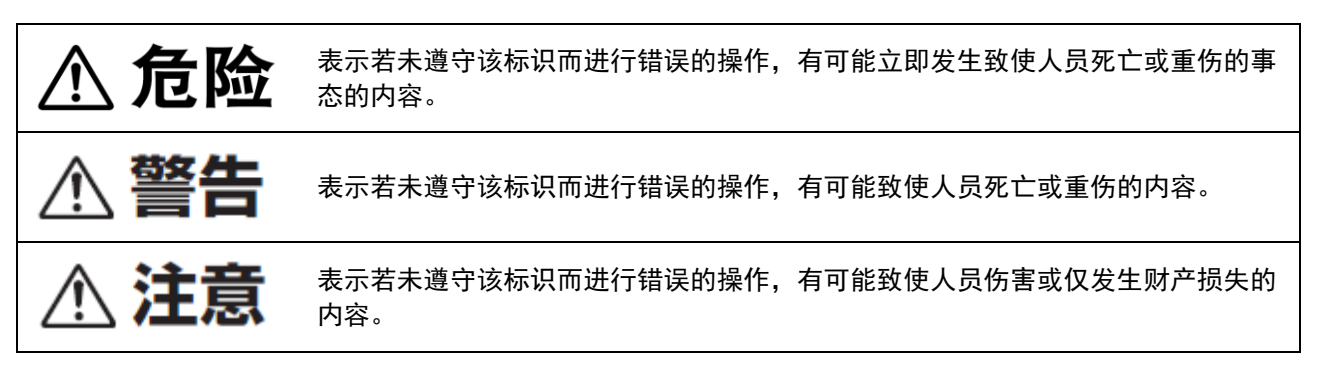

#### 标识示例

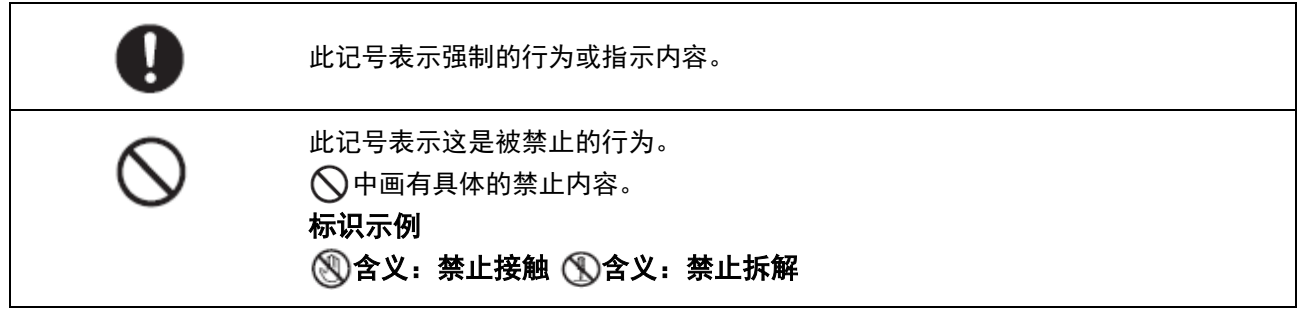

#### 为了安全使用本机,请遵守以下内容。

**个危险** 

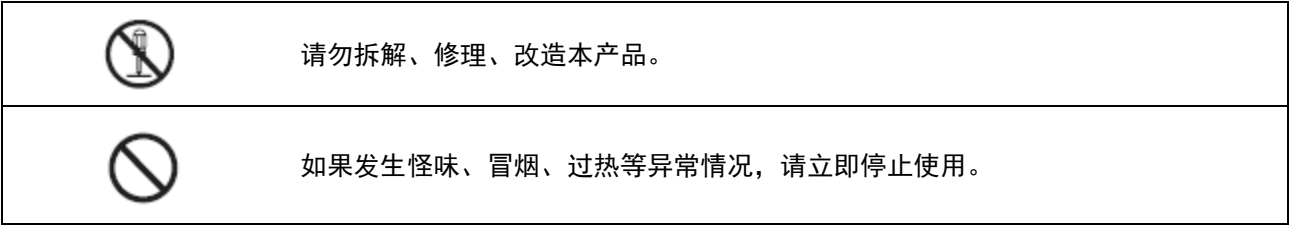

<警告

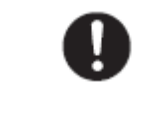

万一发现冒烟、怪味等异常状态,请立即切断电源。请务必将交流变压器或外接电 源装置的电源插头从插座上拔下。否则会导致火灾或电击。然后联系咨询中心。在 发生机械故障等不良情况时请勿继续使用。

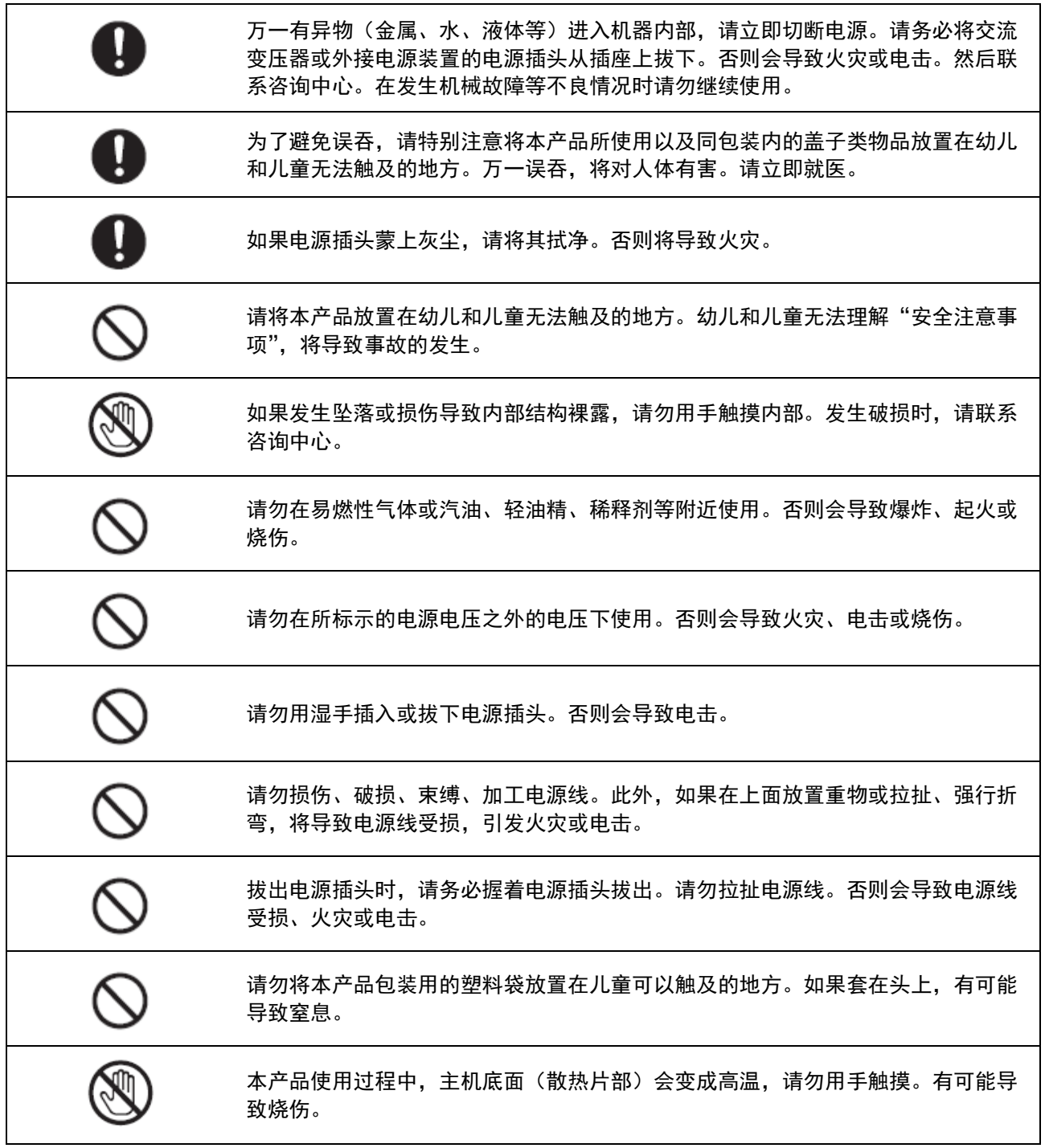

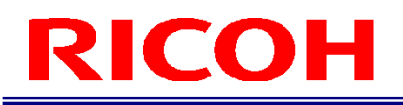

# **A注意**

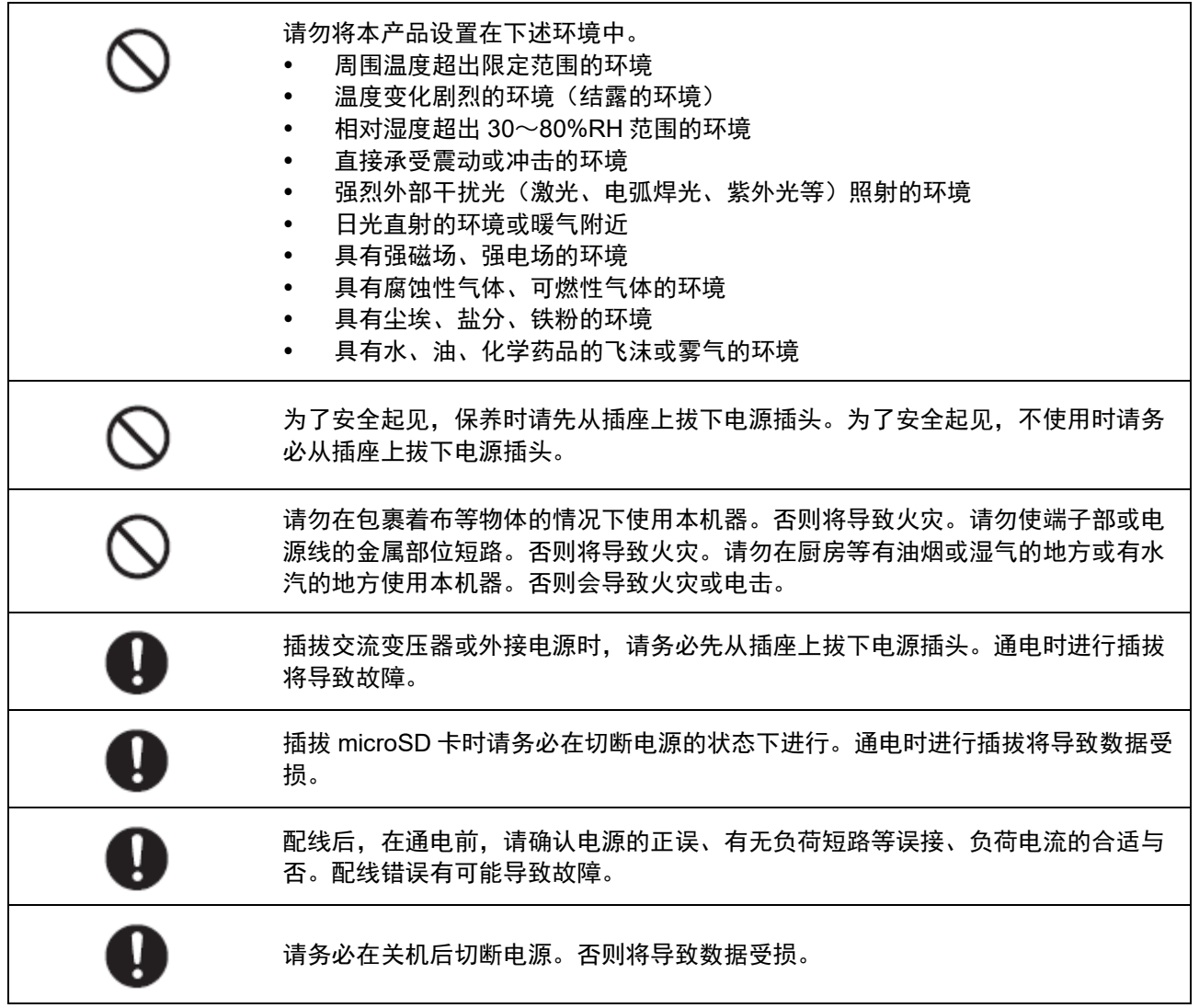

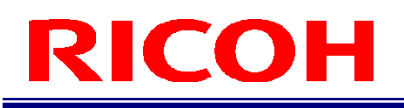

## 使用注意事项

- 由于本产品的材料性质,周围温度的变化有时会导致光轴中心发生数像素的变化。
- 本产品的规格为 CMOS 图像传感器 (光探测器),根据测量条件或灵敏度不同可能会产生线条,这并不是产品缺陷或故 障。此外,有时会存在多个像素缺陷,但并非产品的缺陷或故障。
- 从关机或关闭电源的状态下接通电源时,请间隔 30 秒钟以上。否则可能无法正常运行。
- 请务必将 1 个以上的管理员用户 ID 及其密码留底保存。管理员密码无法恢复。
- 因为操作错误、误动作、故障,登记的内容可能发生变化和消失。
- 关于搭载的各种接口,不保证客户连接的所有外围机器类正常运行。
- 请使用 3m 以下的 USB 接线。
- 请仅在室内使用无线 LAN 的 5GHz 频带。(仅无线搭载型号)

# 目录

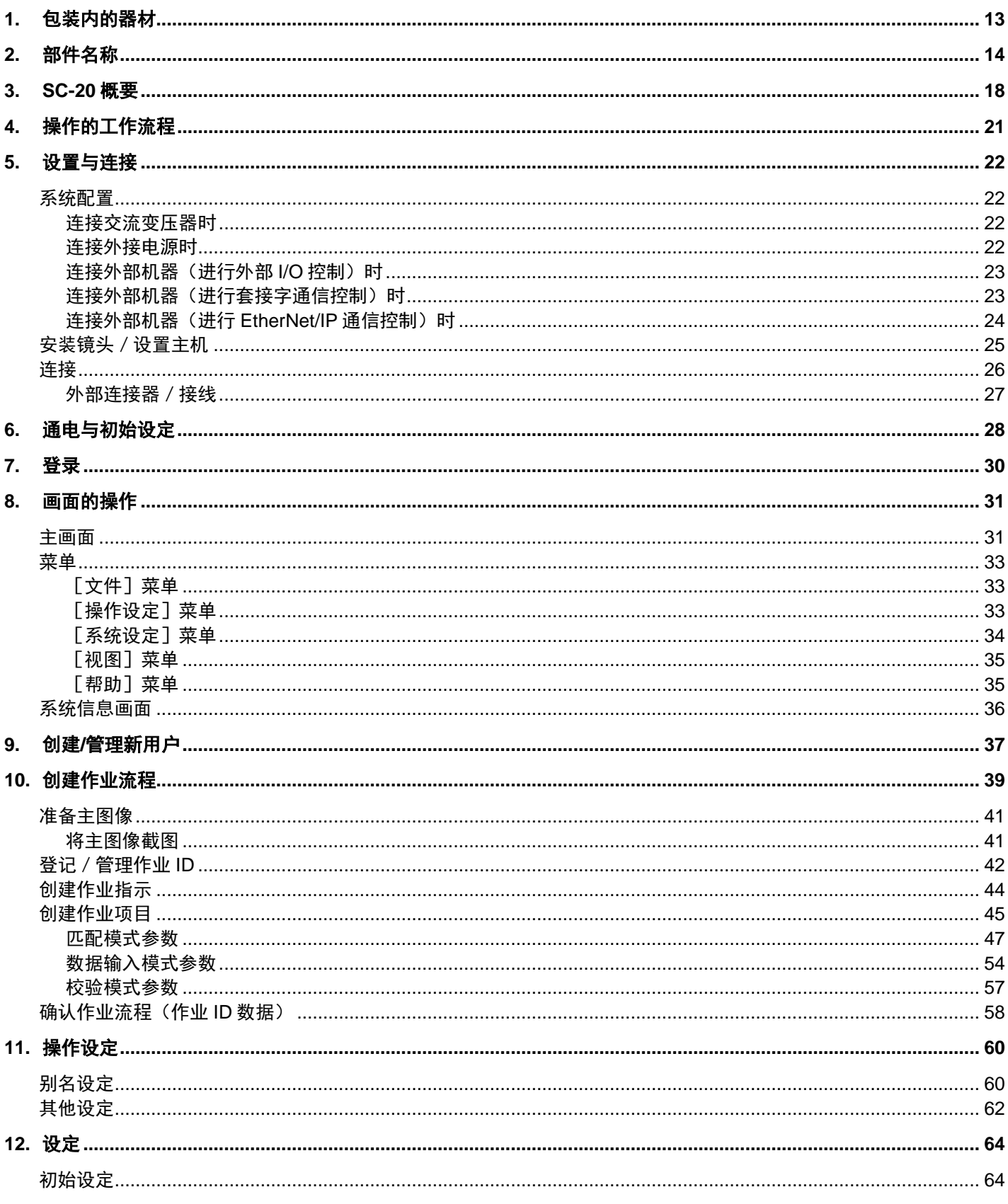

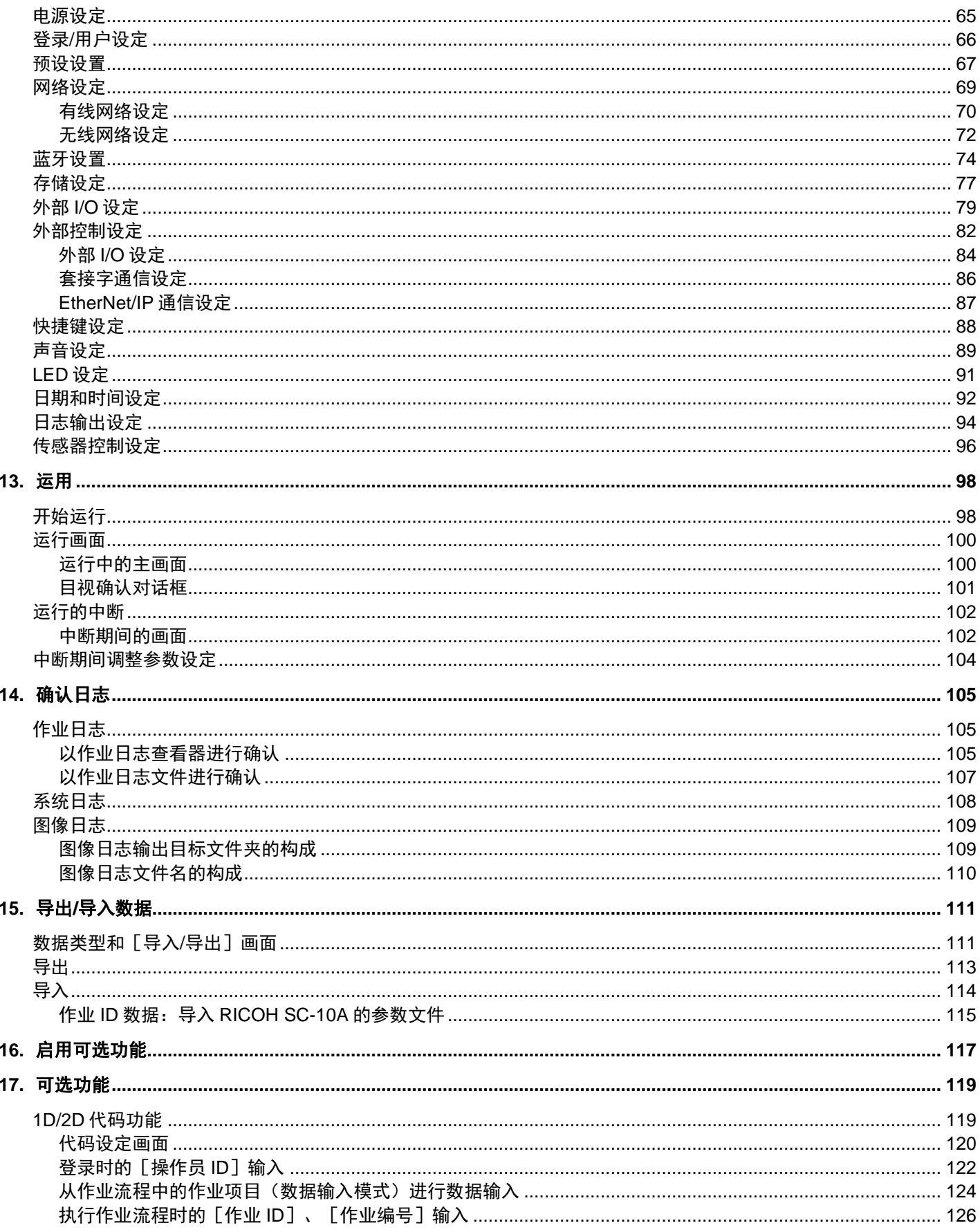

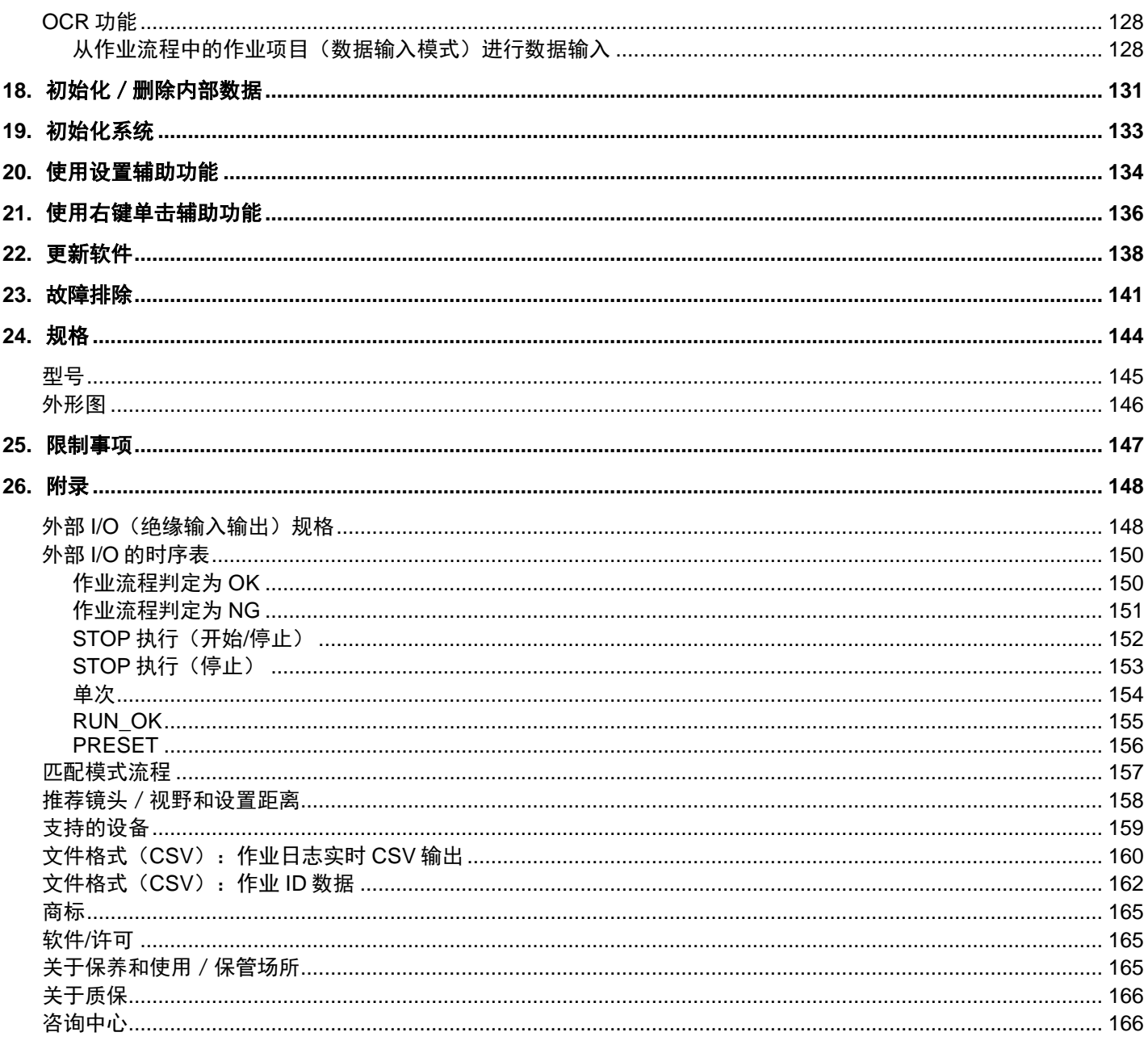

# <span id="page-12-0"></span>1. 包装内的器材

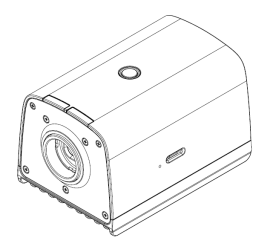

- 主机 请先阅读
	- 镜头卡口盖(已安装在主机上)
	- 连接器盖一套
	- 仅"同包装内含交流变压器型号"有以下器材。
	- 交流变压器
	- 交流电源线
- \* 本产品的序列号标注于主机侧面的标签上。
- \* 本产品不附带镜头。请另行购买后使用。
- \* 非"同包装内含交流变压器型号"不附带交流变压器。请另行购买后使用。

#### 日 参考)

[推荐镜头/视野和设置距离\(](#page-157-0)→P[.158](#page-157-0))

可以从本公司官网下载以下资料并使用。

[软件]: [https://industry.ricoh.com/en/support/fa\\_camera\\_lens/download/soft/](https://industry.ricoh.com/en/support/fa_camera_lens/download/soft/)

SC-20 作业指示书编辑器(PC 软件)

[手册]: [https://industry.ricoh.com/en/support/fa\\_camera\\_lens/download/manual/](https://industry.ricoh.com/en/support/fa_camera_lens/download/manual/)

- SC-20 使用说明书(本说明书)
- SC-20 快速入门指南
- SC-20 作业指示书编辑器用户指南
- SC-20 套接字通信功能使用说明书
- SC-20 EtherNet/IP 功能使用说明书

# <span id="page-13-0"></span>2. 部件名称

主机上面/前面/侧面:

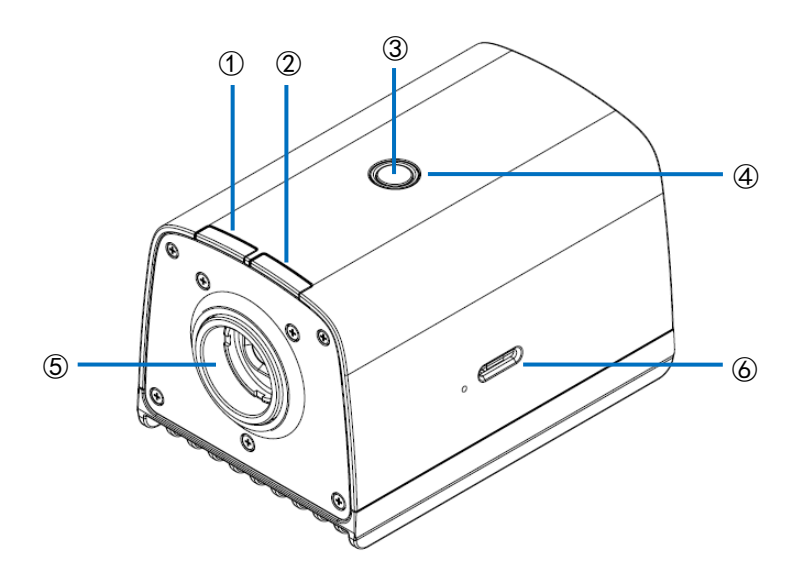

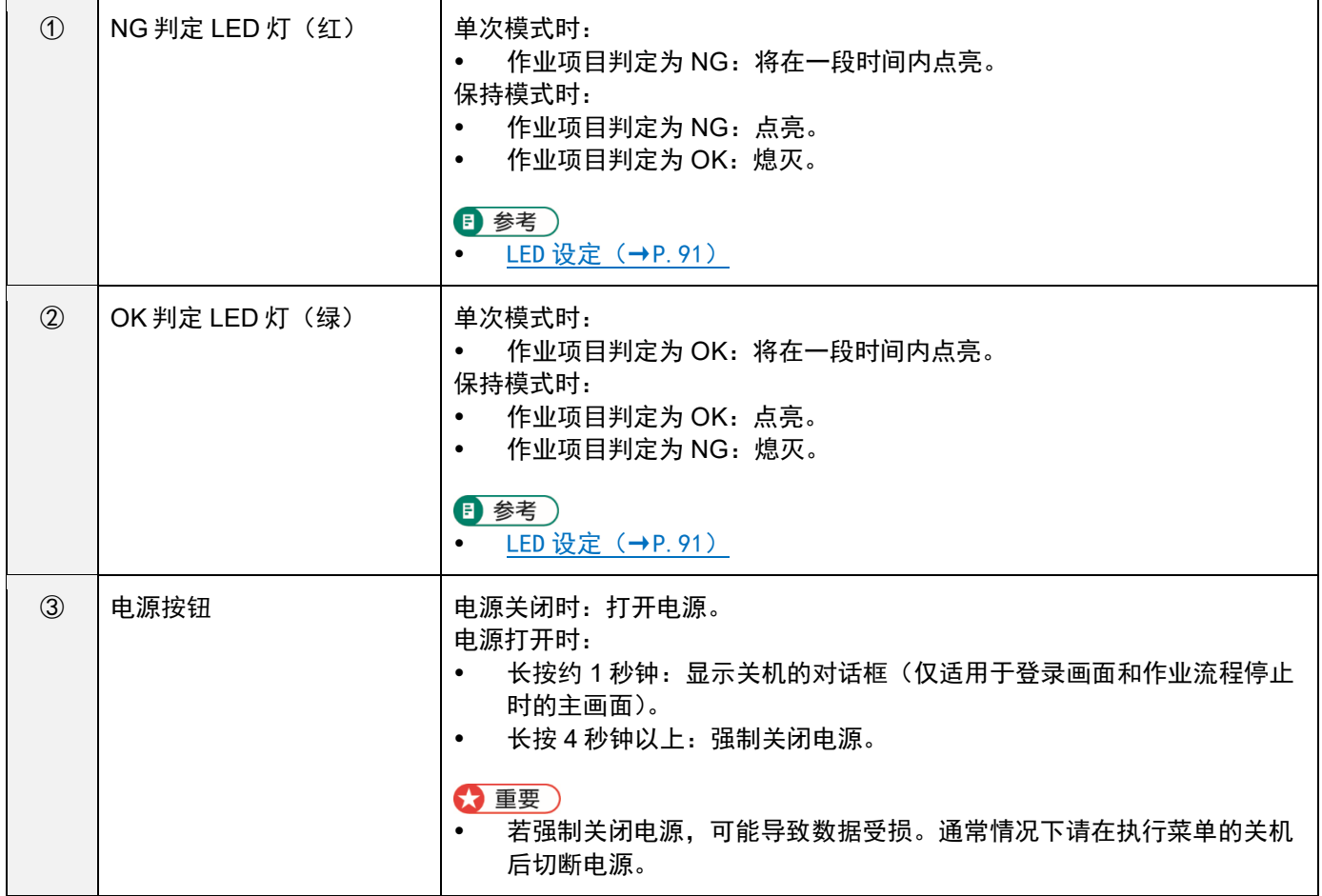

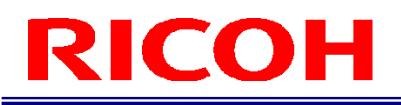

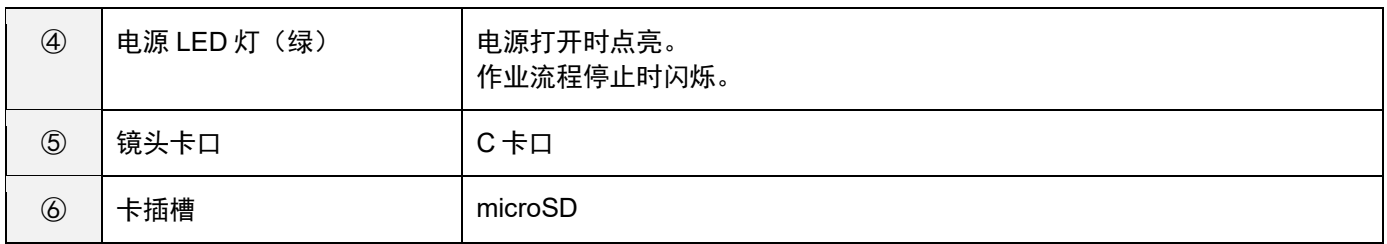

### 主机背面:

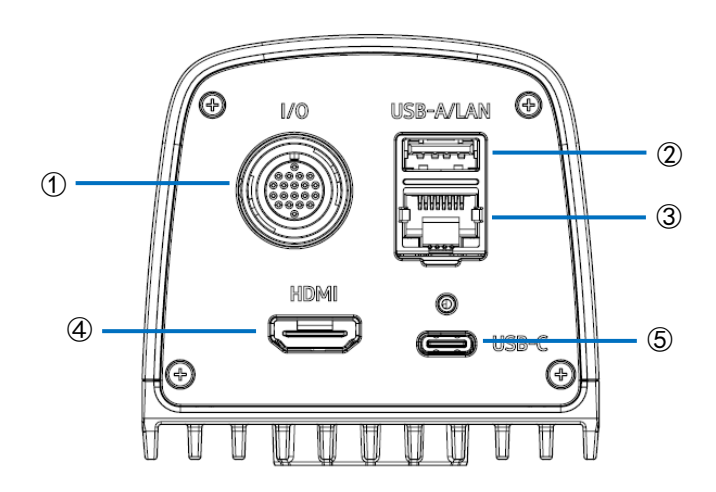

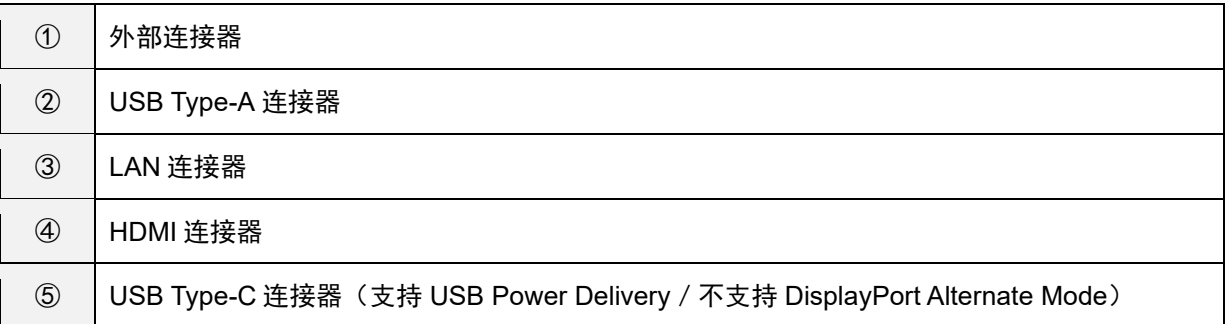

### <span id="page-16-0"></span>主机底面:

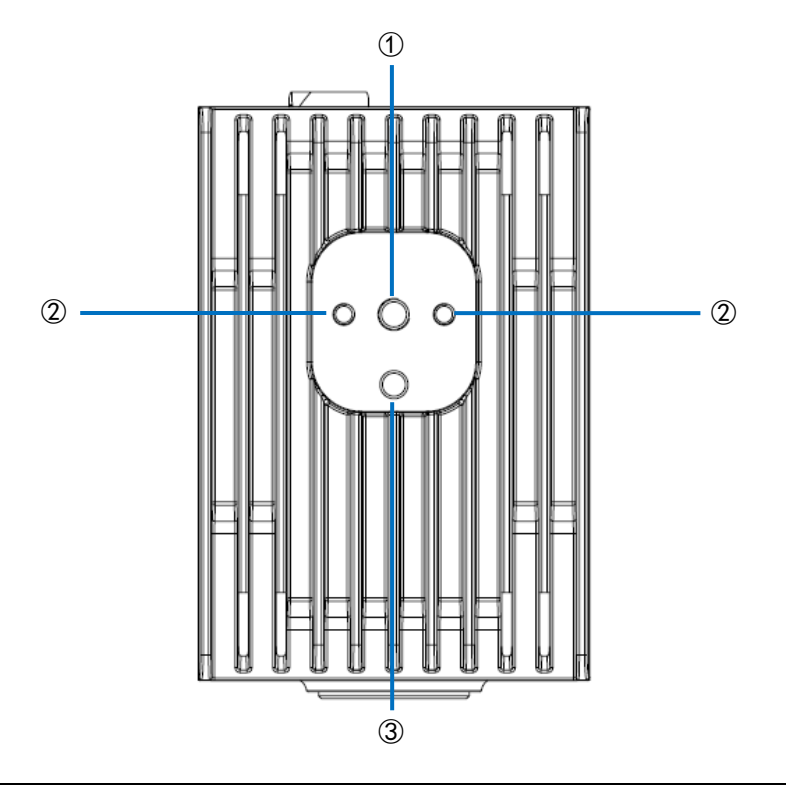

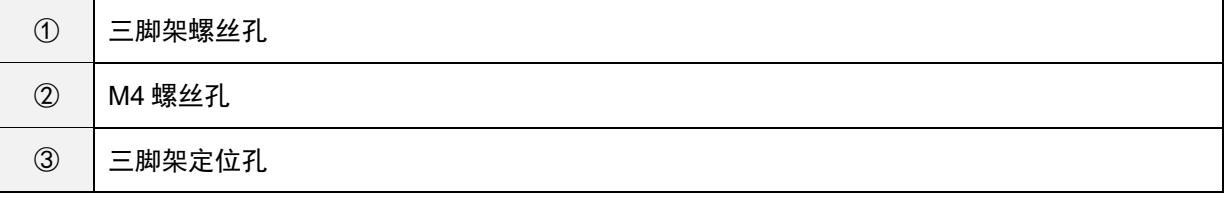

# <span id="page-17-0"></span>3. **SC-20** 概要

使用 SC-20 可以判定主图像和相机图像的类似度。 支持使用图形匹配功能进行的自动判定和目测进行的手动判定。

SC-20 有 3 种作业模式。

- 1. 匹配模式
- 2. 校验模式
- 3. 数据输入模式

将作业模式组合登记并运用在作业流程中。

#### 日 参考)

关于作业流程,请参照以下的"作业流程的制作示例"。

[创建作业流程\(](#page-38-0)→P[.39](#page-38-0))

#### **1.** 匹配模式:

使用图形匹配功能判定主图像和相机图像的类似度(形状图形、颜色、纹理)。

- 匹配方法有下述几种。
- 相对搜索:

如果在制作作业流程时设定了基准点,将从相机图像开始搜索基准点,将在其与基准点间的相对位置上搜索校验点后 进行判定。

 绝对搜索: 如果在制作作业流程时没有设定基准点,则以相机图像左上作为基准位置(x:0、y:0),在与基准位置间的绝对位 置上搜索校验点后进行判定。 绝对搜索用于对象物体被固定的情况。

#### 匹配模式执行画面:

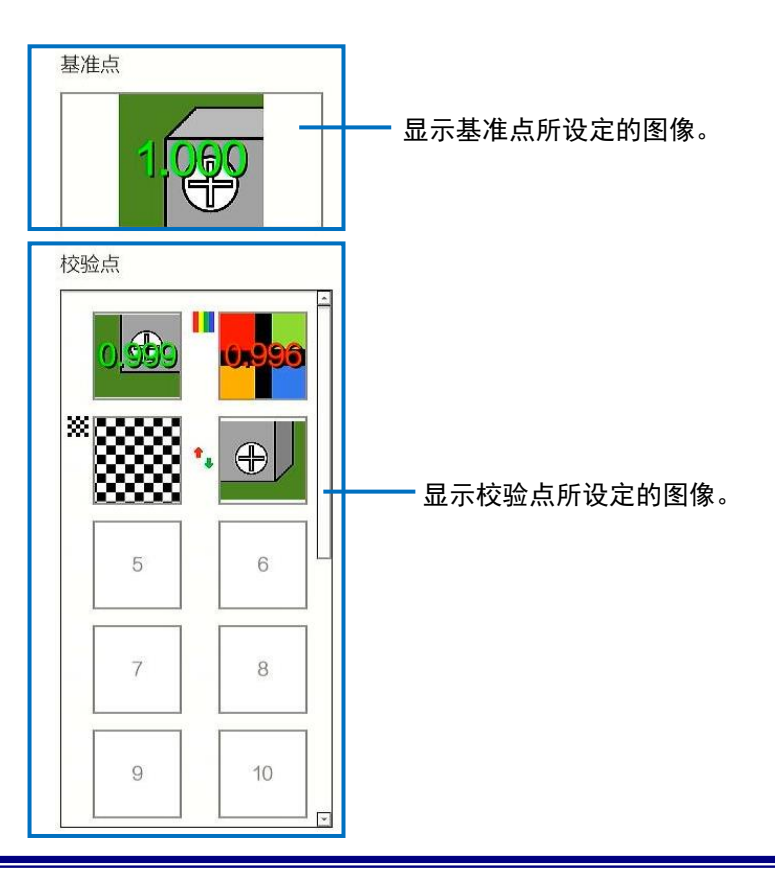

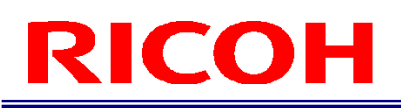

4 补充

如果为判定颜色类似度的设定(在 [检查方法] 中选择 [颜色识别] (→P.[47](#page-46-0))),校验点图像的左上方将显示彩条  $(\blacksquare)$ 

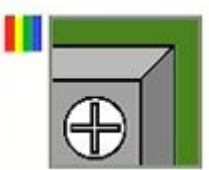

如果为判定纹理相似度的设定(在 [检查方法] 中选择 [纹理] (→P.[47](#page-46-0))),校验点图像的左上方将显示方格花纹  $(\circledast)$ .

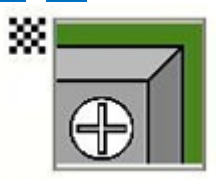

如果为分别反转各类似度判定逻辑的设定(在 [类似度]中选择 [反转] (→P.[47](#page-46-0))),校验点图像左中部将显示箭头  $\left( \begin{array}{c} \bullet \\ \bullet \end{array} \right)$ 

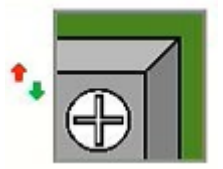

#### **2.** 校验模式

用于无法通过图形匹配判定类似度或需要目测校验、等待外部输入或只等待指定时间的情况。 由于有记录作业日志,可以将其作为检查表来使用。

#### 校验模式执行画面:

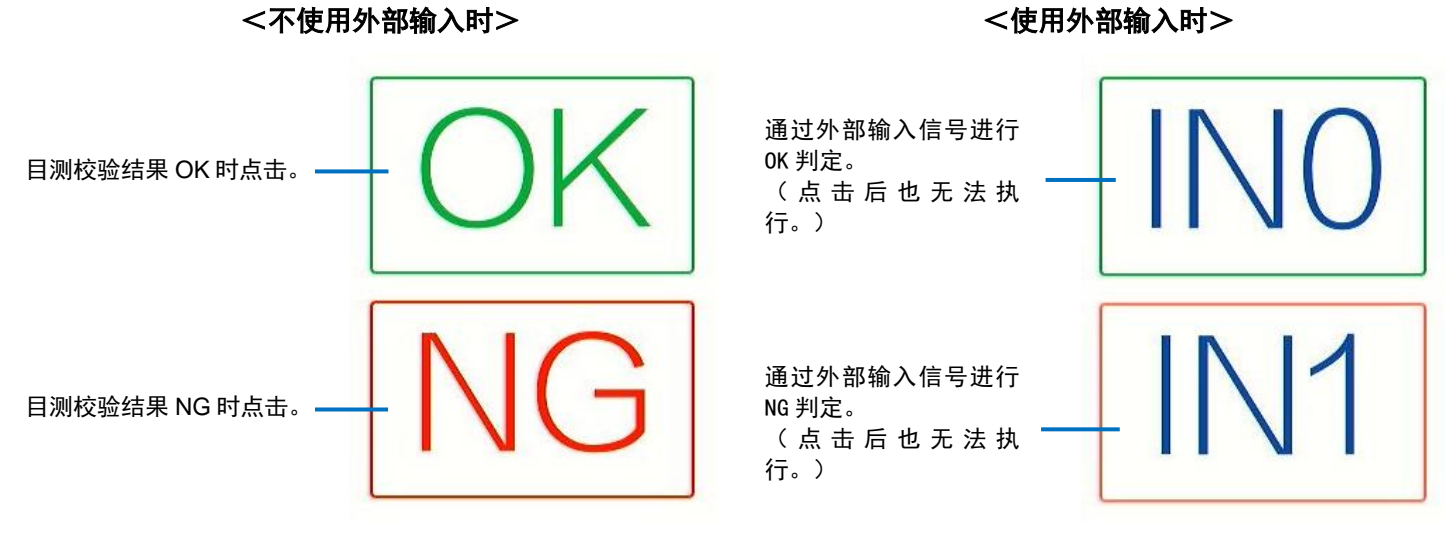

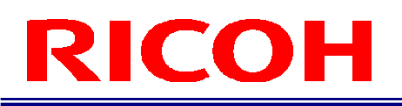

### **3.** 数据输入模式

如果输入字符串数据,将判定所输入的数据是否正确。

制作作业流程时所设定的字符串、字符数与输入的数值不一致时,将显示警告画面。 从指定的开始位置比较字符数及字符串进行判定(→P[.54](#page-53-0))。 区分大小写。

### 数据输入模式执行画面:

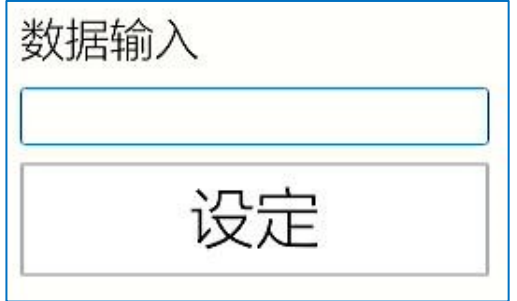

输入字符串数据,点击[设定]后,将执行判定。

# <span id="page-20-0"></span>4. 操作的工作流程

本说明书按照以下工作流程说明本机的设置、设定和运用方法。

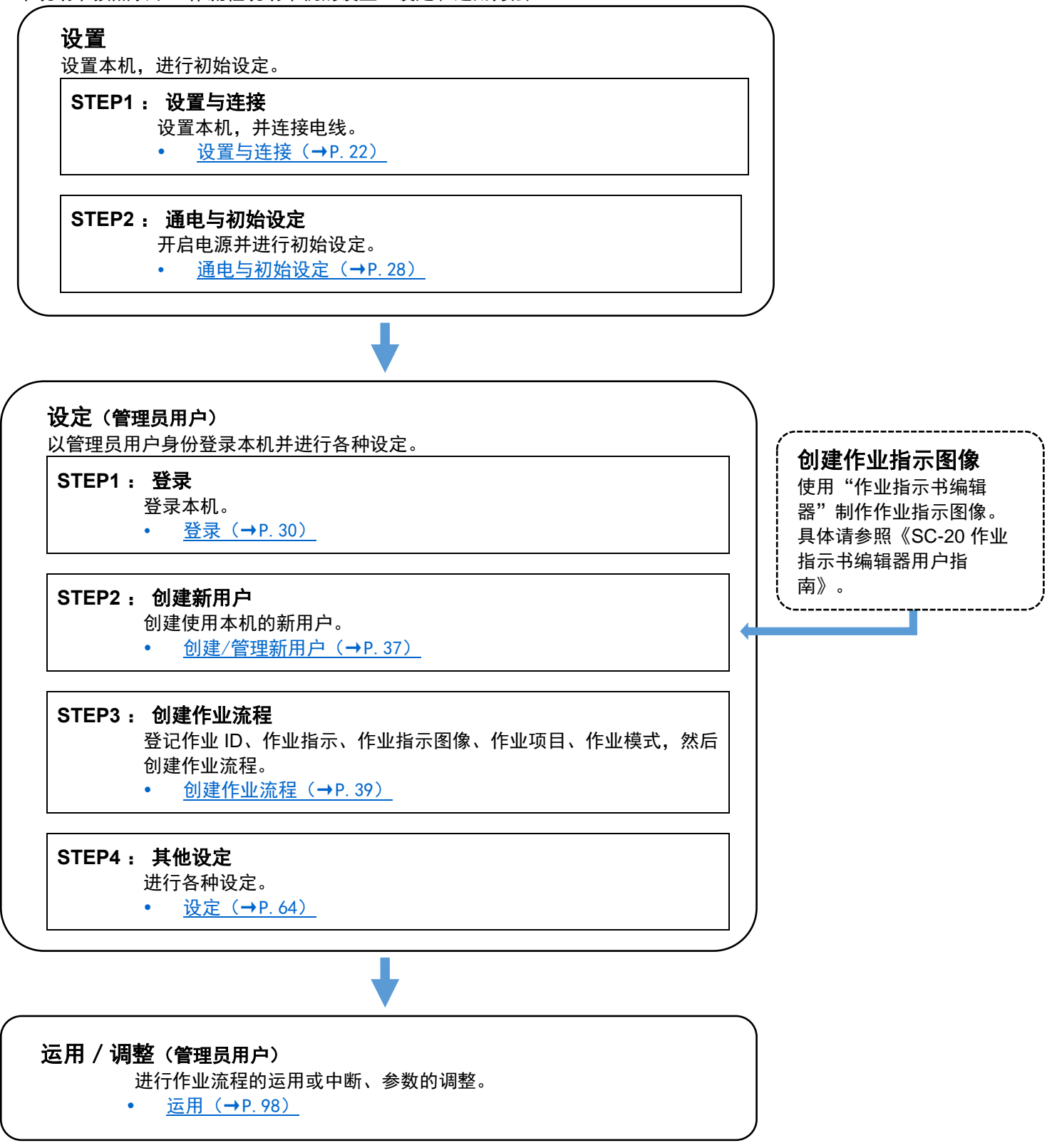

# <span id="page-21-0"></span>5. 设置与连接

### <span id="page-21-1"></span>系统配置

使用交流变压器或外接电源向本机供电。 连接外部机器,进行外部 I/O 控制。

### <span id="page-21-2"></span>连接交流变压器时

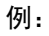

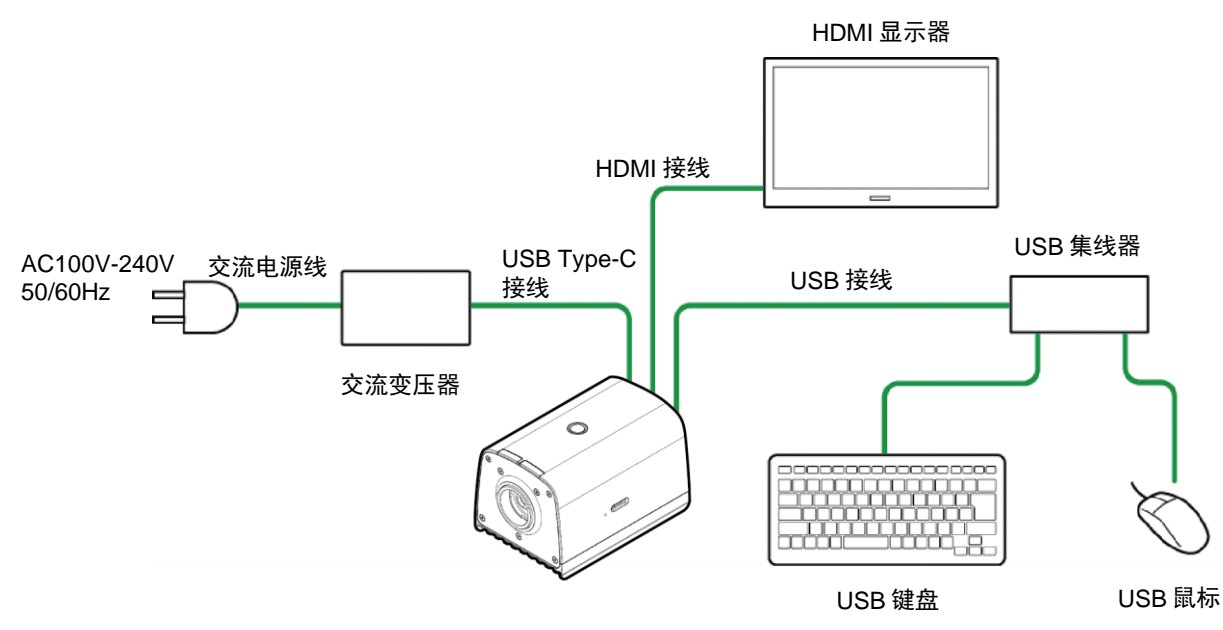

<span id="page-21-3"></span>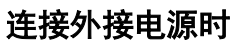

例:

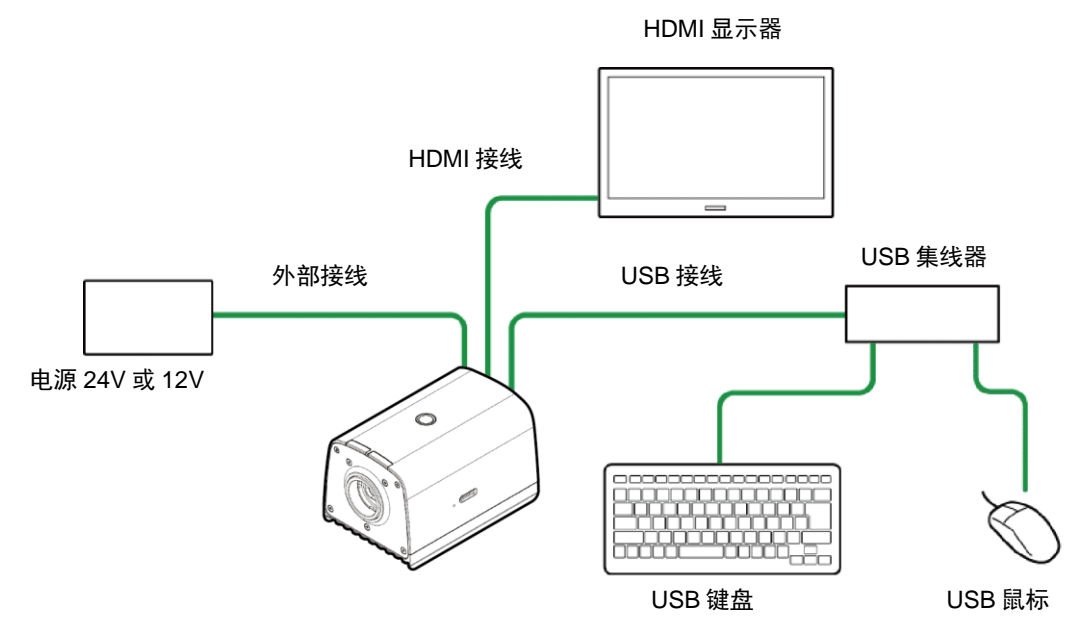

# <span id="page-22-0"></span>连接外部机器(进行外部 I/O 控制)时

例:

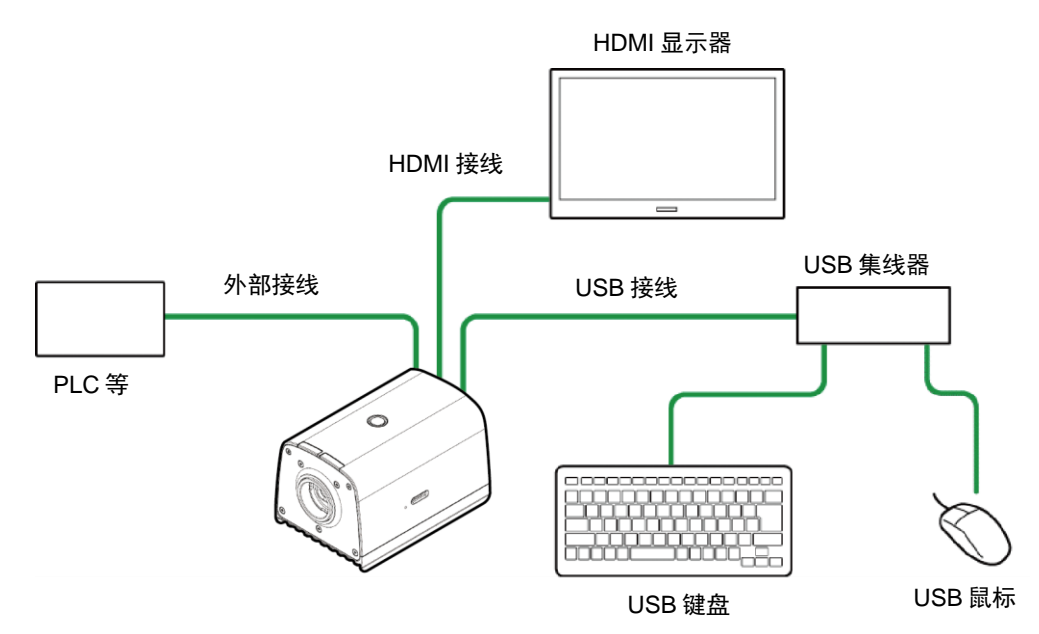

### 4 补充

进行外部 I/O 控制时,除本机的电源外,还需要外部 I/O 用电源。

### <span id="page-22-1"></span>连接外部机器(进行套接字通信控制)时

例:

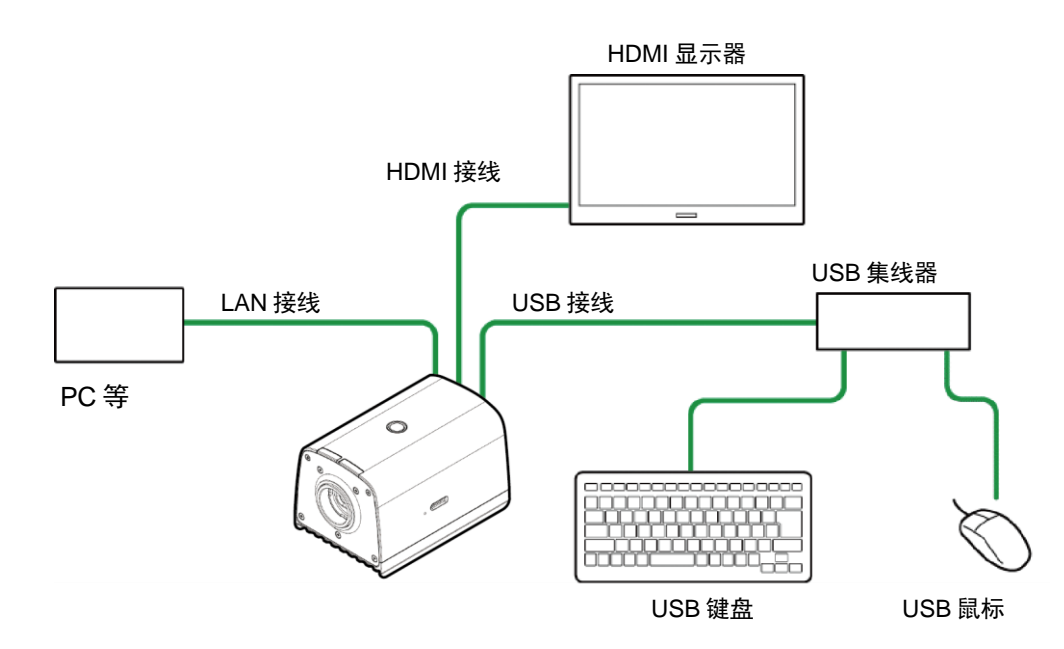

### 4 补充

使用套接字通信功能,需要从外部机器(PC等)进行运行指示的软件。 详情请参阅《SC-20 套接字通信功能使用说明书》。

## <span id="page-23-0"></span>连接外部机器(进行 EtherNet/IP 通信控制)时

例:

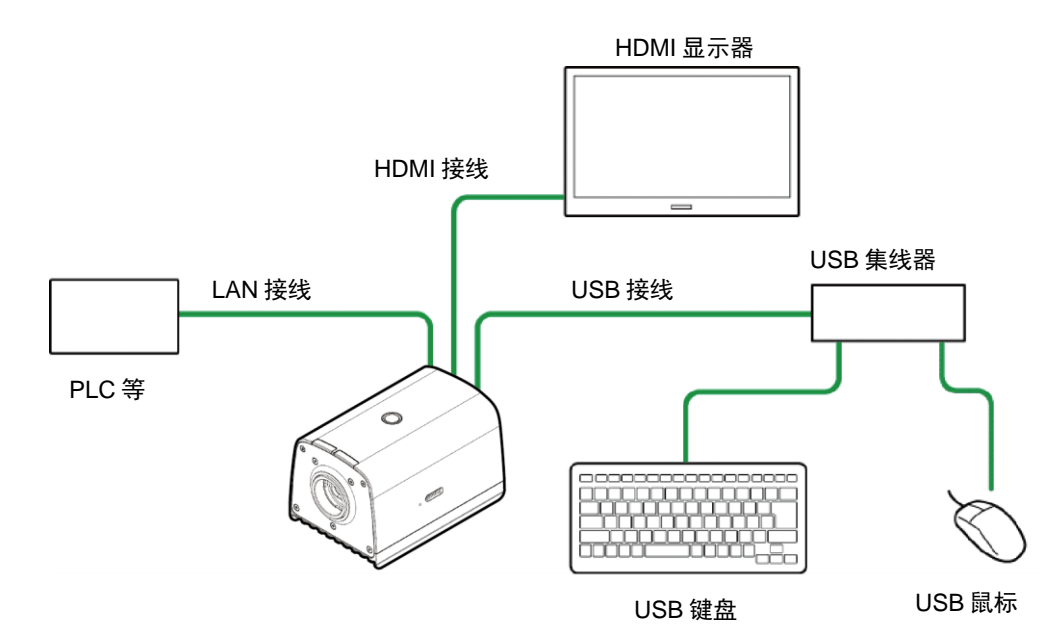

4 补充

使用 EtherNet/IP 通信功能, 需要从支持 EtherNet/IP 的外部机器 (PLC 等) 进行运行指示的软件。详情请参阅《SC-20 EtherNet/IP 功能使用说明书》。

## <span id="page-24-0"></span>安装镜头/设置主机

### **1.** 将镜头(另售)安装到镜头卡口上。

### **2.** 确认安装镜头的规格,并根据视野确定设置距离。

☆ 重要)

● 光学中心因传感器而异。安装时请通过显示器的图像显示来确认图像的中心和视野。<br><mark>❶</mark> 参考 )

[推荐镜头/视野和设置距离\(](#page-157-0)→P[.158](#page-157-0))

#### 3. 将螺丝 (另售) 对准主机底面的三脚架螺丝孔或 M4 螺丝孔, 将主机固定在设置场所。

#### ☆ 重要)

- 请使用与以下螺丝孔尺寸相符的螺丝(另售)。
	- − 三脚架(1/4 英寸)螺丝孔:有效螺纹深度 6 mm
		- − M4 螺丝孔:有效螺纹深度 6 mm

#### 日 参考)

- 主机底面 (→P[.17](#page-16-0))
- 外形图 (→P. 146)
- [使用设置辅助功能](#page-133-0) (→P[.134\)](#page-133-0)

## <span id="page-25-0"></span>连接

日 参考) [系统配置\(](#page-21-1)→P[.22](#page-21-1))

分重要)

- 请在本机电源关闭的状态下进行连接。
	- **1.** 在主机上安装镜头,并将其固定在设置场所(→P[.25](#page-24-0))。
	- **2.** 使用 **HDMI** 接线连接主机和 **HDMI** 显示器。
	- **3.** 使用 **USB** 接线将主机连接到 **USB** 集线器上,连接键盘、鼠标。
	- **4.** 必要时连接 **microSD** 卡和 **LAN** 接线。
		- 使用 microSD 卡时: 注意 microSD 卡的朝向, 将 microSD 卡插入主机侧面的 microSD 卡插槽中, 直至发出"喀"的一声。 要取出时,向内按一下 microSD 卡将其取出。

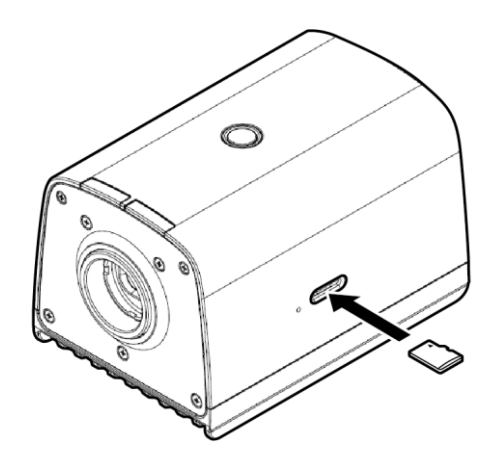

#### **5.** 连接到电源上。

使用交流变压器时:

将交流变压器连接到主机背面的 USB Type-C 连接器上。连接交流变压器和交流电源线,然后连接到电源 (AC100-240V、50/60Hz)上。

 使用外接电源时: 将外部接线连接到主机背面的外部连接器上(→P[.27](#page-26-0))。将外部接线连接到电源 (24V 或 12V) 上。

#### 重要)

- 连接本机电源使其进入通电状态(电源 LED 灯点亮)后, 为系统关闭的状态。
- 通过更改设定,可切换连接电源后的系统状态(系统关闭或系统启动)。
- 在噪声严重的环境使用 microSD 卡时,将 microSD 卡插入卡槽后,使用绝缘胶带进行保护。绝缘胶带的推荐尺寸为 26mm×15mm。请以覆盖 microSD 的方式进行粘贴。另外,安装和取出 microSD 时,请先去除静电。

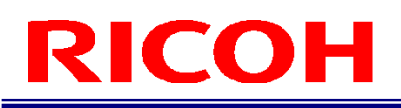

#### <span id="page-26-0"></span>外部连接器/接线

外部连接器可用于外部供电及外部 I/O 控制。

外部接线请使用下述接线侧连接器(另售)。

- 外部连接器: LF13WBR-20S (HIROSE 电机)相当产品
- 接线侧连接器: LF13WBP-20P(HIROSE 电机)相当产品

相机侧连接器形状: 外部连接器 PIN 排列:

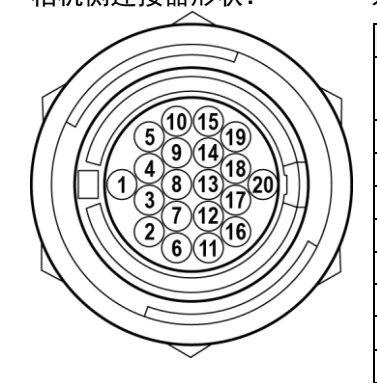

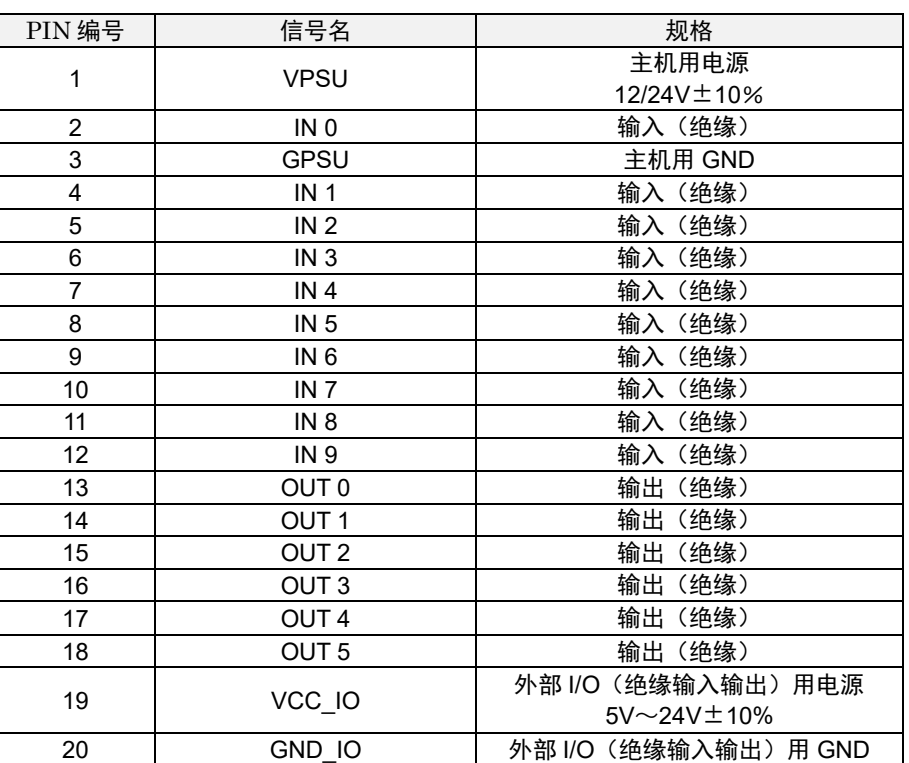

日 参考)

外部 I/0 (绝缘输入输出) 规格 (→P. 148)

#### ☆ 重要)

- 进行外部 I/O (绝缘输入输出) 控制时, 除本机的电源外, 还需要外部 I/O 用电源。
- 将接线连接到外部连接器时,请遵守以下要求。否则会导致误操作/故障。
	- − 请正确配线。
	- 请在电源关闭的状态下进行接线插拔。
	- 请单独进行电源的配线,勿与其他机器共用。
	- − 使用主机用电源输入时,请勿连接交流变压器。
	- − 连接外部 I/O 时,请务必供电至外部 I/O 用电源和外部 I/O GND 之间。
	- − 请勿在外部 I/O 施加高于外部 I/O 用电源或低于外部 I/O 用 GND 的电压。
	- − 外部接线的线长请控制在 10 米以下。
- 请在已连接显示器及电源等所有外围机器的状态下确认是否正常运行后使用。

4 补充

- 外部 I/O 可分别作为外部控制信号使用。
- 输出极性的初始状态为 High。无论 [外部 I/O 设定]的设定 (→P[.84](#page-83-0)) 如何, 启动时将变为 High。

# <span id="page-27-0"></span>6. 通电与初始设定

#### ☆ 重要)

- 请正确连接本机和显示器(→P[.26](#page-25-0)),并接通显示器的电源后,再接通本机的电源。
- 画面分辨率仅支持 1080p(1920×1080)。
- 本机仅可使用支持 1080p (1920×1080)、60Hz 输入的显示器。

#### **1.** 通电后,按下主机上面的电源按钮。

- 初次启动时或在 [系统设定] 执行初始化 (→P[.131](#page-130-0)) 后, 将显示初始设定画面。
- 画面将以英语显示。

### **2.** 在[**Initial Settings**]画面进行以下设定。

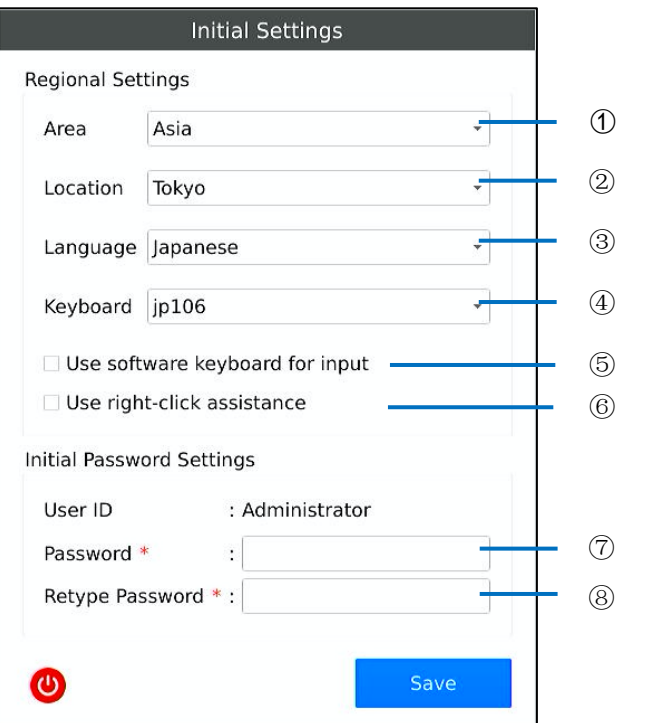

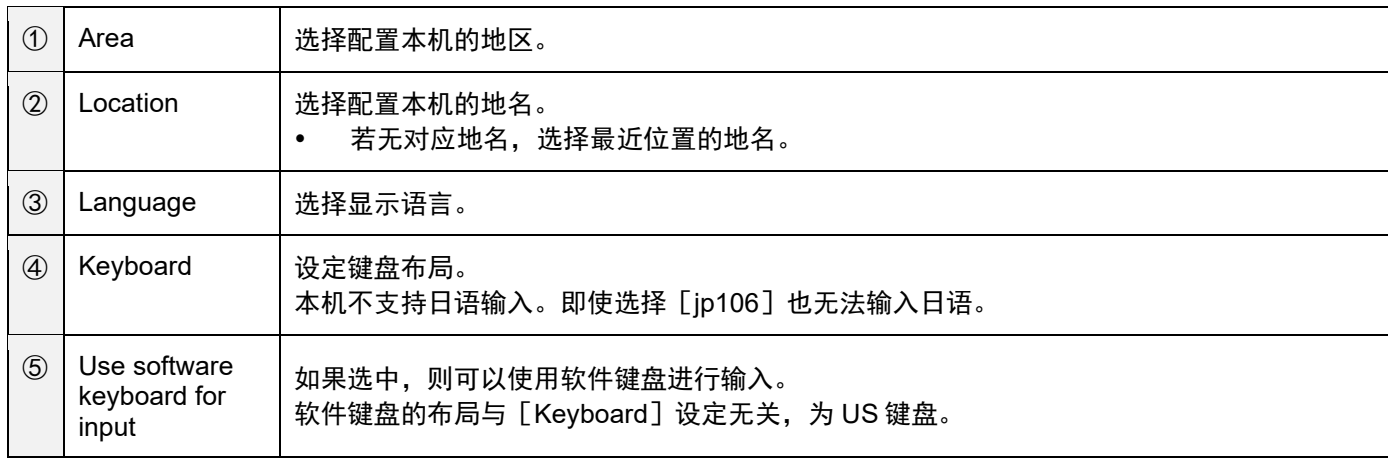

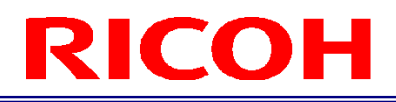

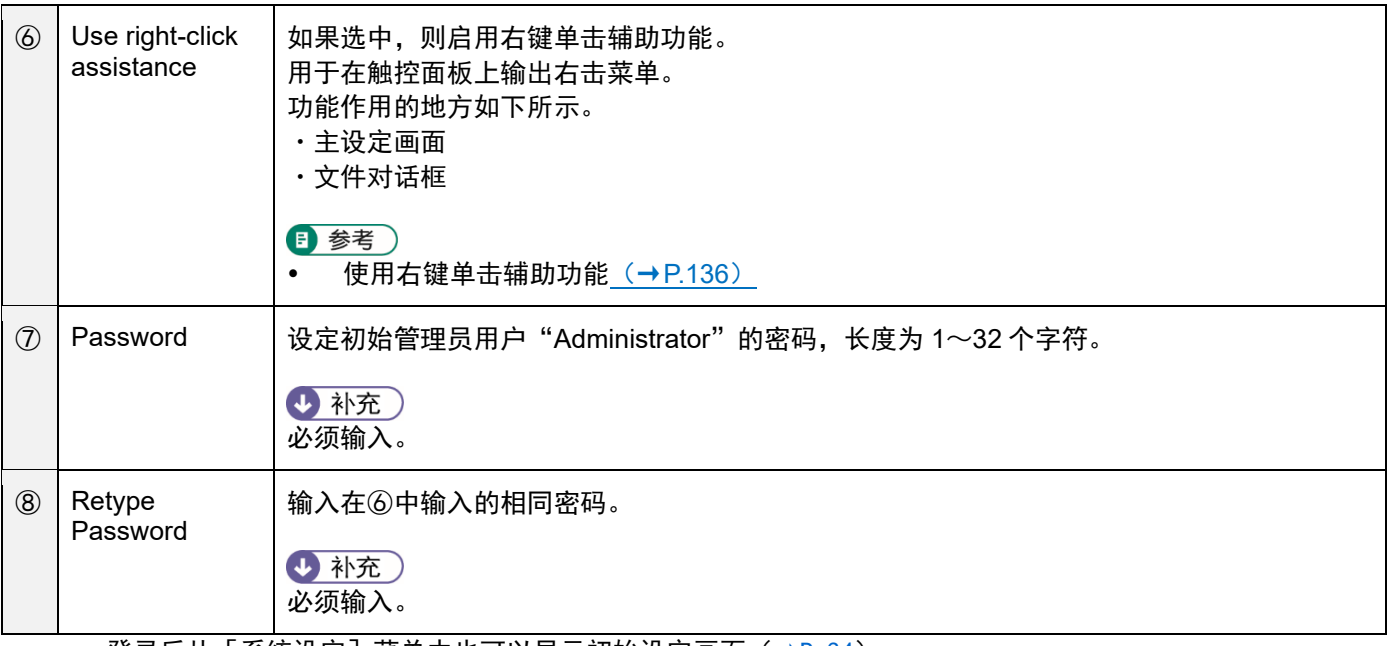

● 登录后从[系统设定]菜单中也可以显示初始设定画面(<u>→P. 34</u>)。

• 点击<sup>⑥</sup>可关闭系统。

### **3.** 点击[**Save**]。

本机重新启动后, 将显示登录画面 (→P. 30)。

# <span id="page-29-0"></span>7. 登录

启动本机后(初次启动时为初始设定后),将显示操作员 ID 输入画面。

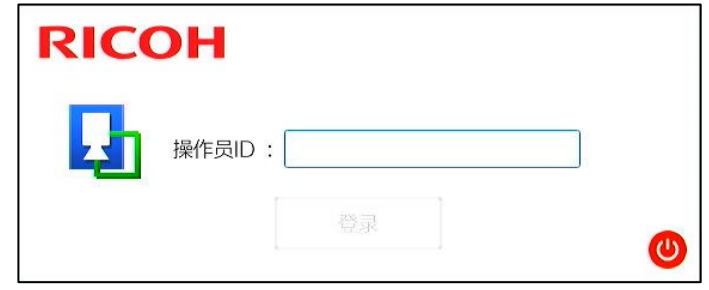

4 补充)

点击<sup>❶</sup>可关闭系统。

### **1.** 输入[操作员 **ID**],然后点击[登录]。

- 输入在 [登录/用户设定] 中登记的用户 ID。(→P. 34)
- 创建作业流程或设定参数时,输入管理员用户 ID。
- 如果以操作员用户 ID 登录,只能进行作业流程的运行。(→P[.98](#page-97-0))
- 初始管理员用户 ID 为"Administrator"。

### **2.** 如果输入了管理员用户 **ID**,则在密码输入画面中输入[密码]后点击[**OK**]。

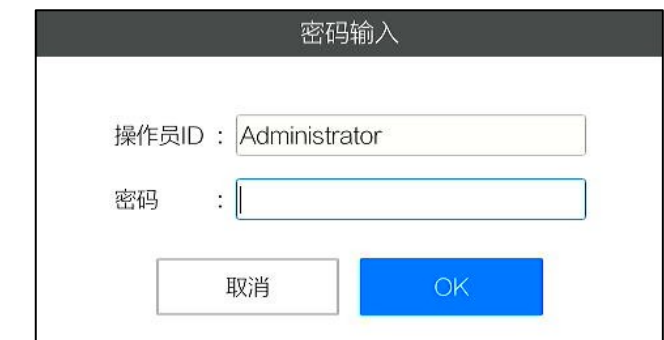

- 输入在 [登录/用户设定] 中登记的用户 ID 使用的密码。(→P[.34](#page-33-0))
- 对于初始管理员用户 ID ("Administrator") 的密码, 请输入初次启动时在 "Initial Setting"中登记的密码。  $(\rightarrow P.28)$  $(\rightarrow P.28)$  $(\rightarrow P.28)$

4 补充)

本书中将以操作员用户 ID 登录的状态称为 [操作员模式], 以管理员用户 ID 登录的状态称为 [管理员模式]。

# <span id="page-30-0"></span>8. 画面的操作

## 主画面

<span id="page-30-1"></span>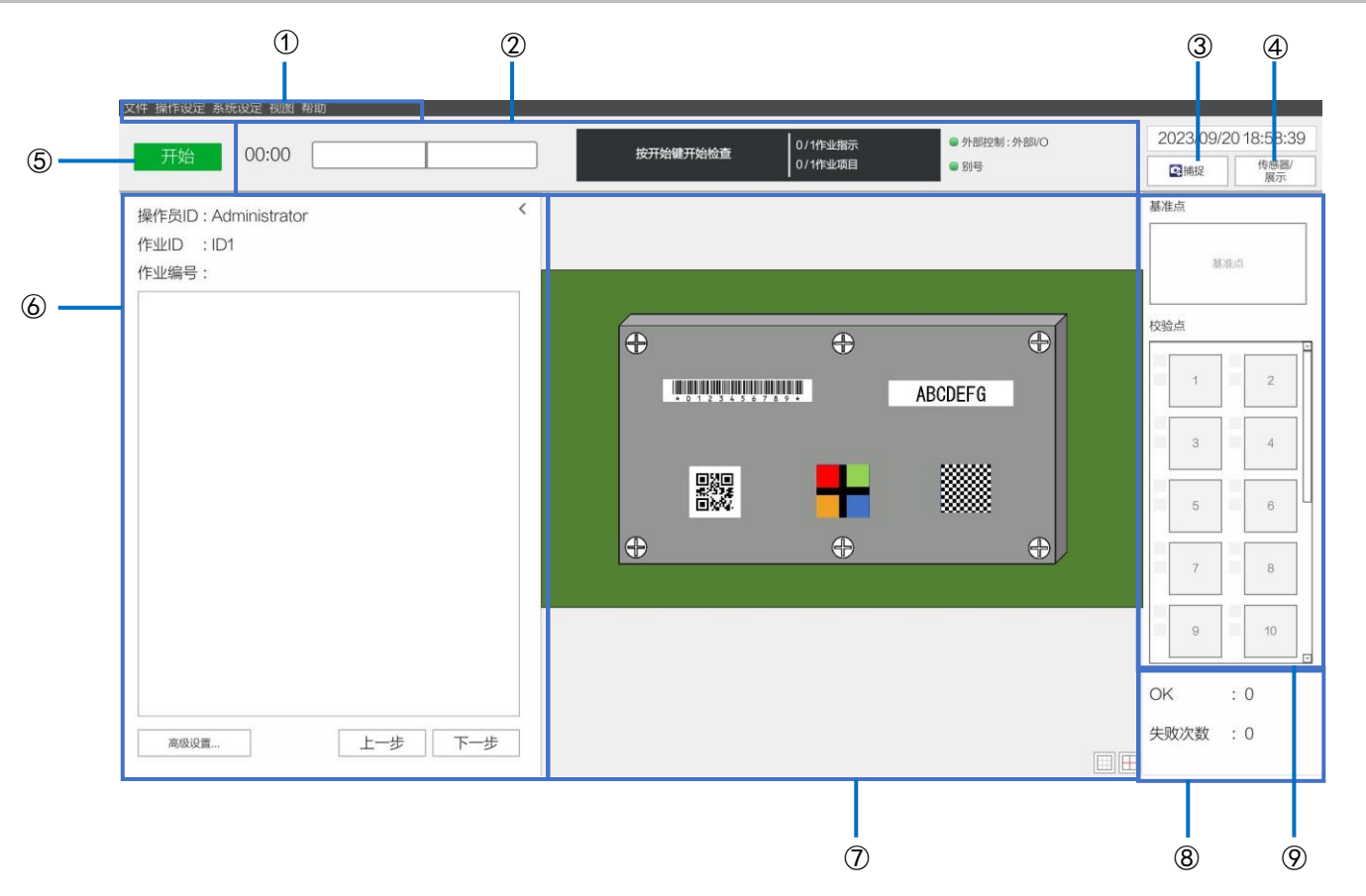

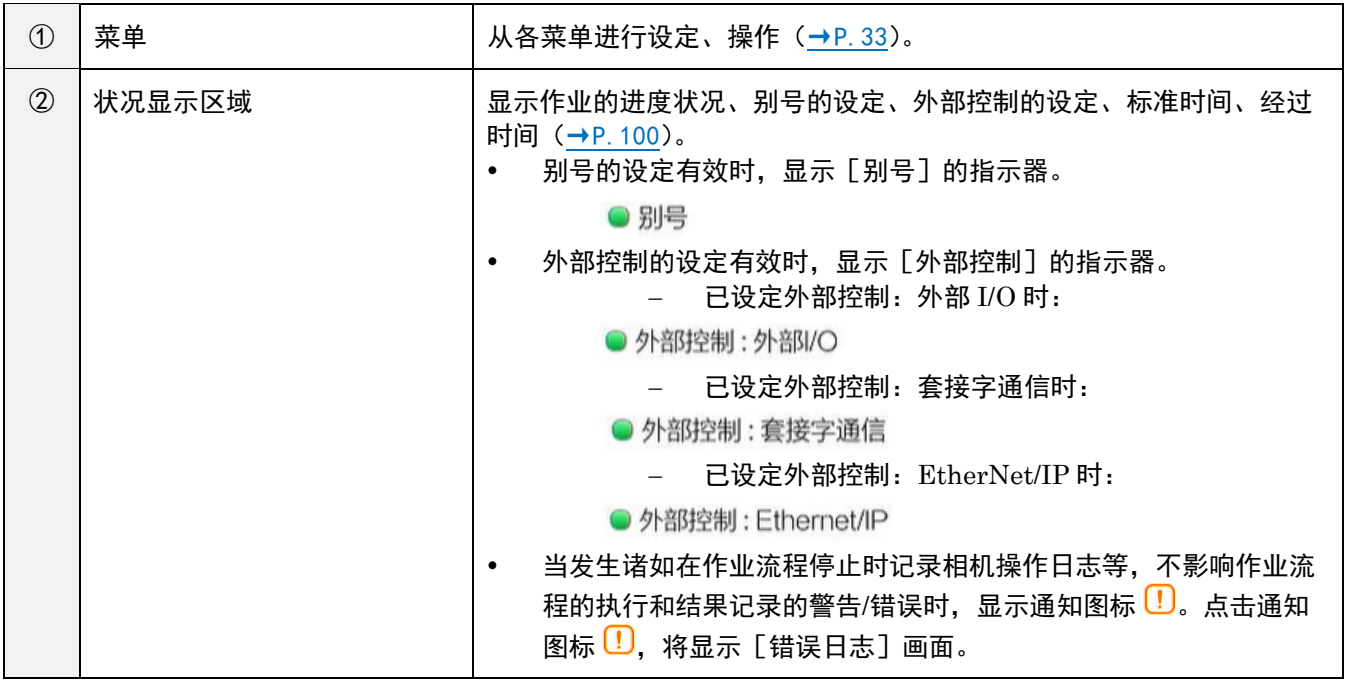

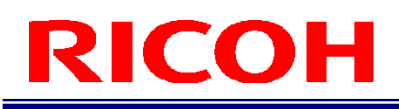

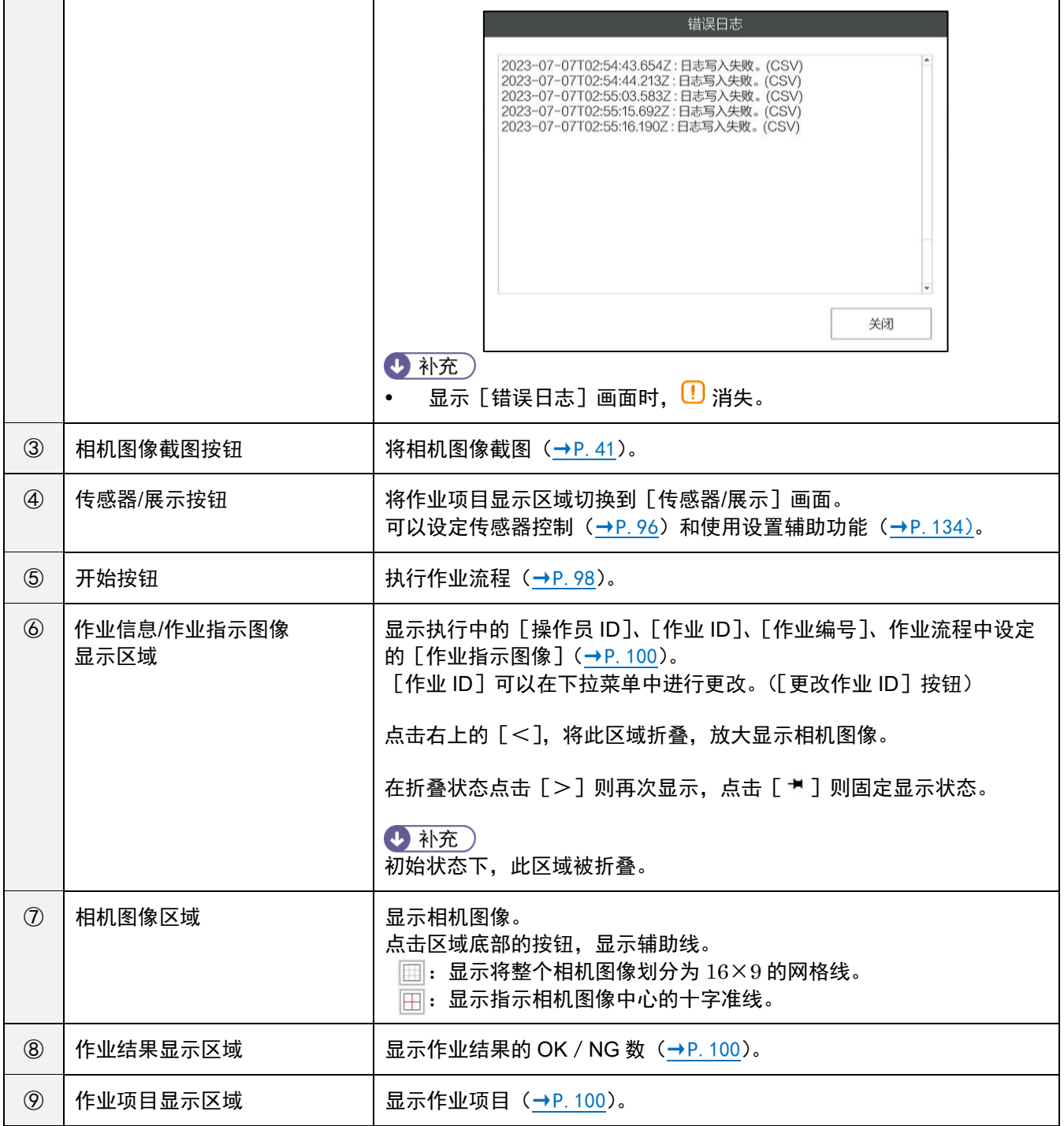

## <span id="page-32-0"></span>菜单

## <span id="page-32-1"></span>[文件]菜单

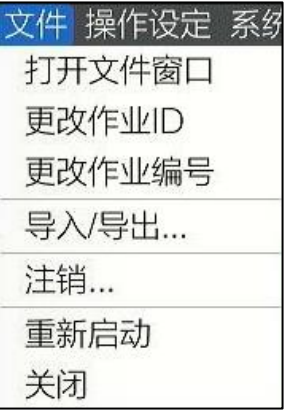

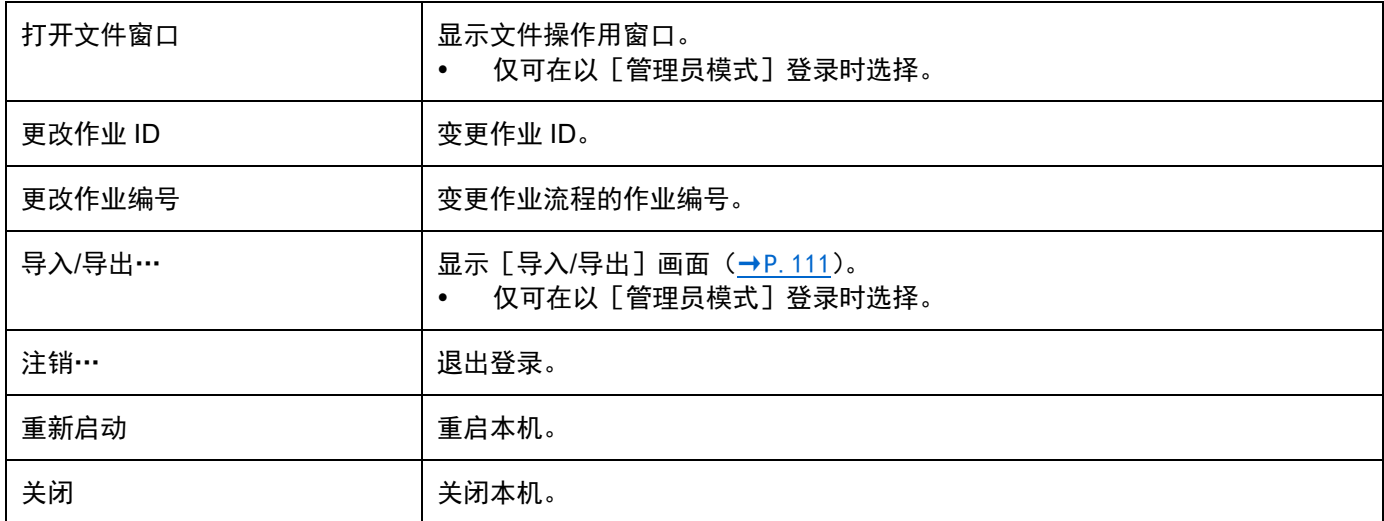

## <span id="page-32-2"></span>[操作设定]菜单

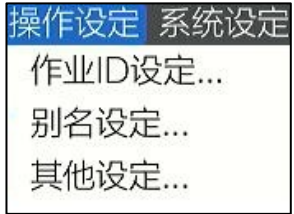

#### 4 补充

\_\_\_\_\_<br>本菜单仅可在以[管理员模式]登录时选择。

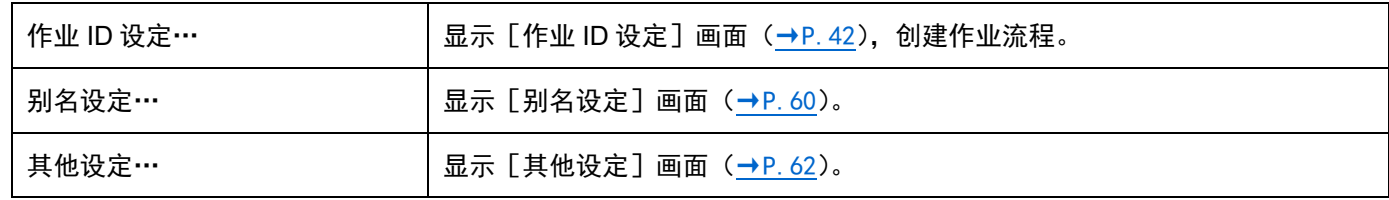

## <span id="page-33-0"></span>[系统设定] 菜单

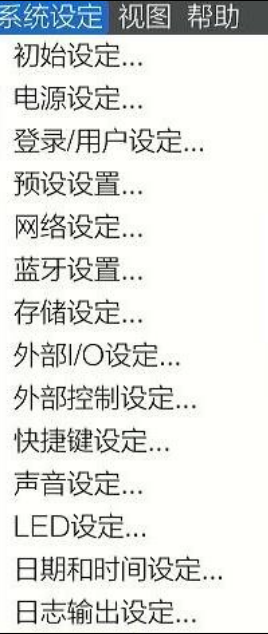

## 4 补充

本菜单仅可在以[管理员模式]登录时选择。

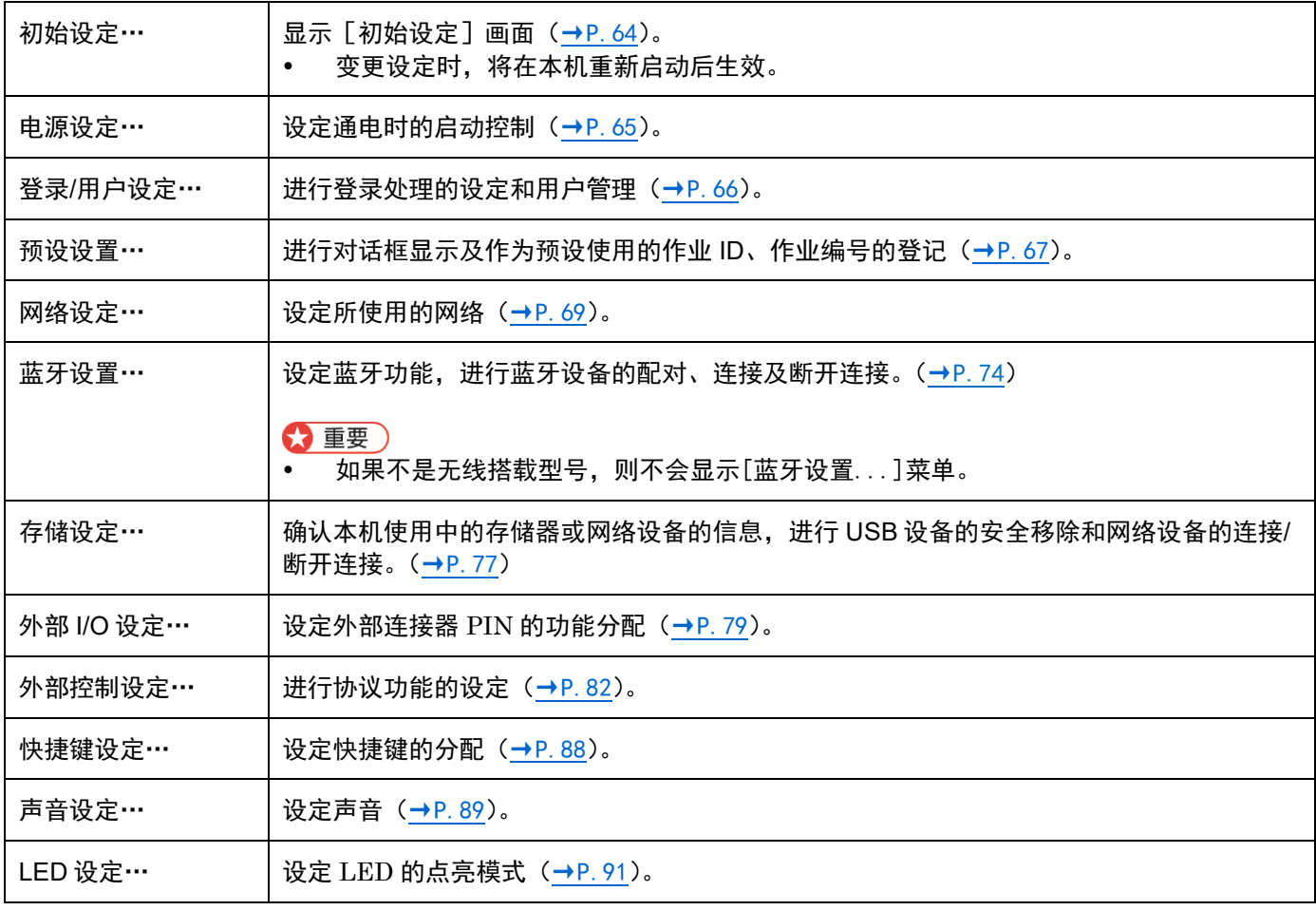

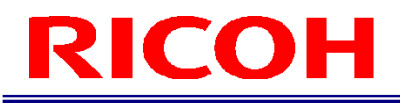

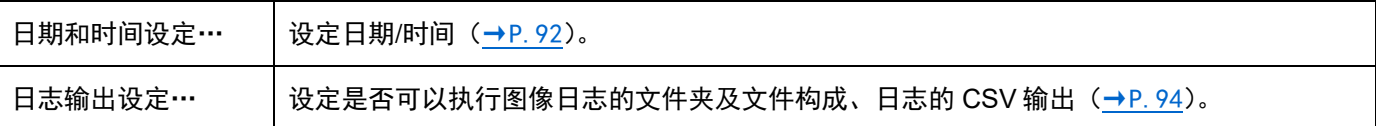

### <span id="page-34-0"></span>[视图]菜单

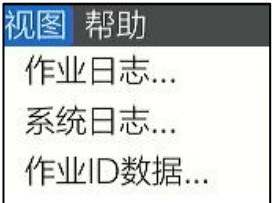

### 4 补充

本菜单仅可在以[管理员模式]登录时选择。

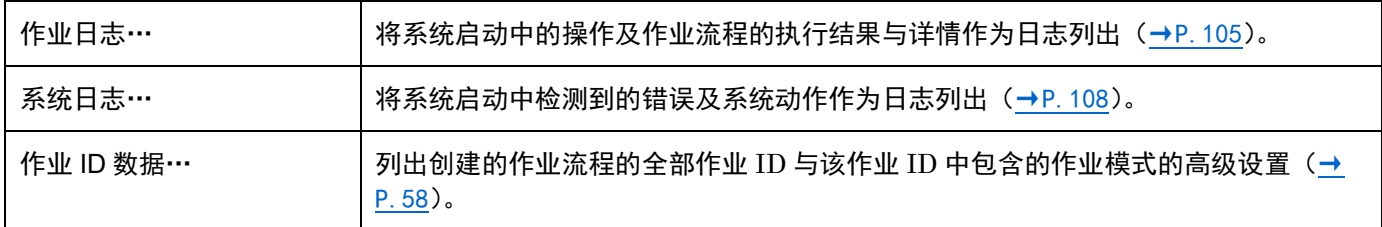

## <span id="page-34-1"></span>[帮助]菜单

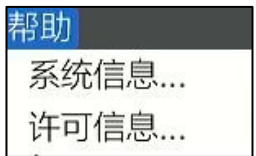

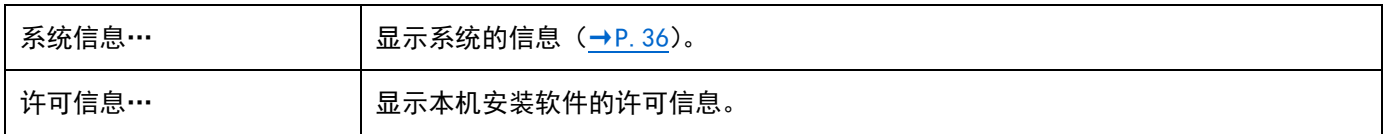

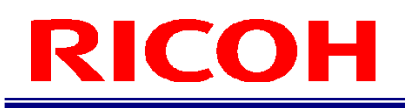

## <span id="page-35-0"></span>系统信息画面

如果选择 [帮助] 菜单的 [系统信息…], 将显示 [系统信息] 画面。 在[系统信息]画面可确认系统的信息。

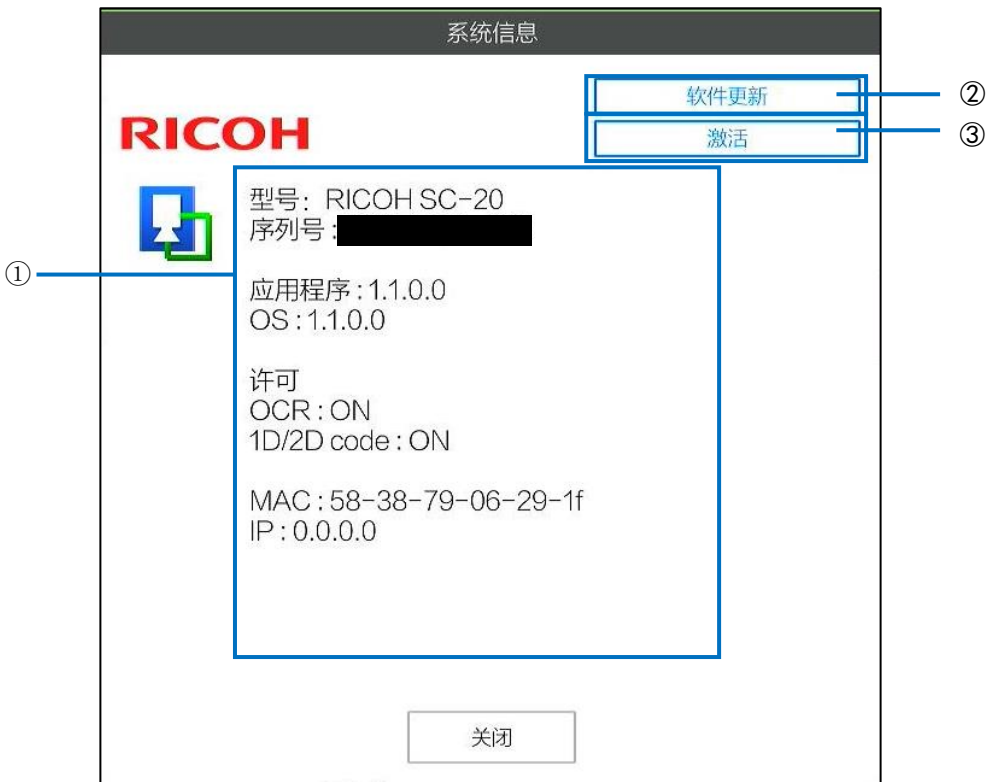

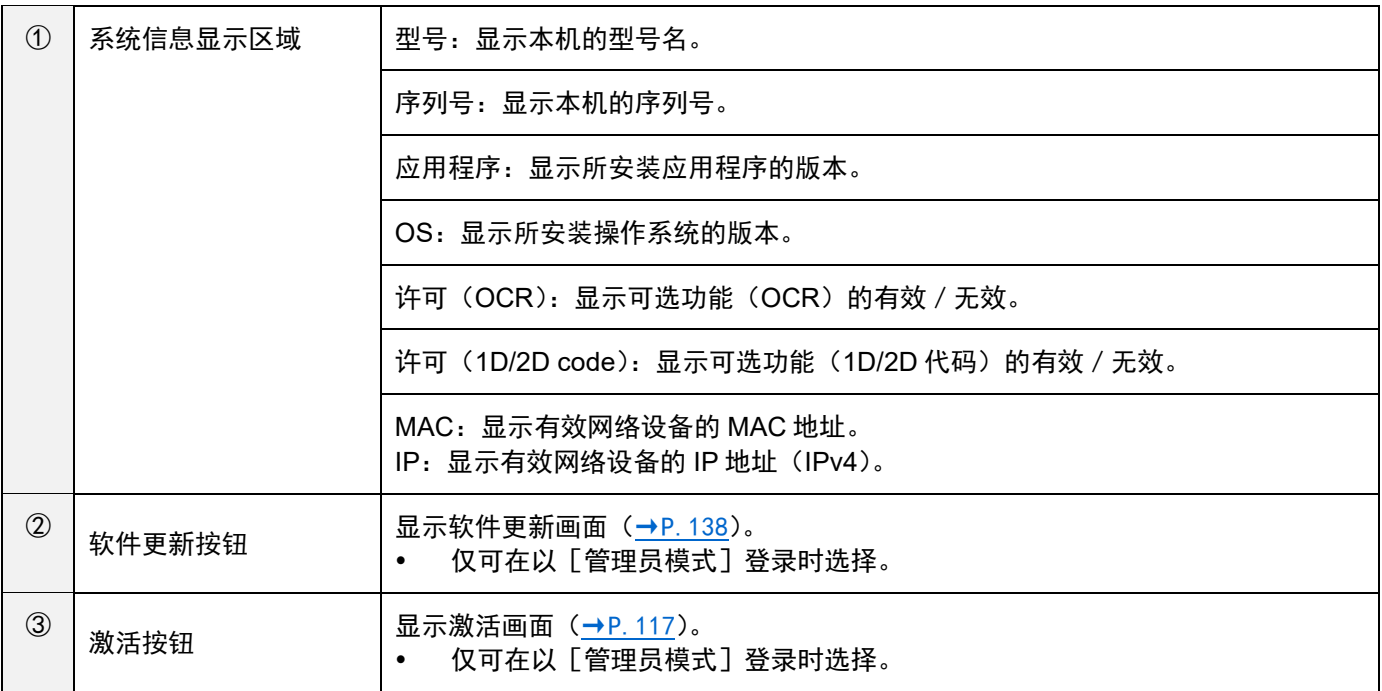
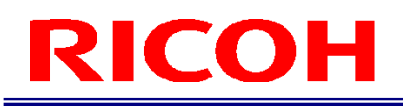

# <span id="page-36-0"></span>9. 创建**/**管理新用户

创建、管理使用本机的新用户。

根据权限,用户分为"操作员用户"和"管理员用户"。"操作员用户"仅能进行作业流程执行等一部分功能。"管理员 用户"可在本机执行所有操作,如进行作业流程的创建以及系统设定等。

• 可注册的用户数最多为 100 个用户,包括"操作员用户"和"管理员用户"。<br>◆ 重要 )

初始状态时默认注册了以下用户。这些用户也可以删除或编辑。

- "管理员用户": Administrator
- "操作员用户":worker

### **1.** 点击[系统设定]的[登录**/**用户设定…]。

显示 [登录/用户设定] 画面。用户管理使用该画面的右半部分。

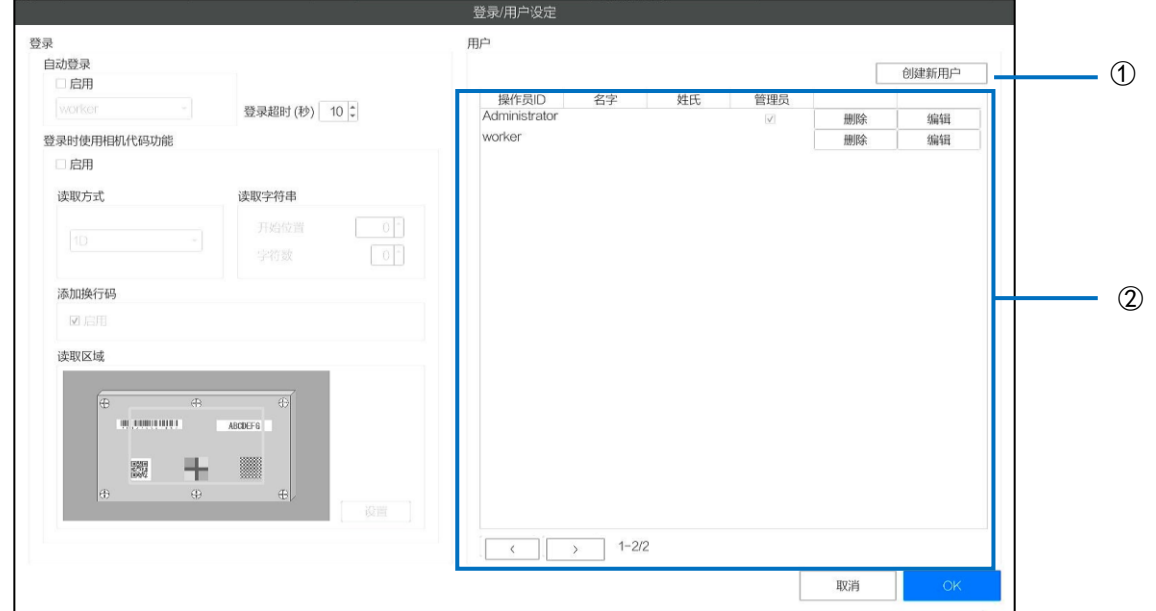

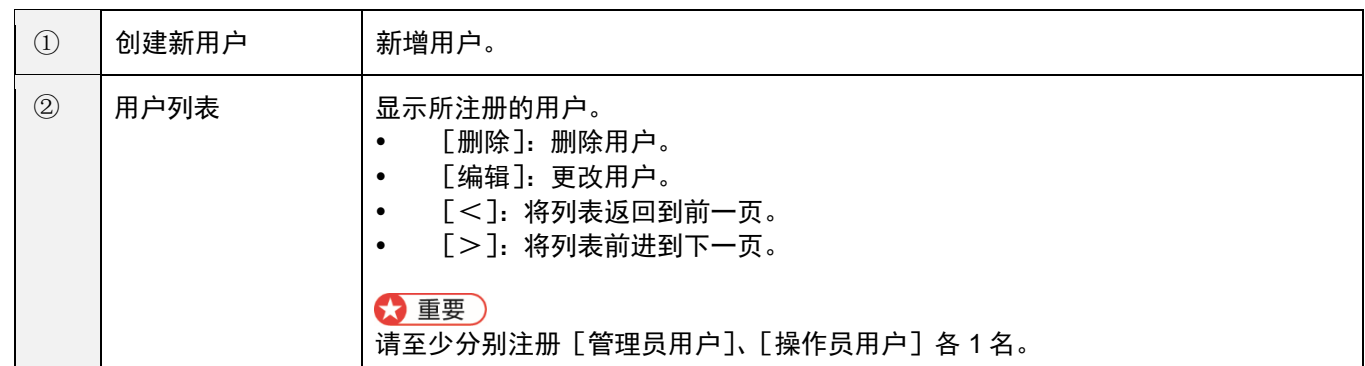

#### ☆ 重要

用户列表的操作([创建新用户][删除][编辑])会立即反映并保存。无法取消。

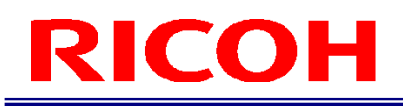

### **2.** 点击[创建新用户]按钮。

显示 [用户注册]画面。

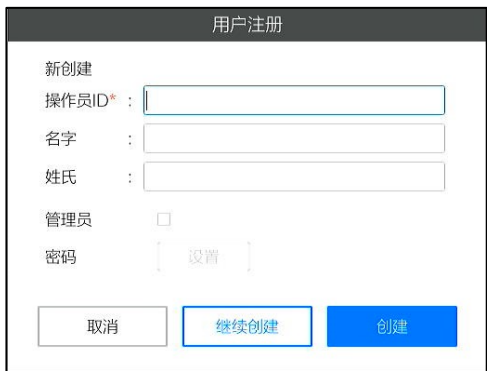

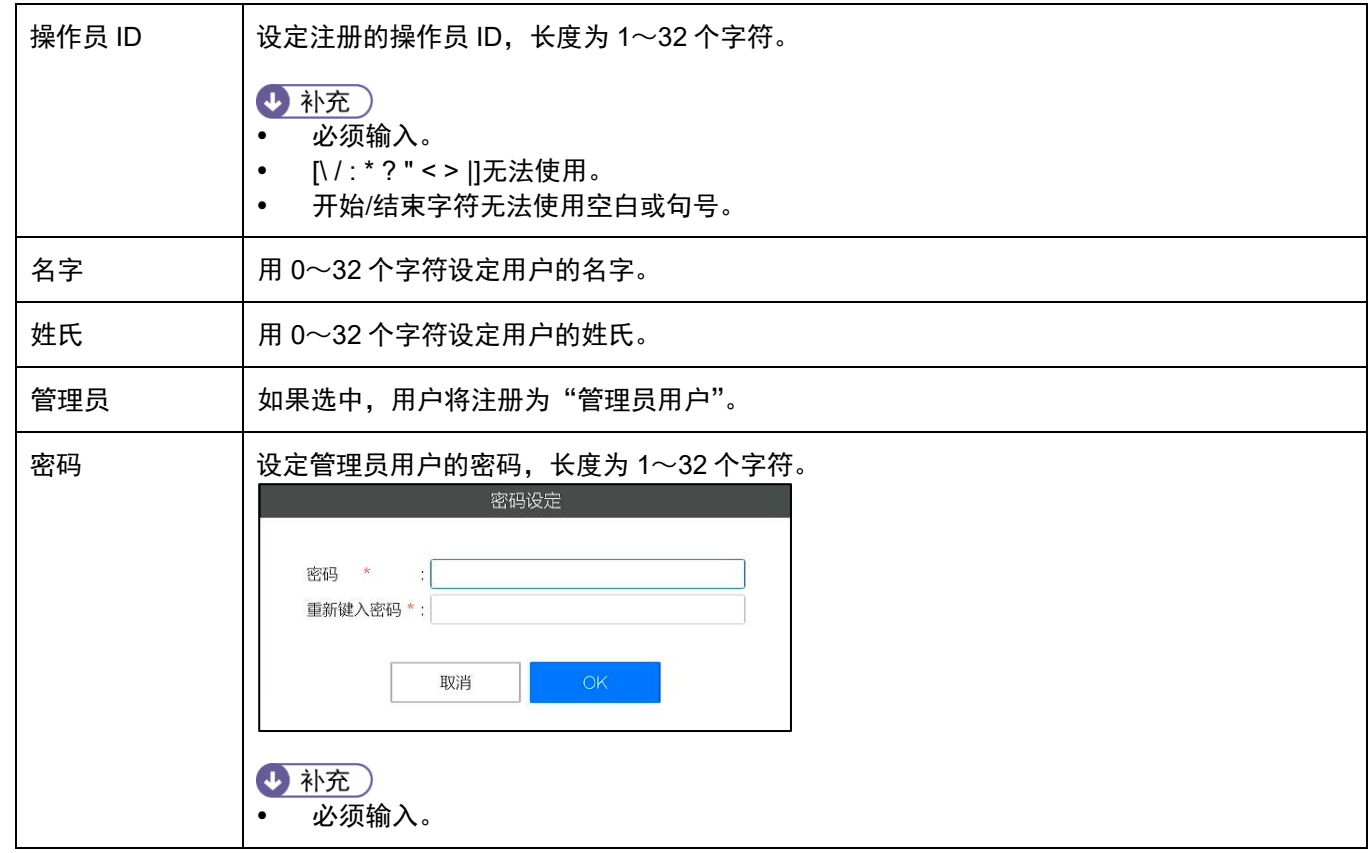

## **3.** 输入完成后,点击[创建]按钮。

4 补充

点击[继续创建]按钮,可以在不关闭[用户注册]画面的情况下注册其他用户。

# <span id="page-38-0"></span>10. 创建作业流程

在[作业 ID 设定]画面(→P[.42](#page-41-0))进行作业 ID 的管理和作业流程的创建。 [作业 ID 设定]画面将在主画面(→P[.31](#page-30-0))的 [操作设定]菜单中选择 [作业 ID 设定...]后显示。

### 作业流程的创建步骤:

作业流程的创建方式为:制作作业指示后,设定作业指示图像和作业项目(作业模式)。

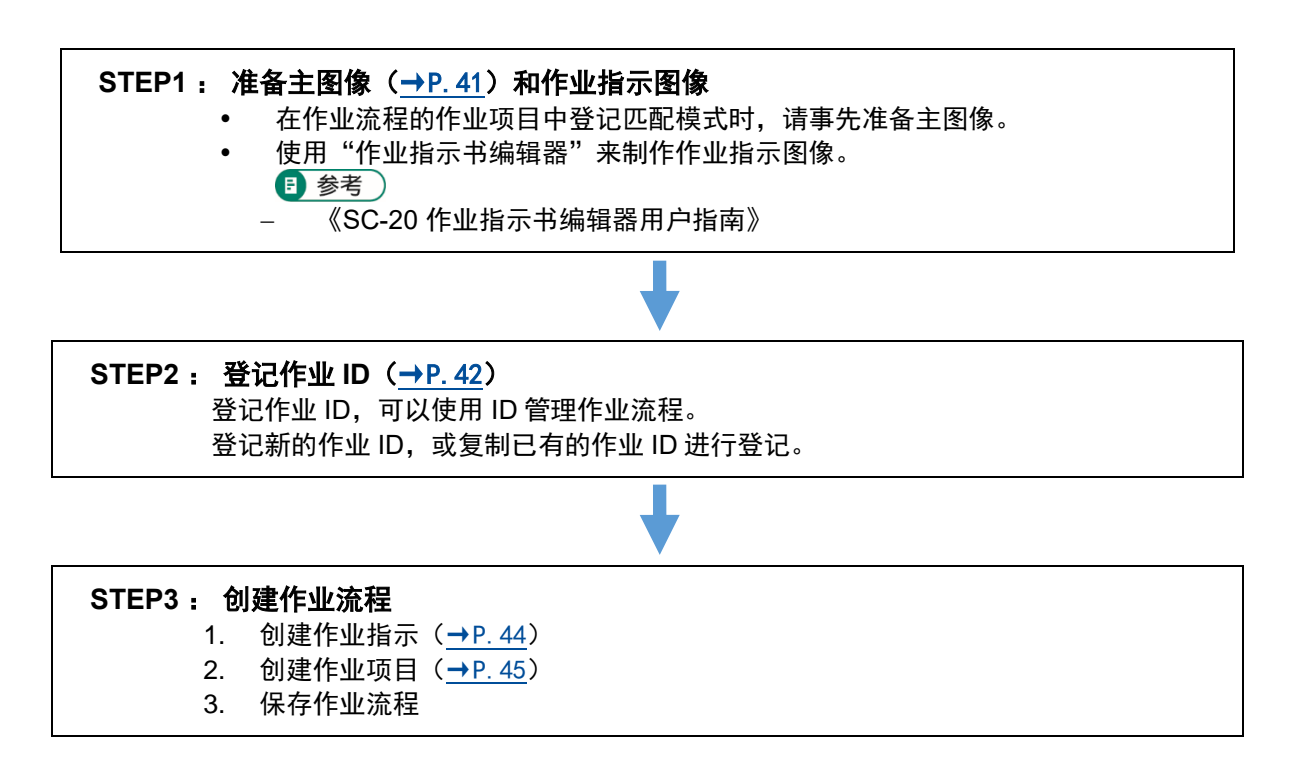

・作业流程的制作示例:

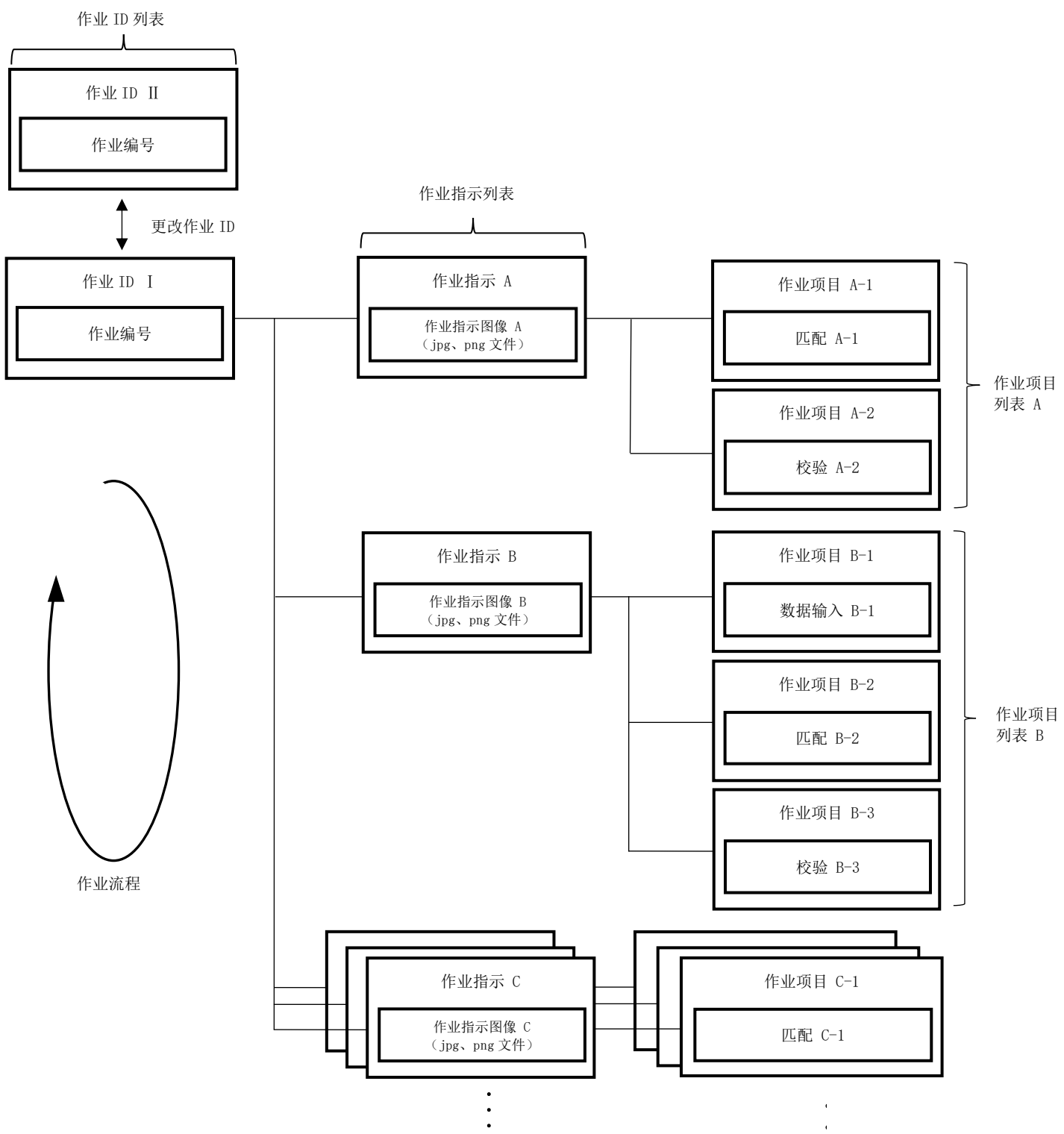

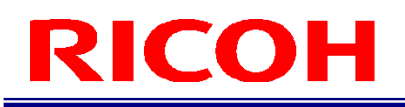

# <span id="page-40-0"></span>准备主图像

在作业流程的作业项目中登记匹配模式时,请事先准备主图像。

### 将主图像截图

3重要)

- 本机的匹配功能通过对比主图像和相机图像来进行匹配判定。为了提高判定精度,请尽量在实际使用环境下将图像截 图。
	- **1.** 将设定为主图像的对象显示在相机图像区域。

## **2.** 在主画面上点击相机图像截图按钮。

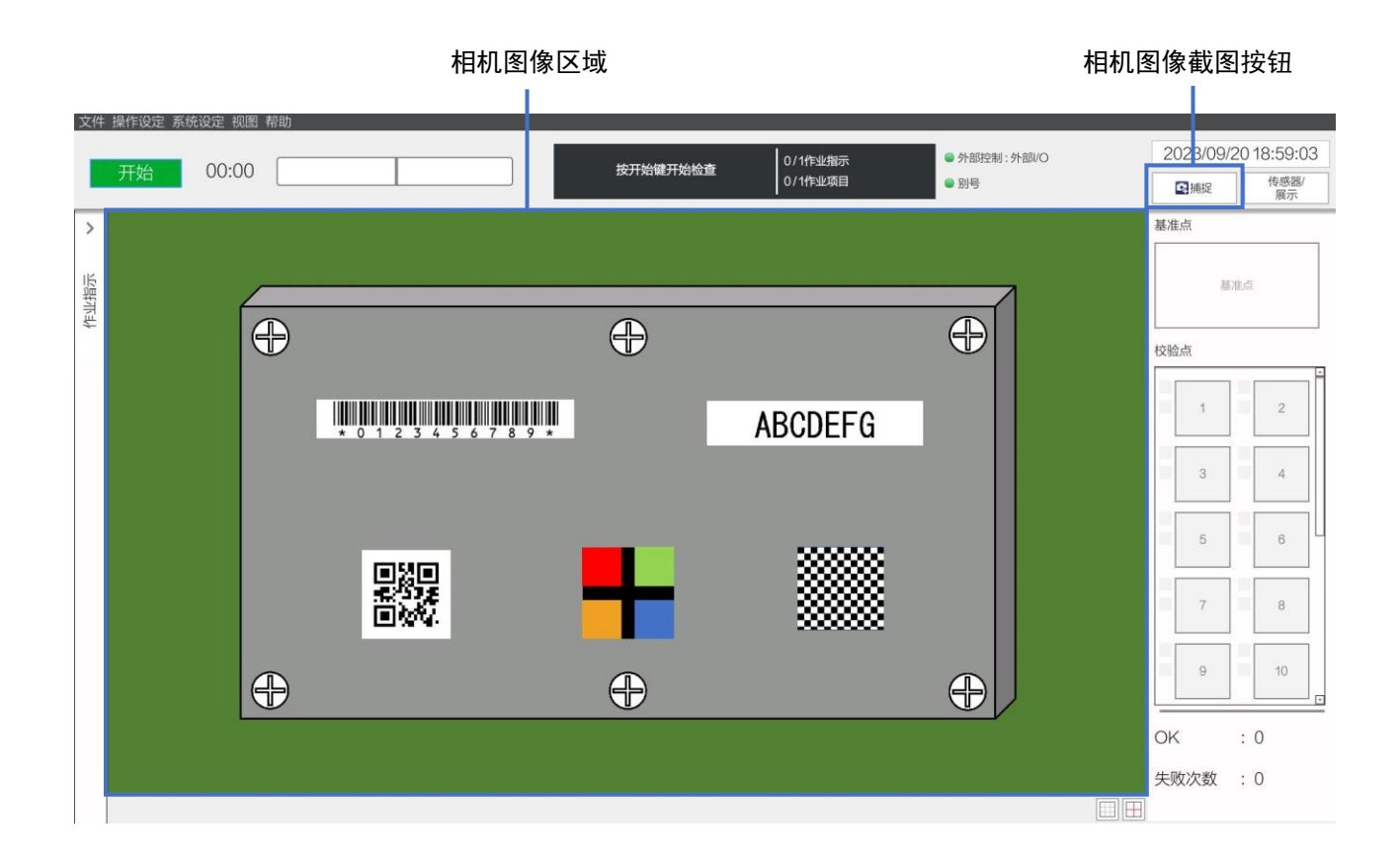

# <span id="page-41-0"></span>登记/管理作业 **ID**

登记并管理用于识别作业流程的作业 ID。

# **1.** 在主画面(→P[.31](#page-30-0))的[操作设定]菜单上点击[作业 **ID** 设定**...**]。

显示 [作业 ID 设定] 画面。

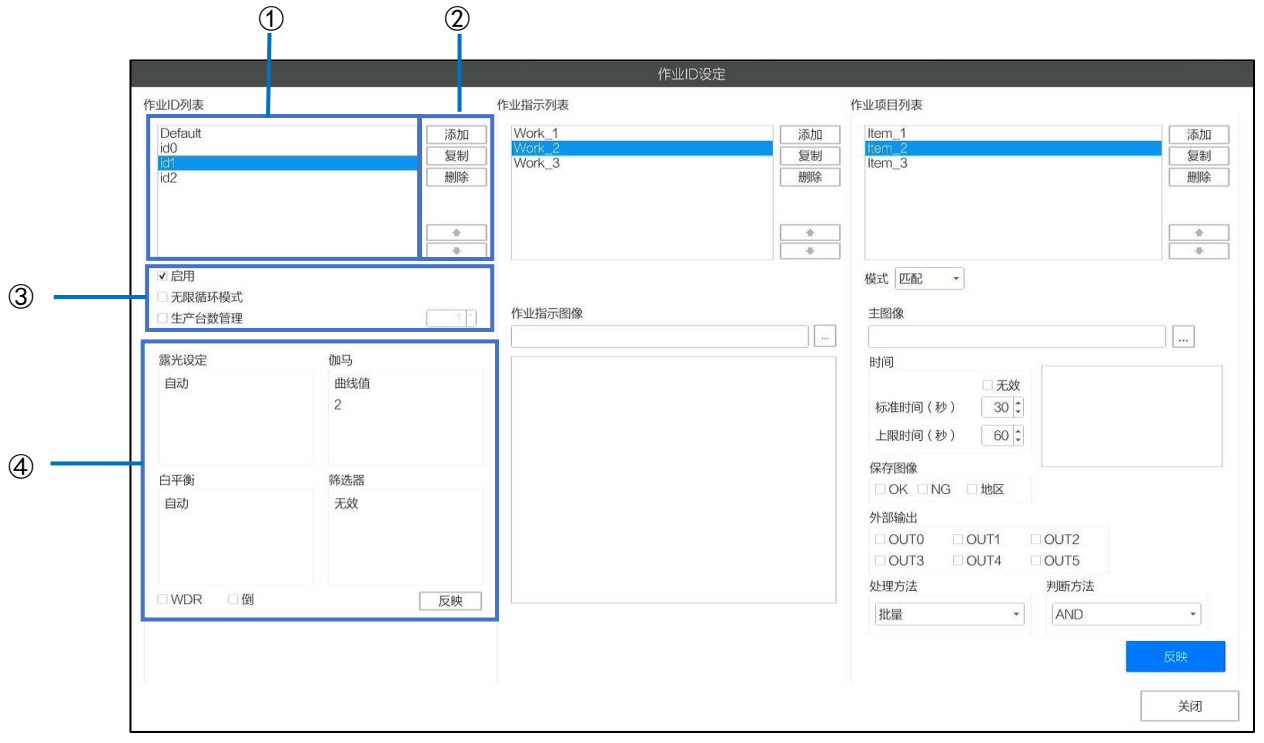

## **2.** 必要时,进行以下操作。

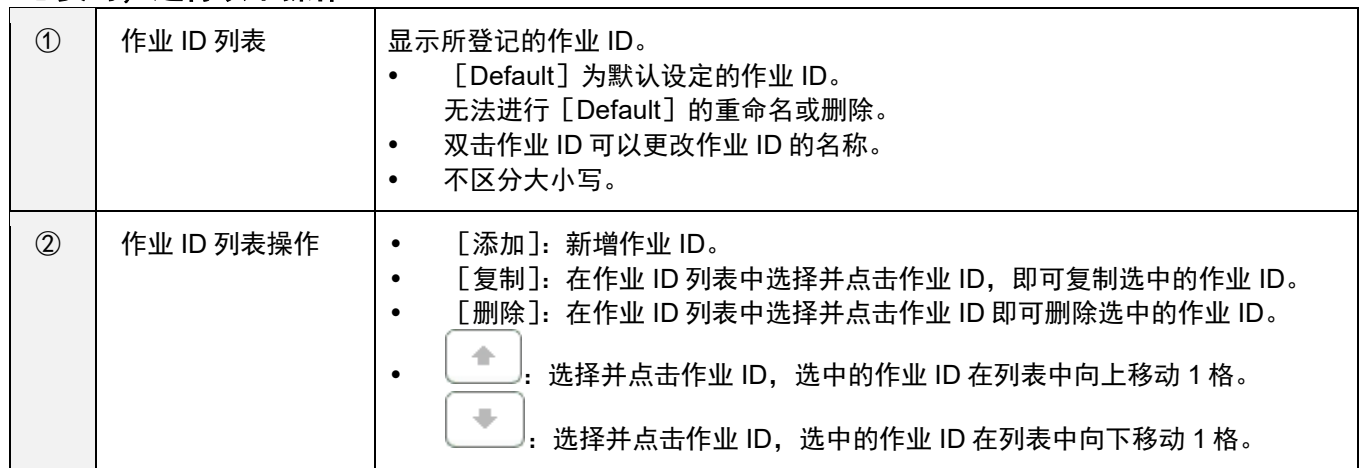

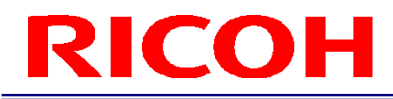

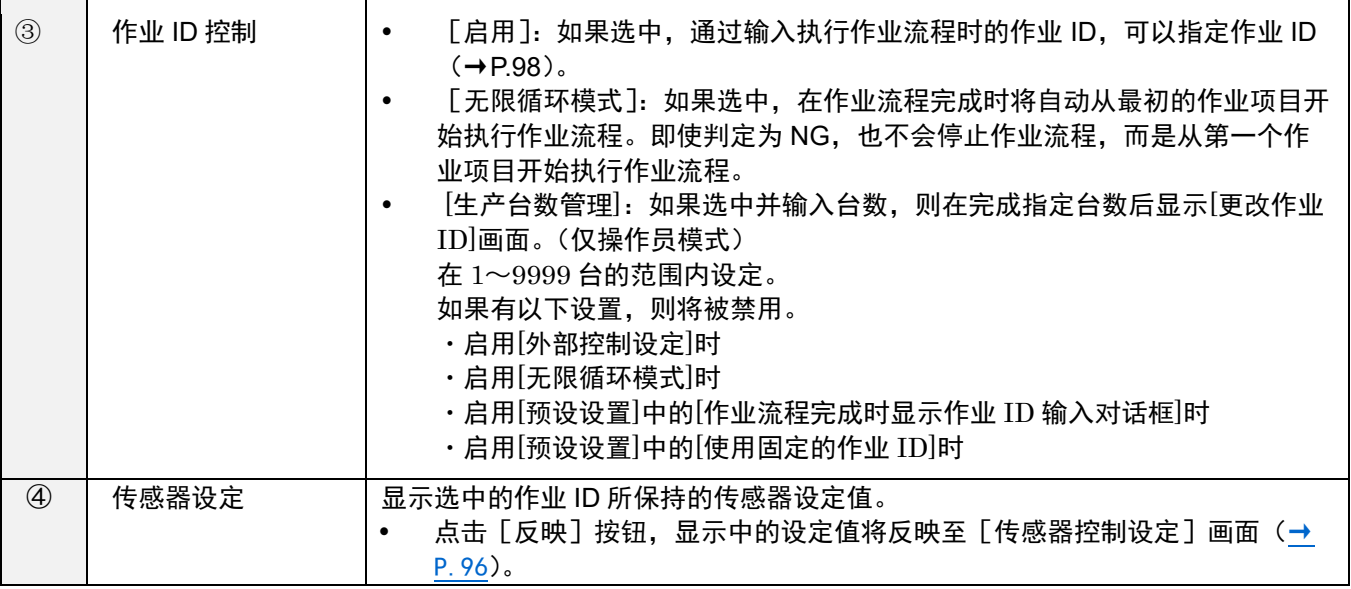

 $\bigstar$  重要 )<br>• 对作业 ID 进行的操作会立即反映并保存。无法取消。

# <span id="page-43-0"></span>创建作业指示

为了创建与作业指示图像相关的作业流程,先制作作业指示,然后再登记作业指示图像。 每一个作业流程都可以设定多个作业指示(作业指示图像)。

#### ☆ 重要)

- 假设作业指示图像使用"作业指示书编辑器"创建的 JPG 格式文件。
- 也可以使用截图(PNG 格式)作为作业指示图像,但会将其大小调整为整个图像适合作业指示图像显示区域后再显示。

#### 日参考

- 《SC-20 作业指示书编辑器用户指南》
	- **1.** 从[作业 **ID** 设定]画面(→P[.42](#page-41-0))的[作业 **ID** 列表]中选择作业 **ID**。
	- **2.** 点击[作业指示列表]的[添加]。

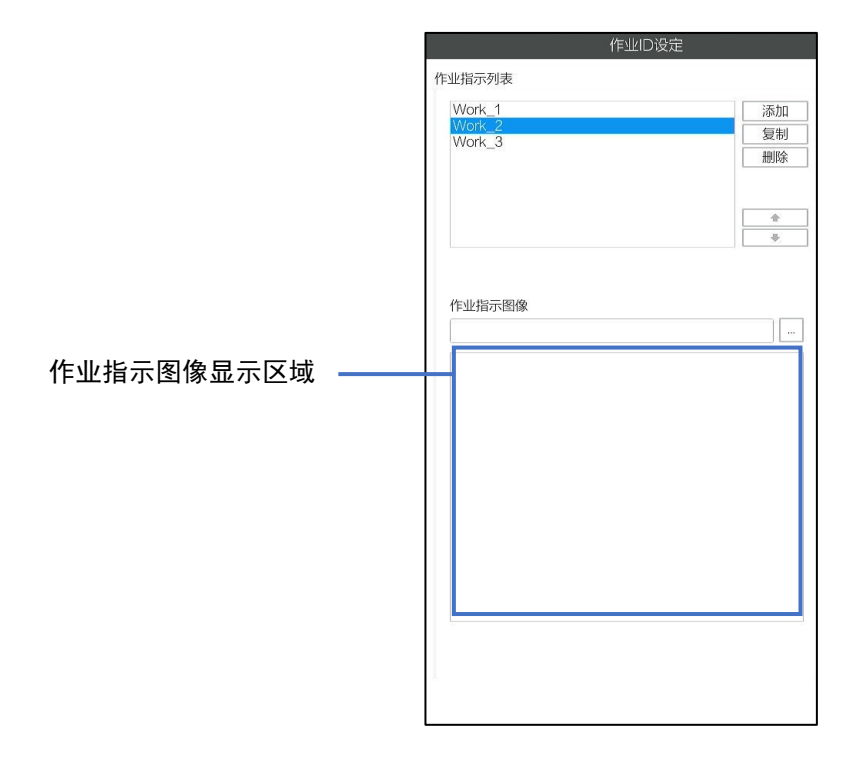

**3.** 点击[作业指示图像]的[**...**],设定作业指示图像。 选中的作业指示图像显示在作业指示图像显示区域。

#### **4.** 必要时重复步骤 **2** 和 **3**,登记作业指示。

#### 4 补充)

- 选择作业指示并点击 3、 可,可以变更列表的顺序。
- 双击作业指示可以变更作业指示的名称。
- 选择作业指示并点击[复制],可以复制选中的作业指示。
- 不区分大小写。
- 选择作业指示并点击[删除],可以删除选中的作业指示。

#### ☆ 重要

对作业指示进行的操作会立即反映并保存。无法取消。

# <span id="page-44-0"></span>创建作业项目

在作业指示(→P[.44](#page-43-0))中登记作业项目,设定作业模式(匹配模式、校验模式、数据输入模式)。 每一个作业指示都可以登记多个作业项目。通过组合多个作业模式,可以构成作业流程。

- **1.** 从[作业 **ID** 设定]画面(→P[.42](#page-41-0))的[作业 **ID** 列表]中选择作业 **ID**。
- **2.** 从[作业指示列表]中选择作业指示。
- **3.** 点击[作业项目列表]的[添加]。

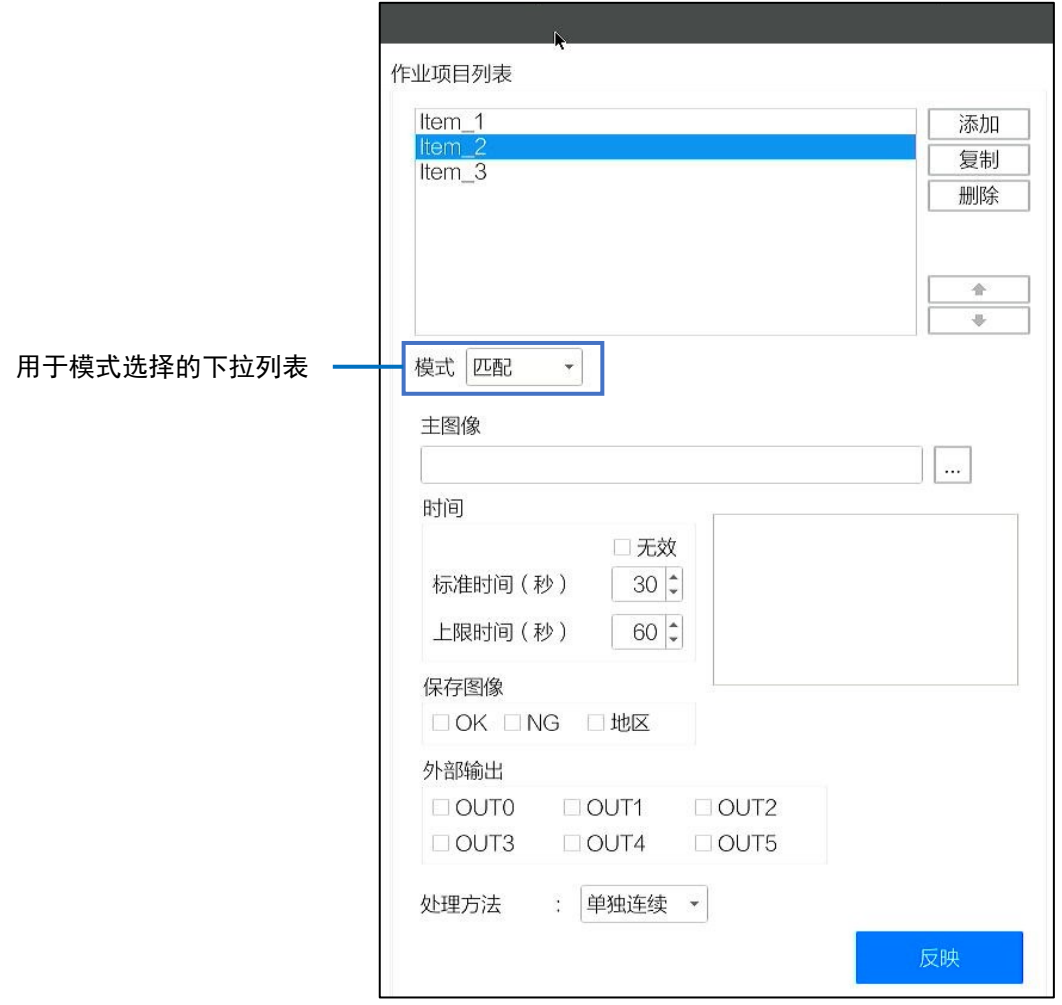

#### **4.** 从用于模式选择的下拉列表中选择作业模式。

- − 匹配:设定匹配模式(形状、颜色识别、纹理)。
- − 校验:设定校验模式(目测校验功能)。
- − 数据输入:设定数据输入模式。
- **5.** 在[时间]中进行以下设定。

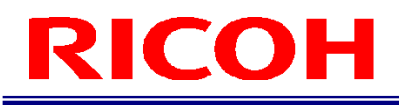

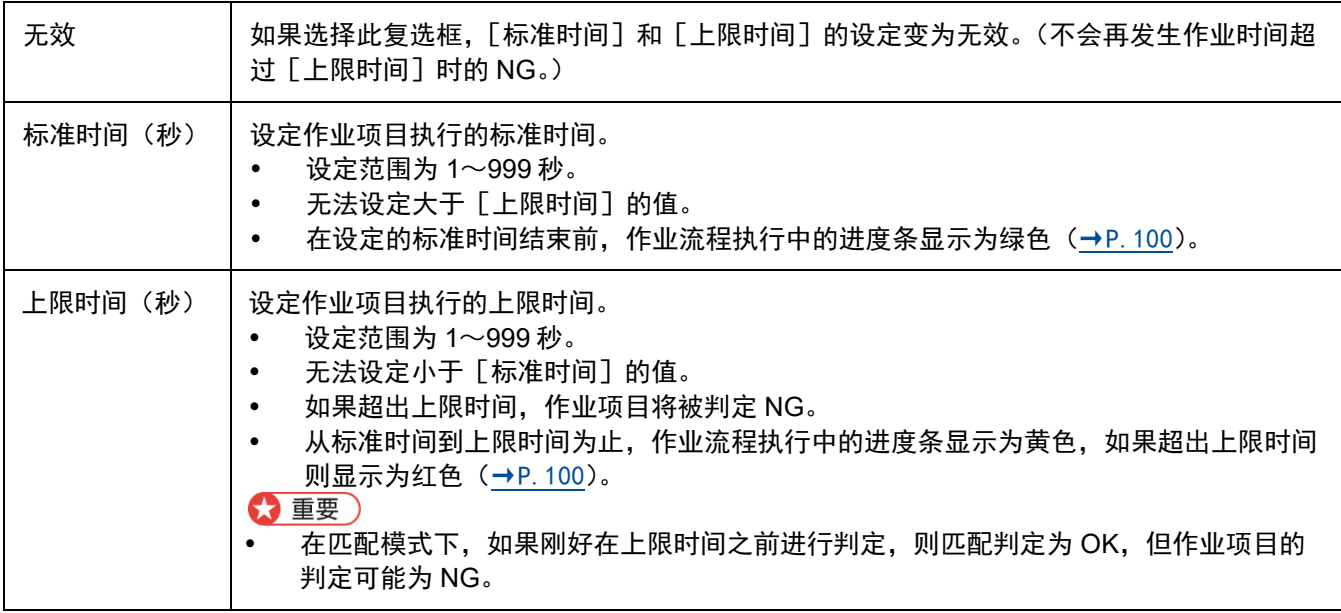

#### **6.** 点击[保存图像],设定作业项目结果判定时相机图像的保存。

- 如果选择[OK],保存判定为 OK 时的图像。
- 如果选择[NG],保存判定为 NG 时的图像。
- 选择[地区]时,可在保存图像上添加 OK(绿色)、NG(红色)、N/A(黄色)框(仅限匹配模式)。

4 补充

- 也可以同时选择[OK]和[NG]两种设定。
- 保存对象的图像将依据 [日志输出设定] (→P[.94](#page-93-0)) 进行保存。
- 作业模式为[匹配]并且处理方式为[单独连续](→P[.47](#page-46-0))时,将分别为各匹配点保存图像。

#### **7.** 设定在[外部输出]中分配到外部连接器 **PIN** 的输出功能的有效/无效。

要将 [外部 I/O 设定...] (→P[.79](#page-78-0)) 中分配到外部连接器 PIN 的输出功能设为有效时, 选择此复选框 (在 [外部 I/O 设定]中也请设定相应的[EXTOUT]编号)。

#### **8.** 设定各模式下的参数。

日参考

- [匹配模式参数\(](#page-46-0)→P[.47](#page-46-0))
- [数据输入模式参数\(](#page-53-0)→P[.54](#page-53-0))
- [校验模式参数\(](#page-56-0)→P[.57](#page-56-0))
	- **9.** 设定完成后,点击[反映]。

保存设定。

**10.** 必要时重复步骤 **2**~**9**,登记作业项目。

#### 4 补充)

- 远择作业项目并点击 、■, 可以变更列表的排序。
- 双击作业项目后,可以变更作业项目的名称。
- 选择作业项目并点击[复制],可以复制选中的作业项目。
- 不区分大小写。
- 选择作业项目并点击[删除],可以删除选中的作业项目。

#### ☆ 重要)

- 重命名、复制、删除、更改顺序会立即反映并保存。无法取消。
- 有些设定在保存时需要花费较长时间。

#### <span id="page-46-0"></span>匹配模式参数

在登记作业项目时,如果在作业模式设定中选择了 [匹配] (→P[.45](#page-44-0)), 将设定匹配时使用的主图像及处理方法、N/A 判定 的尝试次数。

#### 3重要

请预先准备好主图像(→P[.41](#page-40-0))。

### **1.** 点击[主图像]的[**...**],选择主图像。

#### ☆ 重要)

- 将主图像复制到本机的内部数据区域后使用。
- 已创建作业项目时,主图像文件路径显示获取源的主图像文件路径。

#### **2.** 选中的主图像显示在主图像显示区域。

请确认所选择的图像是否正确。

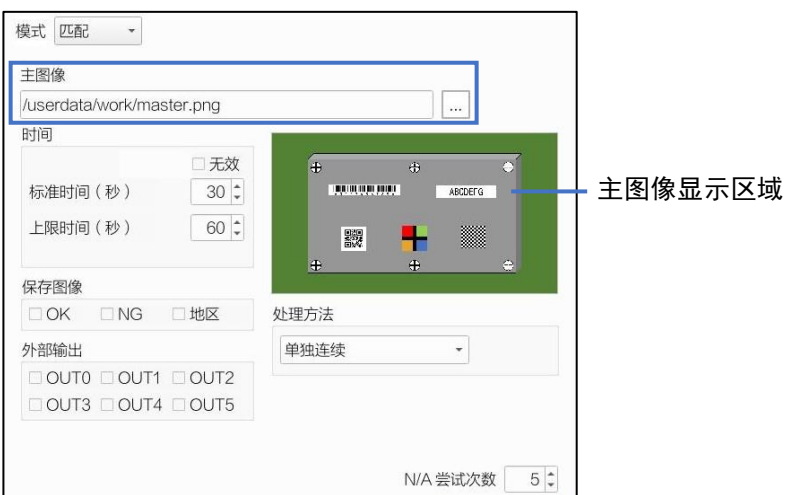

**3.** 点击主图像显示区域。

显示 [主设定] 画面。

## **4.** 点击要设定的项目。

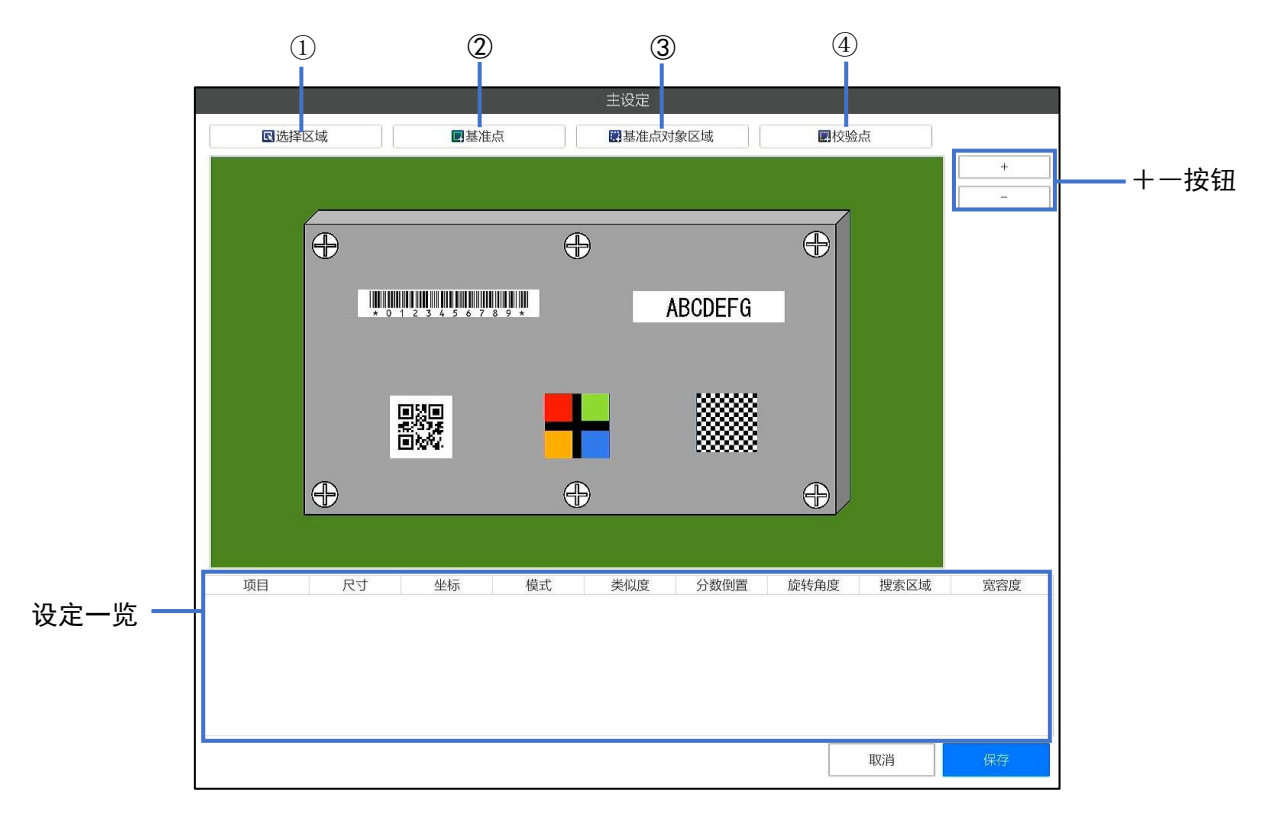

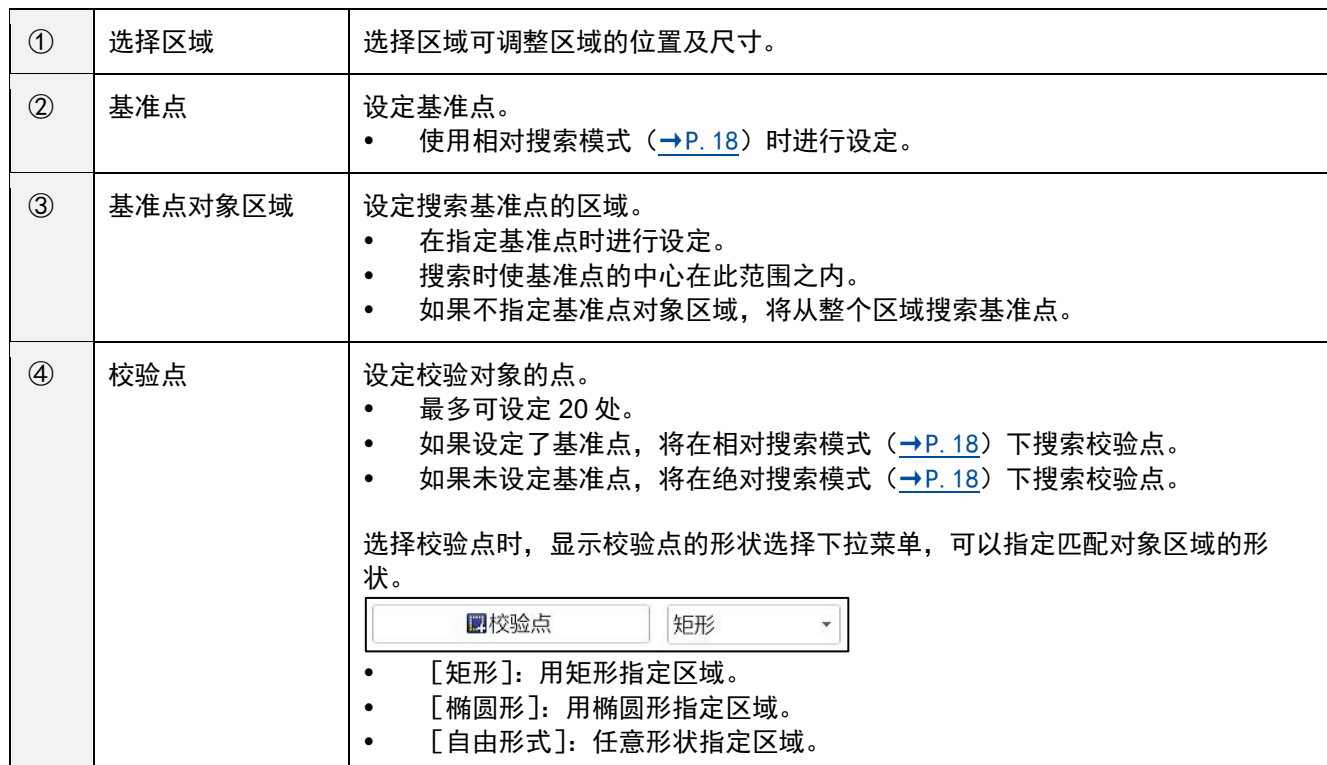

#### **5.** 在主图像显示区域上操作鼠标,指定区域的位置和大小。

4 补充)

- 可以用 [+] [-] 按钮放大/缩小主图像。
- 指定 [选择区域] 时, 将显示存在的所有基准点 / 基准点对象区域 / 匹配点的区域, 并且可以调整区域的位置和尺寸。 当主图像扩大时,在区域之外拖动鼠标可移动主图像的显示。
- 显示在"设定一览"中设定的基准点 / 基准点对象区域 / 校验点。
- 选择基准点 / 基准点对象区域 / 校验点时, 可使用键盘的上、下、左、右键对位置进行微调。

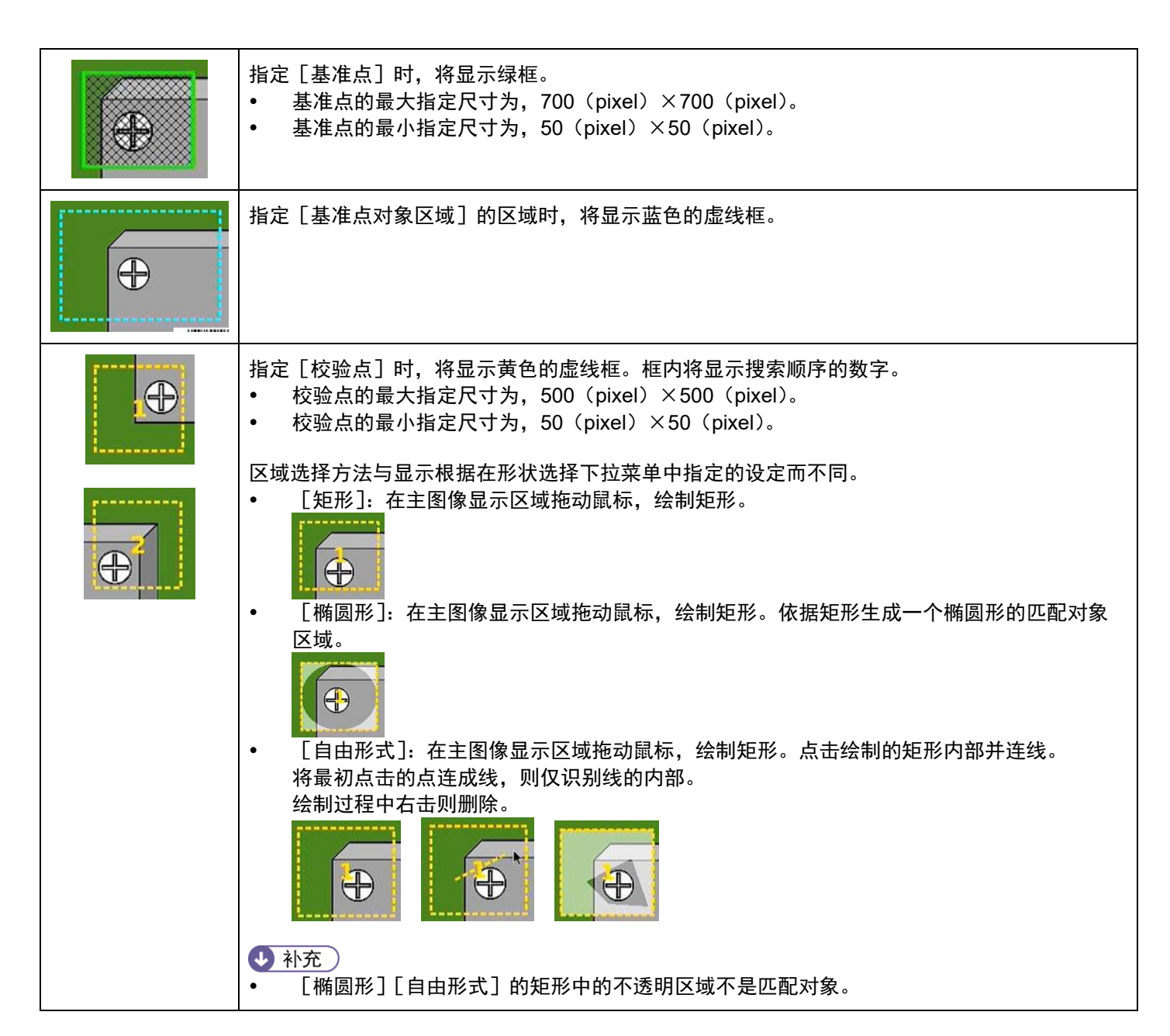

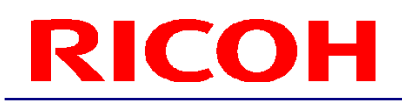

#### **6.** 在[基准点]、[校验点]的指定区域内右击,选择[参数设定]。

显示[参数设定]画面。

- 点击 [校验点] 右击显示的菜单中的 [复制], 可将指定区域的参数设置保存到剪贴板。如果在未设置 [基 准点对象区域]、 [基准点]、 [校验点] 的区域右键单击, 则显示[粘贴]。点击 [粘贴], 则使用 [复制] 获得的参数设置值添加校验点。匹配顺序由最后一个数字决定。
- 如果在右击显示的菜单中点击 [删除], 则删除指定的区域。
- 显示的项目因 [基准点] 和 [校验点] 而异。另外,显示的项目将依据 [校验点] 的 [检查方法] 而切换。

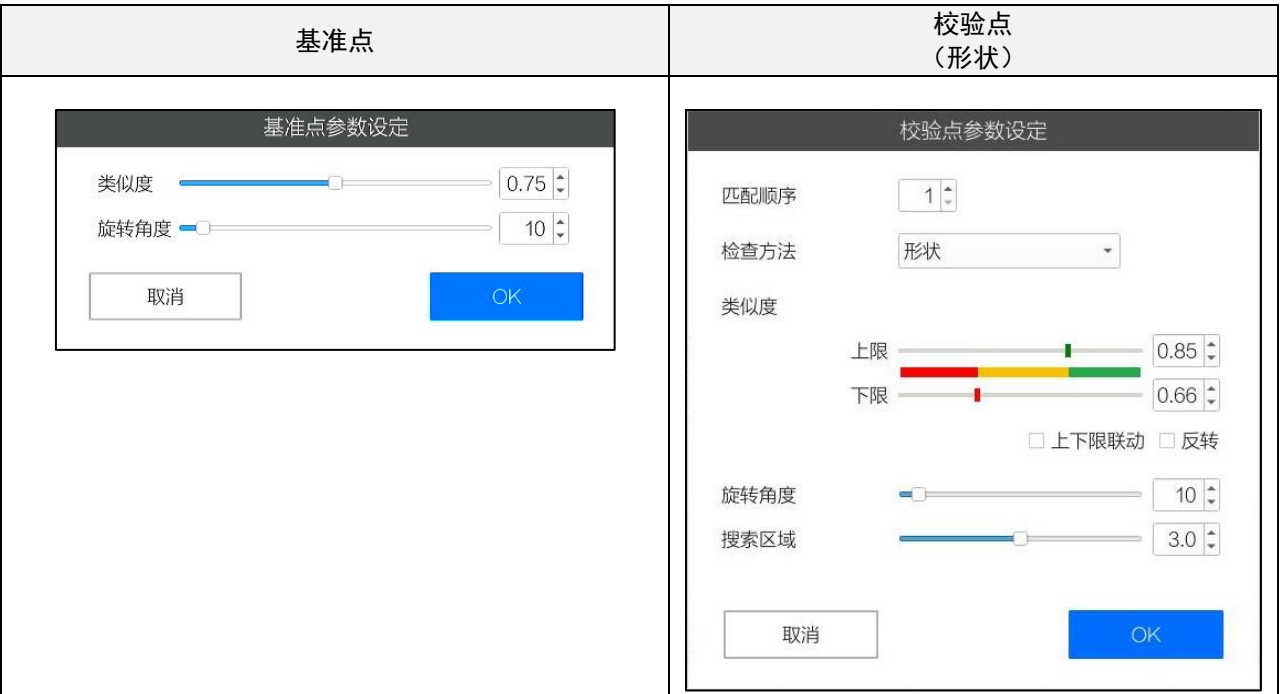

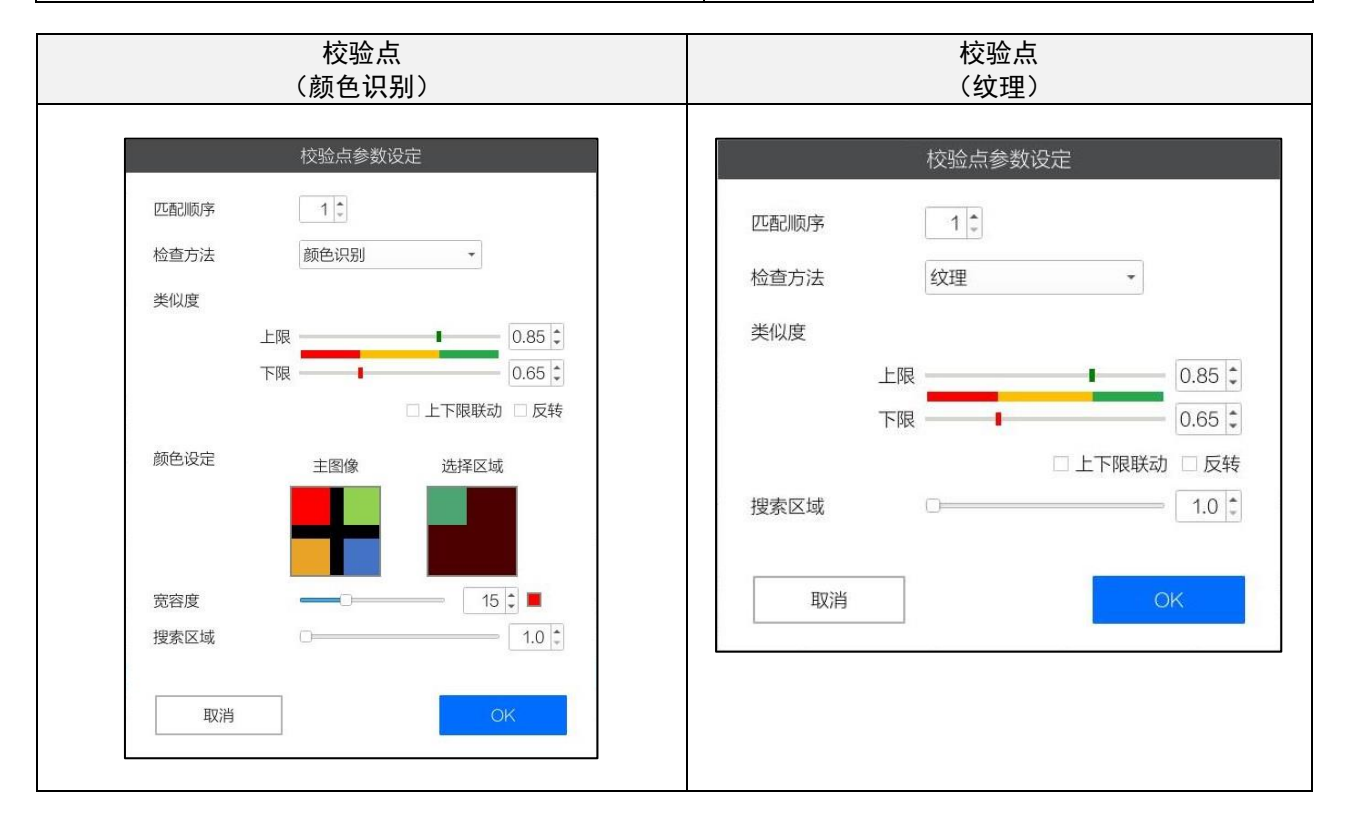

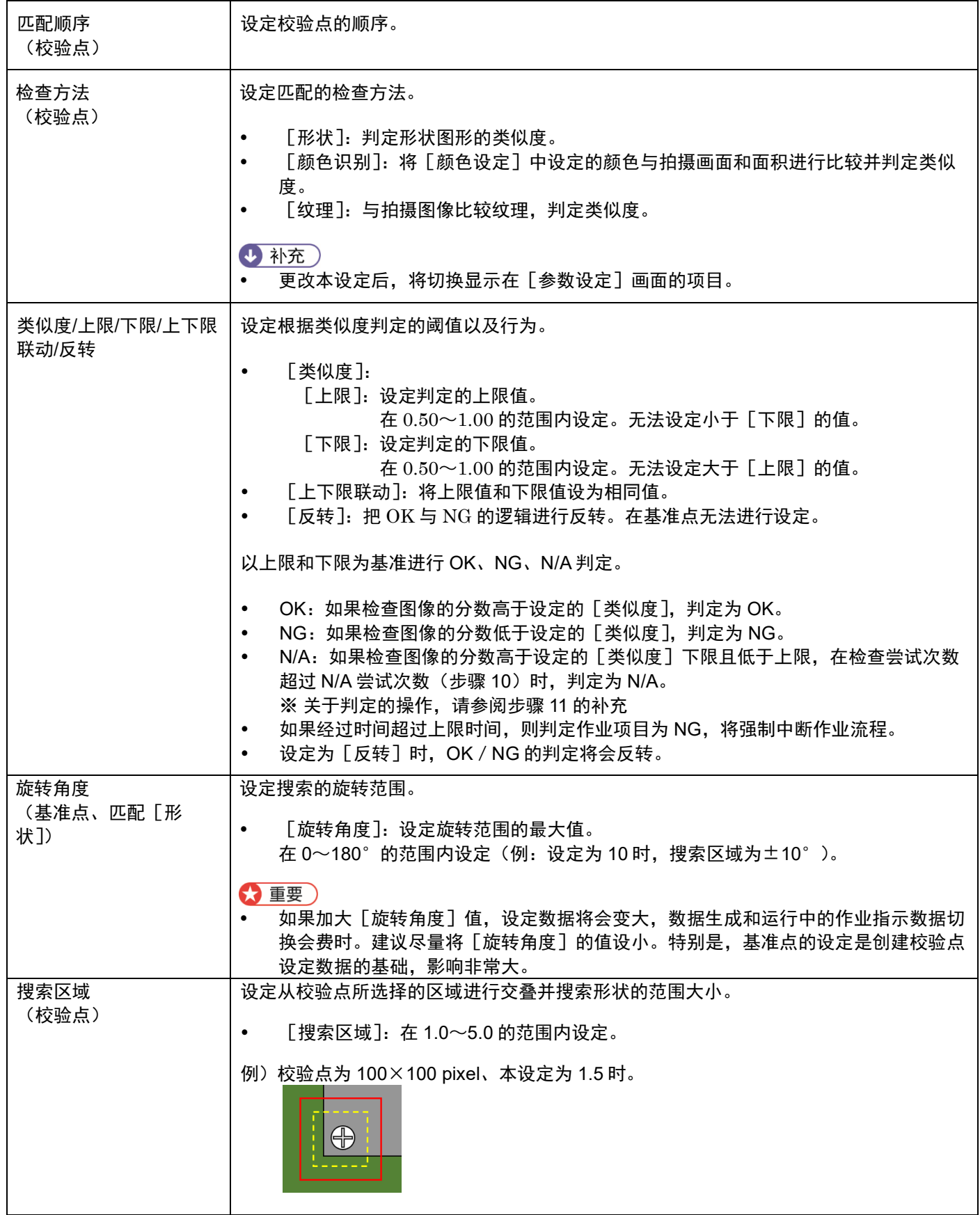

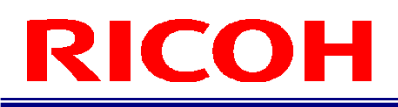

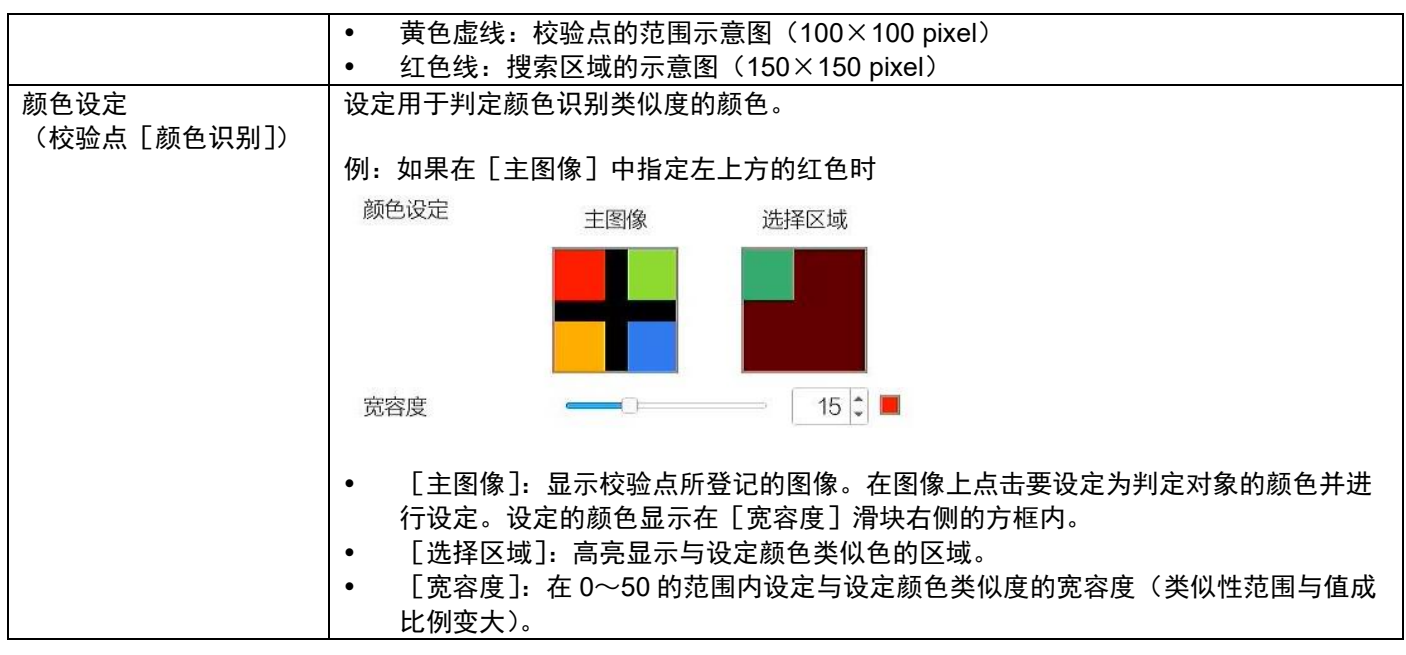

**8.** 点击[**OK**]。

返回[主设定]画面。

**9.** 区域和点的设定完成后,点击[保存]。

返回[作业 ID 设定]画面。

#### **10.** 在[**N/A** 尝试次数]中设定判定为 **N/A** 的检查尝试次数。

如果超过设定的检查尝试次数,将出现对话框,然后进行目视检查。(→[P.101](#page-100-0))<br>◆ 补充

- 如果[N/A 尝试次数]为 0,则不显示目视确认对话框。
- 如果 [处理方法] 为单次,即使将 [N/A 尝试次数] 设为 2 或以上,也将按 1 执行操作。

#### **11.** 在[处理方法]中设定校验点的匹配处理方法。

#### 指定批量或单次时,将[判断方法]设为 **AND** 或 **OR**。

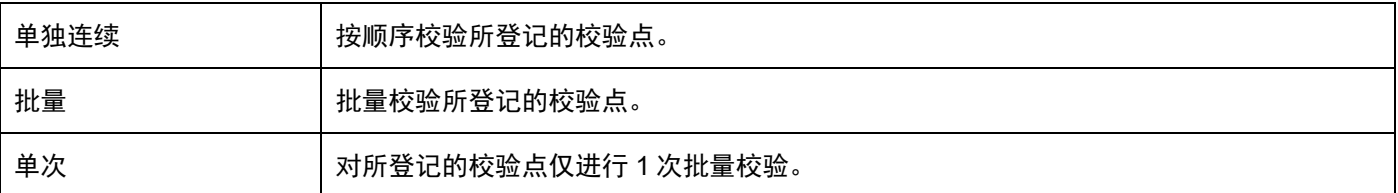

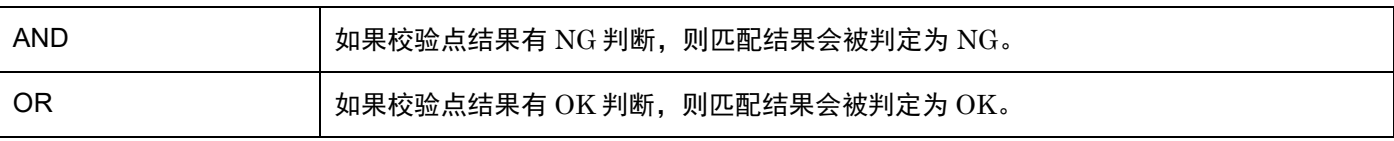

#### 4 补充

根据处理方法和判断方法的选择,其操作如下所示。

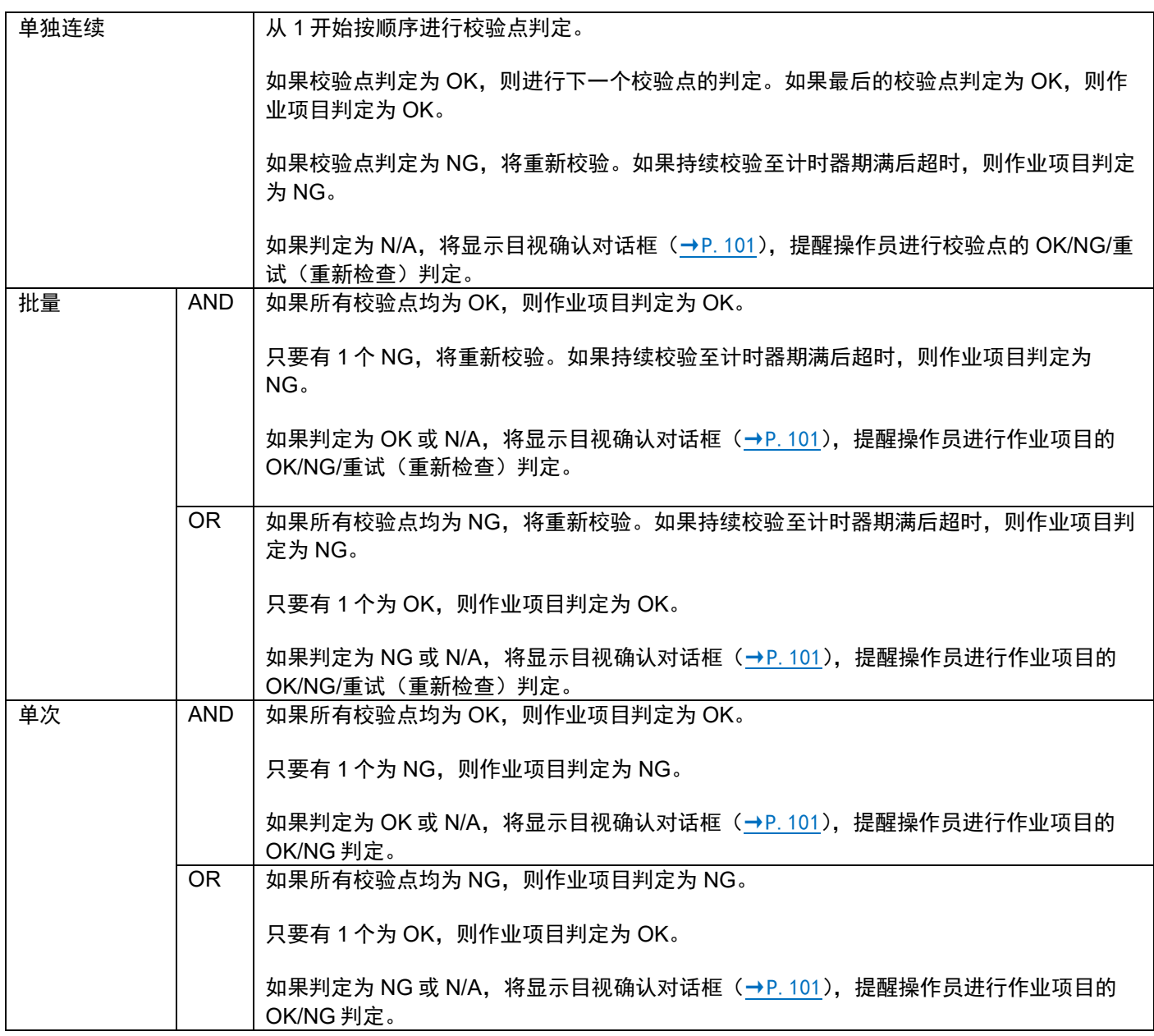

#### **12.** 点击[作业 **ID**]设定画面上的[反映]。

保存创建的作业项目。

☆ 重要)

 有些设定在保存时需要花费较长时间。基准点及校验点[形状]的区域或[旋转角度]设定较大时,需要花费很多时 间。

#### <span id="page-53-0"></span>数据输入模式参数

在登记作业项目时,如果在作业模式设定中选择[数据输入],将设定输入数据的比较对象字符串和字符数。除手动输入之 外,还可以通过 1D/2D 代码、OCR 的读取进行数据输入。

#### 3重要)

- 仅限 1D/2D 代码可选功能有效时,才能通过读取 1D/2D 代码进行输入。
- 仅限 OCR 可选功能有效时,才能通过读取 OCR 进行输入。
- 关于":"、"/"、"\"、"|"、"\*"、"?"、"""、"<"、">",因系统限制无法输入。

### **1.** 在[零件编号]中输入序列号。

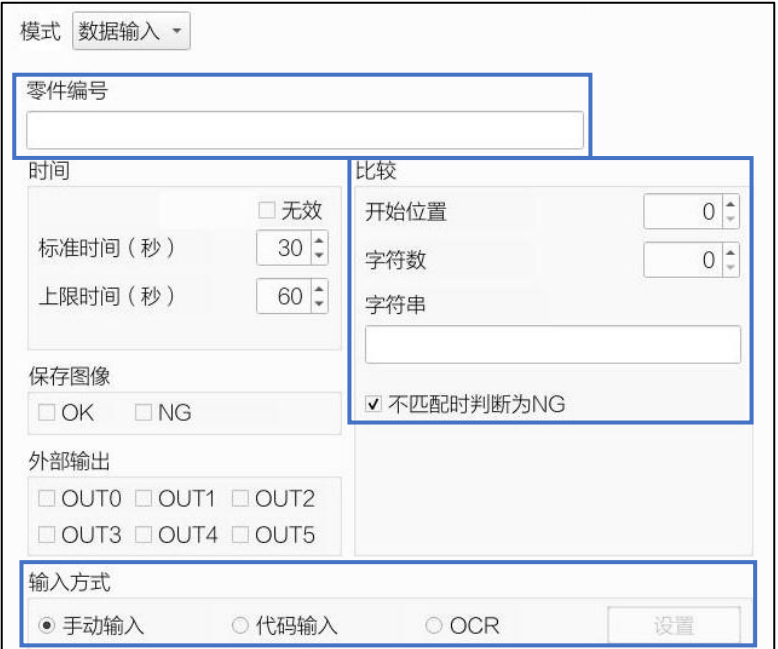

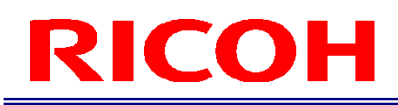

### **2.** 在[比较]中设定[开始位置]、[字符数]、[字符串]等。

设定数据输入的校验条件。

- [开始位置]: 使用数值(0~99)设定数据输入字符串的校验开始位置。
- [字符数]:设定从开始位置进行校验的字符数(0~100)。
- [字符串]:设定要校验的字符串。无法设定大于 [字符数]设定值的字符数([字符数]设定为 0 时除 外)。

#### 校验执行示例:

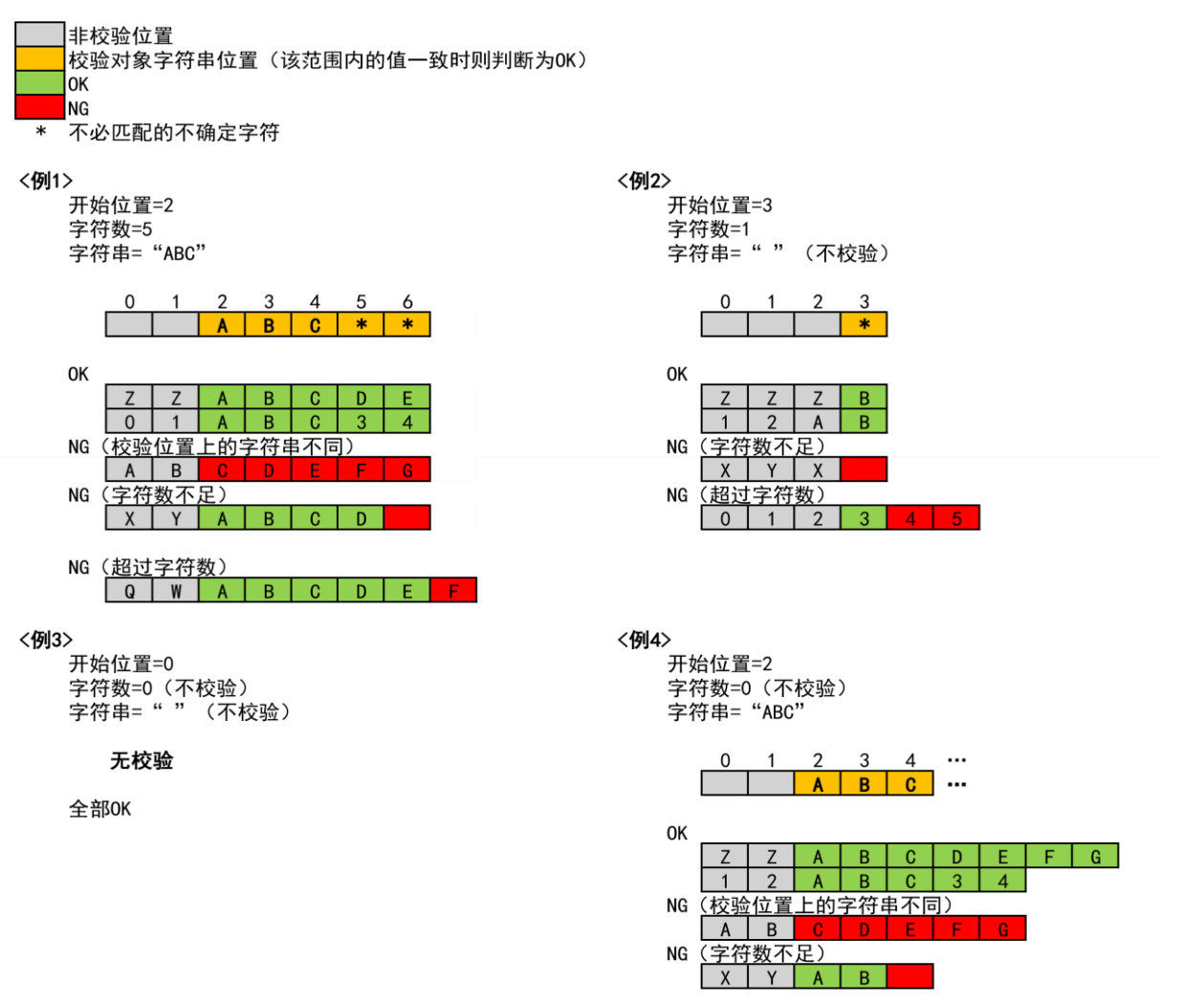

• [不匹配时判断为 NG]: 如果数据输入的校验不匹配, 则不等到超时, 作业项目即判定为 NG。也不输出弹 出框。

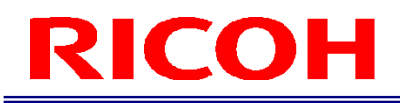

# **3.** 在[输入方式]中设定数据的输入方法。

- [手动输入]:使用键盘等进行手动输入。
- [代码输入]:输入摄像头读取指定范围内 1D/2D 代码的结果。
- [OCR]:输入摄像头读取指定范围内的字符串的结果。

#### 3重要)

- 仅限 1D/2D 代码可选功能有效时,才显示[代码输入]。
- [OCR]仅在 OCR 可选功能有效时显示。

#### 日 参考)

- 1D/2D [代码功能\(](#page-118-0)→P. 119)
- [OCR](#page-127-0) 功能 (→P. 128)

### <span id="page-56-0"></span>校验模式参数

在登记作业项目时,如果在作业模式设定中选择 [校验], 设定使用外部 I/O 时的检查方法 (触发) 及外部连接器 PIN 所设 定功能的有效/无效。

## **1.** 在[判定条件]中设定超时、**OK**、**NG** 时的动作。

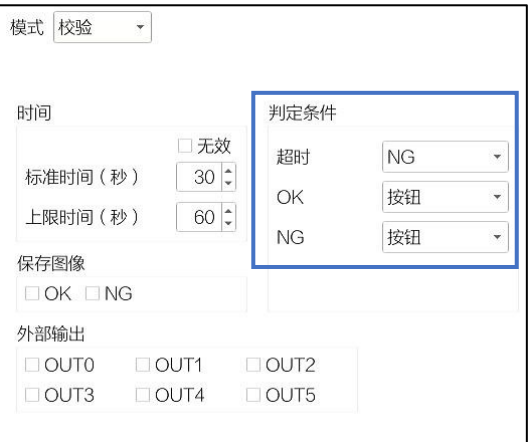

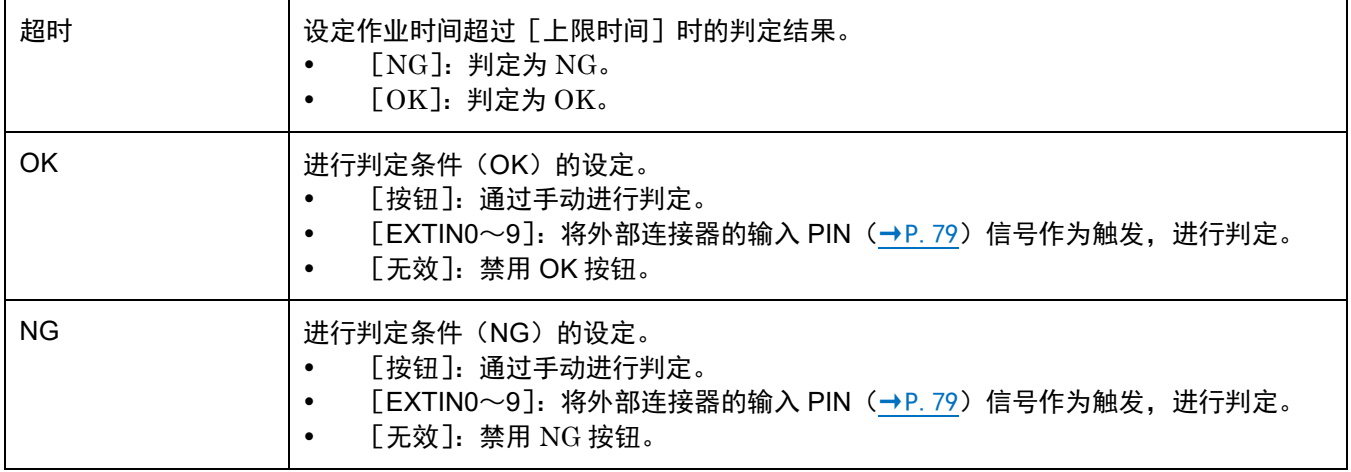

4 补充)

无法在[OK]、[NG]中指定相同的 EXTIN PIN。

# 确认作业流程(作业 ID 数据)

可以在 [作业 ID 数据]画面确认已创建的作业流程列表。

#### 3重要)

无法在 [作业 ID 数据]画面上编辑作业流程(作业 ID)。

## **1.** 点击[视图]菜单中的[作业 **ID** 数据**...**]。

显示 [作业 ID 数据]画面。

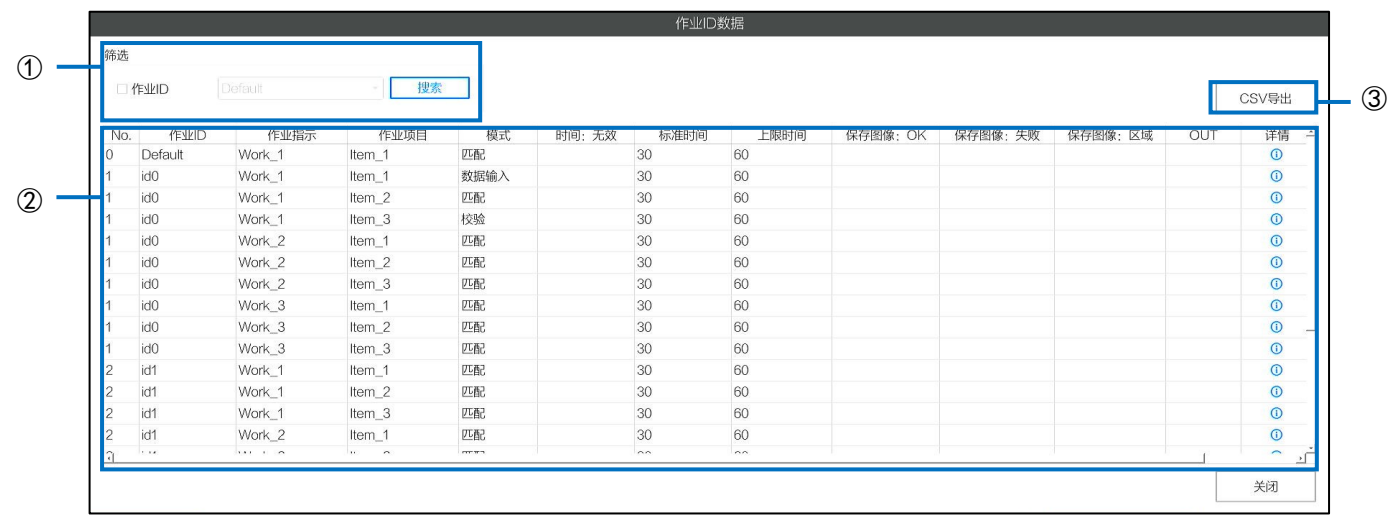

## **2.** 请参考以下内容进行操作。

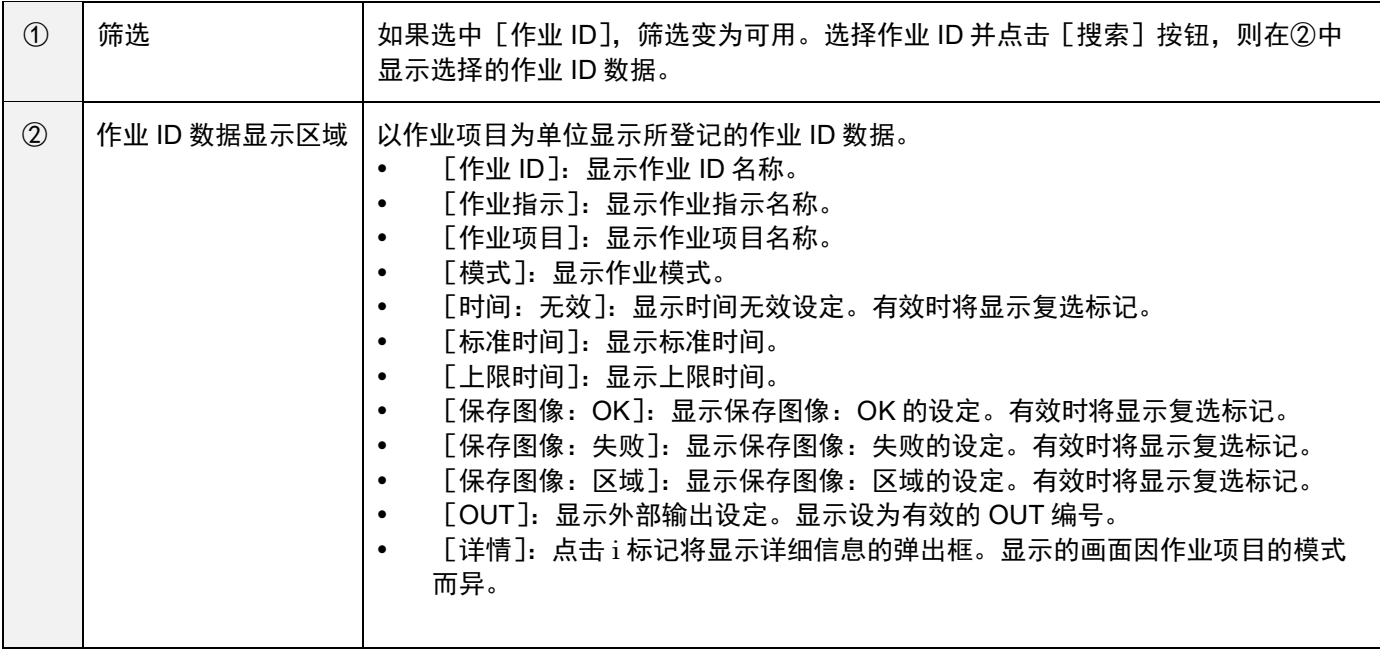

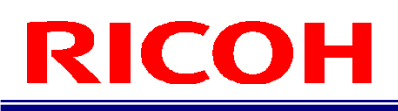

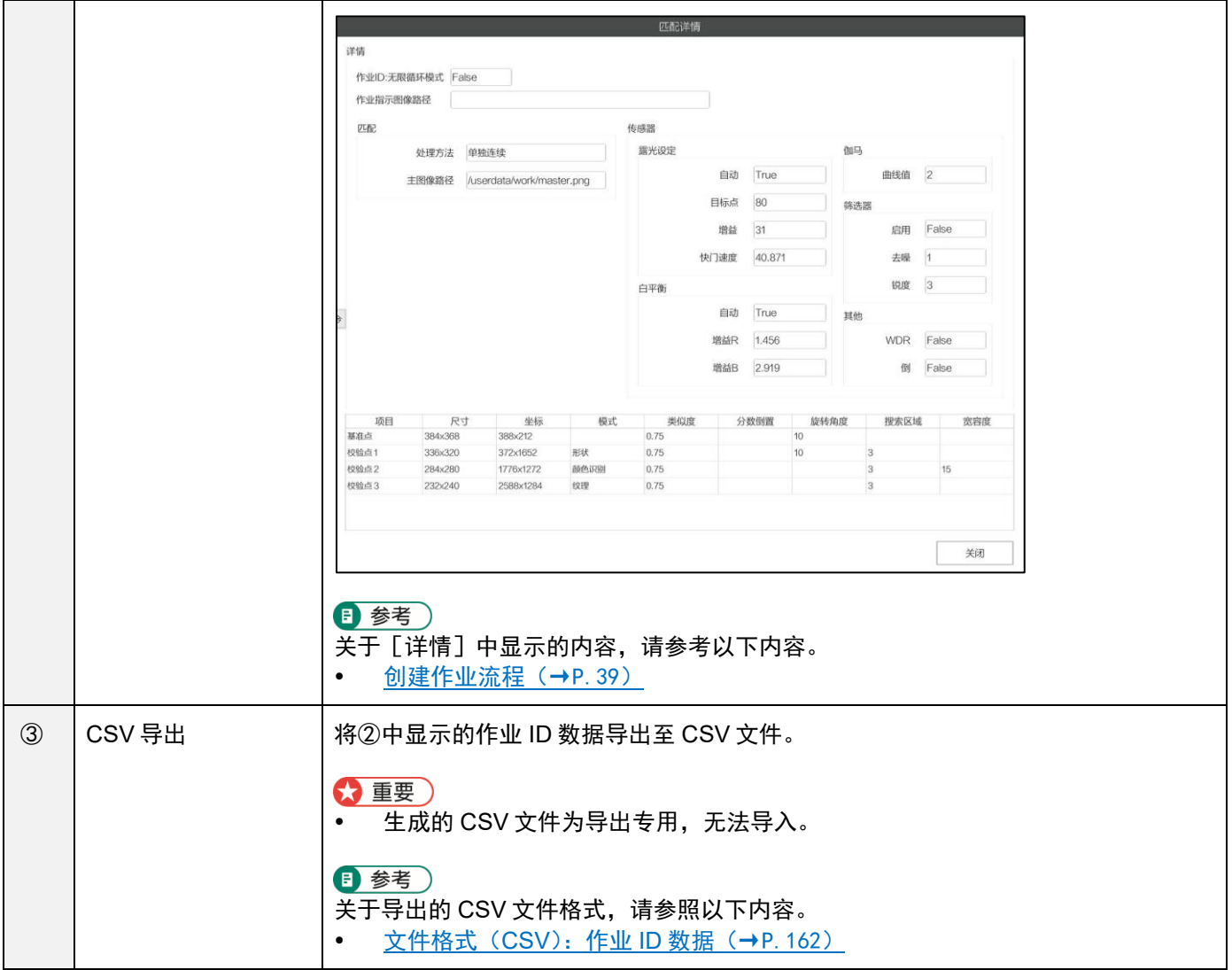

# 11. 操作设定

# 别名设定

设定作业 ID 关联的字符串(别号)。

#### ☆ 重要)

- 本机最多可设定 1000 个别号。
- 启用别号功能后,将使用[别号]取代作业流程中的[作业 ID](→P[.98](#page-97-1))。

### 1. 点击 [操作设定]菜单的 [别名设定]。

显示 [别名设定]画面。

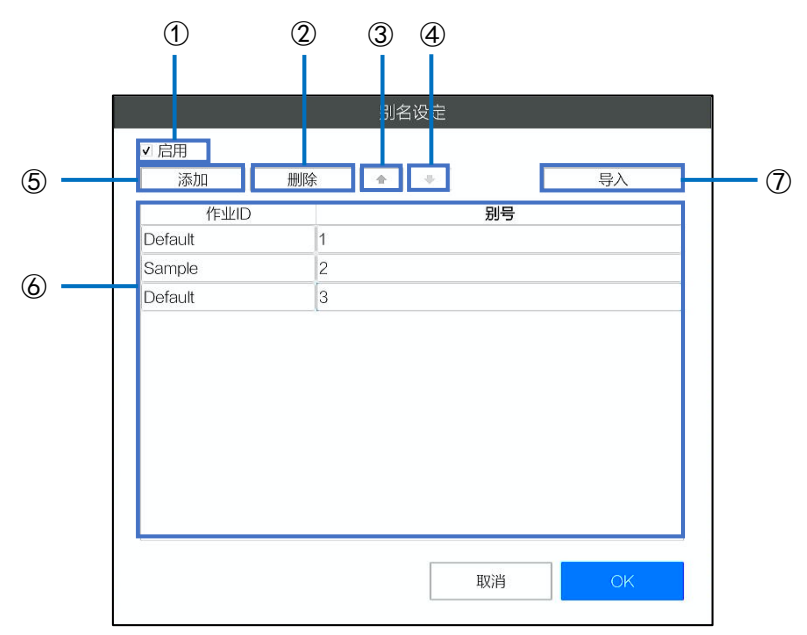

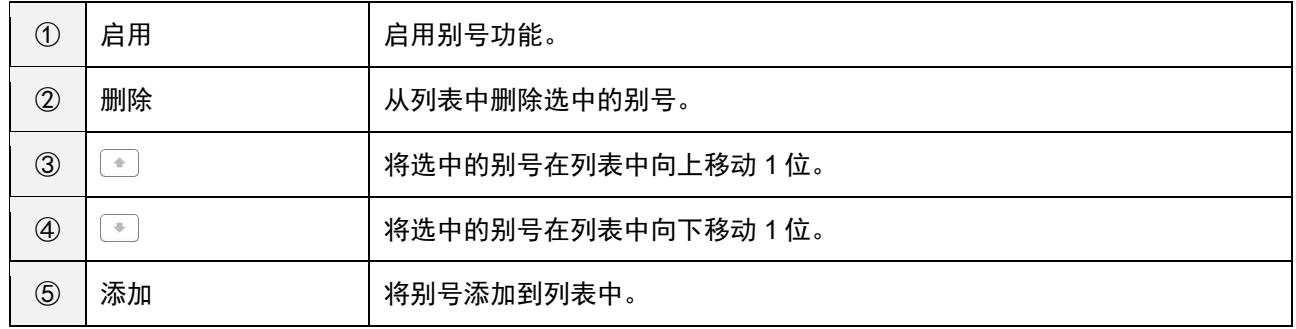

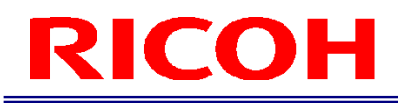

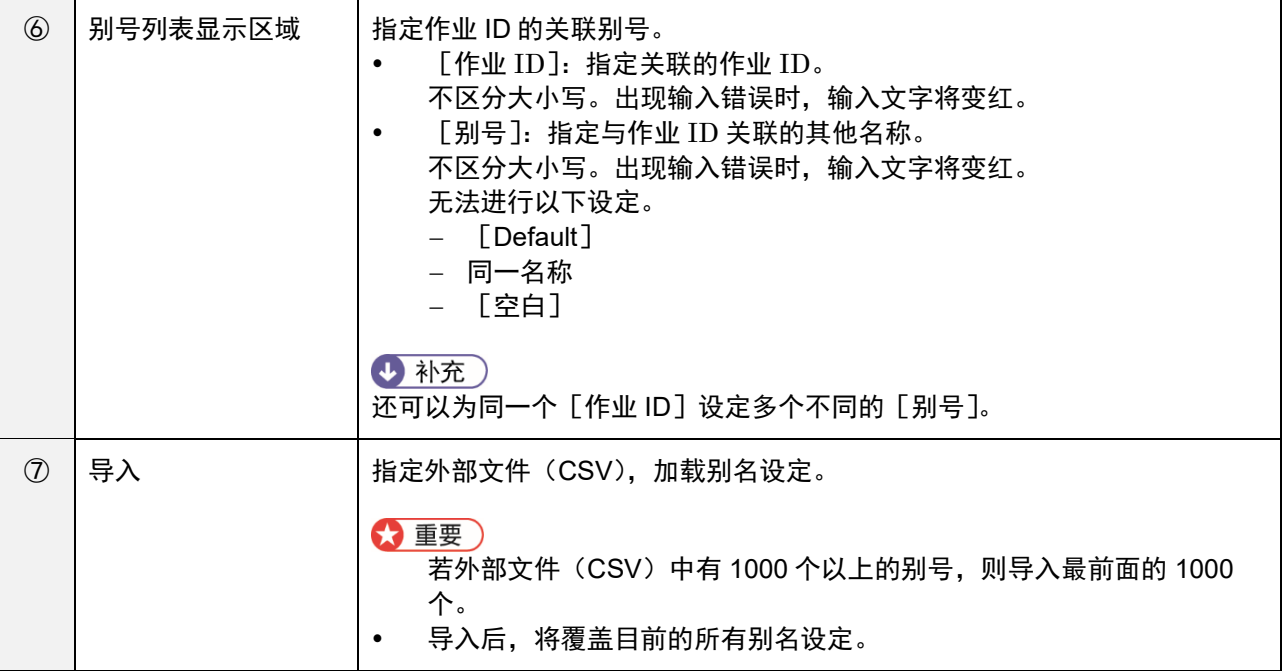

**3.** 点击[**OK**]。

保存设定。

4 补充

请以逗号(,)分隔外部文件(CSV)并按照以下顺序记录。

1.作业 ID 2.别号(关联字符串)

例:

ID1,index1

ID1,index2

ID2,alias1 ID2,alias2

ID2,alias3

# 其他设定

进行对话框显示设定及关于作业流程的设定。

### 1. 点击 [操作设定] 菜单的 [其他设定]。

显示 [其他设定] 画面。

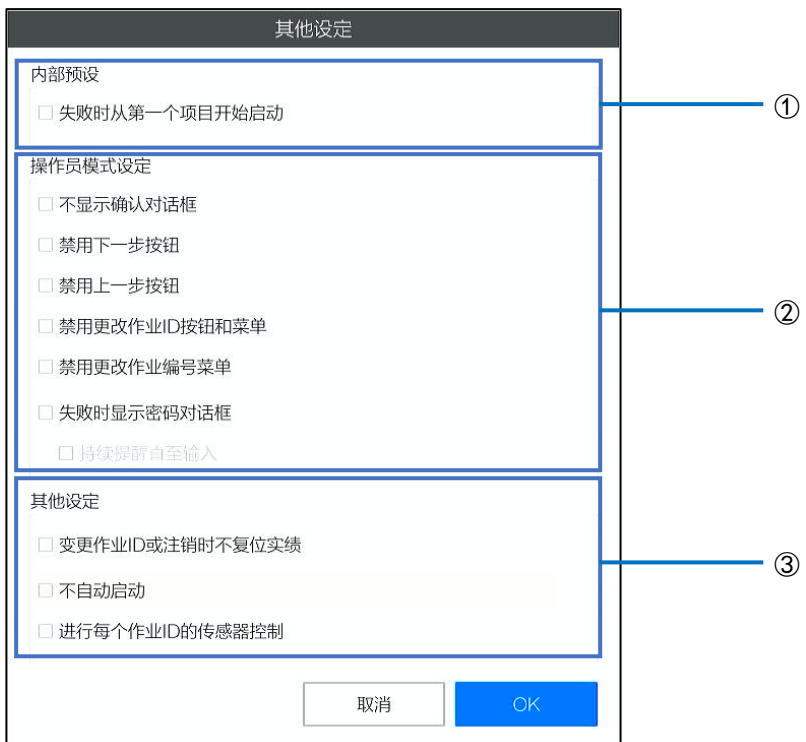

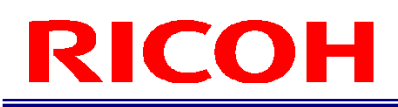

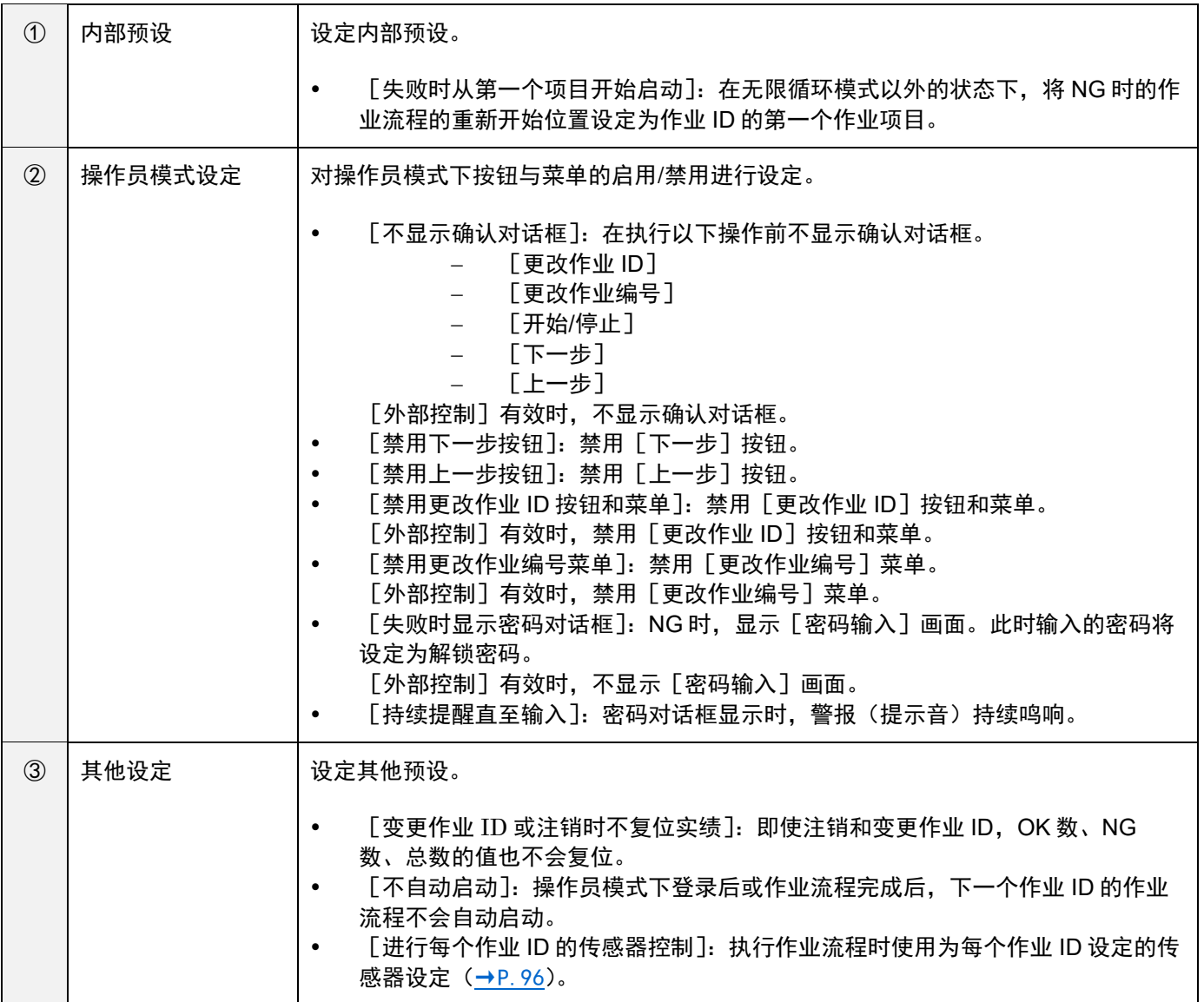

# 12. 设定

# 初始设定

[系统设定]菜单的[初始设定…]中的设定内容与初次启动后显示的初始设定画面(→P[.28](#page-27-0))相同([重置]按钮除 外)。

[系统设定]菜单中显示的[初始设定]画面使用[语言]中选择的语言进行显示。

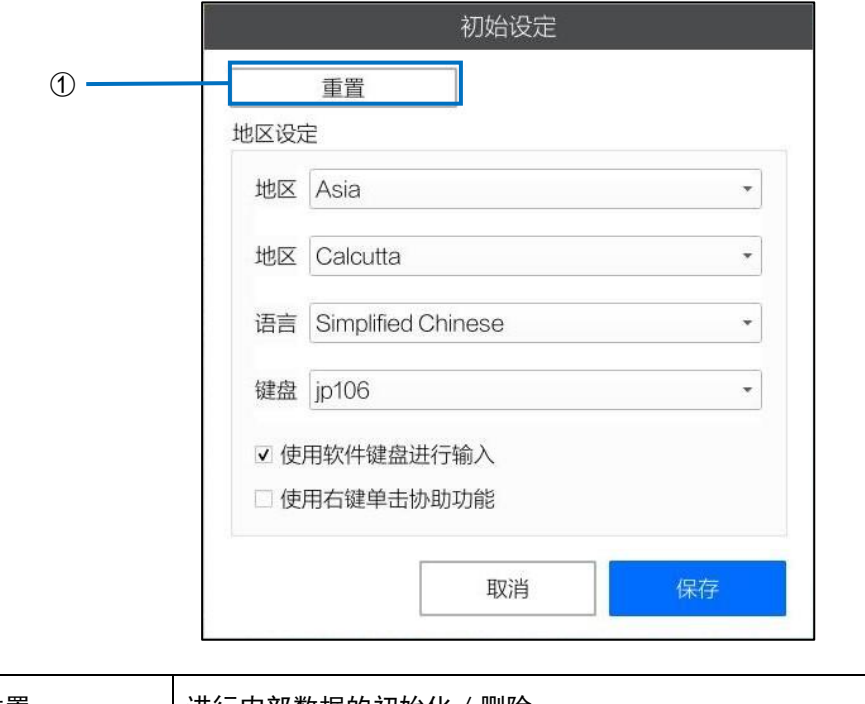

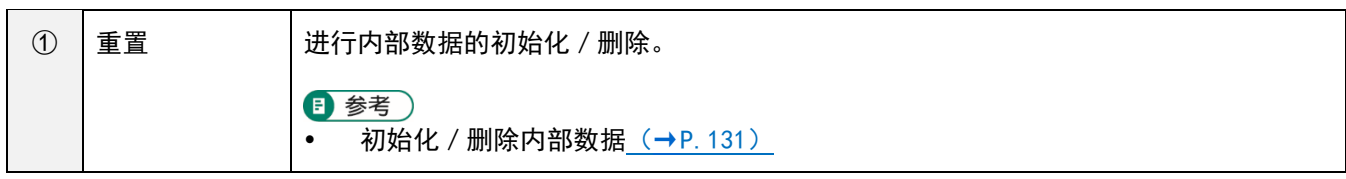

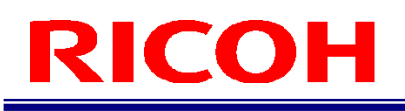

# 电源设定

设定连接 AC 电源时的启动控制。

### 1. 点击 [系统设定] 菜单的 [电源设定…]。

显示[电源设定]画面。

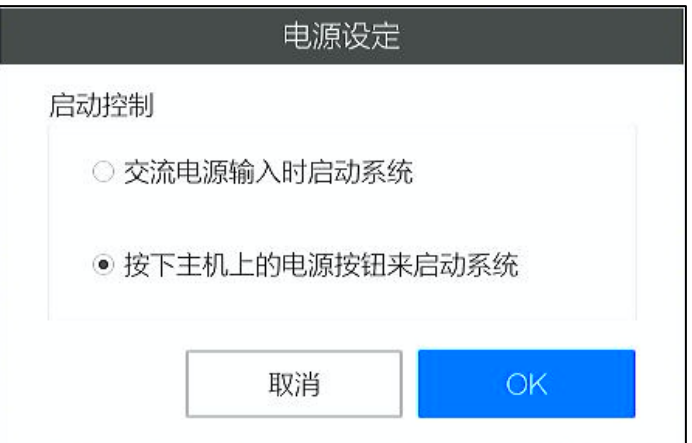

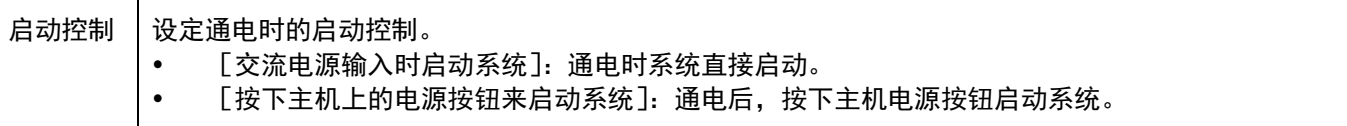

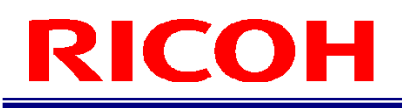

# 登录**/**用户设定

进行关于登录的设定和用户管理。关于用户管理,请参阅创建/[管理新用户\(](#page-36-0)→P[.37](#page-36-0))。

#### **1.** 点击[系统设定]菜单的[登录**/**用户设定…]。

显示[登录/用户设定]画面。

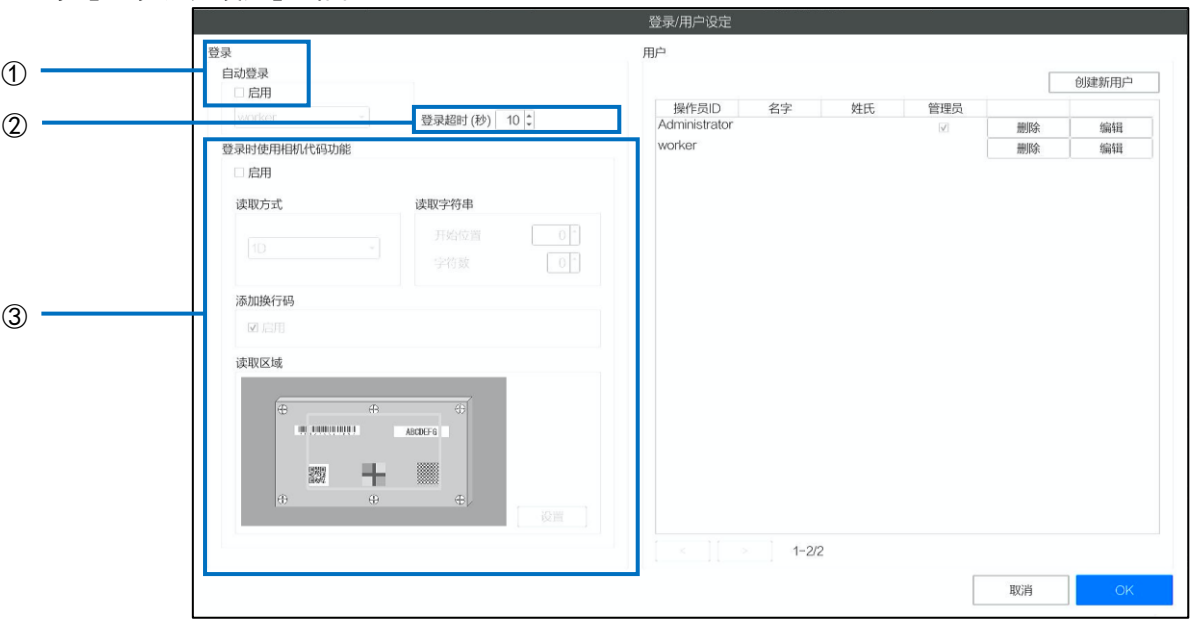

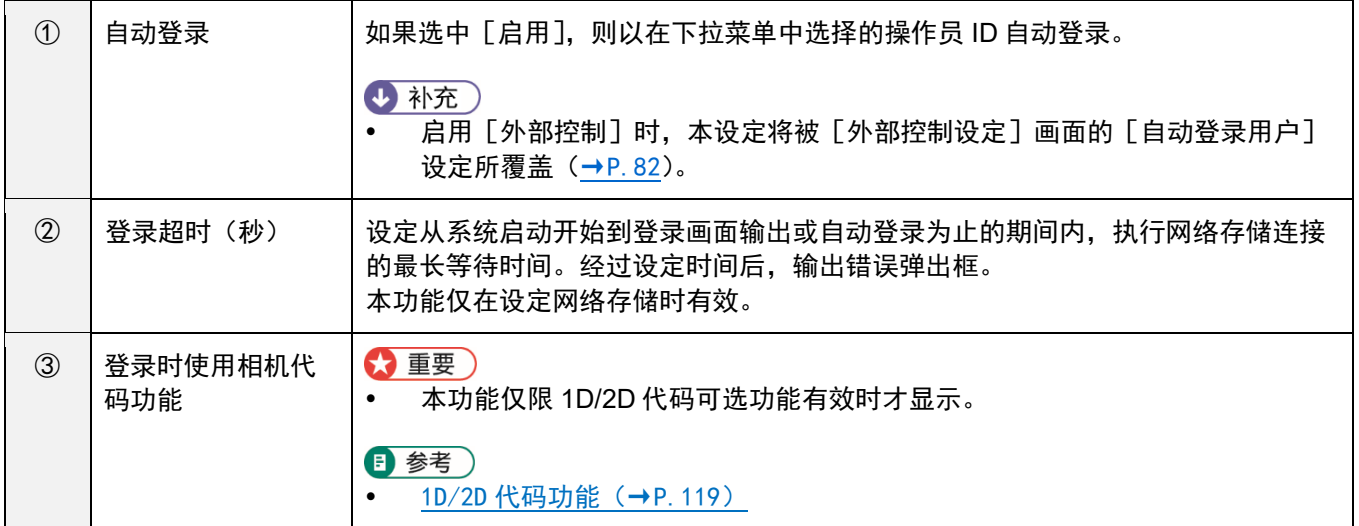

# 预设设置

进行对话框显示的设定及作为预设使用的作业 ID、作业编号的登记。

### **1.** 点击[系统设定]菜单的[预设设置…]。

显示 [预设设置] 画面。

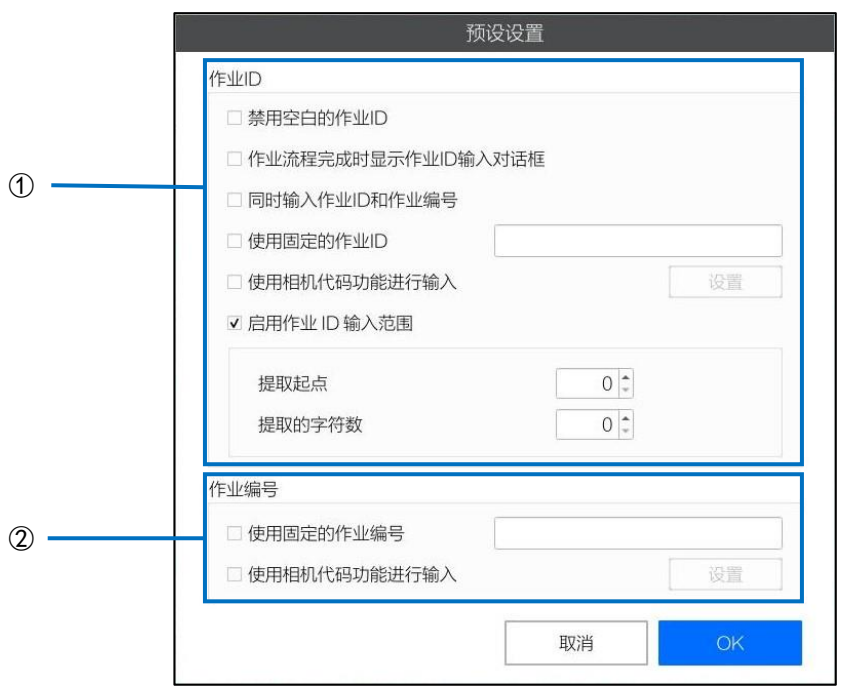

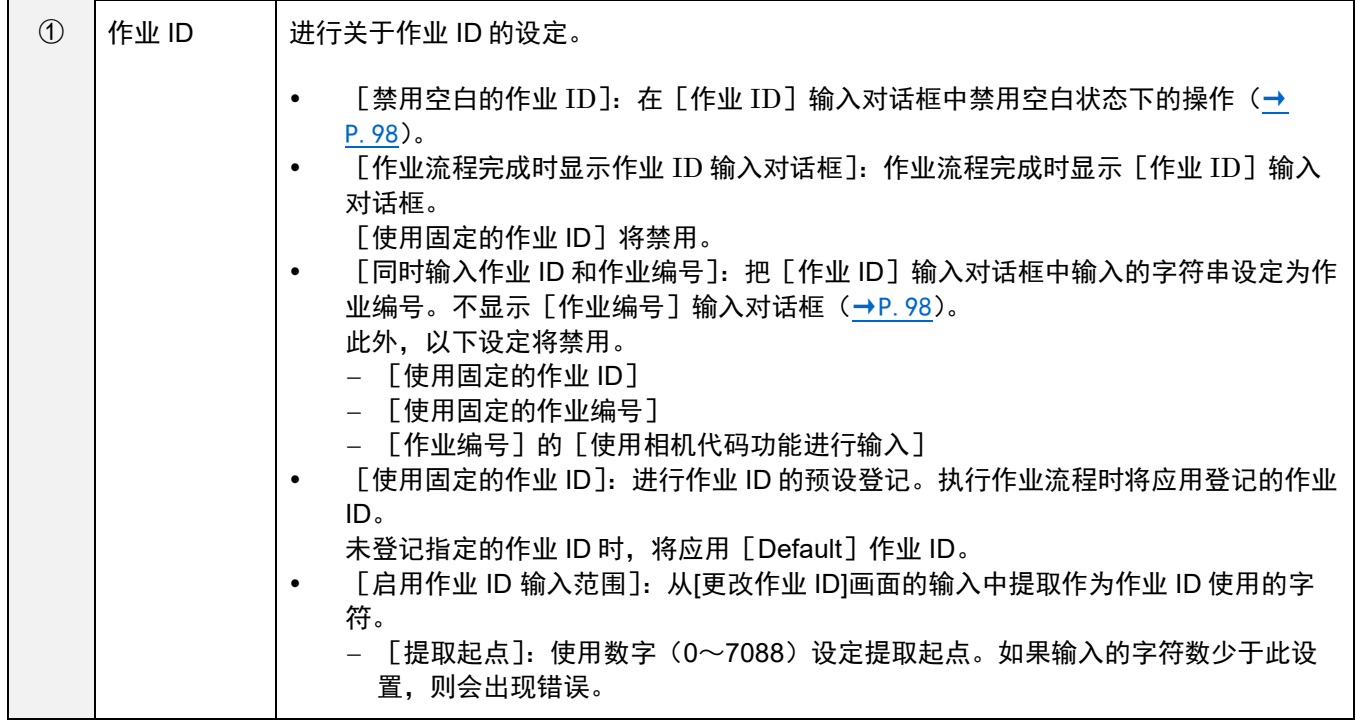

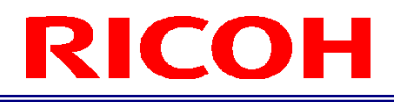

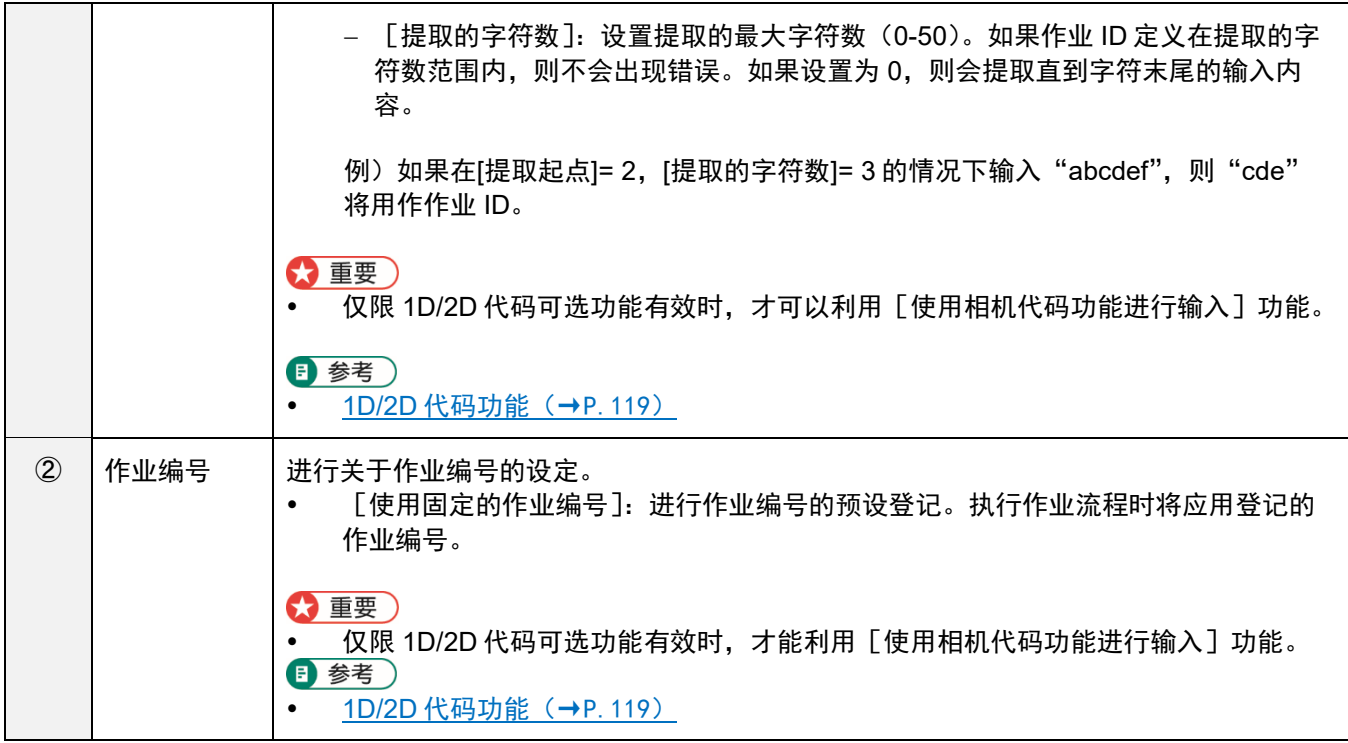

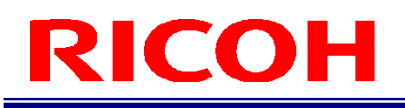

# 网络设定

进行网络的设定。

1. 点击 [系统设定]菜单的 [网络设定…]。

显示 [网络设定] 画面。

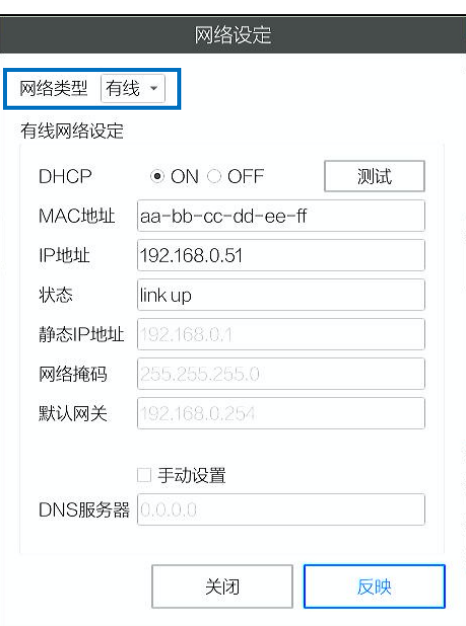

- **2.** 在[网络类型]中选择[有线]或[无线]。
- **3.** 进行所选网络的设定。

#### ☆ 重要)

- 有线网络和无线网络不能同时使用。
- 在 [外部控制设定] 的 [外部控制选择] 中选择 [套接字通信] 或 [Ethernet/IP] 时, 无法利用无线网络 (→P[.82](#page-81-0))。
- 如果不是无线搭载型号,则不会显示[网络类型]。

#### 日 参考)

- [有线网络设定\(](#page-69-0)→P[.70](#page-69-0))
- [无线网络设定\(](#page-71-0)→P[.72](#page-71-0))

## <span id="page-69-0"></span>有线网络设定

如果在 [网络设定] 画面的网络类型中选择 [有线], 将进行有线网络的连接设定。

### **1.** 在[网络设定]画面的网络类型中选择[有线]。

显示有线网络的[网络设定]画面。

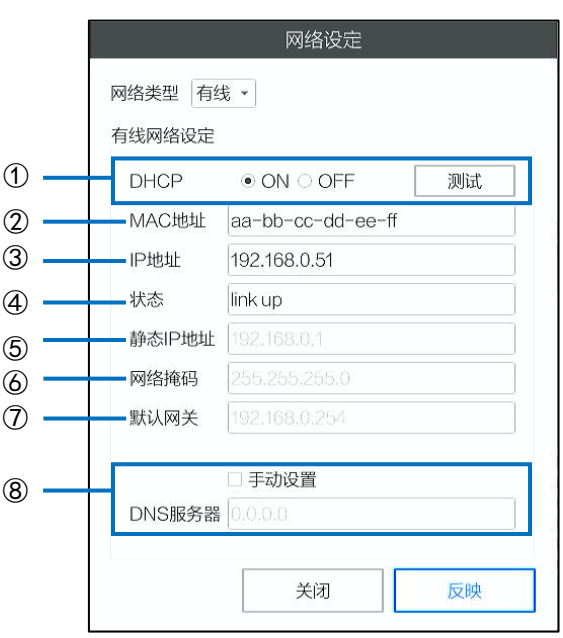

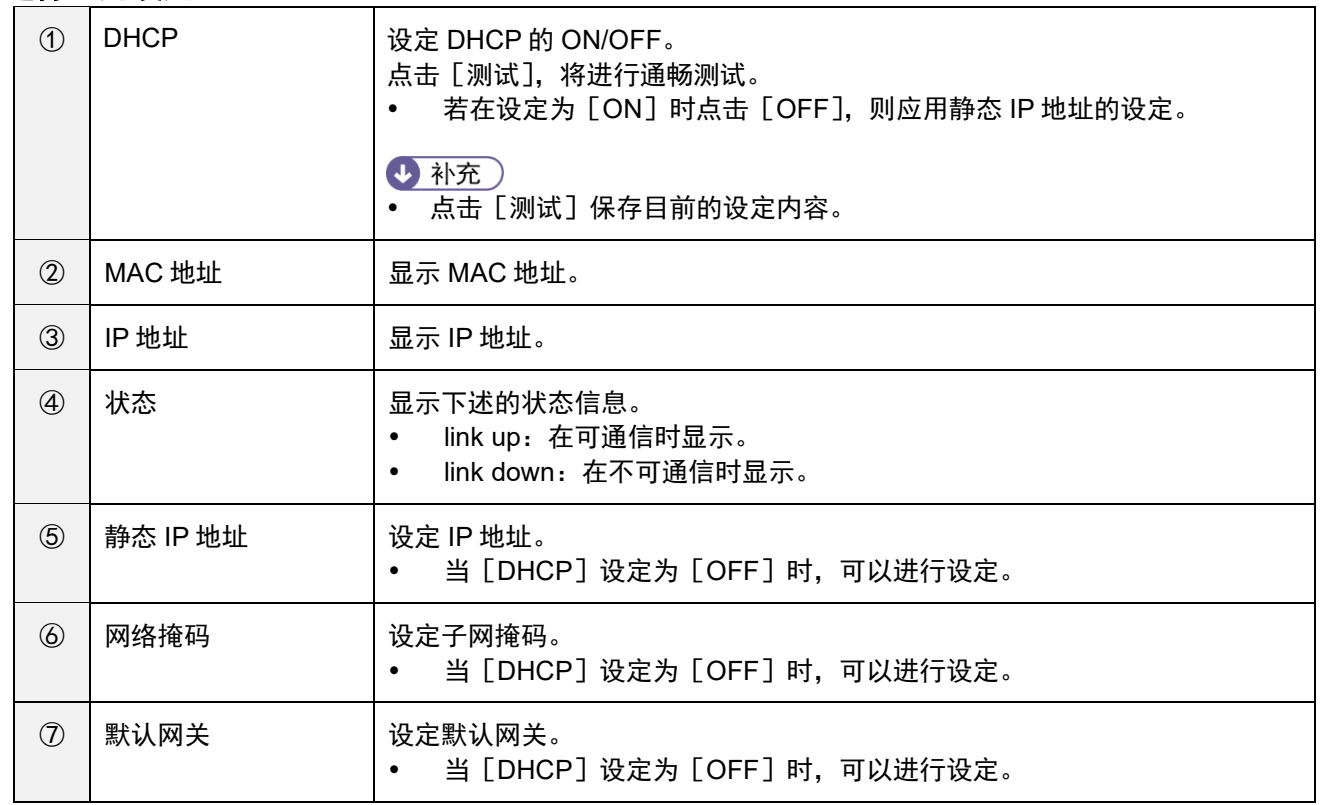

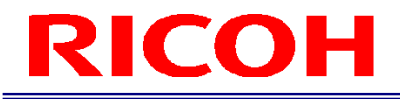

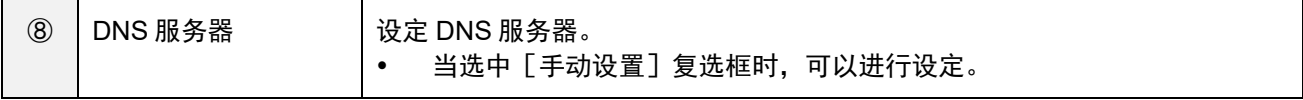

#### **3.** 点击[反映]。

保存设定,启用有线网络。

3重要)

刚更改完网络类型后至执行[反映]为止,不显示[MAC 地址]、[IP 地址]、[状态]。

#### <span id="page-71-0"></span>无线网络设定

如果在 [网络设定] 画面的网络类型中选择 [无线], 将进行无线网络的连接设定。

#### 3重要)

如果不是无线搭载型号,则不会显示[无线网络设定]画面。

### **1.** 在[网络设定]画面的网络类型中选择[无线]。

显示无线网络的[网络设定]画面。

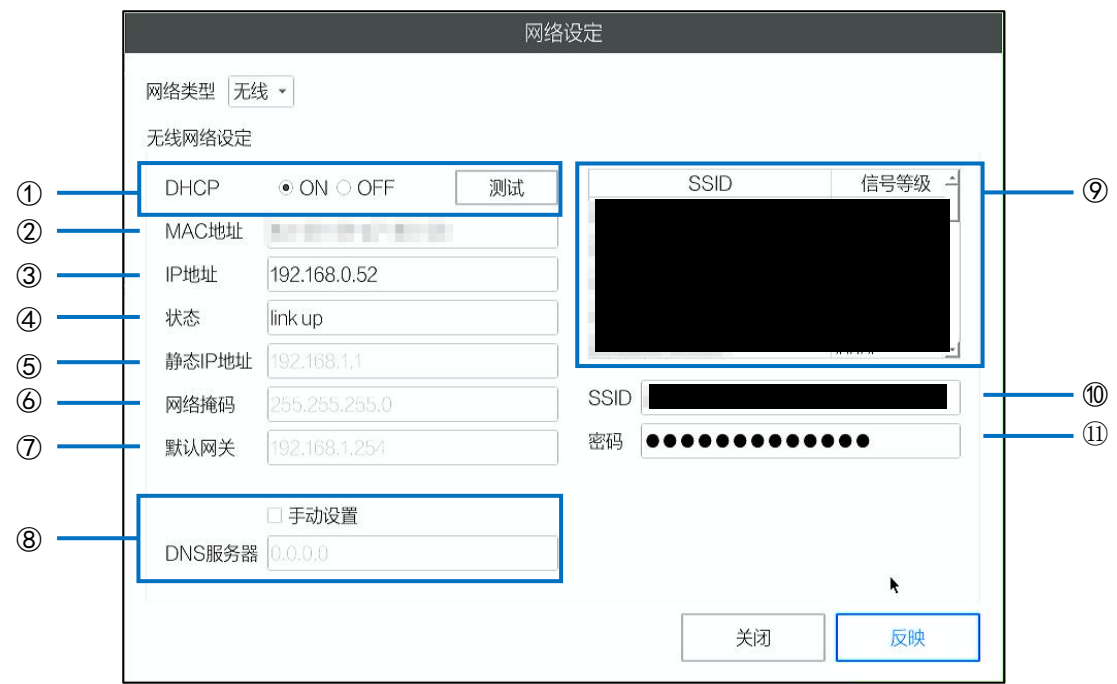

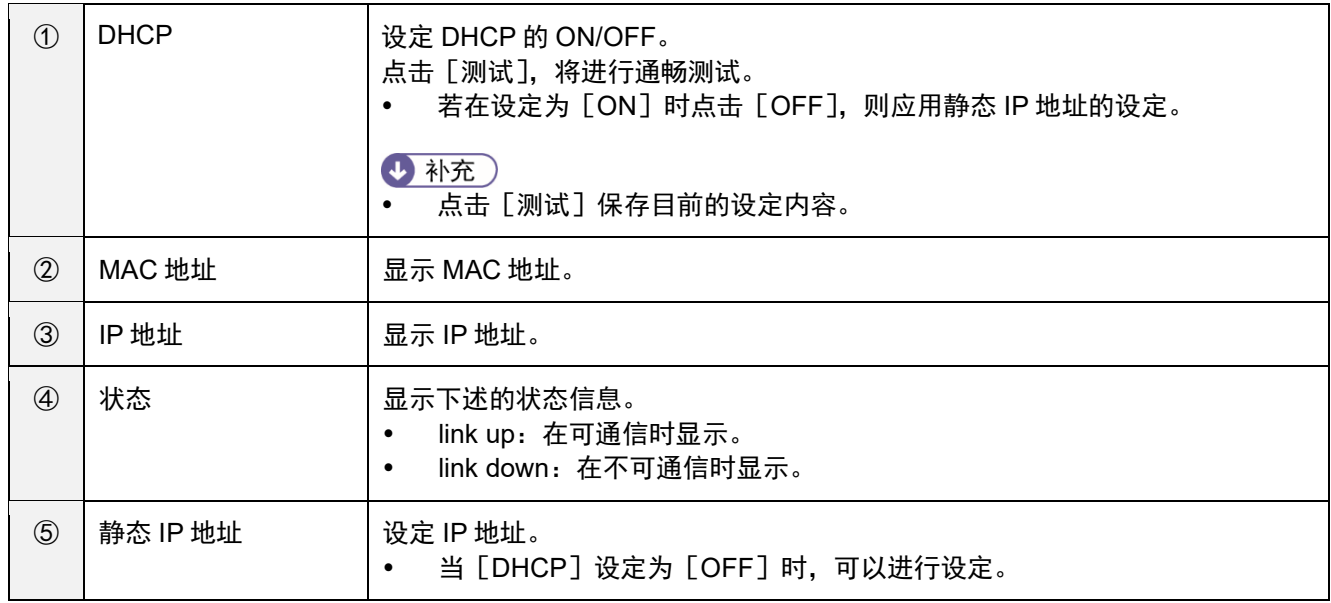
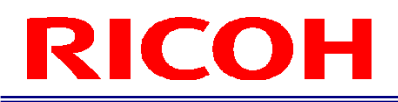

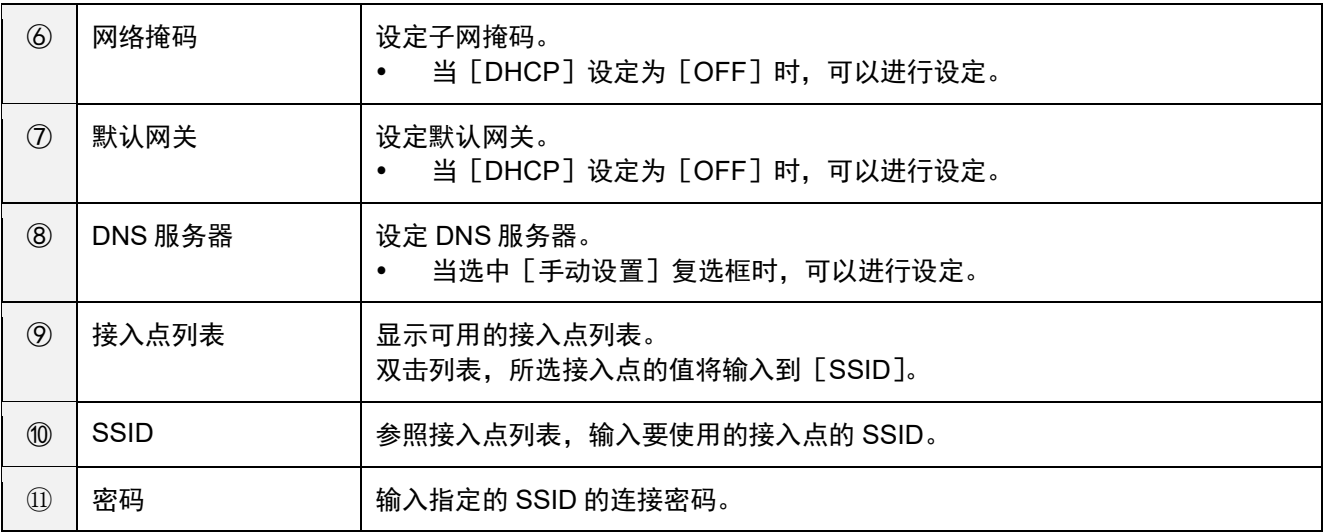

#### **3.** 点击[反映]。

保存设定,启用无线网络。 使用设定的[SSID]、[密码]进行接入点的连接。

3重要

刚更改完网络类型后至执行[反映]为止,不显示[MAC 地址]、[IP 地址]、[状态]。

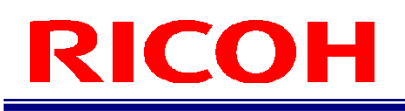

## 蓝牙设置

设定蓝牙功能,管理蓝牙设备的配对、连接、断开连接等。

本机支持下述蓝牙设备。

- HID 设备:键盘
- HID 设备: 鼠标

#### 3重要)

- 如果不是无线搭载型号,则不会显示[蓝牙设置]画面。
- 对于每个键盘/鼠标,可以与本机进行"配对"或"连接"的蓝牙设备为最多 3 台。
- 不支持对应 HOGP 的设备。请勿连接。

#### 1. 点击 [系统设定]菜单的 [蓝牙设置…]。

显示[蓝牙设置]画面。

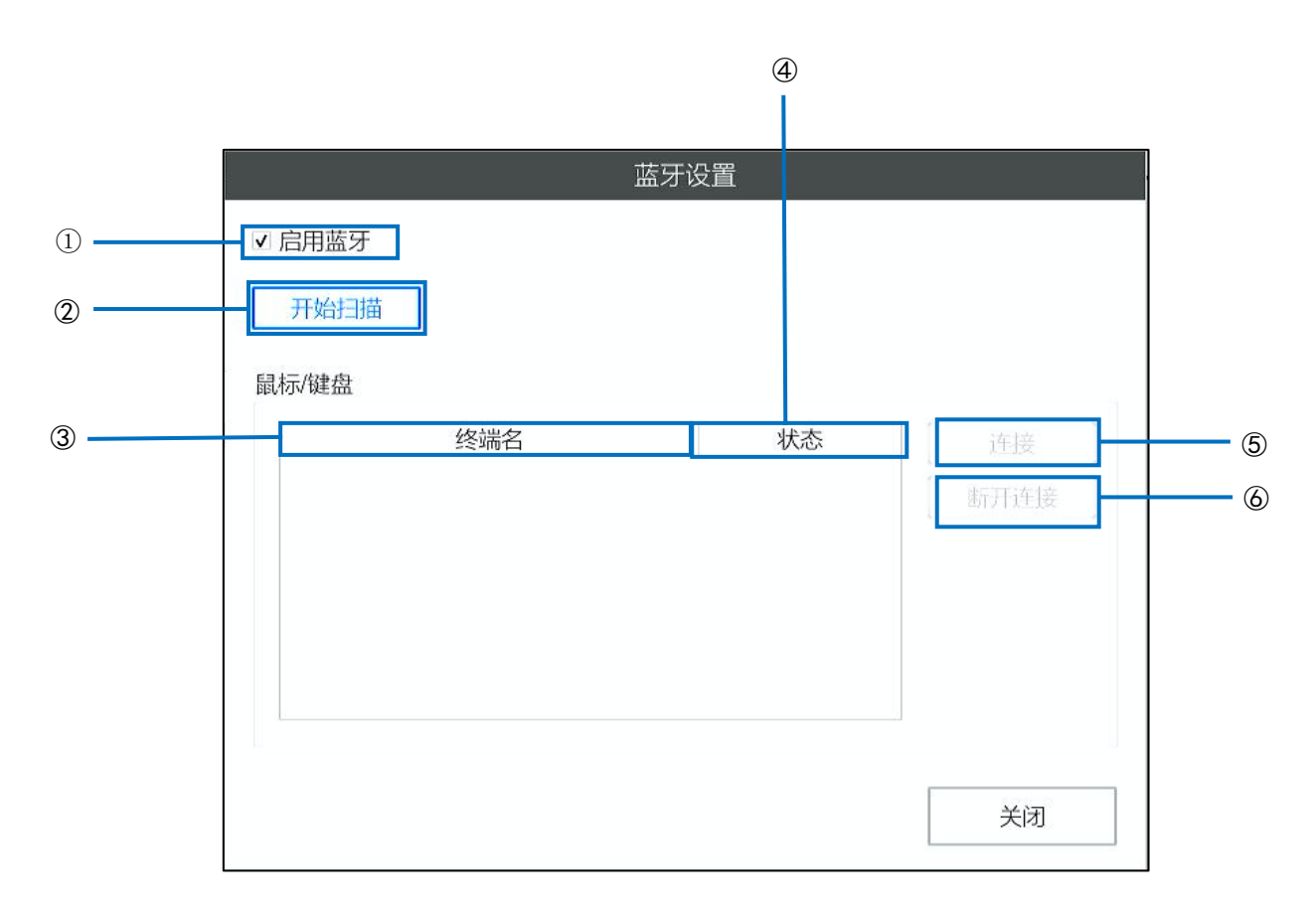

### **2.** 进行下述设定。

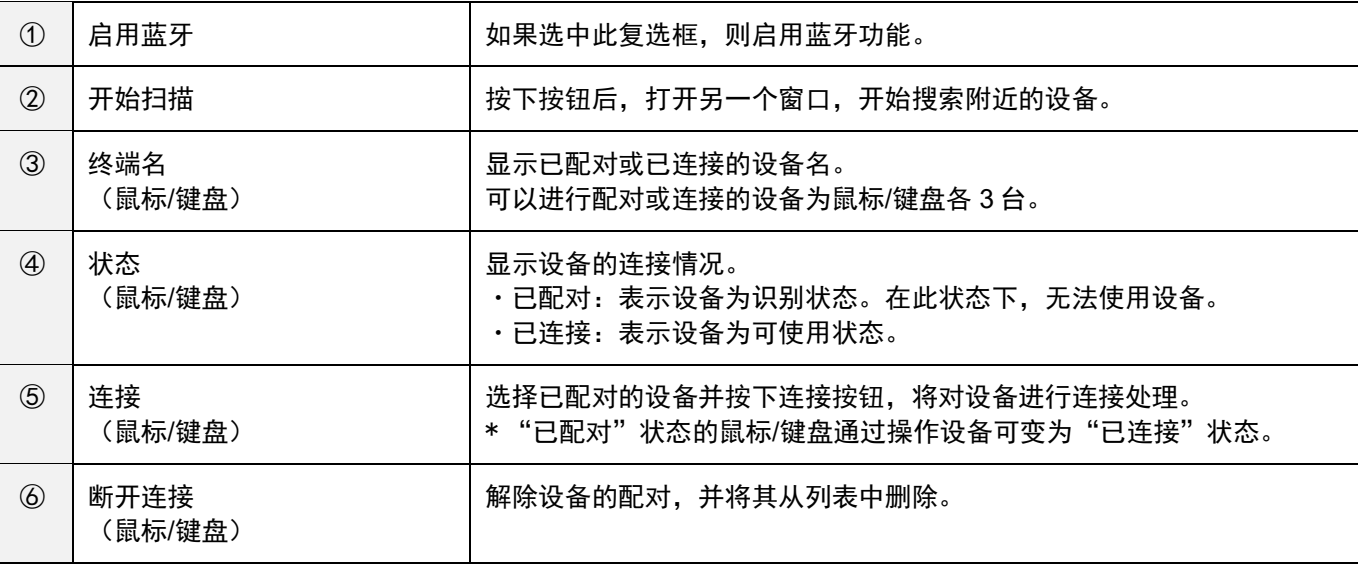

#### **3.** 执行设备的搜索及配对。

在[蓝牙设置]画面按下[开始扫描]按钮,将输出以下画面并执行蓝牙设备的搜索。经过一定时间后,显示检测到的设备 一览。

未显示一览或一览中未显示设想的设备时,请按下 [重新扫描]按钮,再次执行设备的搜索。

找到设想的设备并显示在列表中之后,执行配对。在列表中选择想要配对的设备,并在其突出显示的状态下按下[配对]按 钮。按下[关闭]按钮后,蓝牙设置画面将显示完成配对的设备。

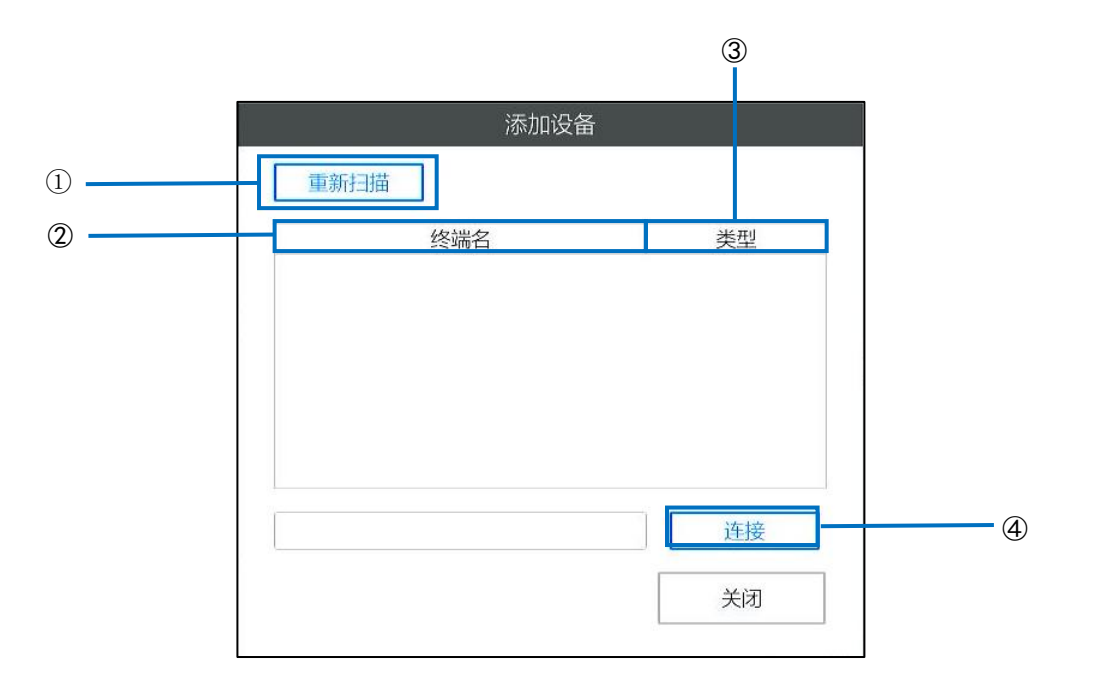

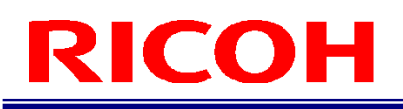

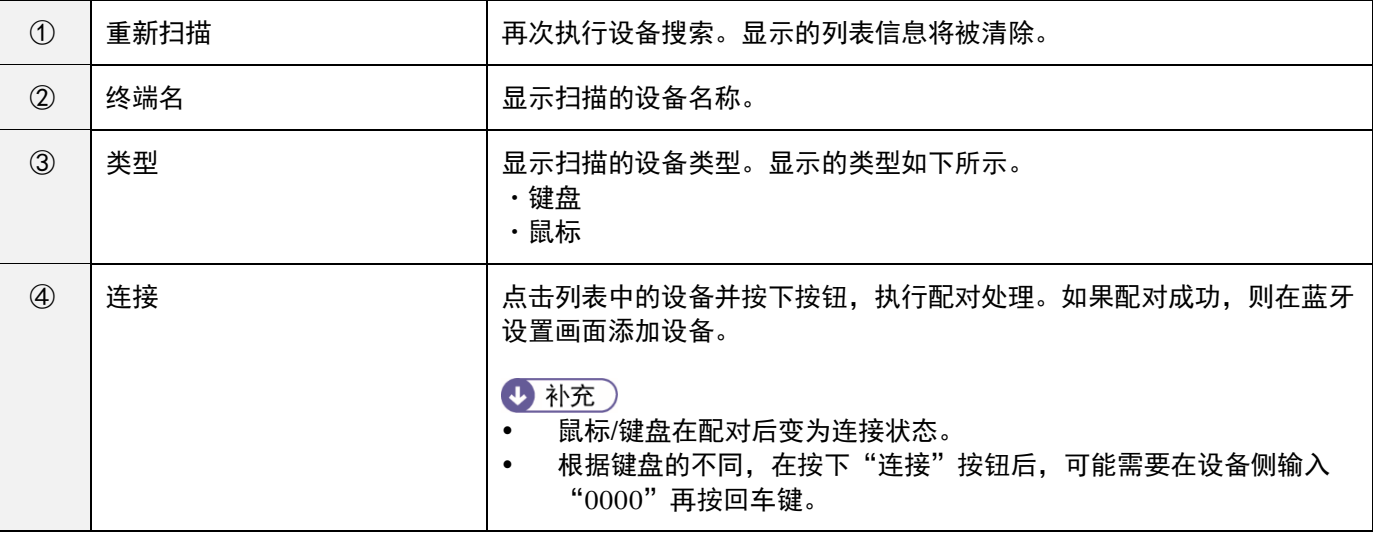

#### **4.** 执行设备的连接。

[已配对]状态的鼠标/键盘可通过操作设备变为"已连接"状态。连接成功后,设备即为可使用状态。

#### **5.** 执行设备的删除。

在 [蓝牙设置] 画面对 [已连接] 或 [已配对] 的设备按下 [断开连接] 按钮, 则开始设备的删除处理。如果设备的删除处 理成功,则在蓝牙设备列表中将其删除。若要再次使用删除的设备,从步骤 3 的搜索开始执行。

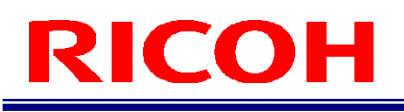

# 存储设定

确认本机使用中的存储器或网络设备的信息,进行 USB 设备的安全移除和网络设备的连接/断开。

本机支持下述存储器。

- 内存
- USB 设备
- microSD 卡

#### 1. 点击 [系统设定]菜单的 [存储设定…]。

显示 [存储设定] 画面。

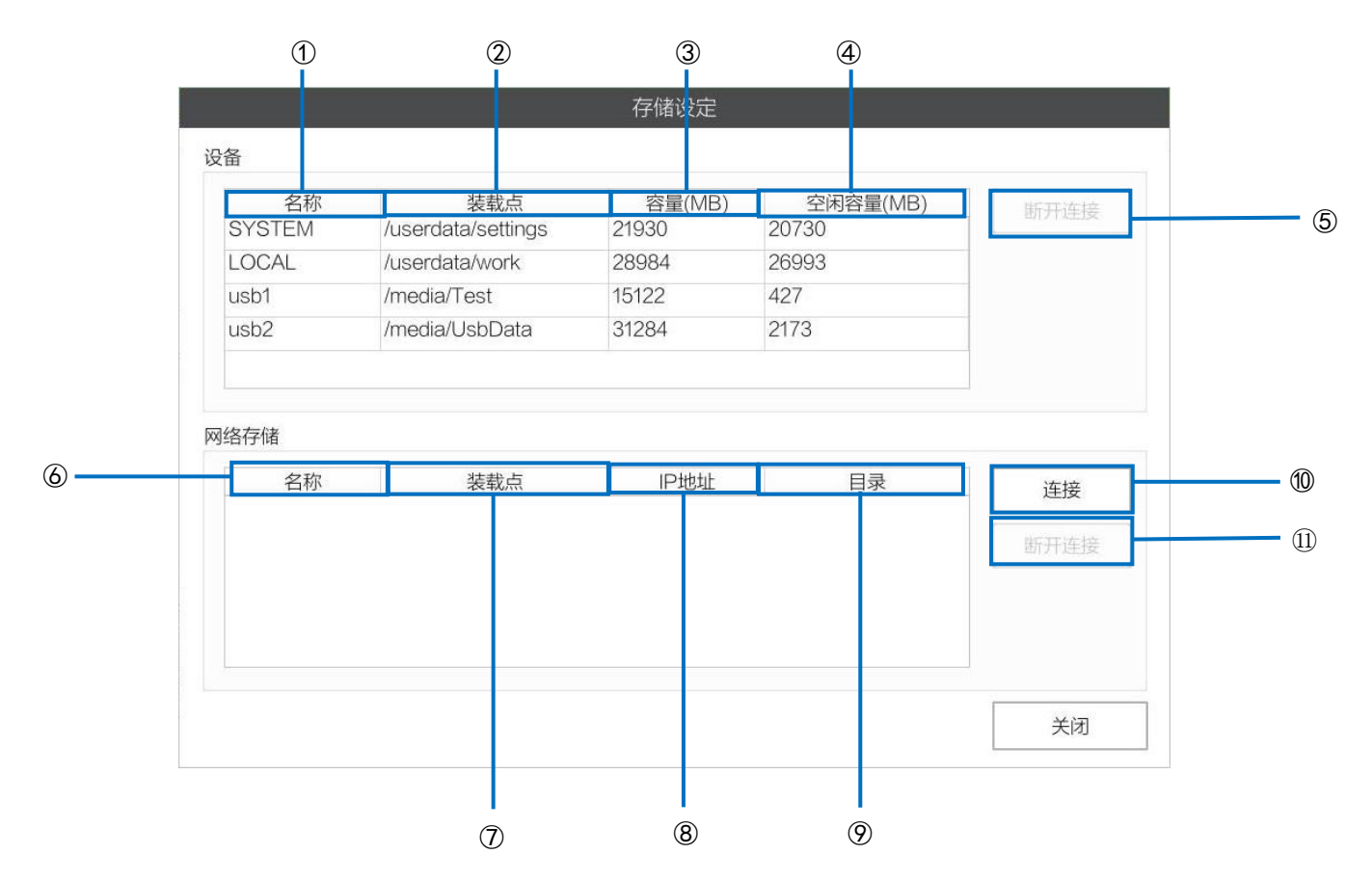

### **2.** 进行下述设定。

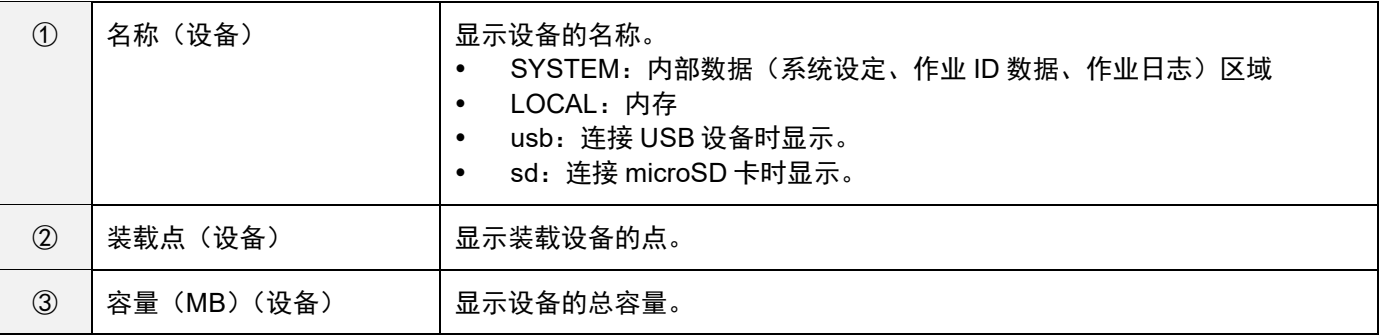

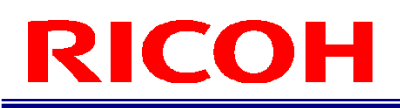

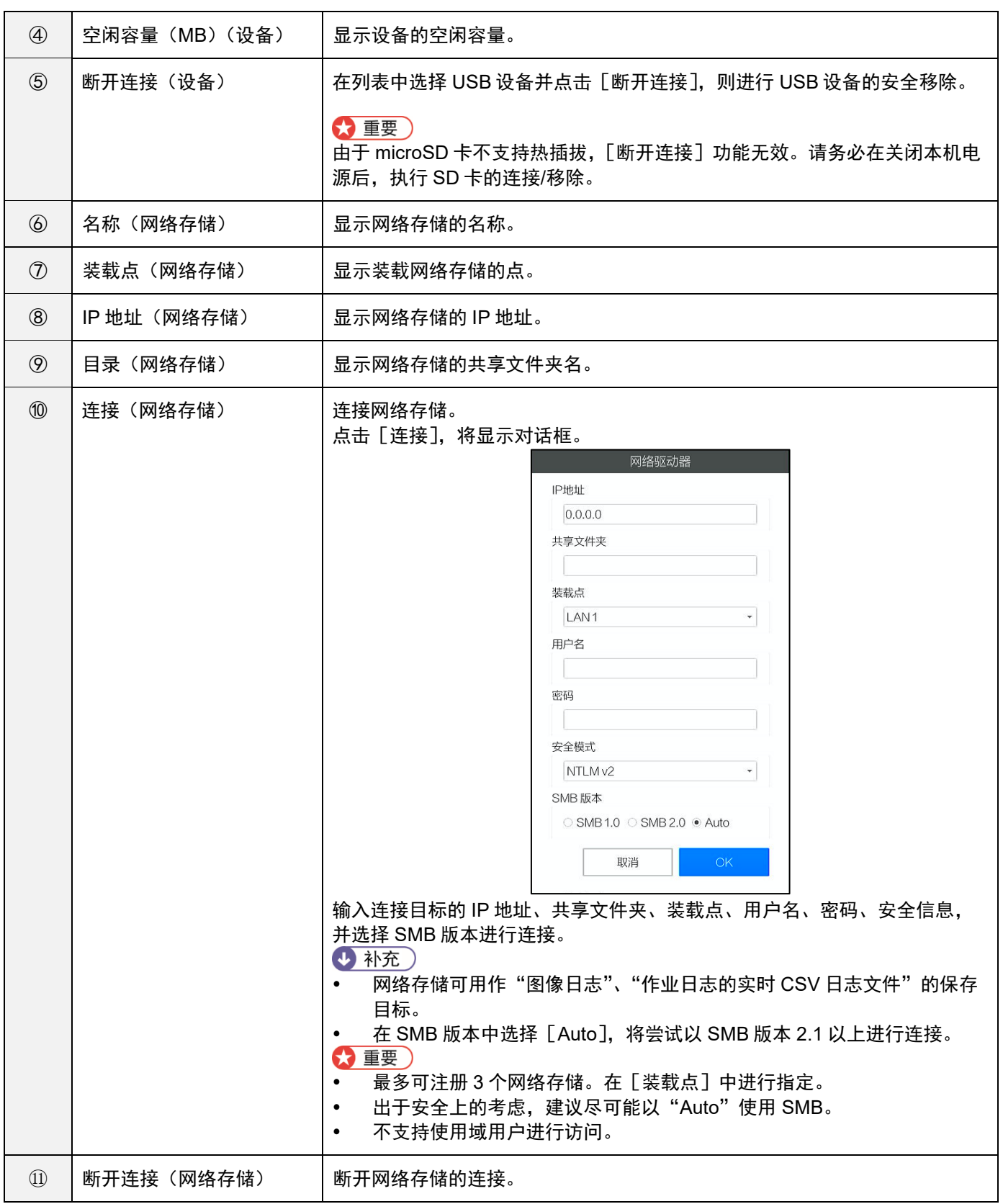

4 补充

连接的网络存储显示为黑色,未连接的显示为红色。

# <span id="page-78-0"></span>外部 **I/O** 设定

将功能分配至外部连接器(→P. 27)的 PIN。

### **1.** 点击[系统设定]菜单的[外部 **I/O** 设定…]。

显示 [外部 I/O 设定] 画面。

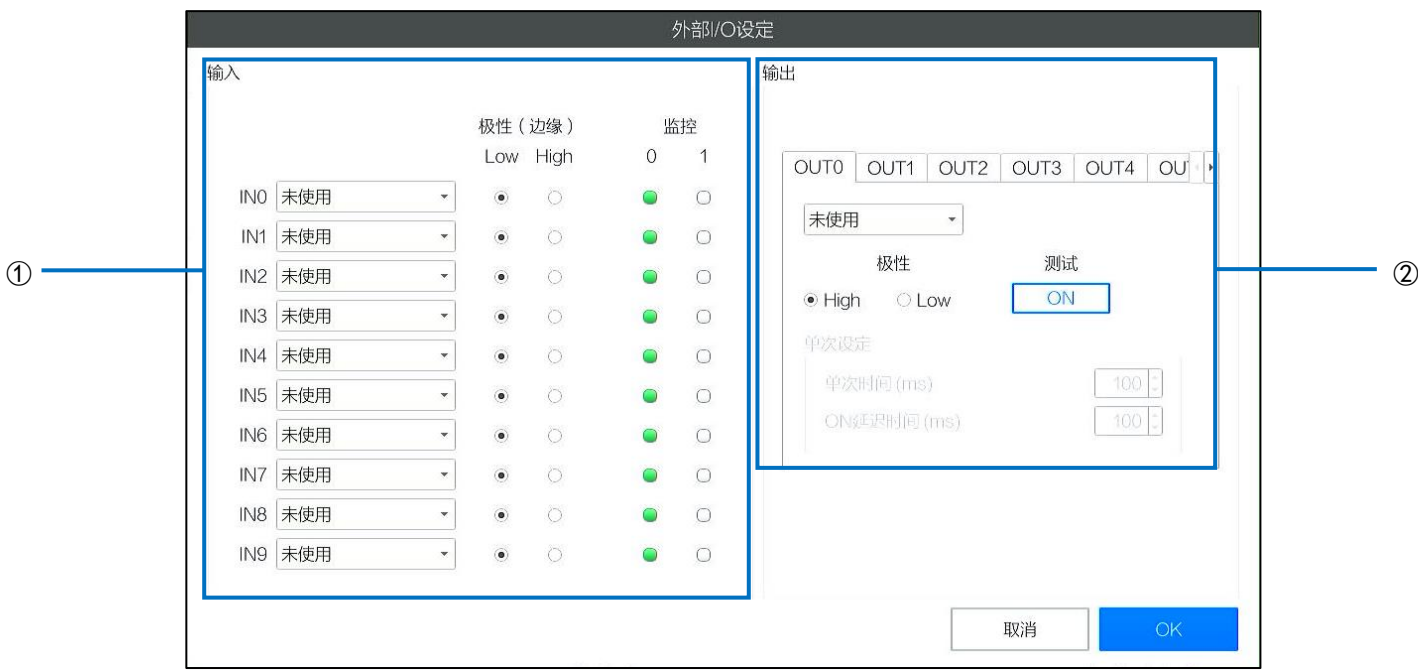

• 输入与输出的时序请参阅外部 I/O 时序表 (→P. 150)。

### **2.** 进行下述设定。

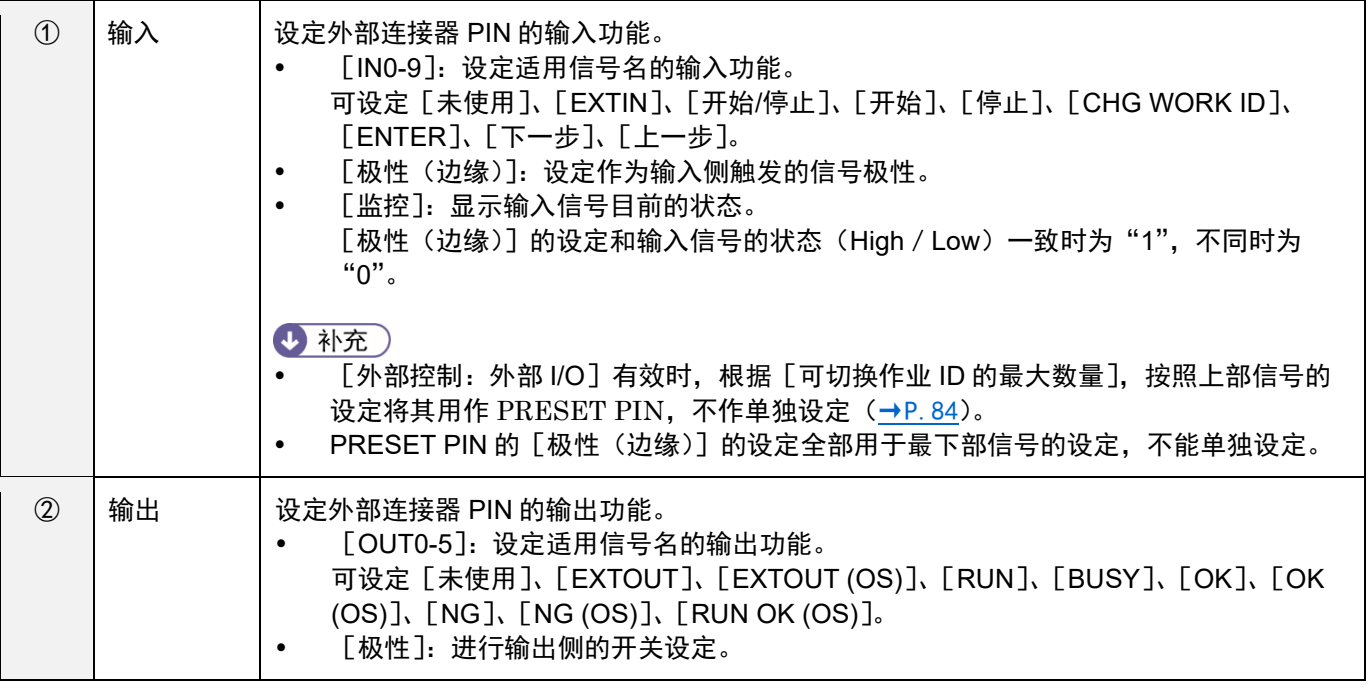

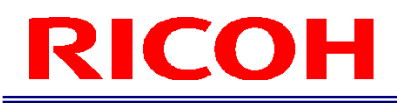

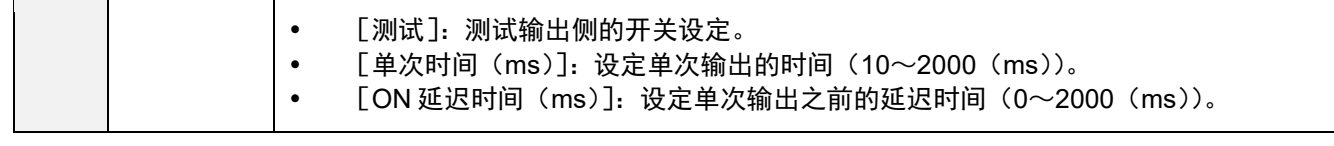

分配至输入 PIN 的功能如下所示。

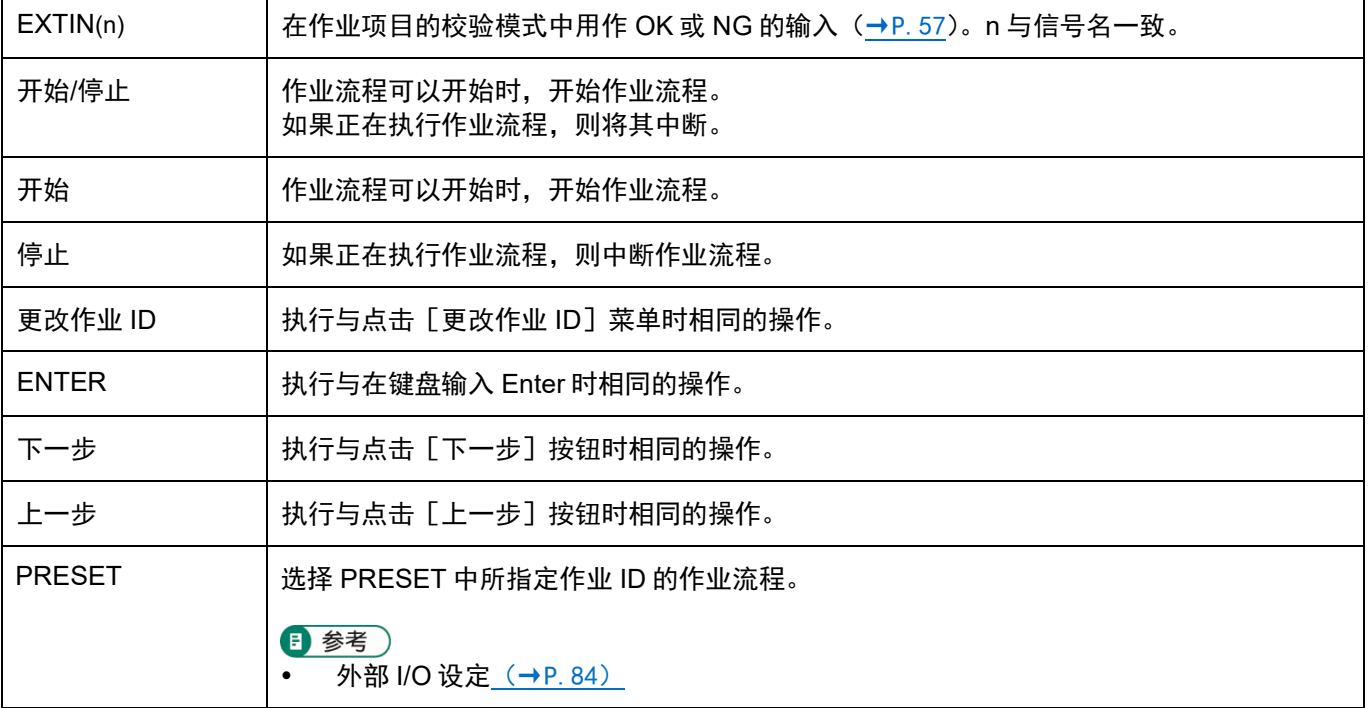

#### 分配至输出 PIN 的功能如下所示。

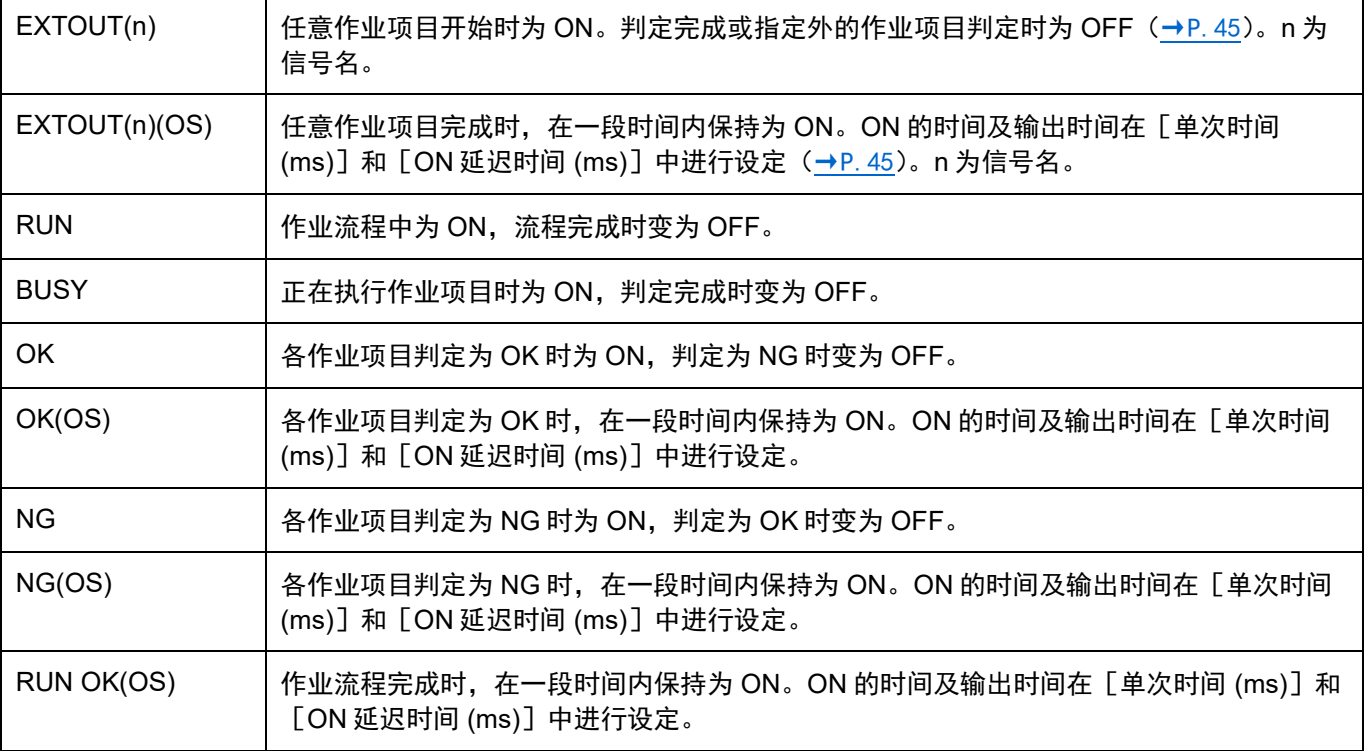

4 补充)

- 输入信号的逻辑状态由"0"、"1"表示,取决于输入的 [极性(边缘)] 的设定和输入信号的实际状态(High / Low)。 0: [极性(边缘)]的设定和输入信号的实际状态(High / Low)不一致。
	- 1: [极性(边缘)] 的设定和输入信号的实际状态(High / Low) 一致。
- 输出信号的逻辑状态由"ON"、"OFF"表示,输出信号的实际状态(High / Low)取决于输出的 [极性] 的设定。 ON: 输出信号的实际状态(High/Low)与 [极性] 的设定状态相同。 ([极性] =High 时, 输出信号为 High)
	- OFF: 输出信号的实际状态(High/Low)与 [极性] 的设定状态相反。 ([极性] =High 时, 输出信号为 Low)

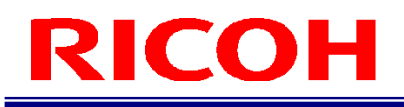

## <span id="page-81-0"></span>外部控制设定

对本机进行来自外部控制的相关设定。本机可通过以下 3 个方法从外部进行控制。

- 外部 I/O
- 套接字通信
- EtherNet/IP

#### ☆ 重要)

套接字通信、EtherNet/IP 仅在使用有线网络时可用。

### 1. 点击 [系统设定] 菜单的 [外部控制…]。

显示 [外部控制设定] 画面。

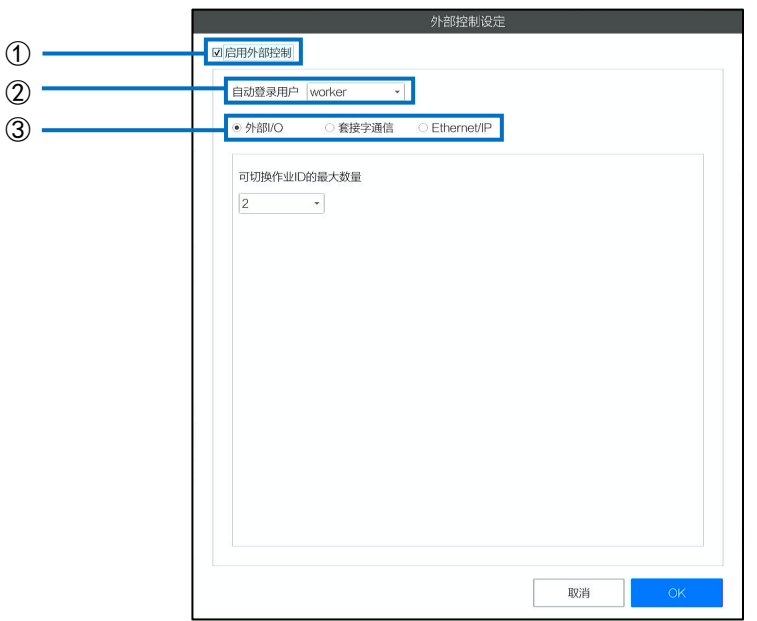

### **2.** 进行下述设定。

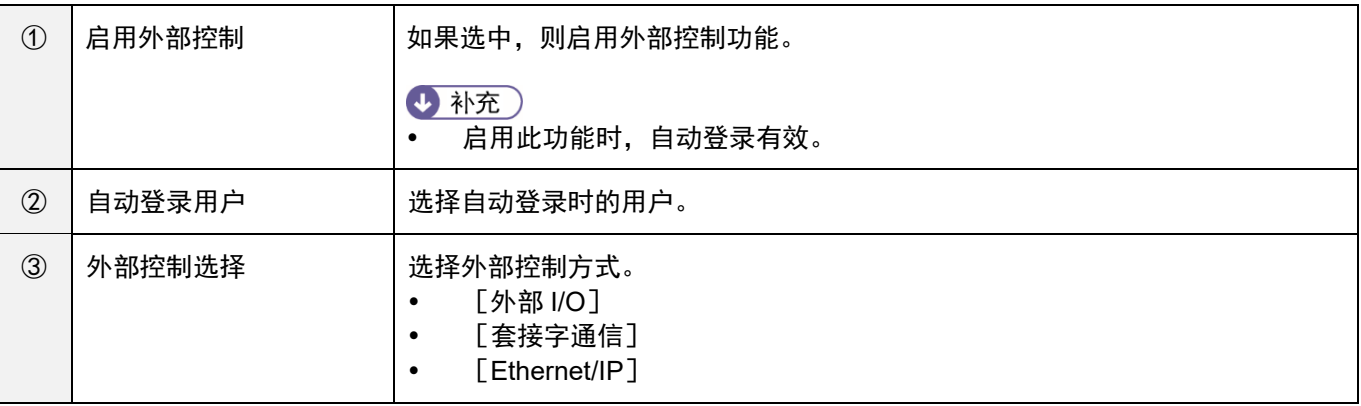

#### 3重要

- 启用外部控制时,自动登录将强制生效,[登录/用户设定]画面的自动登录用户被该画面的设定覆盖。外部控制从有效 变为无效时, 请根据需要在 [登录/用户设定]画面中重新设定自动登录 (→P[.66](#page-65-0))。
- 启用外部控制功能时,全部[预设设置](→P[.67](#page-66-0))与[其他设定](→P[.62](#page-61-0))的以下设定无效。
	- − [内部预设]
	- − [操作员模式设定]的[不显示确认对话框]、[禁用更改作业 ID 按钮和菜单]、 [禁用更改作业编号按钮和菜单]、[失败时显示密码对话框]
	- − [其他设定]的[不自动启动]

### <span id="page-83-0"></span>外部 **I/O** 设定

进行在外部控制使用外部 I/O 时的设定。

**1.** 在[外部控制设定]画面(→P[.82](#page-81-0))选中[启用外部控制]。

#### **2.** 在外部控制选择中选择[外部 **I/O**]。

显示[外部控制设定]画面。

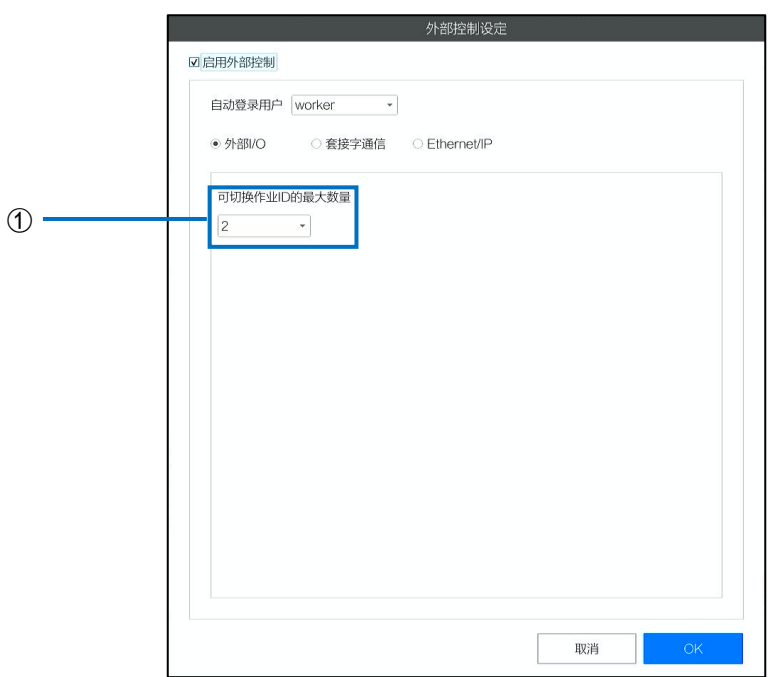

#### **3.** 进行下述设定。

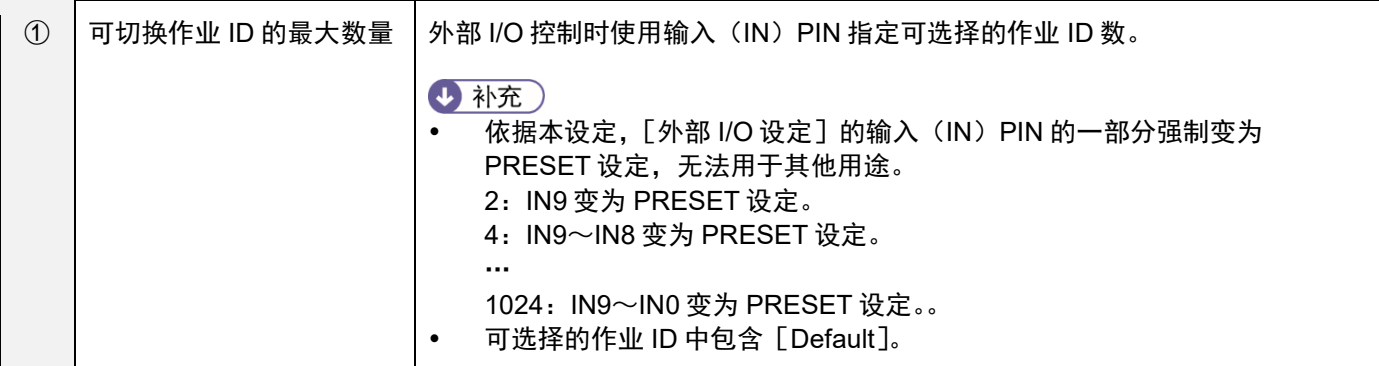

"作业 ID 编号"取决于 PRESET PIN 的状态。"作业 ID 编号"以 PRESET9=bit0、PRESET8=bit1、…

PRESET0=bit9 的 2 进制数表示, 从 [作业 ID 设定]画面 [作业 ID 列表] 的 Default 开始依次分配 0, 1, … 1023。 例)[可切换作业 ID 的最大数量]=1024、PRESET 的极性为 High 时

\* 极性为 Low 时, Low 与 High 的意义将相反。

\* 表中的 High 和 Low 表示对方机器的输出状态(PRESET PIN 的状态)。

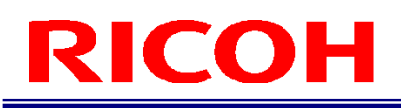

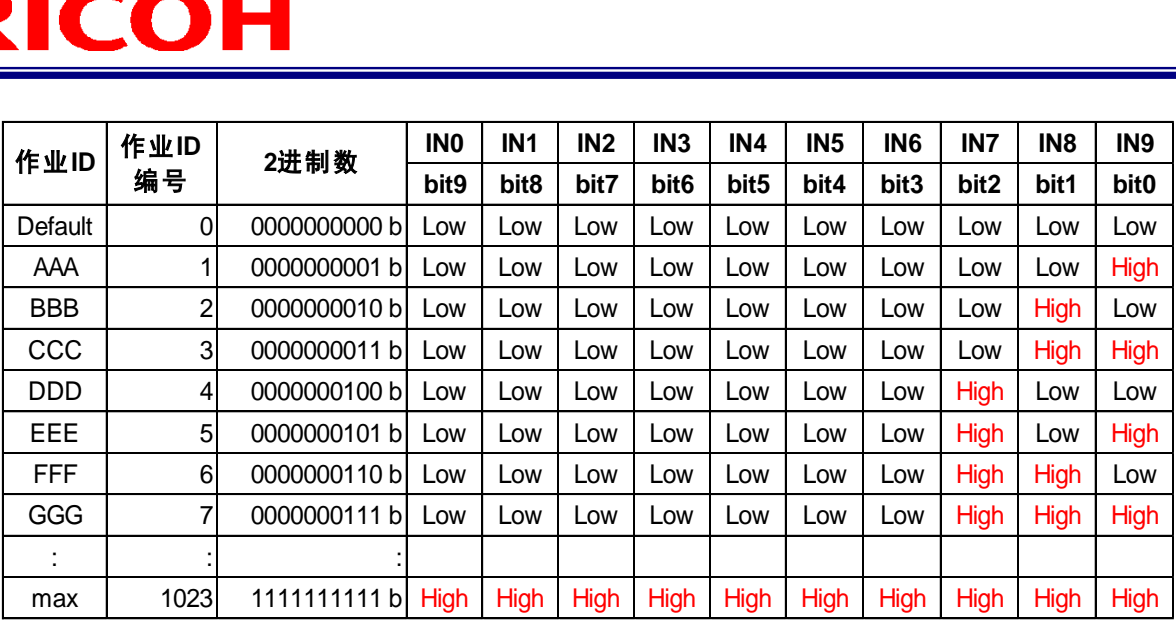

#### 3重要)

不存在的[作业 ID 编号]以 PRESET 指定时,将不会执行作业流程。

#### 套接字通信设定

进行使用套接字通信时的设定。

1. 在 [外部控制设定]画面 (→P[.82](#page-81-0)) 选中 [启用外部控制]。

#### **2.** 在外部控制选择中选择[套接字通信]。

显示[外部控制设定]画面。

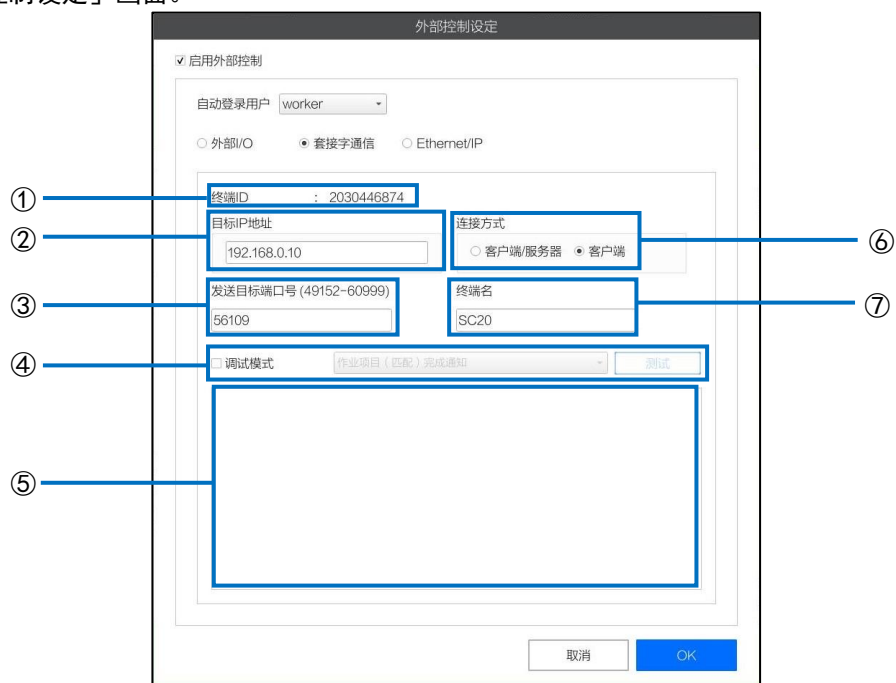

#### **3.** 进行下述设定。

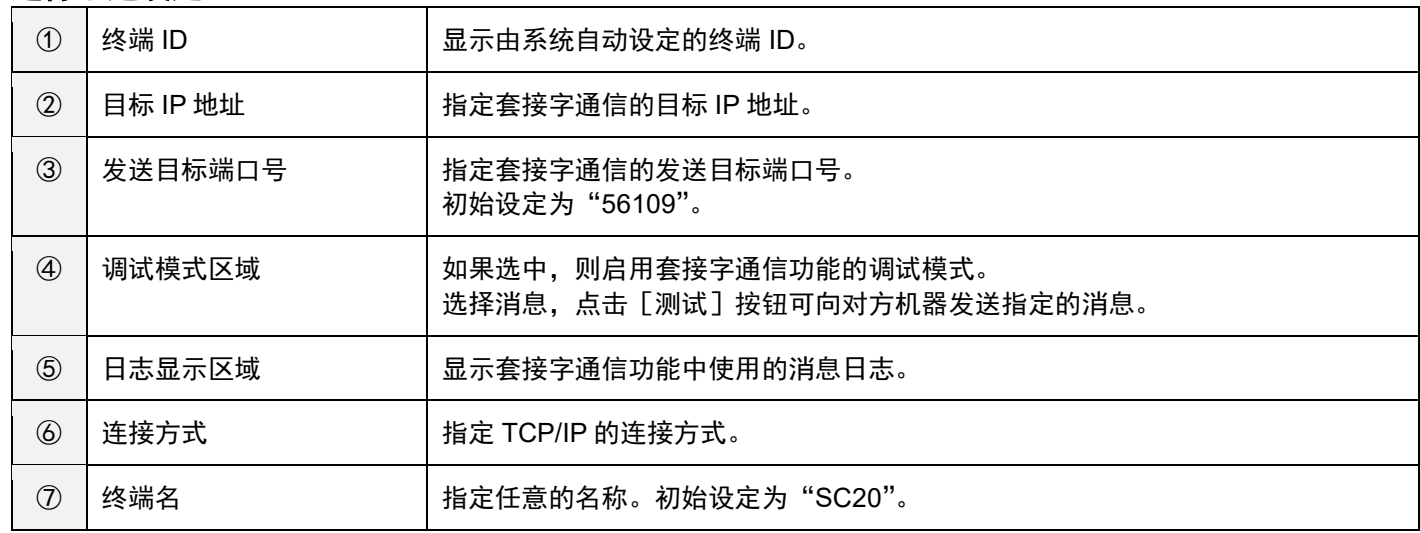

#### 4 补充

详情请参阅《SC-20 系列 套接字通信功能使用说明书》。

### **EtherNet/IP** 通信设定

进行使用 EtherNet/IP 通信时的设定。

1. 在 [外部控制设定] 画面 (→P[.82](#page-81-0)) 选中 [启用外部控制]。

### **2.** 在外部控制选择中选择[**Ethernet/IP**]。

- 4 补充
- 详情请参阅《SC-20 系列 EtherNet/IP 功能使用说明书》。

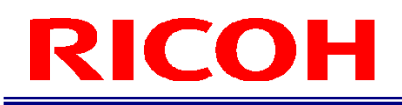

## <span id="page-87-0"></span>快捷键设定

#### 设定操作本机的快捷键。

快捷键初始设定与键盘上的 1~9 键相对应。

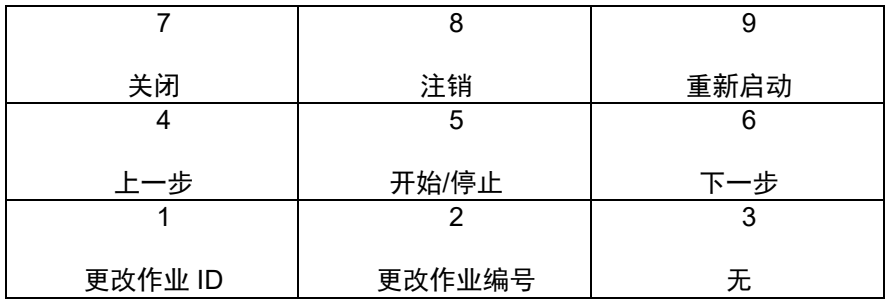

### 1. 点击 [系统设定] 菜单的 [快捷键设定…]。

显示 [快捷键设定]画面。

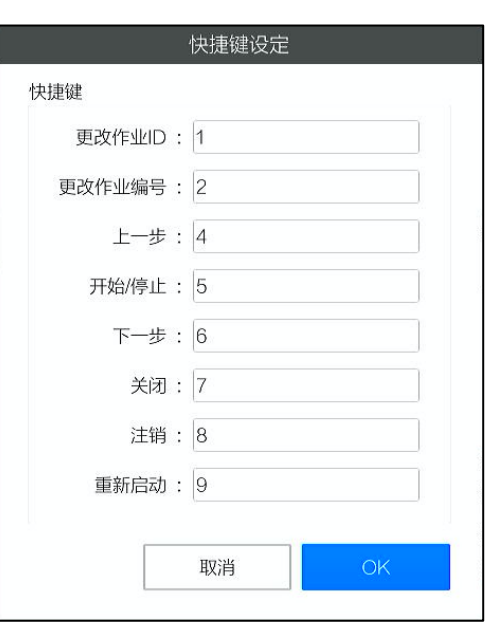

#### **2.** 更改快捷键的分配。

在各文本框中输入数值(0~9999),点击[OK]。

#### 4 补充)

输入的数值如果已被设定,会显示以下消息。

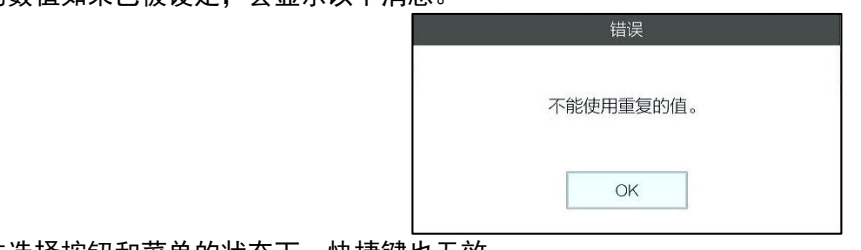

在无法选择按钮和菜单的状态下,快捷键也无效。

## 声音设定

进行声音的设定。

1. 点击 [系统设定] 菜单的 [声音设定…]。

显示 [声音设定]画面。显示因设定而异。

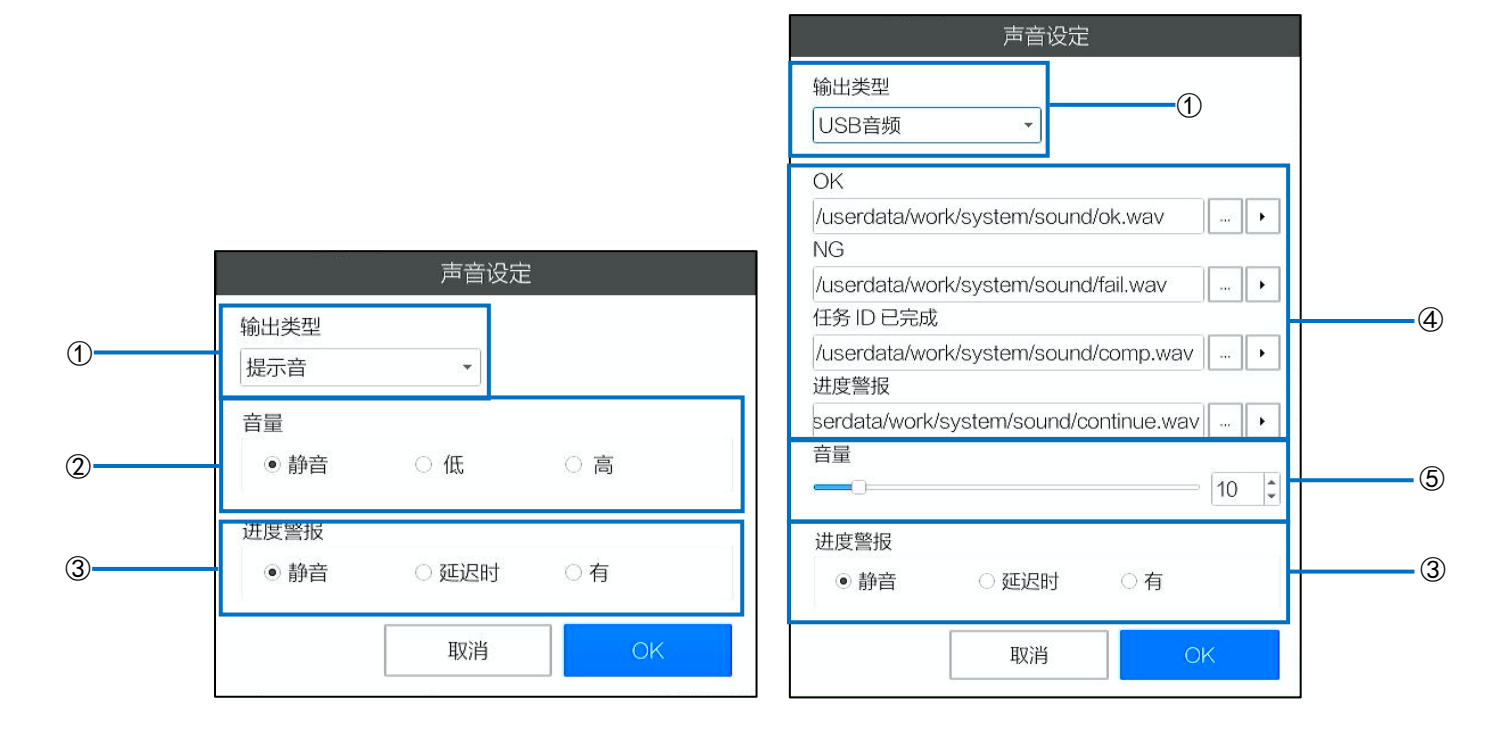

## **2.** 进行下述设定。

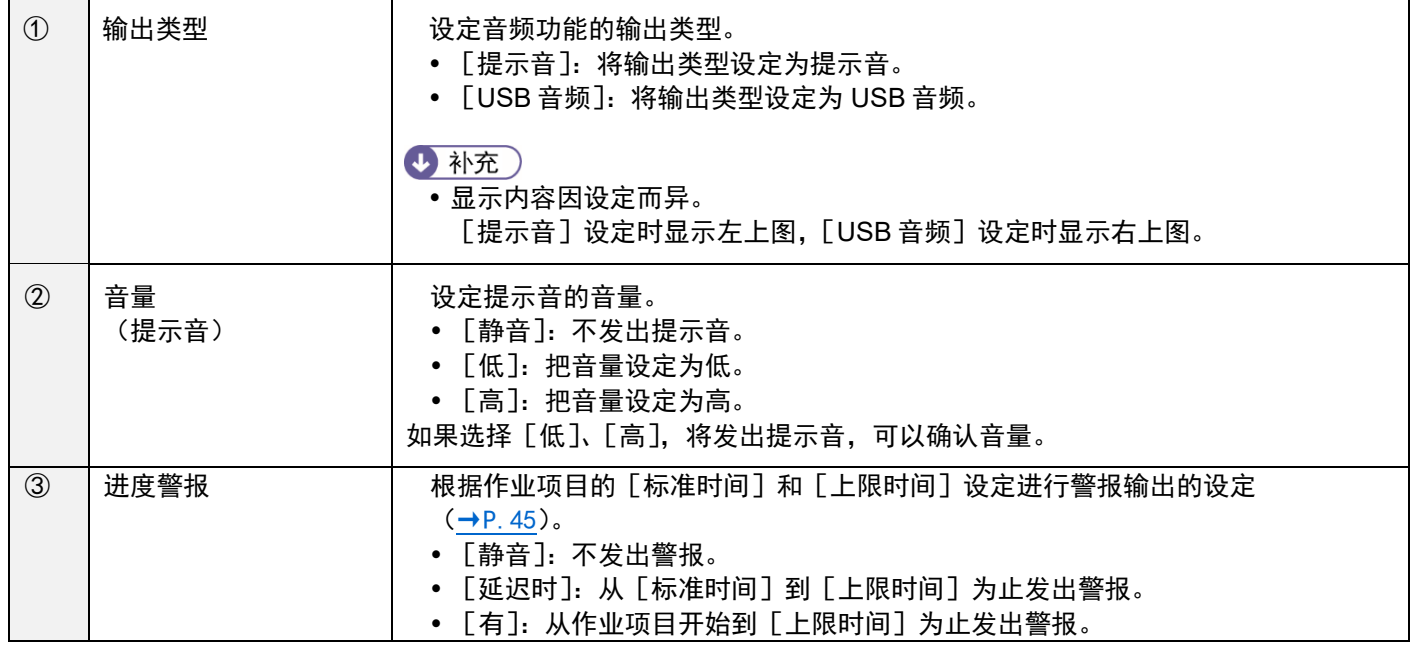

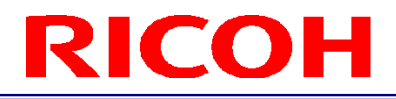

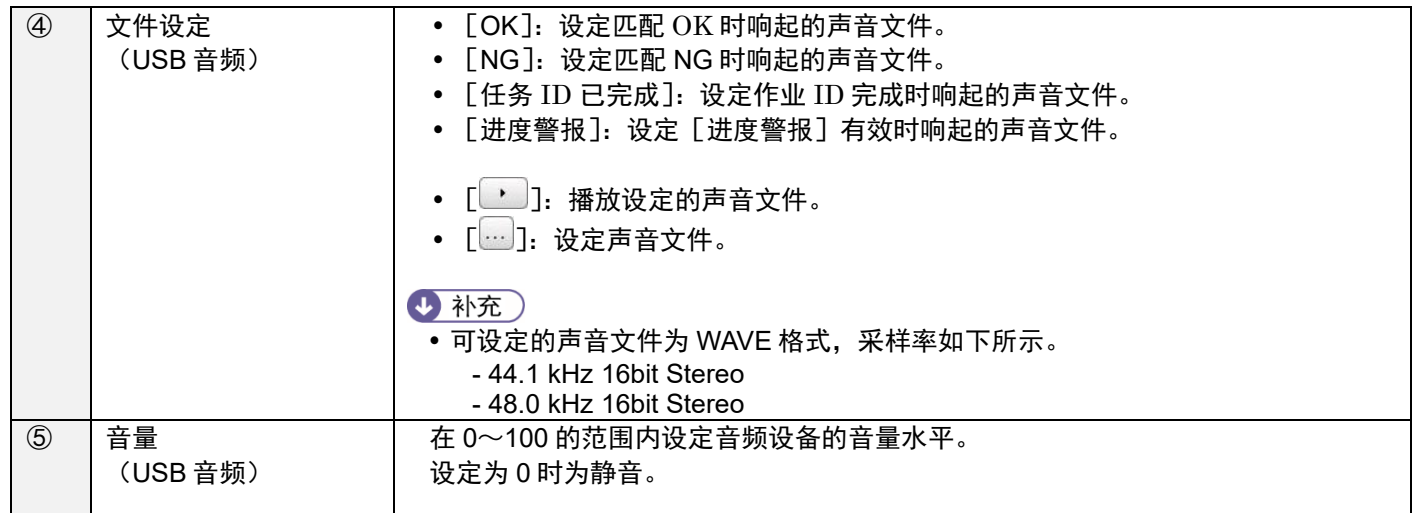

#### **3.** 点击[**OK**]。

保存设定。

#### 3重要)

部分 USB 音频设备无法在本机上进行音量控制。可以在音频设备主机上控制音量时,请使用设备。

- 1参考)
- [支持的设备\(](#page-158-0)→P. 159)

# **LED** 设定

设定 OK/失败判定 LED 的动作(→P. 14)。

## **1.** 点击[系统设定]菜单的[**LED** 设定…]。

显示 [LED 设定] 画面。

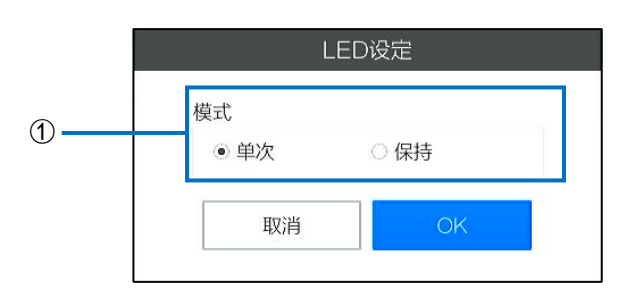

### **2.** 进行下述设定。

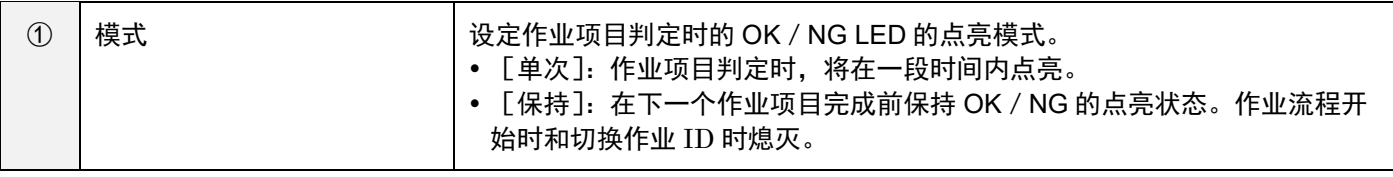

## **3.** 点击[**OK**]。

保存设定。

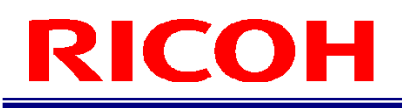

# 日期和时间设定

设定日期和时间。

### 1. 点击 [系统设定] 菜单的 [日期和时间设定…]。

显示 [日期和时间设定]画面

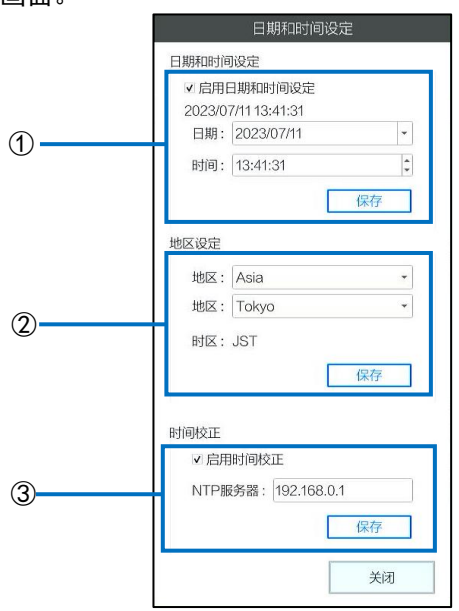

## **2.** 进行下述设定。

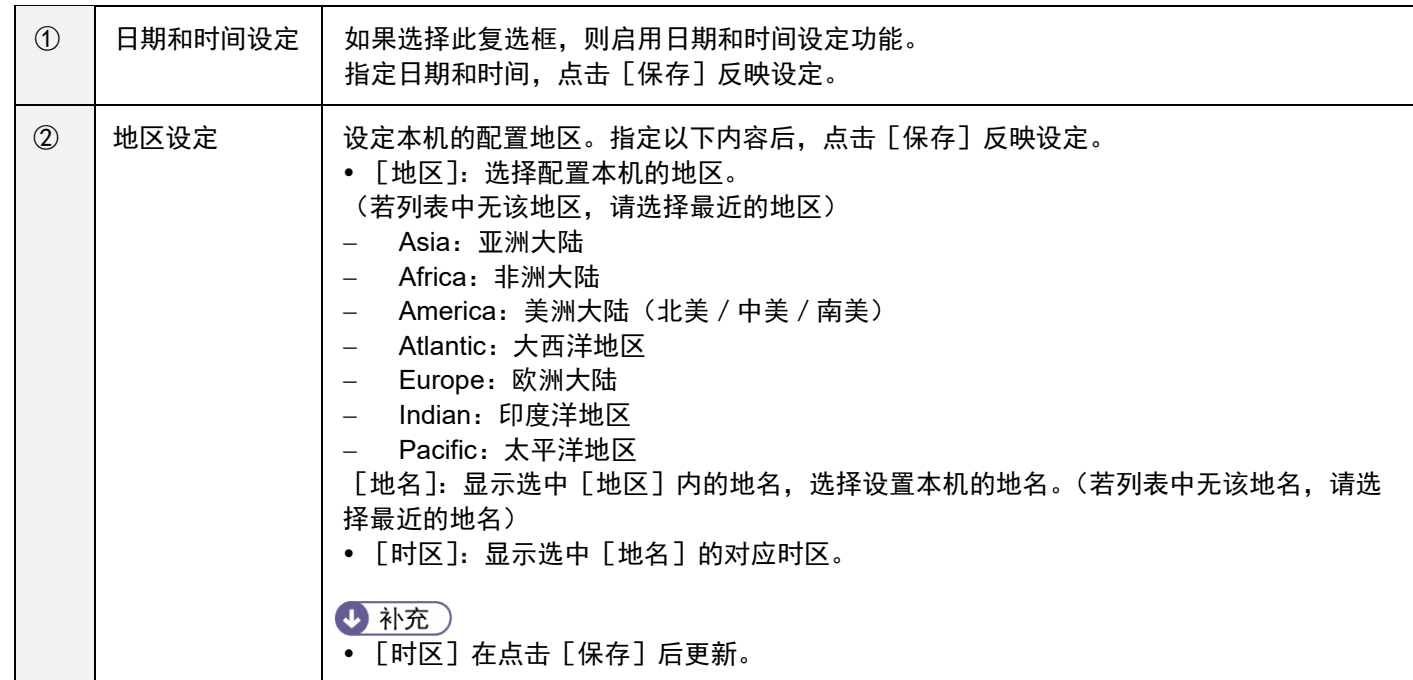

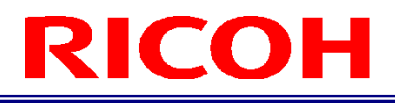

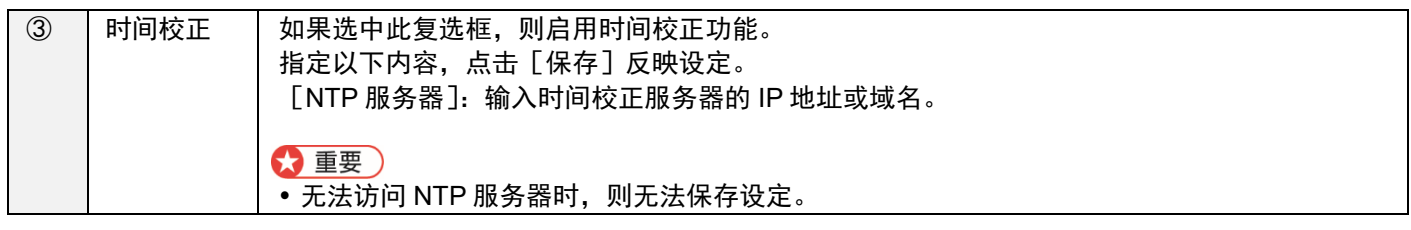

# 日志输出设定

<span id="page-93-0"></span>设定图像日志输出目标文件夹、文件名的构成、作业日志的实时 CSV 输出及输出目标文件夹。

#### 1. 点击 [系统设定] 菜单的 [日志输出设定…]。

显示[日志输出设定]画面。

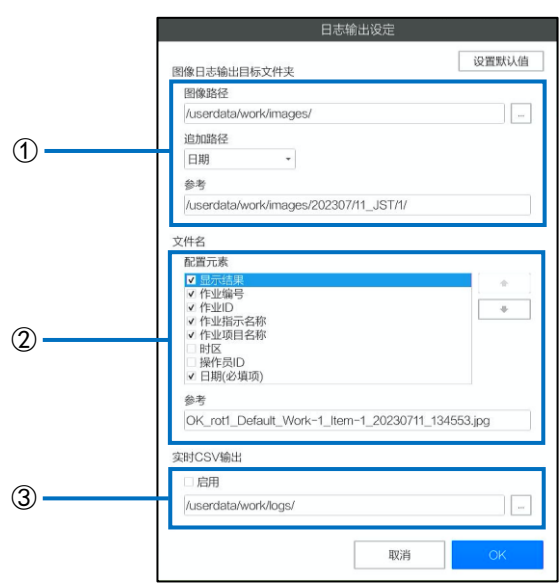

#### **2.** 进行下述设定。

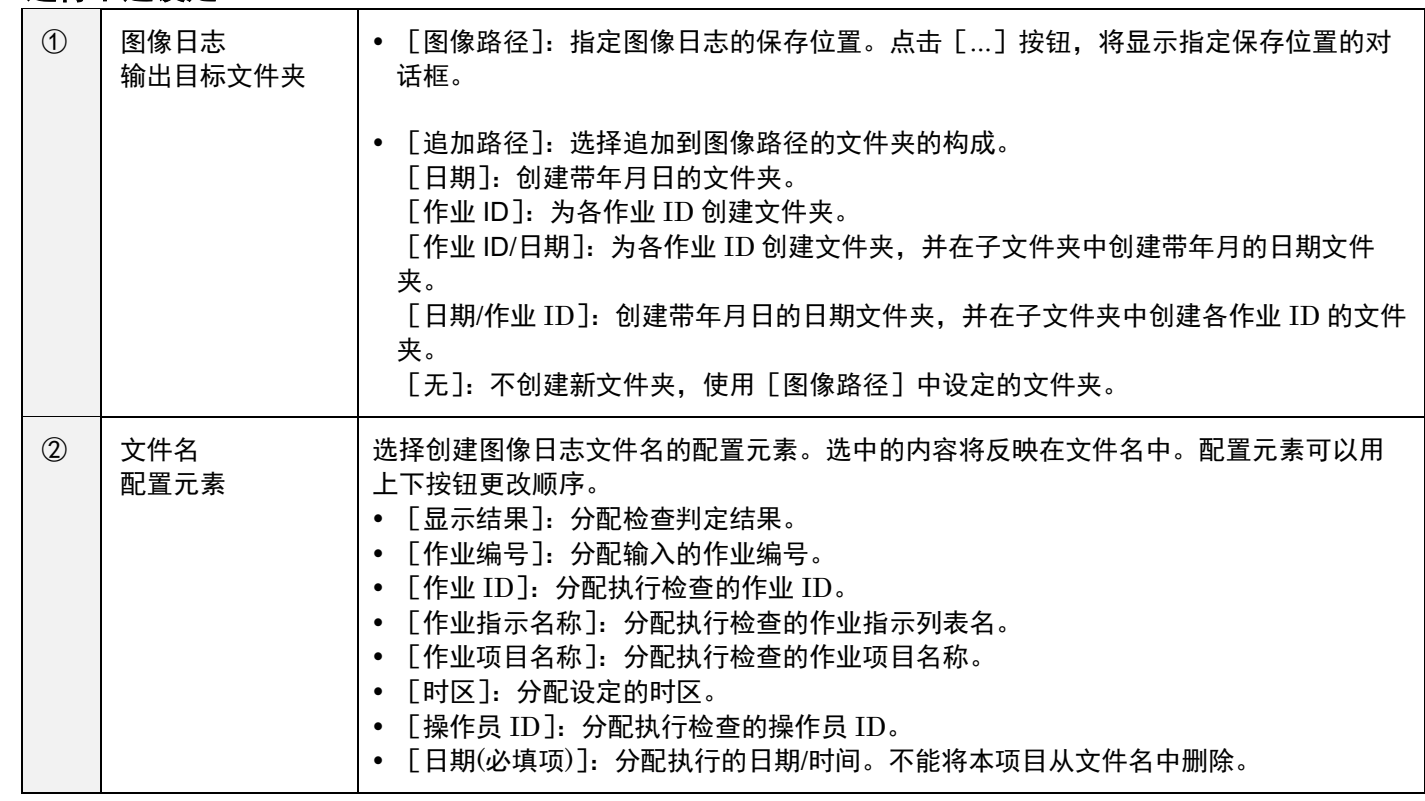

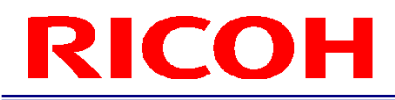

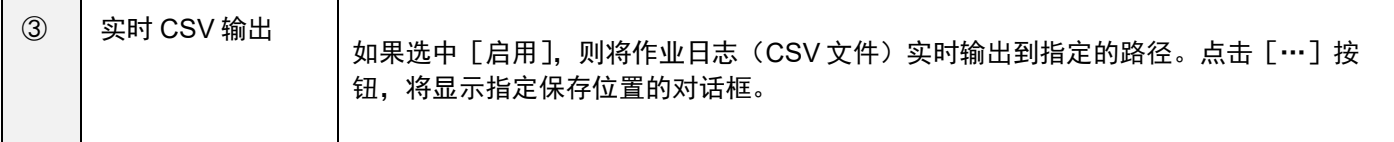

日 参考)

- ——<br>图像日志 (→P[.109](#page-108-0))
- [以作业日志文件进行确认\(](#page-106-0)→P[.107](#page-106-0))
- **3.** 点击[**OK**]。

保存设定。

3重要

设定的变更将在重启后生效。

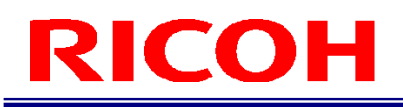

# 传感器控制设定

设定相机传感器控制。

## **1.** 点击主画面右上角的[传感器**/**展示]按钮。

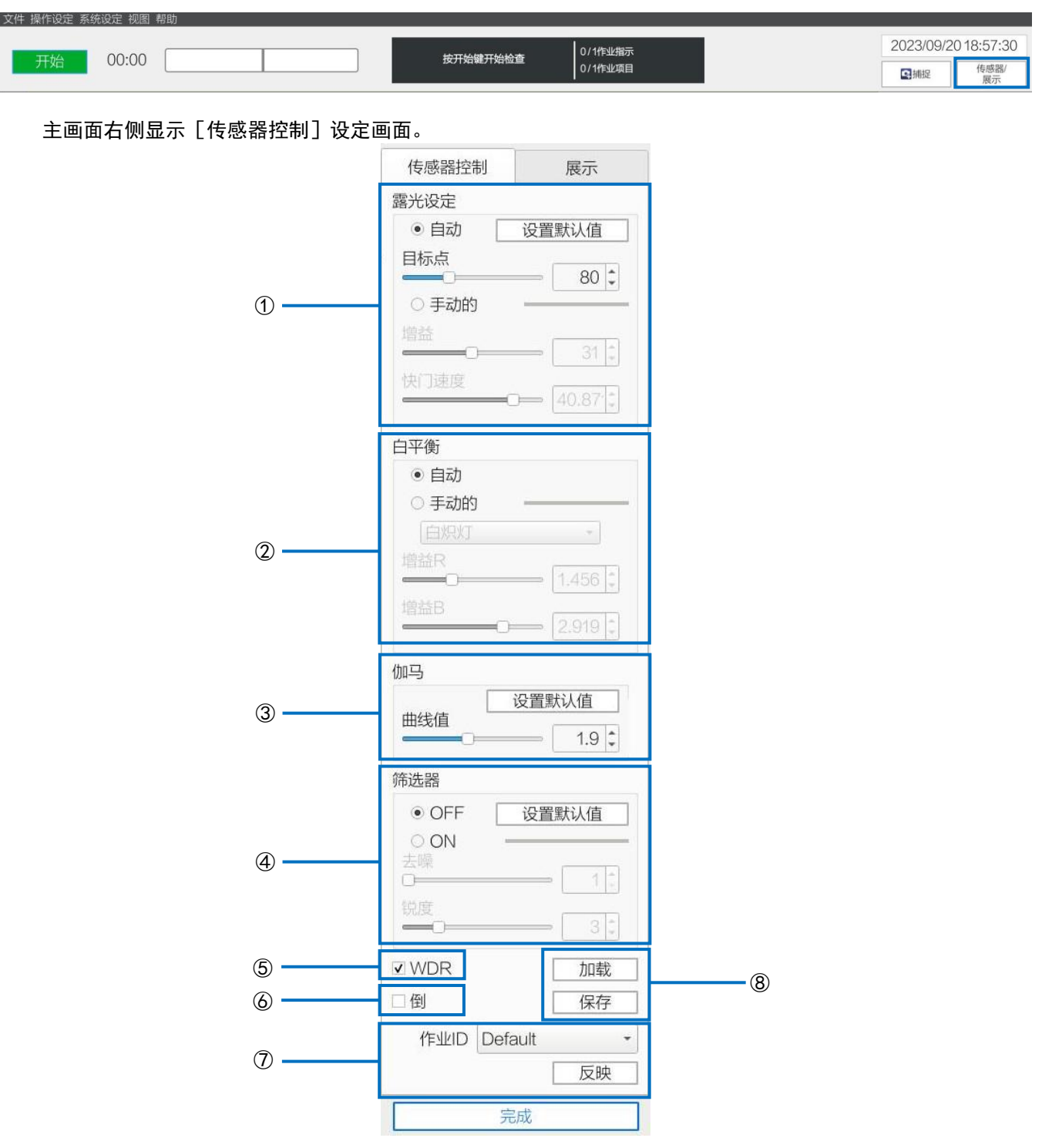

## **2.** 进行下述设定。

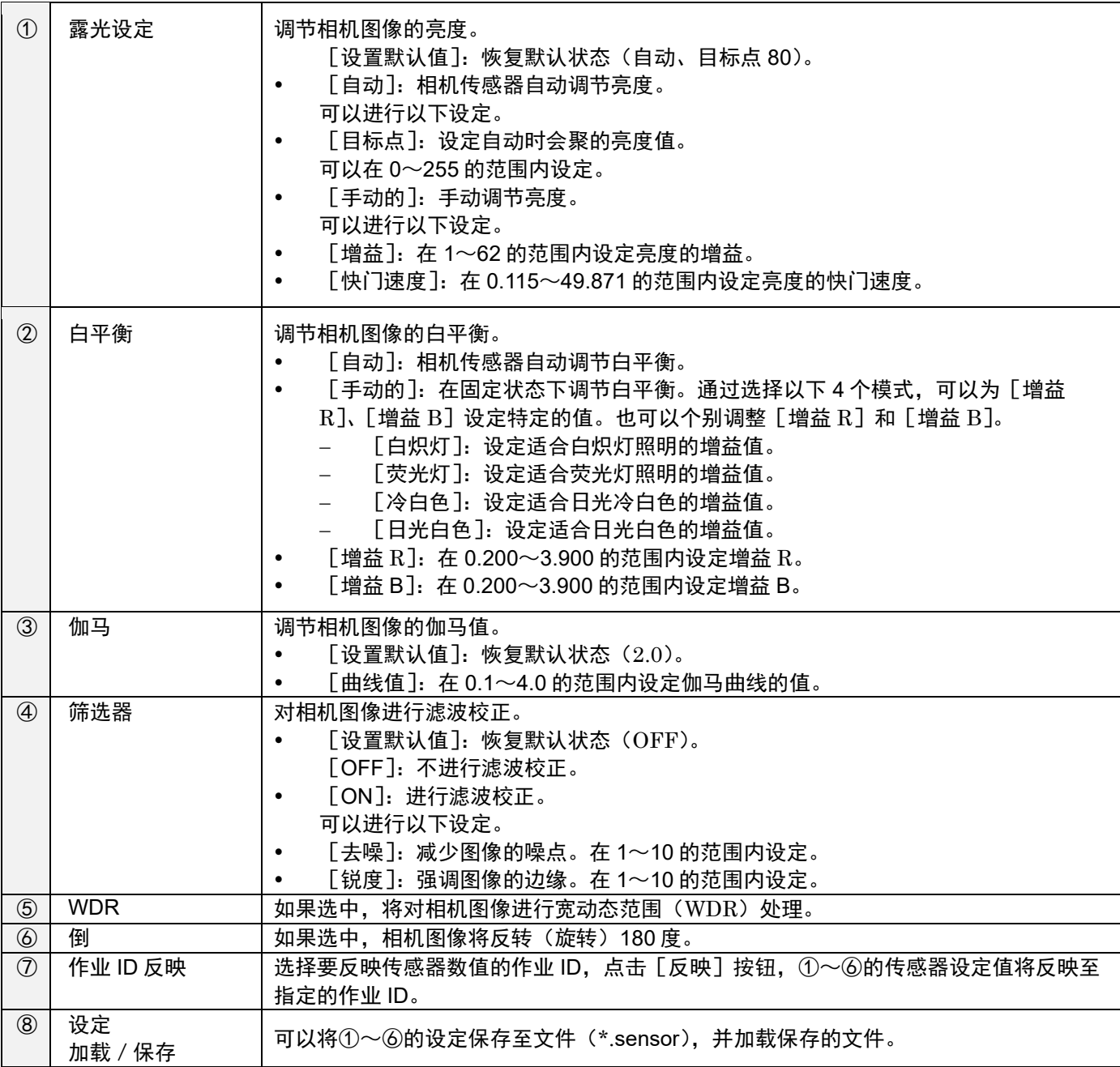

## **3.** 点击[完成]。

保存设定。

◆ 补充 )<br>• 传感器设定画面打开时,不能操作主画面。

# 13. 运用

开始运行

开始运行作业流程。

☆ 重要) 管理员模式下的部分操作有所不同。

### 1. 以操作员用户登录本机 (→P[.30](#page-29-0))。

显示 [更改作业 ID] 画面。

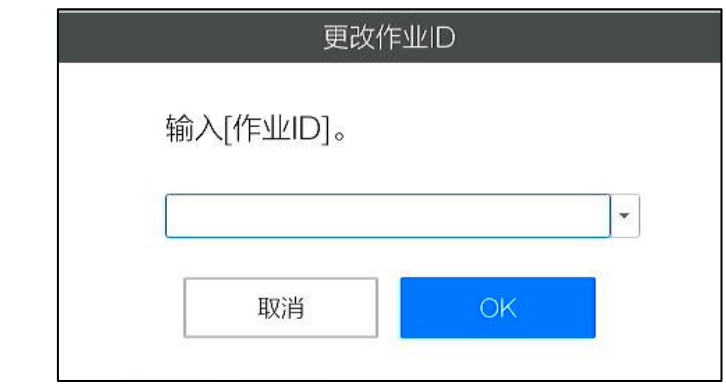

- 以下情况下,不显示[更改作业 ID]画面。 [外部控制]启用时 (<u>→P[.82](#page-81-0)</u>) [预设设置]的 [使用固定的作业 ID] 启用时 (→P[.67](#page-66-0))
- 不输入作业 ID 点击 [OK], 将应用 [Default] 作业 ID。也可以在 [预设设置] 中把未输入设定为无效  $(\rightarrow P.67)$  $(\rightarrow P.67)$  $(\rightarrow P.67)$

## **2.** 输入作业 **ID**,点击[**OK**]。

显示[更改作业编号]画面。

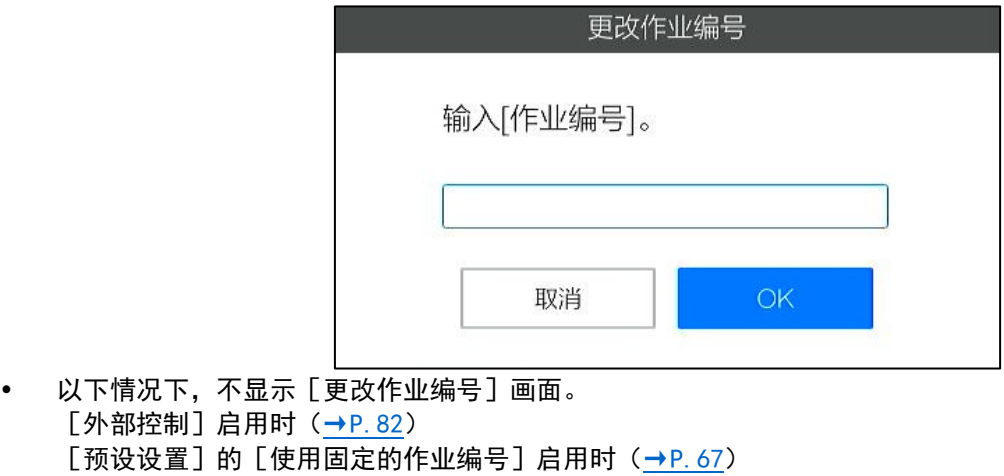

[预设设置]的[同时输入作业 ID 和作业编号]启用时(→P[.67](#page-66-0))

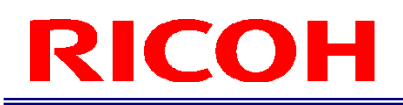

## **3.** 输入作业编号,点击[**OK**]。

开始作业流程的运行。

4 补充

- 作业 ID 和作业编号将记录在作业日志中(→P[.105](#page-104-0))。
- 如果在 [更改作业 ID]、[更改作业编号] 画面中点击 [取消], 将中断作业流程。

# <span id="page-99-0"></span>运行画面

以作业项目处于匹配模式时的画面为例进行说明。

## 运行中的主画面

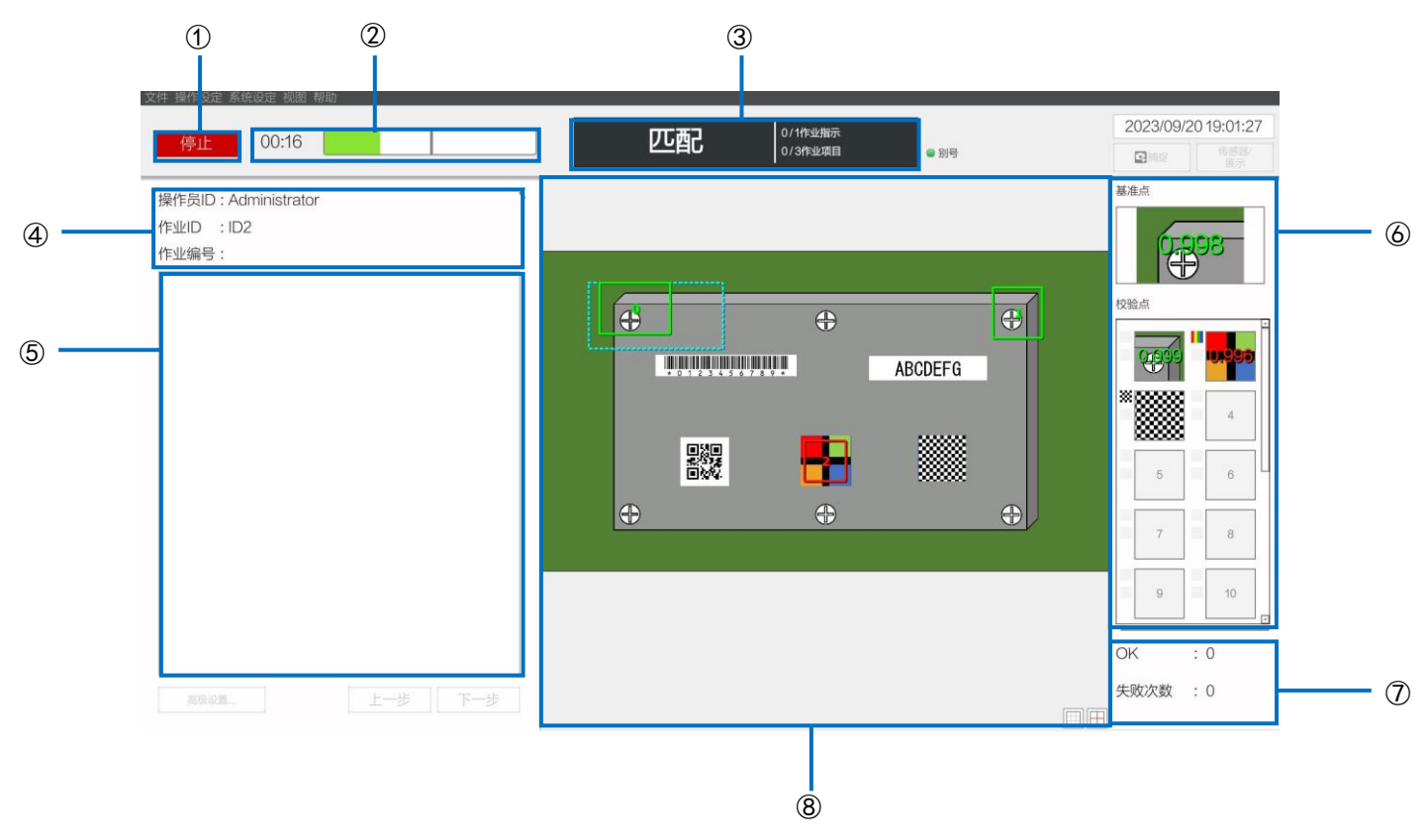

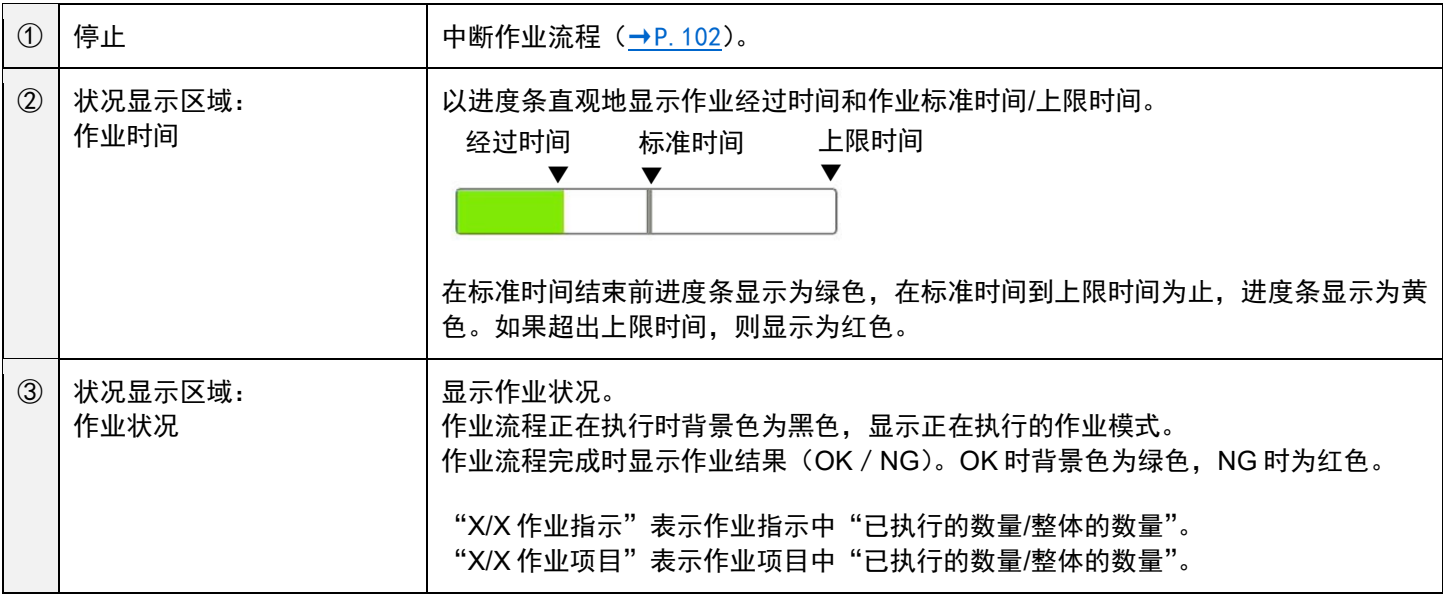

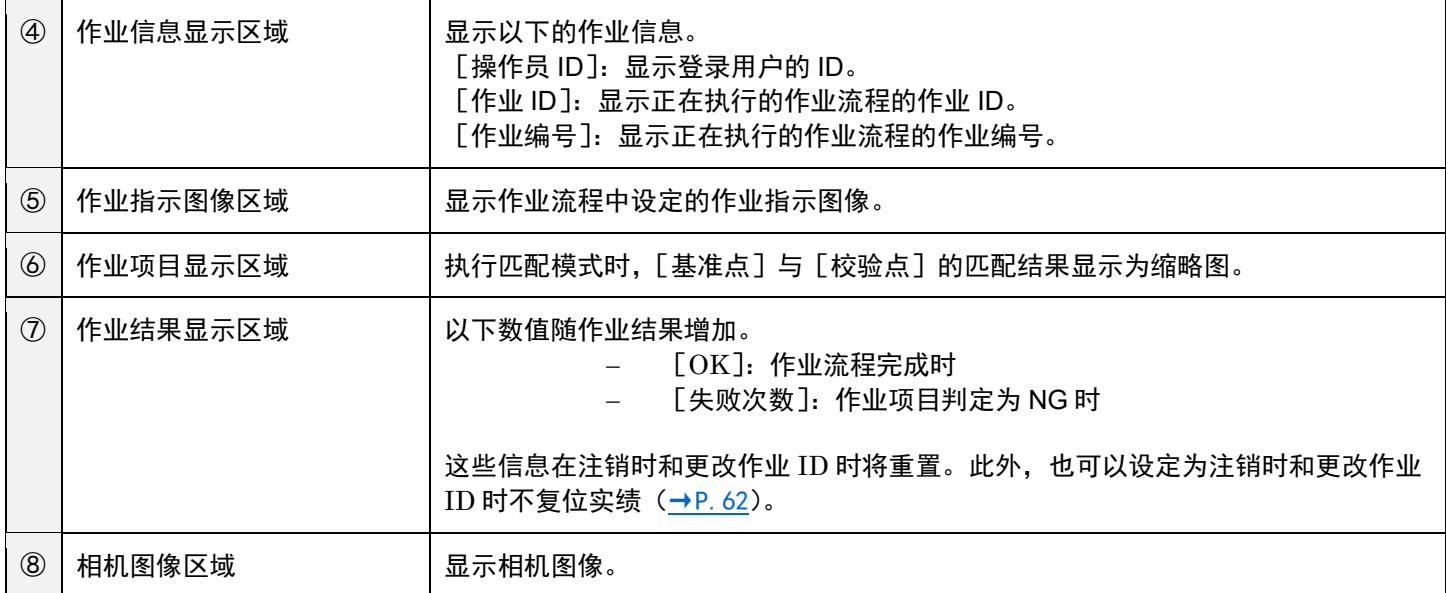

日 参考)

快捷键设定 (→P[.88](#page-87-0))

#### 目视确认对话框

执行匹配模式时, 如果超过 [N/A 尝试次数] (→P[.47](#page-46-0)), 将显示目视确认对话框。 通过目视确认判定为 OK 或 NG, 或者点击 [重试] 按钮重新执行匹配。

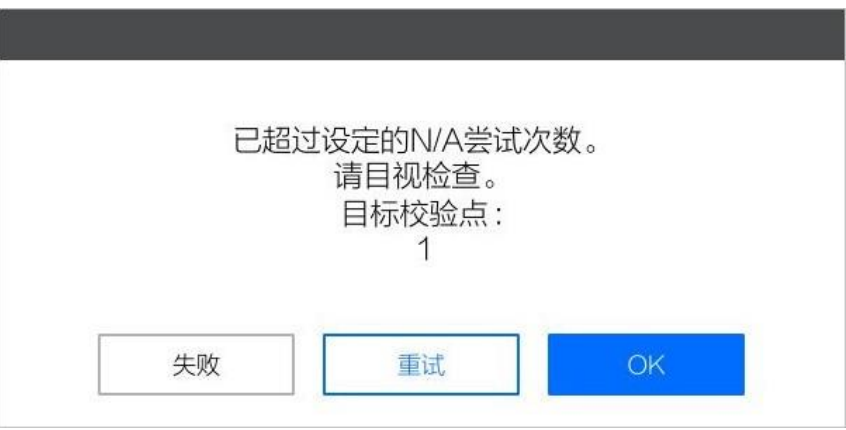

4 补充)

- 显示目视确认对话框期间,不作为处理时间计算。
- 如果为单次,则无法按下[重试]按钮。

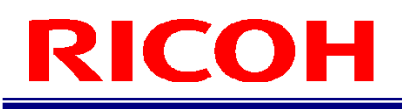

## <span id="page-101-0"></span>运行的中断

作业流程在以下情况下中断。

- 作业项目判定为"NG"时(如果设定为无限循环模式,则不会中断)(→P[.42](#page-41-0))
- 点击主画面的 [停止] 按钮时 (→P[.100](#page-99-0))
- 输入外部 I/O 的"开始/停止"、"停止"信号时 (→P[.79](#page-78-0))
- 输入套接字通信的"停止要求"时
- <span id="page-101-1"></span>输入 EthernNet/IP 的"停止要求"时

#### 中断期间的画面

在流程中断期间,可以进行下述操作。 中断期间, 电源 LED 会闪烁。

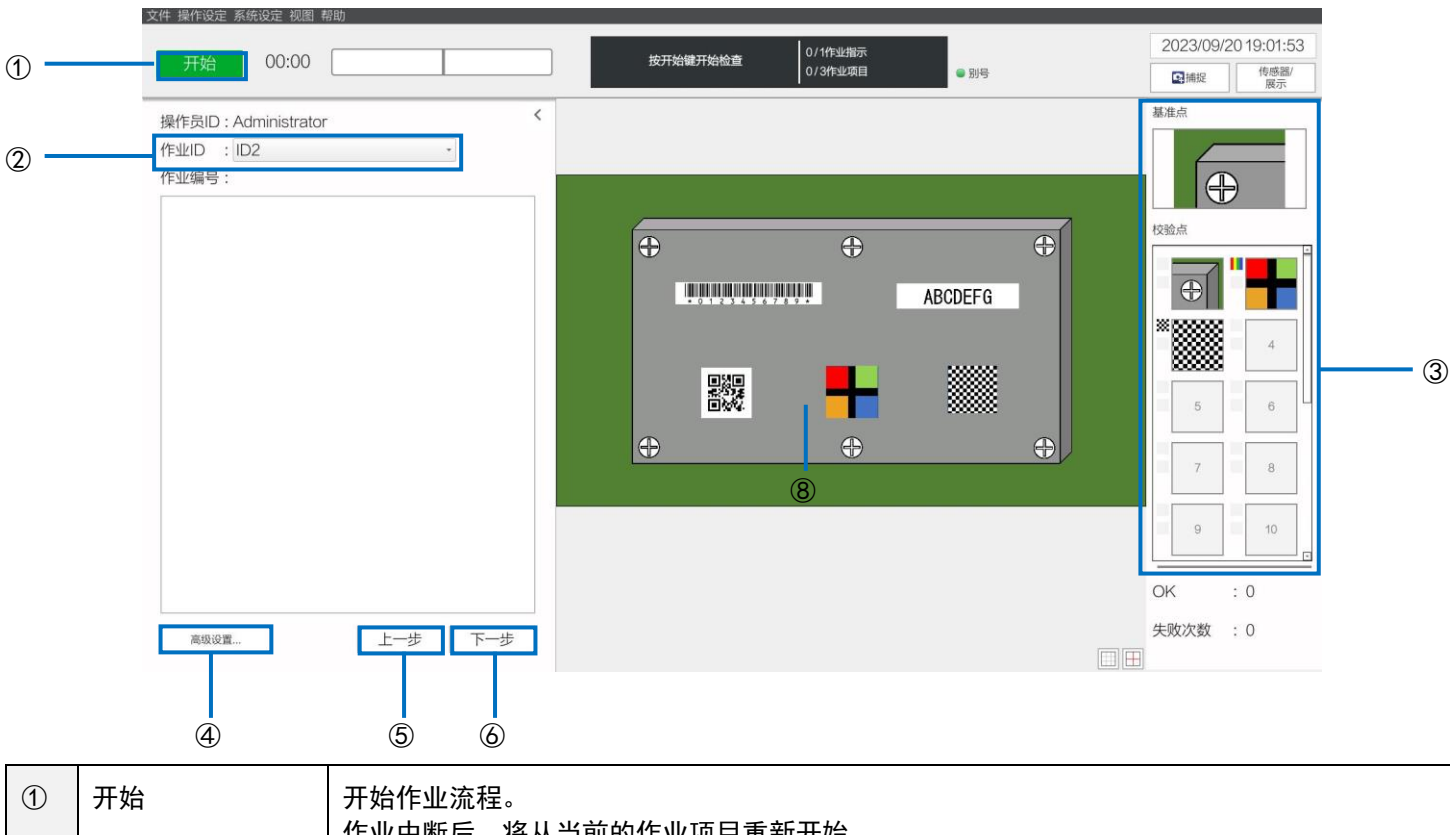

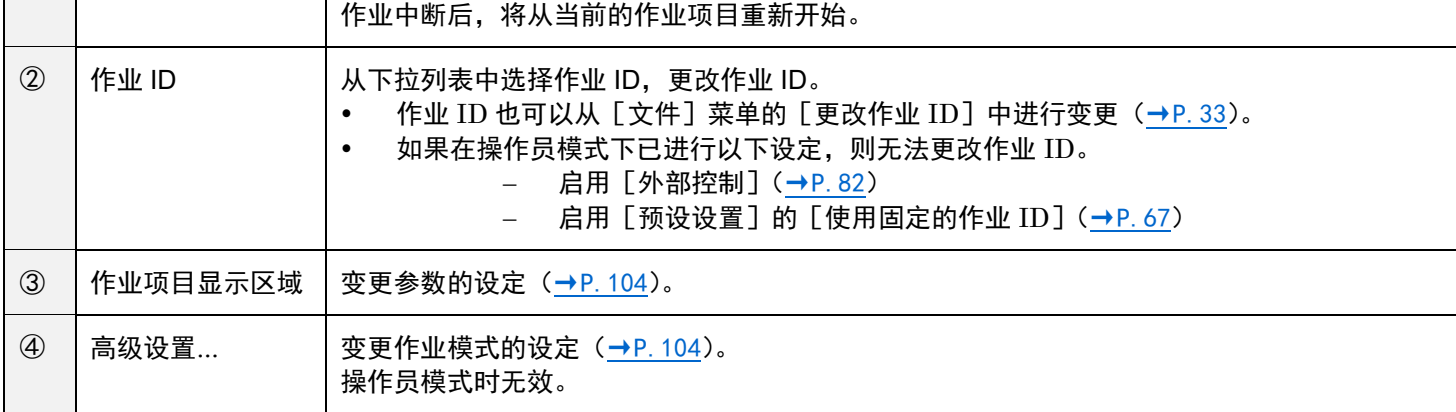

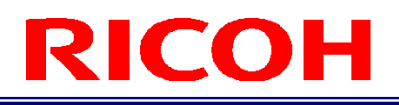

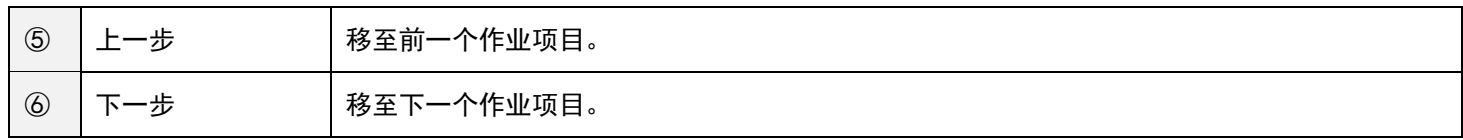

日 参考)

快捷键设定 (→P[.88](#page-87-0))

## <span id="page-103-0"></span>中断期间调整参数设定

作业流程中断期间,可以调整作业模式的参数设定。

#### ☆ 重要)

在操作员模式下无法调整。

4 补充)

- 作业流程中断期间,也可以选择 [操作设定] 菜单的 [作业 ID 设定] 进行设定变更 (→P[.33](#page-32-1))。
- **1.** 在作业流程中断期间的画面(→P[.102](#page-101-1))上,点击[高级设置**...**]。 显示 [作业项目设置] 画面。

#### **2.** 调整参数。

日 参考)

- [匹配模式参数\(](#page-46-0)→P[.47](#page-46-0))
- [数据输入模式参数\(](#page-53-0)→P[.54](#page-53-0))
- [校验模式参数\(](#page-56-0)→P[.57](#page-56-0))
- **3.** 点击[**OK**]。

反映调整后的设定。

运用匹配模式时,如果点击主画面的作业项目显示区域(→P[.102](#page-101-1))的 [基准点]、[校验点] 的缩略图, 会显示参数设定对话 框并可调整对象参数(→P[.47](#page-46-0))。

- 点击未显示图标的区域时,不会显示对话框。
- 在此步骤之后显示的参数设定对话框中显示 [测试]按钮。如果点击 [测试]按钮,可以确认指定的设定动作。

# 14. 确认日志

本机将以下内容记录为日志。

- 作业日志: 记录对本机进行的操作和作业流程的执行结果。
- 系统日志: 记录本机的错误检测等的动作状态。
- 图像日志: 记录执行作业项目时的相机图像。

3重要)

<span id="page-104-0"></span>确认使用主机视图的日志时,只能在管理员模式下进行。

# 作业日志

记录本机的操作和作业流程的执行结果。记录的日志分为以下 3 类。

- 相机操作日志: 记录登录、注销、关闭等对本机进行的操作。
- 作业结果日志: 记录随作业流程执行的各作业项目的 OK/NG 结果和详情。
- 作业 ID 结果日志: 记录随作业流程执行的作业 ID 的最终结果。

作业日志可以在主机上的查看器进行确认,也可以用日志文件(实时 CSV)进行确认。

#### 4 补充)

作业日志始终保存在日志专用的内部存储器中。

### 以作业日志查看器进行确认

**1.** 点击[视图]菜单的[作业日志]。

显示[作业日志]画面。

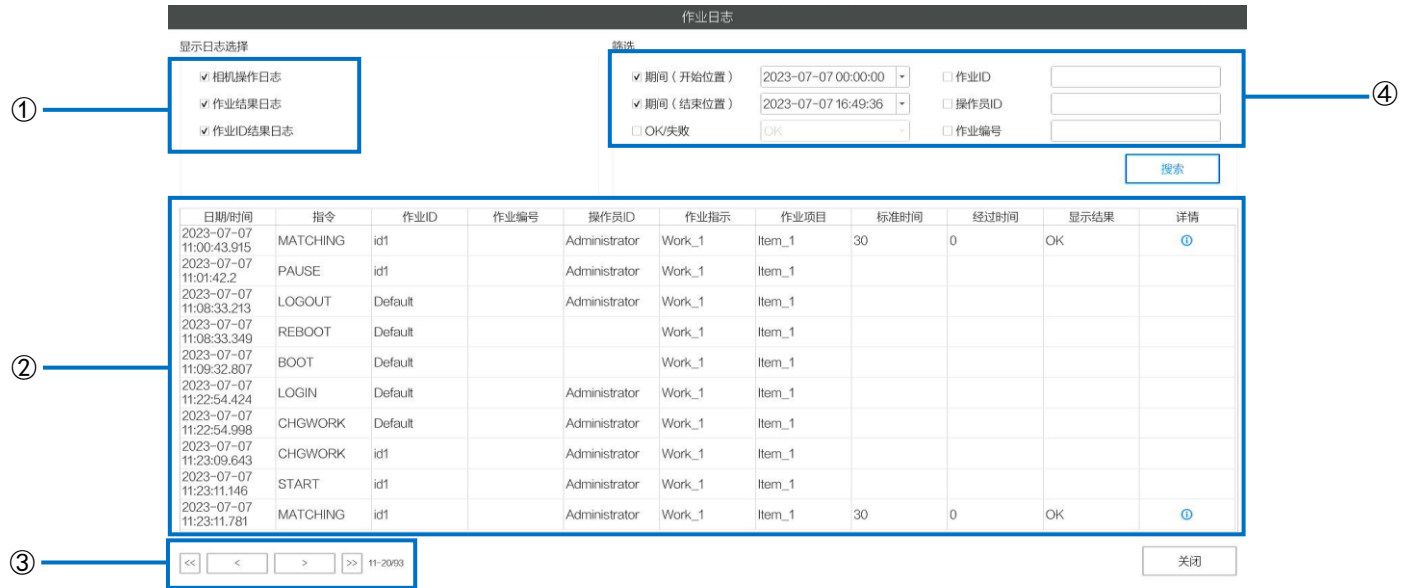

## **2.** 请参考以下内容进行操作。

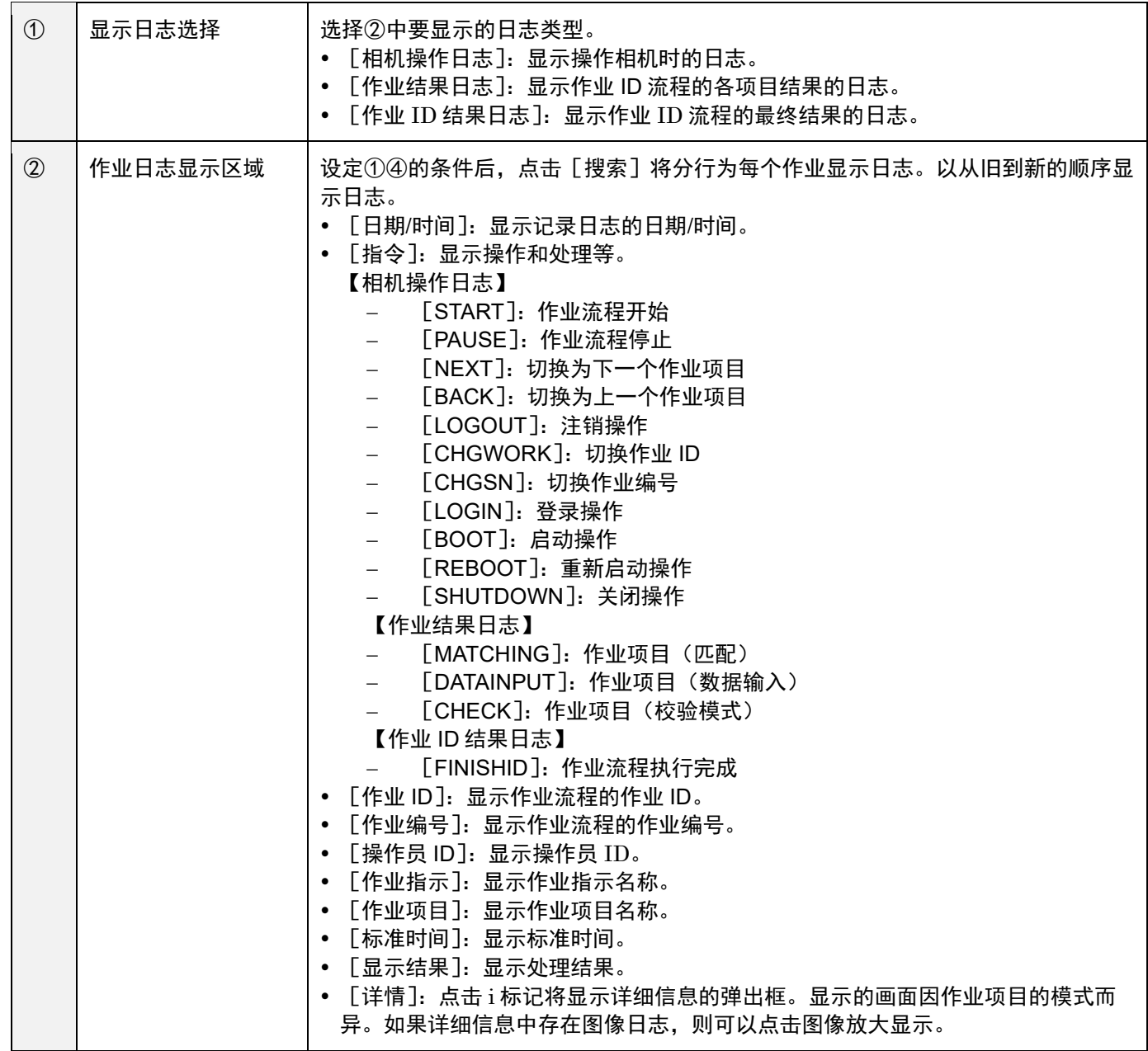

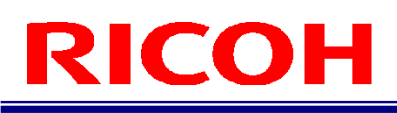

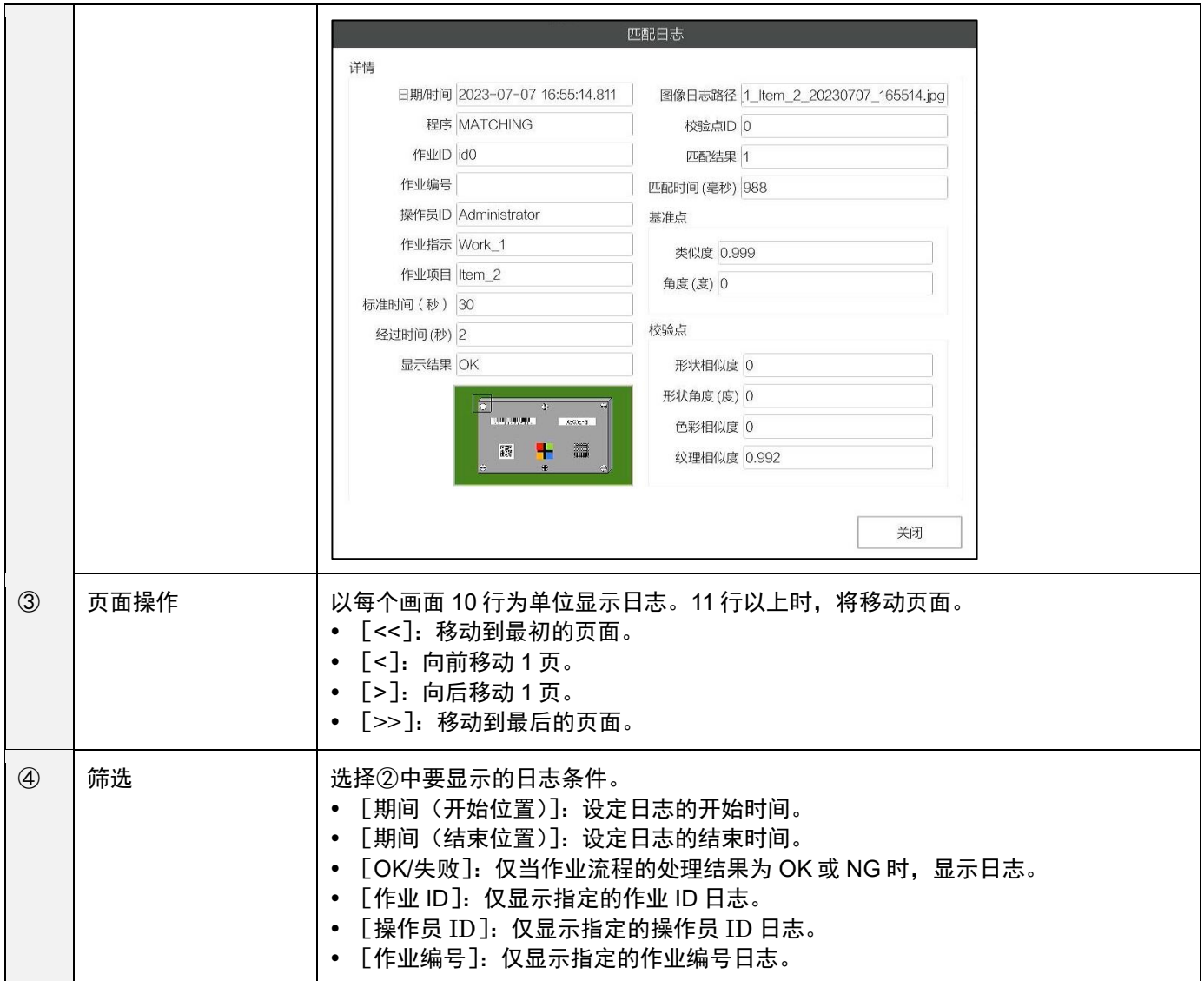

#### <span id="page-106-0"></span>以作业日志文件进行确认

作业日志也可以作为 CSV 格式的文件实时输出。可以在 [日志输出设定] 的 [实时 CSV 输出] 中设定启用输出和保存位 置。在指定文件夹中创建以下文件。

- sc-20\_log\_yyyymmdd.csv:按日期记录所有的作业日志。 yyyy・mm・dd 按年・月・日设定。
- sc-20\_log\_last\_check\_data.csv:仅记录最新的 1 个作业日志。

关于输出的文件格式,请参照以下内容。

- 文件格式 (CSV): 作业日志实时 CSV 输出 (→P. 160)
- 日 参考)
- [日志输出设定\(](#page-93-0)→P[.94](#page-93-0))

#### ☆ 重要)

默认情况下,禁用将作业日志输出到文件(实时 CSV 输出)。

# 系统日志

记录本机的错误检测等的动作状态。

### 4 补充

- 系统日志始终保存在日志专用的内部存储器中。
- **1.** 点击[视图]菜单的[系统日志…]。

显示[系统日志]画面。

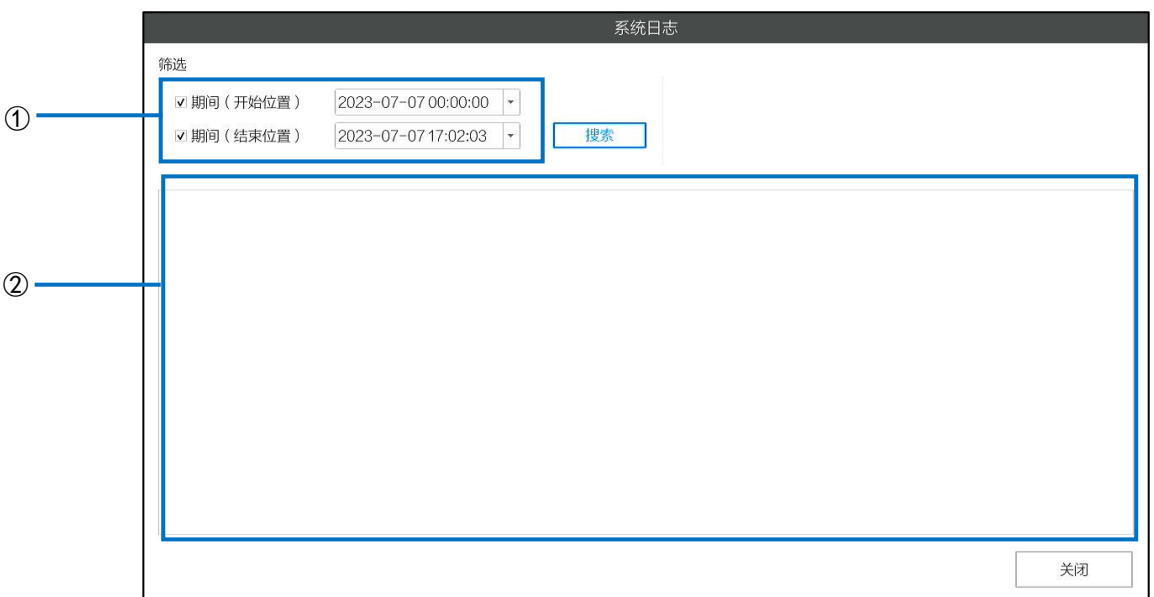

# **2.** 请参考以下内容进行操作。

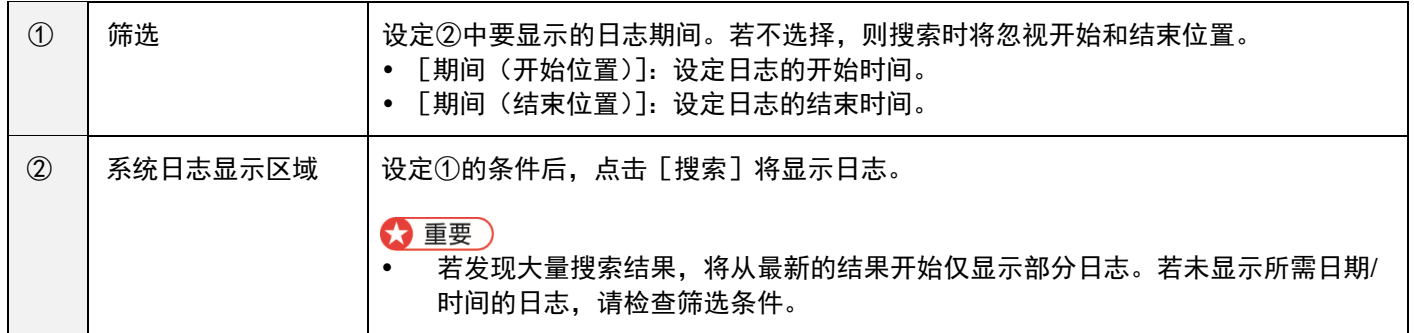
#### 图像日志

创建作业项目时,当任何选中「保存图像] (→P[.46](#page-45-0))的作业项目与作业流程执行时的条件一致时,执行作业项目时的相机 图像将被记录为图像日志。

- 图像日志的保存位置和文件名可通过 [日志输出设定] 进行设定。
- 图像日志以 3840×2160 的 JPG 格式记录。

#### 日参考

[日志输出设定\(](#page-93-0)→P[.94](#page-93-0))

#### 图像日志输出目标文件夹的构成

图像日志输出文件夹由[日志输出设定]的[图像日志输出目标文件夹]中的[图像路径]和[追加路径]构成。

- ✓ 在[追加路径]选择[日期]时 "图像路径"下将分层创建"年月"文件夹、"日期 时区"文件夹、"连号"文件夹, "连号"文件夹中保存图像文 件。
- ✓ 在[追加路径]选择[作业 **ID**]时 "图像路径"下将分层创建"作业 ID"文件夹、"连号"文件夹, "连号"文件夹中保存图像文件。
- ✓ 在[追加路径]选择[作业 **ID/**日期]时

"图像路径"下将分层创建"作业 ID"文件夹、"年月"文件夹、"日期\_时区"文件夹、"连号"文件夹,"连号" 文件夹中保存图像文件。

- ✓ 在[追加路径]选择[日期**/**作业 **ID**]时 将分层创建"年月"文件夹、"日期\_时区"文件夹、"连号"文件夹, "连号"文件夹中保存图像文件。
- ✓ 在[追加路径]选择[无]时 直接在"图像路径"保存图像日志文件。

#### 4 补充)

- 从 1 开始依次创建 2、3…"连号"文件夹。
- "连号"文件夹最多可保存 500 个文件。超过 500 个文件时会创建新的"连号"文件夹,501 以后的文件会保存至新创 建的"连号"文件夹中。

#### 图像日志文件名的构成

可以通过设定[日志输出设定]的[文件名]→[配置元素]来设定图像文件名的构成。 配置元素和设定值如下所示。

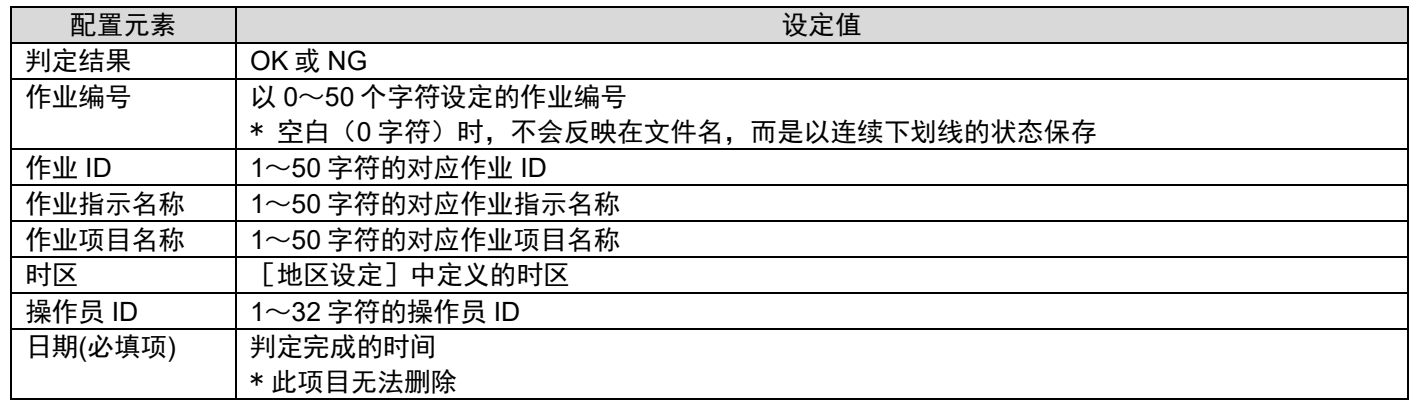

例: 从上至下依次选中 [判定结果] 、 [作业编号] 、 [作业 ID] 、 [作业指示名称] 、 [作业项目名称] 和 [日期(必填 项)]时,各项目为以下内容时的图像文件名

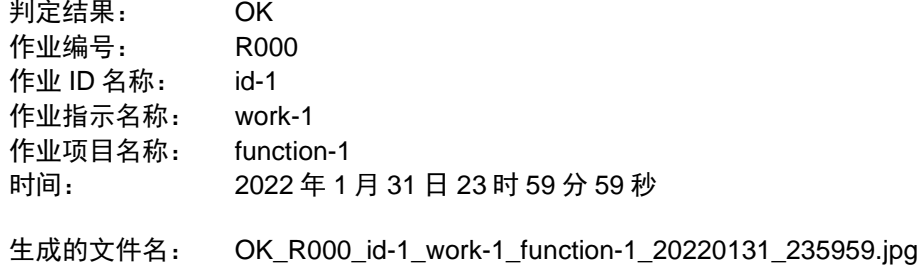

### <span id="page-110-0"></span>15. 导出**/**导入数据

#### <span id="page-110-1"></span>数据类型和[导入**/**导出]画面

可以将保存在本机内部的以下数据保存(导出)到其他存储器。另外,也可以将部分数据加载(导入)到本机。借此可以进 行数据备份以及在不同相机使用相同的设定。

#### ☆ 重要

- 本功能仅可在[管理员模式]下执行。
- 不同型号以及可选功能启用状态不同的相机之间无法导出/导入数据。

#### ✓ 系统设定(导出**/**导入)

包含以下数据的系统设定数据。以专用格式(扩展名:.camsetting)导出。导出的数据可以用于导入。

- [操作设定]菜单的[作业 ID 设定]以外的设定(→P[.33](#page-32-0))
- [系统设定]菜单的各设定(→P[.34](#page-33-0))
- 生成的用户数据 (包含密码) (→P[.37](#page-36-0))

#### 4 补充)

不含序列号、MAC 地址等系统特定信息。

#### ✓ 作业 **ID** 数据(导出**/**导入)

[在创建作业流程\(](#page-38-0)→P[.39](#page-38-0))创建的所有作业 ID 数据。也包含作业指示图像、匹配模式时的主图像等。以专用格式(扩展 名:.camwork2)导出。导出的数据可以用于导入。

此外,可以导入保存 RICOH SC-10A 工作流程信息的参数文件(扩展名:.xml)中的部分数据(→P[.115](#page-114-0))。

#### ☆ 重要)

- 相机图像会因系统而略有差异,因此在不同系统导入作业 ID 数据也可能会得到不同的结果。需要再次调整。
- 也可以导入使用应用程序版本早于 3.0.0.0 版本导出的数据(扩展名:.camwork)。

#### 作业日志(导出)

可以在主机的查看器进行确认[的作业日志\(](#page-104-0)→P[.105](#page-104-0))的全部数据。以 CSV 格式(扩展名:.csv)导出。CSV 的格式与作 业日志的实时 CSV 输出格式相同。

#### 日 参考)

[以作业日志文件进行确认\(](#page-106-0)→P[.107](#page-106-0))

#### ✓ 系统日志(导出)

可以在主机的查看器进行确认的["系统日志"](#page-107-0) (→P[.108](#page-107-0))的全部数据。以专用格式 (扩展名:.dat)导出。假设用于故 障分析等。

[系统设定]、[作业 ID 数据]、[作业日志]、[系统日志]的导出或导入可以从[导入/导出]画面执行。在[文件] 菜单中选择[导入/导出…](→P[.33](#page-32-1))。

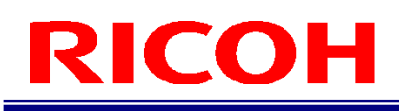

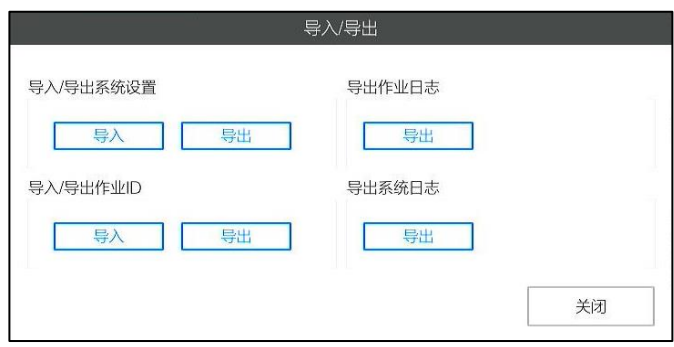

#### 4 补充

此外,还可以导出或导入以下数据。

- 作业 ID 数据列表的导出 (→P. 58)
- 别号的导入 (→P. 60)
- 传感器设定的保存 (导出) / 加载 (导入) (<u>→P[.96](#page-95-0)</u>)

#### <span id="page-112-0"></span>导出

从[导入/导出]画面执行。

#### ☆ 重要)

- 有些数据尺寸在处理时需要花费较长时间。请勿中途切断本机电源。
- 执行前,请先确认导出目标的存储器有足够的可用空间。
- 超过 4GB 时无法导出至 FAT/FAT32 格式的外部介质。
- 导出至外部介质时,请使用高速且非 FAT/FAT32 格式的介质。

#### **1.** 点击要导出数据的[导出]按钮。

显示[文件对话框]画面。

#### **2.** 指定导出的保存目标文件夹和文件名,点击[执行]按钮。

(作业 ID 数据时)显示 [确认]画面。确认显示内容后,点击 [是] 即开始处理。

#### ☆重要

显示的预计时间为使用内部介质(LOCAL)时的预计时间。使用外部介质时,根据设备的不同,可能需要更长的时间。

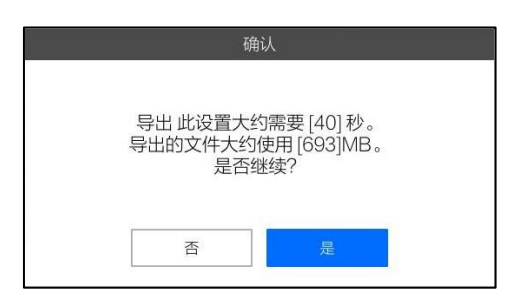

#### 在[进度]画面显示进展情况。

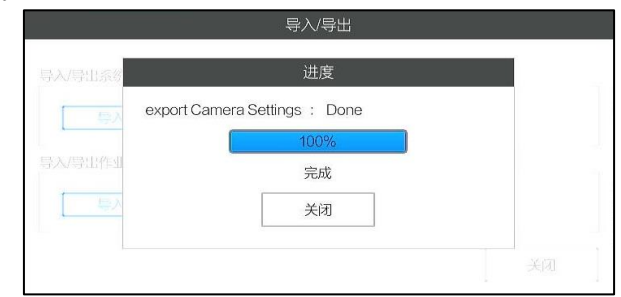

#### 3. 显示 [完成] 后, 点击 [关闭]。

将以指定的文件名保存数据。

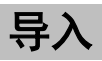

从[导入/导出]画面执行。

#### ☆ 重要)

- 切勿在导入中途切断本机电源。本机有可能会无法启动。
- 有些数据尺寸在处理时需要花费较长时间。
- 执行导入后,需要重新启动。
- 导入处理时,对象内部的所有数据都将被覆盖。以防万一,建议您先通过导出进行备份。
- 在[系统设定]的导入处理中,所有用户数据也会被覆盖。重启后登录时请注意。
- 如果导出数据的正文的应用程序版本号大于当前版本号,则无法导入该数据。 例)如果当前版本为 2.0.0.0, 则无法导入 3.0.0.0 版本导出的数据。
- 导入时,内部介质(LOCAL)上需要有与导入文件大小相同的可用空间。

#### **1.** 点击要导入数据的[导入]按钮。

显示 [文件对话框] 画面。

#### **2.** 指定要导入的文件名,点击[执行]按钮。

(作业 ID 数据时)显示 [确认]画面。确认显示内容后,点击 [是]即开始处理。

 $\boldsymbol{\Omega}$ 重要

显示的预计时间为使用内部介质(LOCAL)时的预计时间。使用外部介质时,根据设备的不同,可能需要更长的时间。

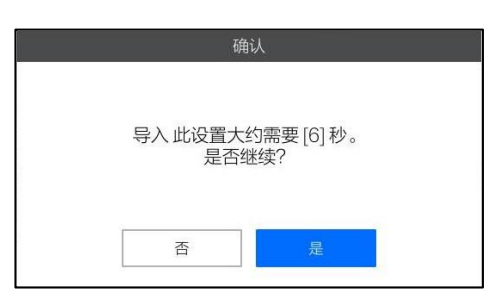

#### 在[进度]画面显示进展。

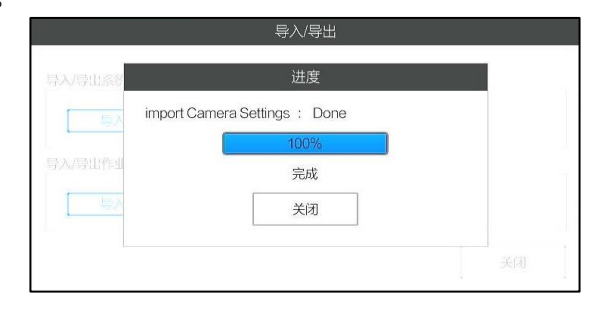

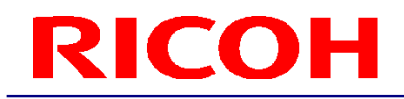

#### 3. 显示 [完成] 后, 点击 [关闭]。

显示待机对话框,10 秒后重新启动系统。点击 [重新启动]按钮,可立即重新启动。

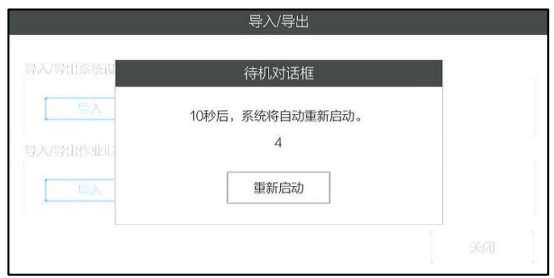

#### <span id="page-114-0"></span>作业 **ID** 数据:导入 **RICOH SC-10A** 的参数文件

通过将 RICOH SC-10A 的参数文件(扩展名: .xml)作为作业 ID 的导入用文件,可导入部分作业 ID 数据。以下记载了要导 入的设定。

#### ☆ 重要)

- 导入对象外的设定为本机默认的值。
- 网导入后的作业 ID 数据为不完整状态,在此状态下无法执行作业流程。请务必检查作业 ID 数据,修改后再使用  $(\rightarrow P.39)$  $(\rightarrow P.39)$  $(\rightarrow P.39)$

#### ■ 作业 ID / 作业指示 / 作业项目 (通用) 设置

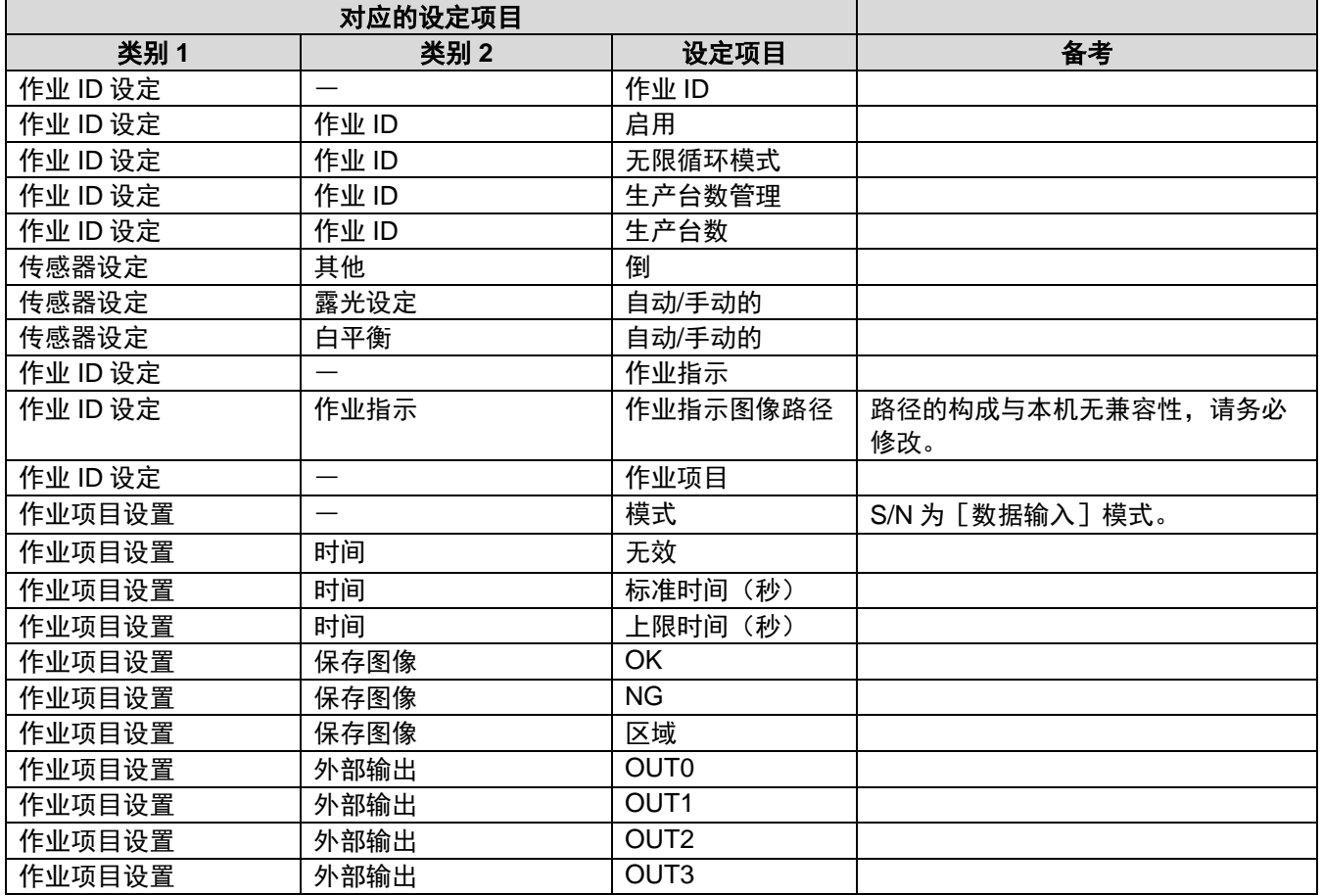

#### ■ 作业项目(匹配模式)的设定

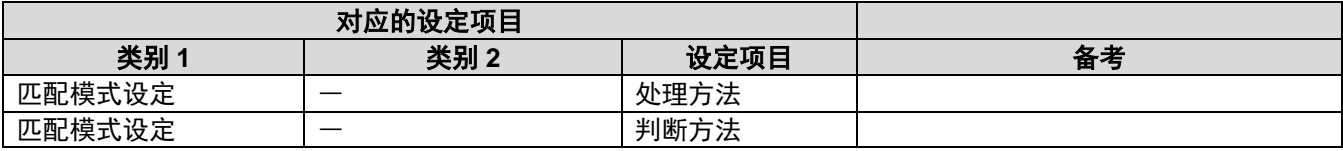

#### ■ 作业项目(校验模式)的设定

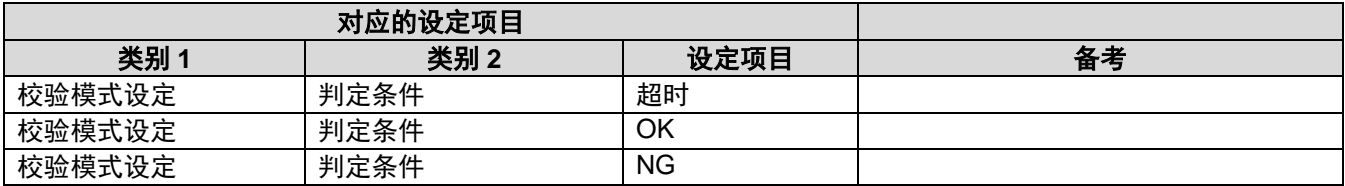

#### ■ 作业项目(数据输入模式)的设定

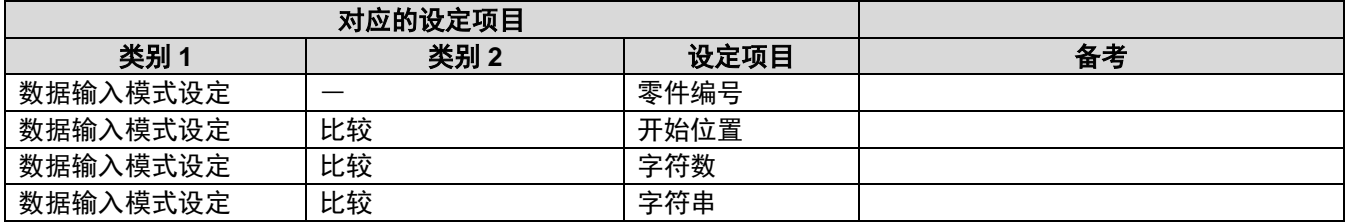

## <span id="page-116-0"></span>16. 启用可选功能

启用(激活)本机的可选功能使其变为可用。

要启用可选功能,需要许可文件。 关于获取和启用的许可文件,请浏览以下本公司官网。 [https://industry.ricoh.com/en/fa\\_camera\\_lens/ics/sc-20/option\\_function](https://industry.ricoh.com/fa_camera_lens/ics/sc-20/option_function)

#### ☆ 重要)

- 无法停用已启用的可选功能。
- 即使进行内部数据的初始化/删除(<u>→P[.131](#page-130-0)</u>)或软件更新(<u>→P[.138](#page-137-0)</u>),初始化系统(→P[.133](#page-132-0)),已启用的可选功能也 不会变为无效。
- 许可文件为发行时指定的主机专用文件。无法用于其他主机。
- 可选功能启用状态不同的相机之间无法导出/导入数据。(→[P.111](#page-110-0))

日 参考)

- [可选功能\(](#page-118-0)→P[.119](#page-118-0))
- 1. 以管理员用户登录本机 (→P. 30)。
- 2. 点击[帮助]菜单的[系统信息…]。 显示[系统信息]画面。

#### 日参考)

• 系统信息画面 (→P. 36)

**3.** 点击[激活]按钮。

显示[激活]画面。

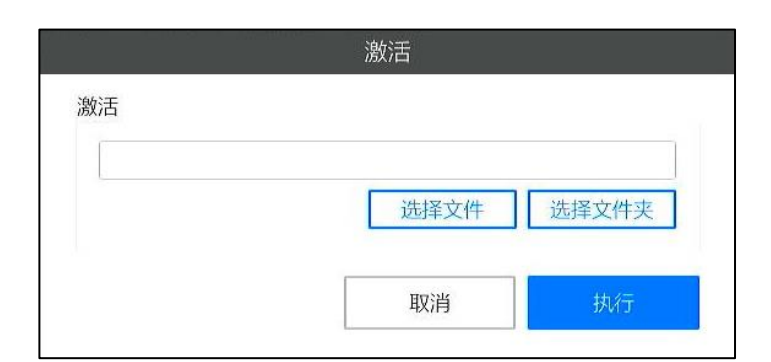

4. 点击 [选择文件]按钮,选择许可文件。或者点击 [选择文件夹]按钮,指定许可文件所在的文件 夹。

4 补充

 点击[选择文件夹]时,将加载直接位于指定文件夹之下并且自己可以利用的所有许可文件。例如,文件夹里包含 自己使用和其他主机使用的许可文件时,则仅加载自己用的许可文件。

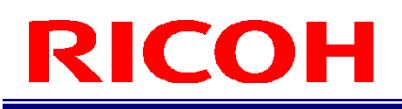

#### **5.** 点击[执行]按钮。

显示 [确认]画面。在确认画面显示将启用的可选功能。

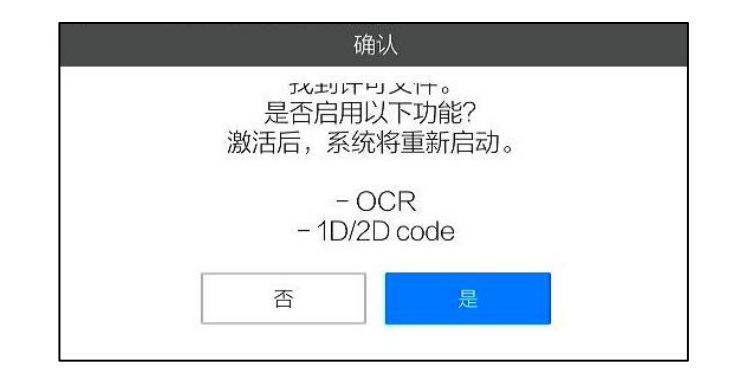

#### **6.** 点击[是]。

执行激活,系统重新启动。

- 4 补充)
	- 可以在 [系统信息] 画面确认可选功能是否启用 (→P[.36](#page-35-0))。

### <span id="page-118-0"></span>17. 可选功能

本机具有可选功能。要使用可选功能时,需要进行激活(启用)。

#### 日参考)

[启用可选功能\(](#page-116-0)→P[.117](#page-116-0))

#### **1D/2D** 代码功能

从相机图像读取 1D 的代码(条形码)和 2D 的代码。 本功能可用于以下用途。

- 登录时的 [操作员 ID] 输入 (→P. 30)
- 从作业流程中的作业项目(数据输入模式)进行数据输入(→P[.54](#page-53-0))
- 执行作业流程时的 [作业 ID]、[作业编号] 输入(<u>→P. 98</u>)

可读取的 1D/2D 代码如下所示。1D 代码的类别在读取时自动识别。2D 代码需要指定。

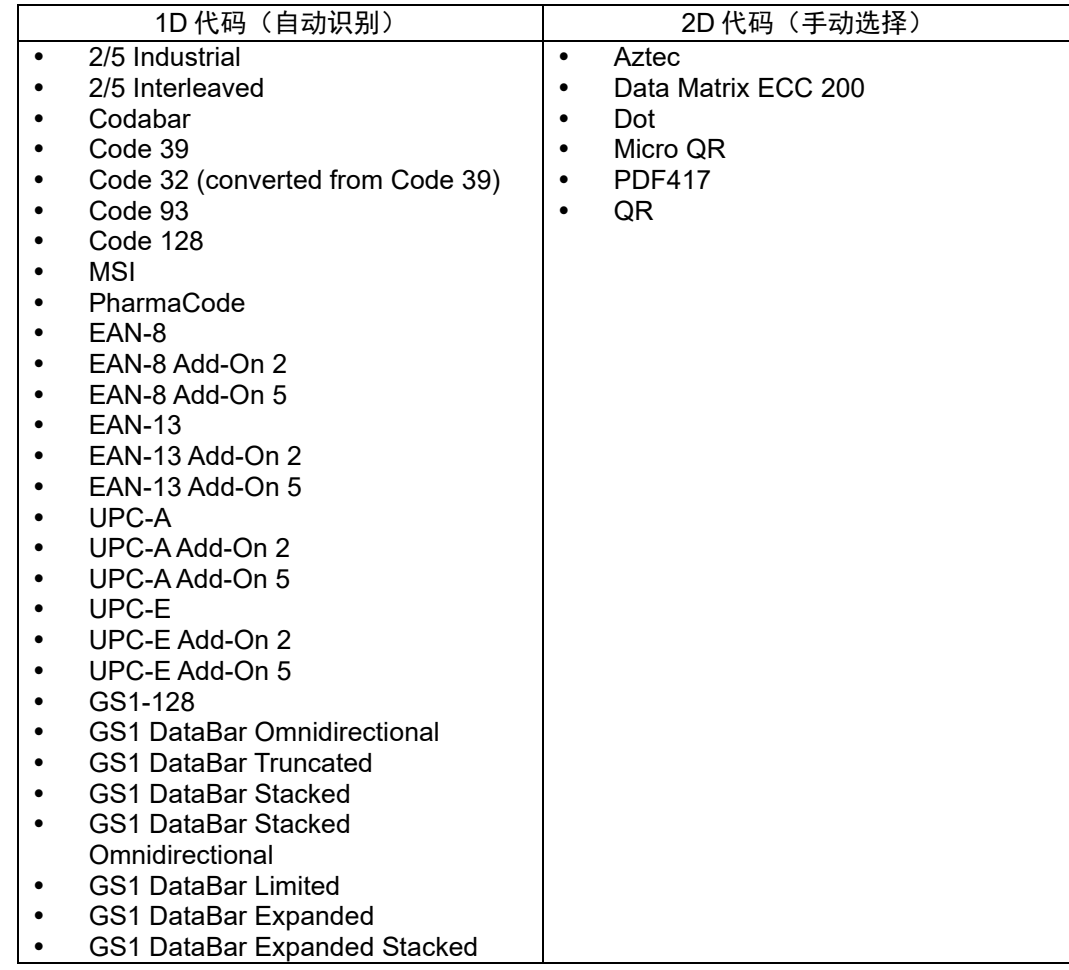

4 补充

1D/2D 代码即使旋转也能读取。

#### 3重要)

- 1D/2D 代码将截取并使用所读取字符串的一部分,截取开始位置和字符数取决于 [代码设定] 画面的 [读取字符串]。
- 读取区域的最大尺寸为 1920×1080。
- <span id="page-119-0"></span>不支持使用 FNC1 模式和 ECI 模式的符号。

#### 代码设定画面

在[代码设定]画面进行 1D/2D 代码的设定。[代码设定]画面的启动方法因用途而异。

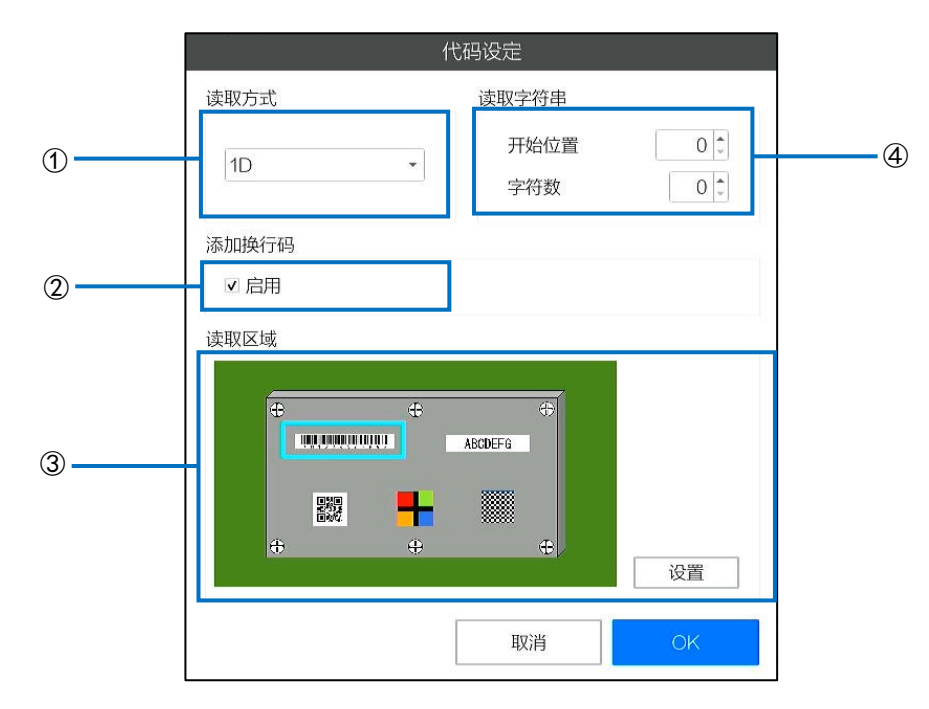

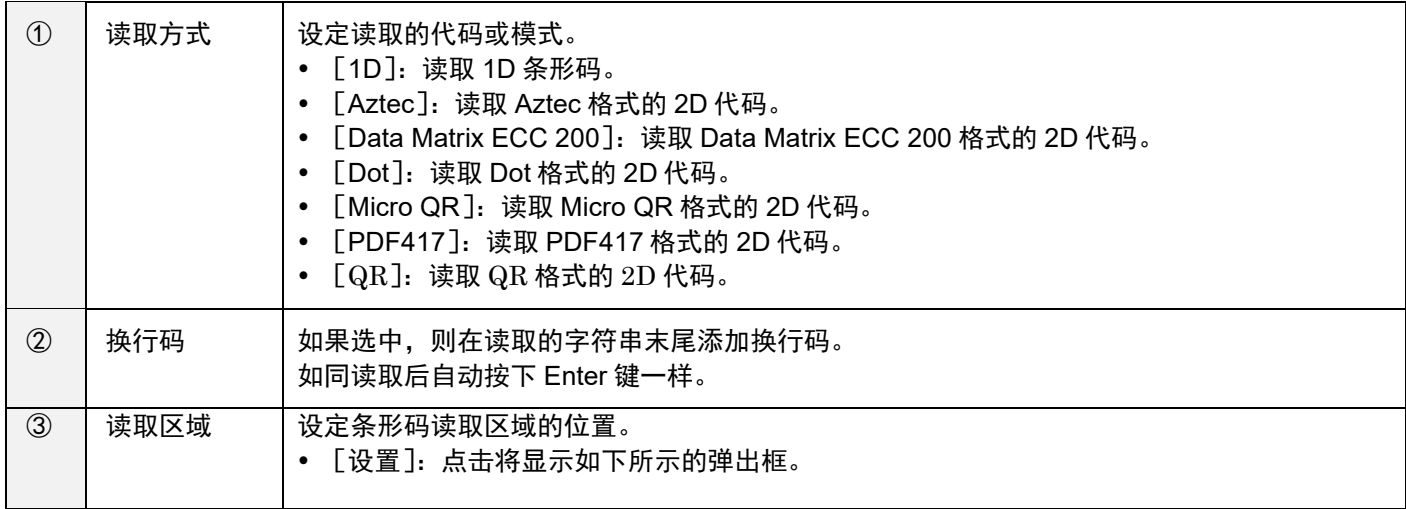

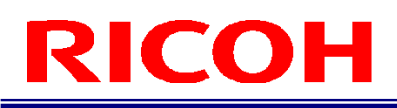

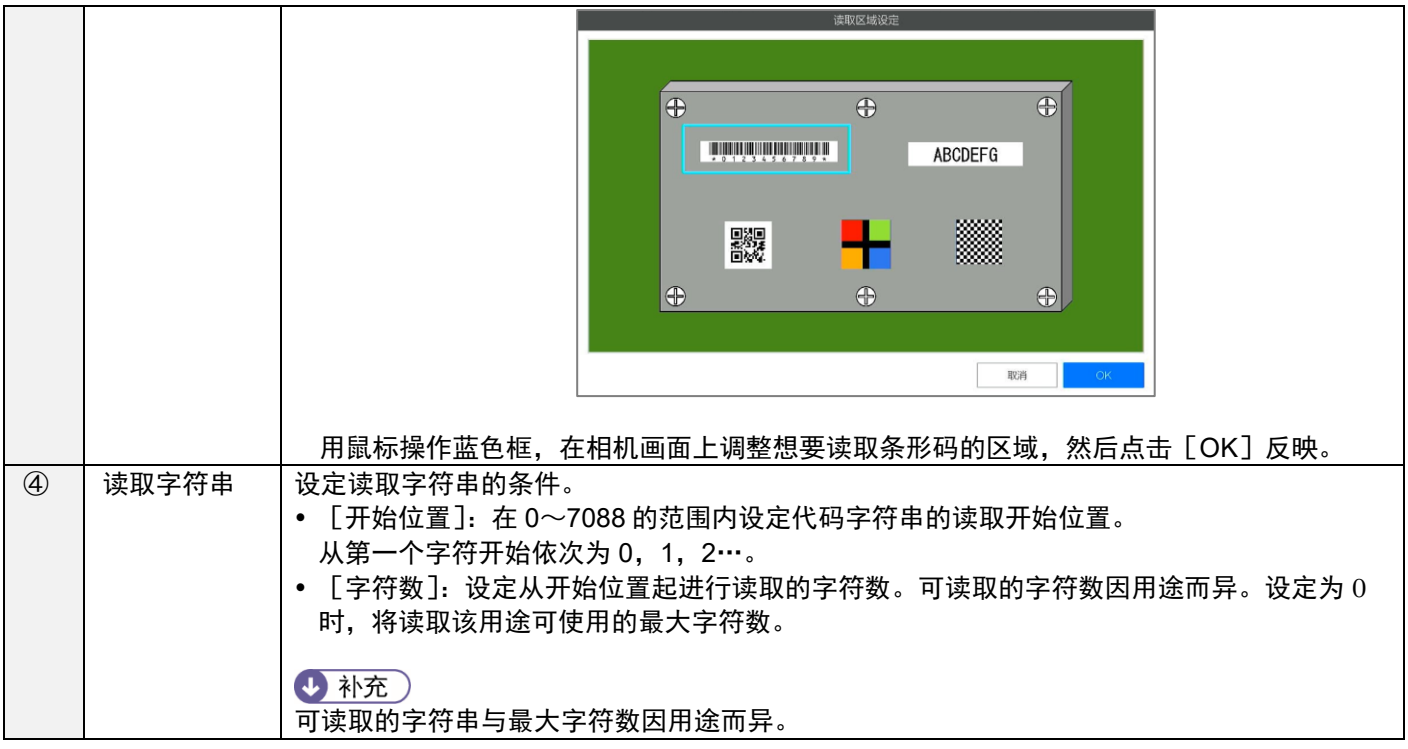

#### 登录时的 [操作员 ID] 输入

#### **1.** 功能的启用和读取设定

在 [系统设定] 菜单上点击 [登录/用户设定…] 后显示的 [登录/用户设定] 画面上, 可以进行功能的启用和读取 设定。

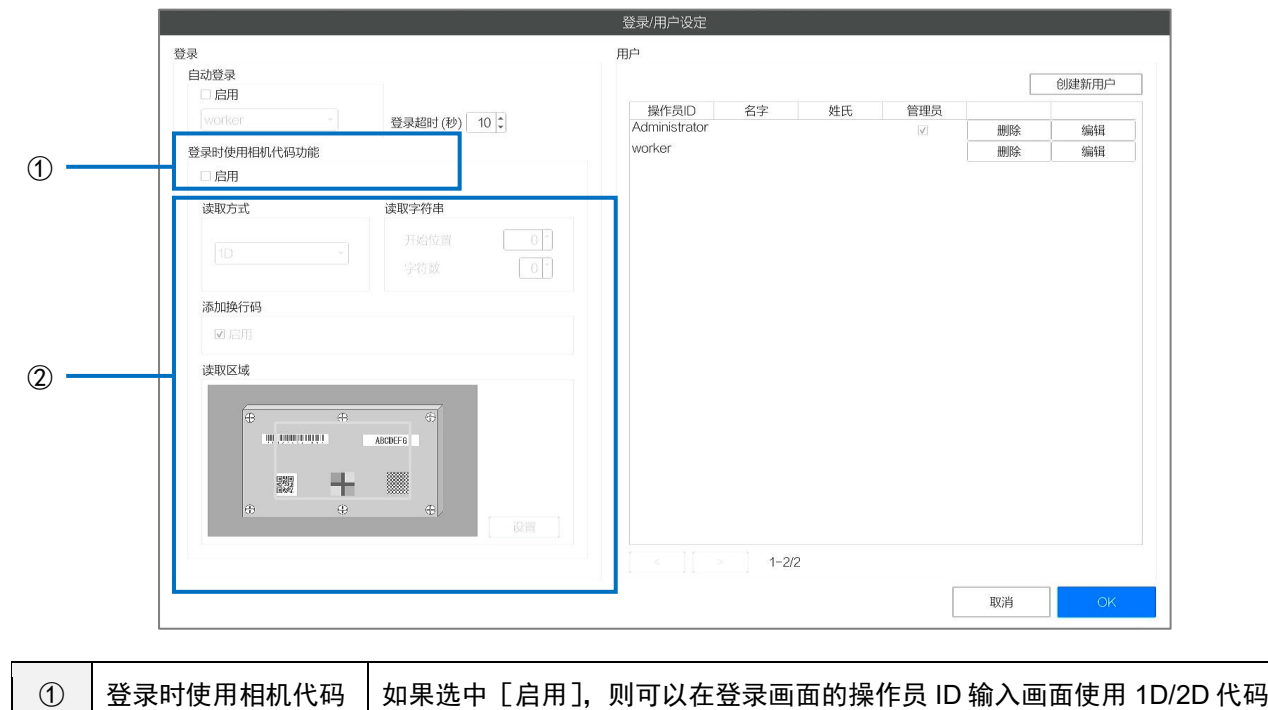

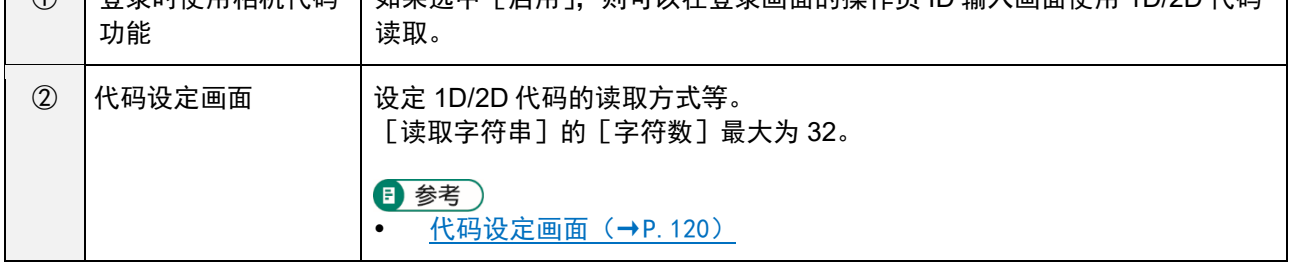

3 参考) 登录/[用户设定\(](#page-65-0)→P[.66](#page-65-0))

#### **2.** 使用功能

启用功能后,登录画面将变为如下所示的代码登录画面。

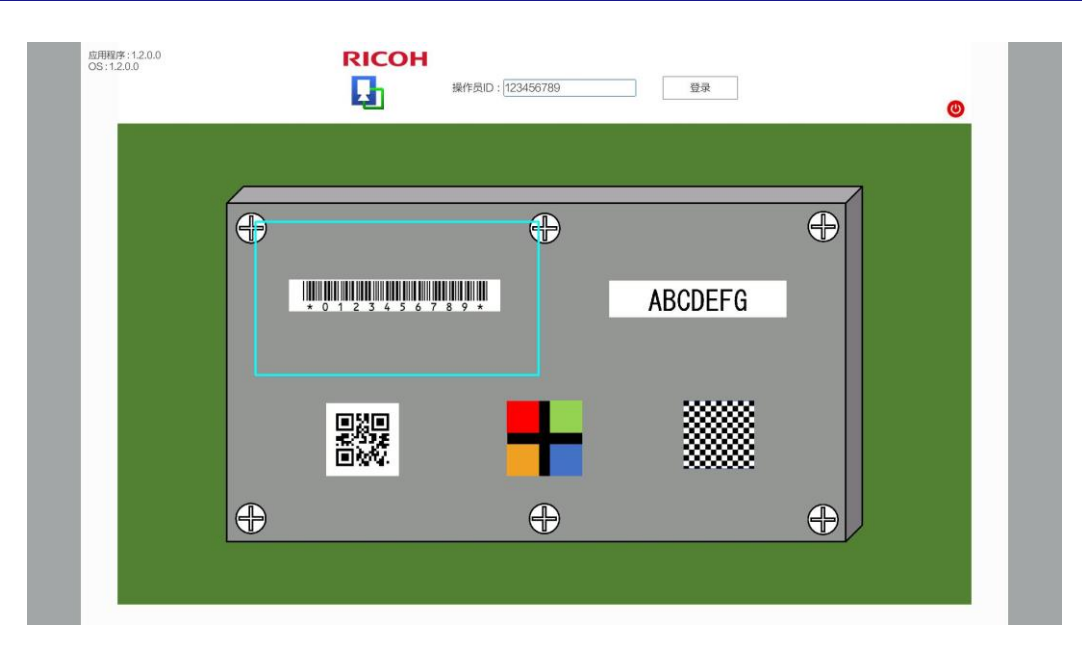

如果将 1D/2D 代码放入到读取区域(青绿色框)内,根据设定,该代码将作为操作员 ID 被读取。 选择 [添加换行码] 的 [启用] 时, 读取后将自动执行点击 [登录] 按钮的动作 (执行登录) 。

之后的处理与通常的登录画面操作相同。

4 补充)

- 在代码登录画面也可以通过手动输入进行登录。但读取 1D/2D 代码时,输入将被覆盖。
- 操作员 ID 为管理员用户时, 显示输入密码画面。需要手动输入密码。
- 可使用的操作员 ID 及其功能限制等与手动输入登录时相同。

日参考)

登录 (→P. 30)

#### 从作业流程中的作业项目(数据输入模式)进行数据输入

#### **1.** 功能的启用和读取设定

可以在[作业 ID 设定]画面创建的作业项目(数据输入模式)的参数设定画面进行设定。

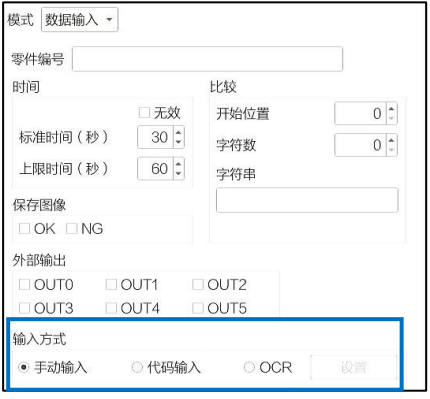

- [输入方式]选择 [代码输入]时,数据输入模式的输入即可使用 1D/2D 代码的读取。
- 点击 [设置] 按钮显示代码设定画面后, 即可进行读取设定。[代码设定] 画面上 [读取字符串] 的 [字符 数]最大值为 100。

#### 日 参考

- [数据输入模式参数\(](#page-53-0)→P[.54](#page-53-0))
- [代码设定画面\(](#page-119-0)→P[.120](#page-119-0))

#### **2.** 使用功能

作业流程执行期间,执行启用功能的作业项目(数据输入模式)时,相机图像上将显示 1D/2D 代码读取区域(青绿 色框)。

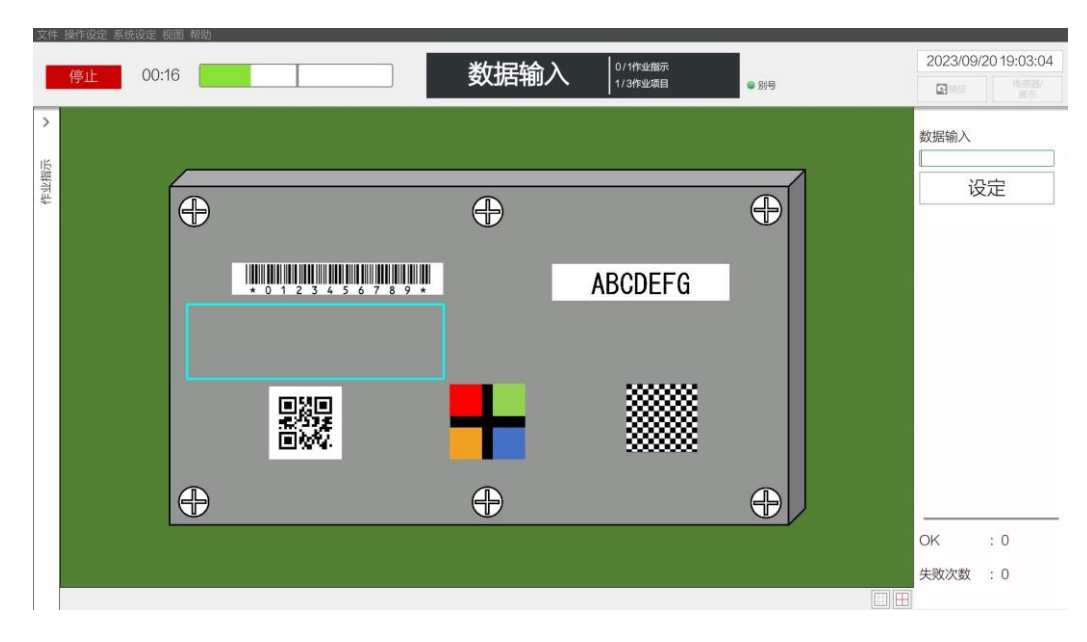

如果将 1D/2D 代码放入到读取区域(青绿色框)内,根据设定,该代码将作为数据输入中的输入数据被读取。 选择 [添加换行码] 的 [启用] 时,读取后将自动执行点击 [设定] 按钮的动作(输入判定)。

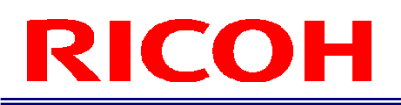

4 补充)

- 使用代码输入时也可以通过手动输入进行数据输入。但读取 1D/2D 代码时,输入将被覆盖。
- 可输入的数据限制等与通过手动输入进行数据输入时相同。

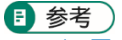

• 运用 (→P[.98](#page-97-1))

#### 执行作业流程时的[作业 **ID**]、[作业编号]输入

#### **1.** 功能的启用和读取设定

在 [系统设定] 菜单上点击 [预设设置…] 后显示的 [预设设置] 画面上, 可以进行功能的启用和读取设定。

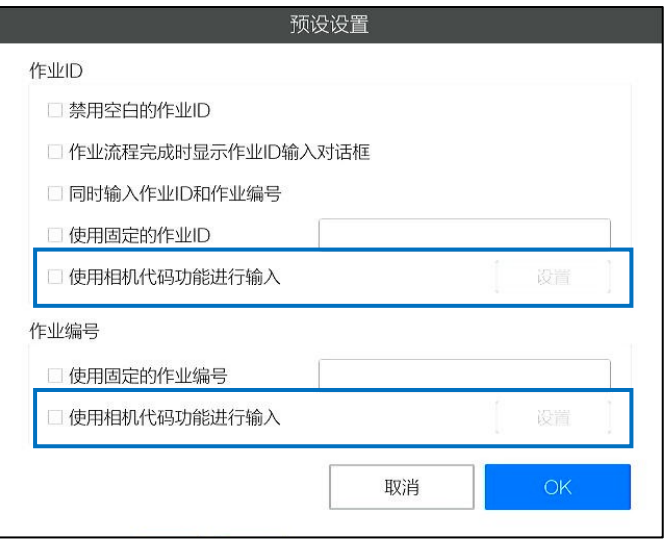

- 选择[使用相机代码功能进行输入]时,执行作业流程时的[作业 ID]、[作业编号]的各输入均可使用 1D/2D 代码的读取。
- 点击[设置]按钮显示代码设定画面后,即可进行读取设定。[代码设定]画面上[读取字符串]的[字符 数]最大值为 50。

日 参考)

- [预设设置\(](#page-66-0)→P[.67](#page-66-0))
- [代码设定画面\(](#page-119-0)→P[.120](#page-119-0))

#### **2.** 使用功能

如果启用功能, 在作业流程执行期间显示 [作业 ID] 和 [作业编号] 输入画面时, 将在相机图像上显示 1D/2D 代 码读取区域(青绿色框)。

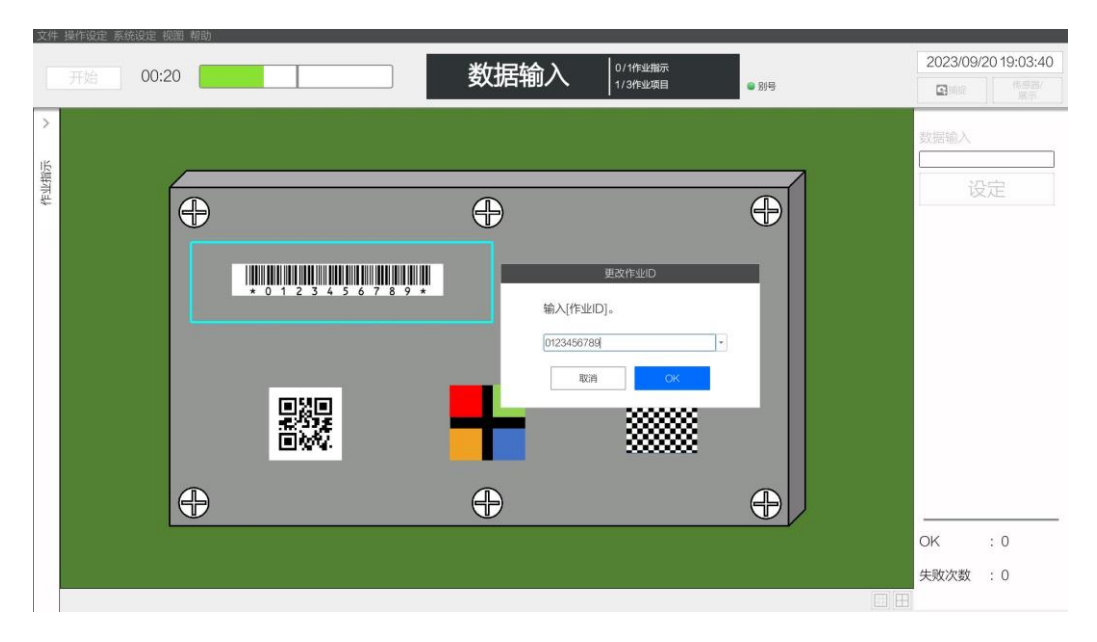

如果将 1D/2D 代码放入到读取区域(青绿色框)内,根据设定,该代码将作为 [作业 ID]、 [作业编号] 的输入 数据被读取。

选择 [添加换行码] 的 [启用] 时, 读取后将自动执行点击 [OK] 按钮的动作。

4 补充

- 使用代码输入时也可以通过手动输入进行数据输入。但读取 1D/2D 代码时,输入将被覆盖。
- 可输入的数据限制等与手动输入时相同。

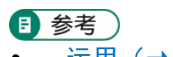

[运用\(](#page-97-1)→P[.98](#page-97-1))

### **OCR** 功能

使用 OCR 从相机图像读取字符串的功能。

本功能可用于以下用途。

从作业流程中的作业项目(数据输入模式)进行数据输入(→P[.54](#page-53-0))

#### ☆ 重要)

- 可读取 A 至 Z 的大写字母和 0 至 9 的数字。
- 除上述以外,以下字符虽可作为特殊字符读取,但不推荐使用。  $-1 = +$ : < > . # \$ % & ( ) @ \*  $\in$  £ 但是,在数据输入模式下部分特殊字符为禁用字符。
- 无法正常读取从水平方向倾斜较大角度的字符。
- 根据字符的字体、形状,可能无法正常读取。
- 读取区域的最大尺寸为 1920×1080。
- 按从左上至右下的顺序检测读取区域内的字符,此时即使水平和垂直方向上有空白,也不会识别为空格或行。
- 无法检测非 2 个或以上并排的字符串。(例:仅为"1"时无法识别,显示为"01"等情况下则为识别对象)

#### 从作业流程中的作业项目(数据输入模式)进行数据输入

#### **1.** 功能的启用和读取设定

可以在 [作业 ID 设定]画面创建的作业项目 (数据输入模式) 的参数设定画面进行设定。

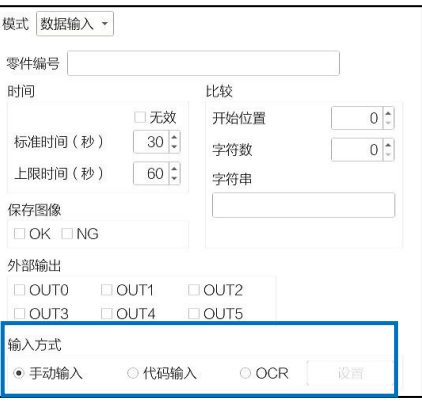

- [输入方式]选择[OCR]时,数据输入模式的输入即可使用 OCR 进行字符串的读取。
- 点击[设置]按钮显示 OCR 设定画面后,即可进行读取设定。

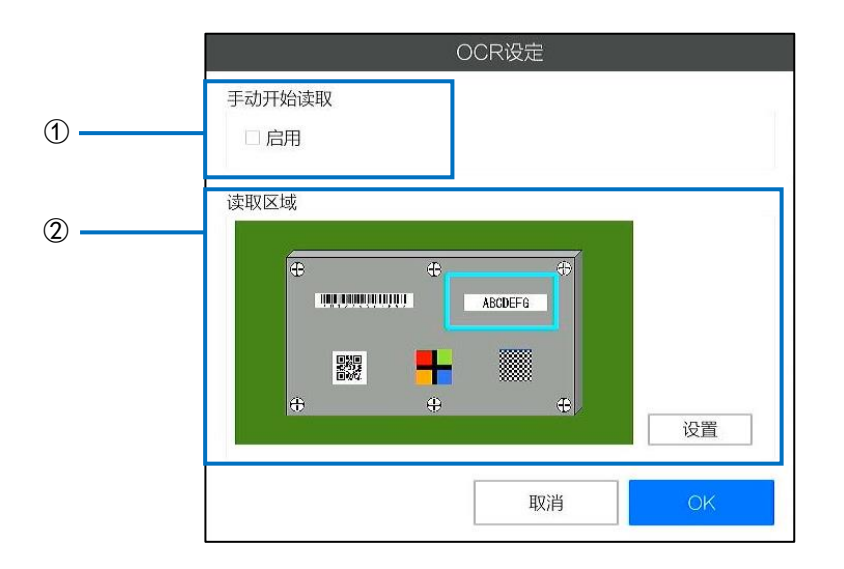

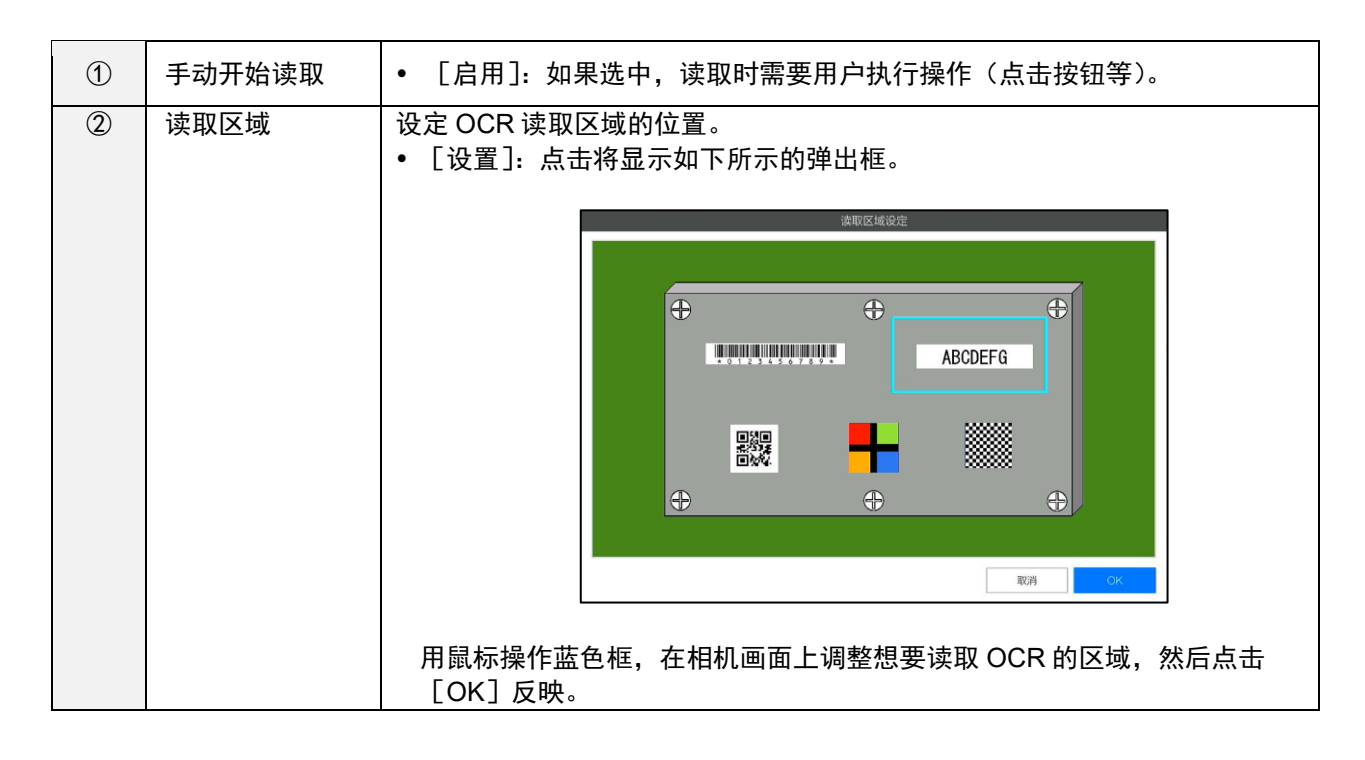

日参考)

[数据输入模式参数\(](#page-53-0)→P[.54](#page-53-0))

#### **2.** 使用功能

作业流程执行期间,执行启用功能的作业项目(数据输入模式)时,相机图像上将显示 OCR 读取区域(青绿色 框)。

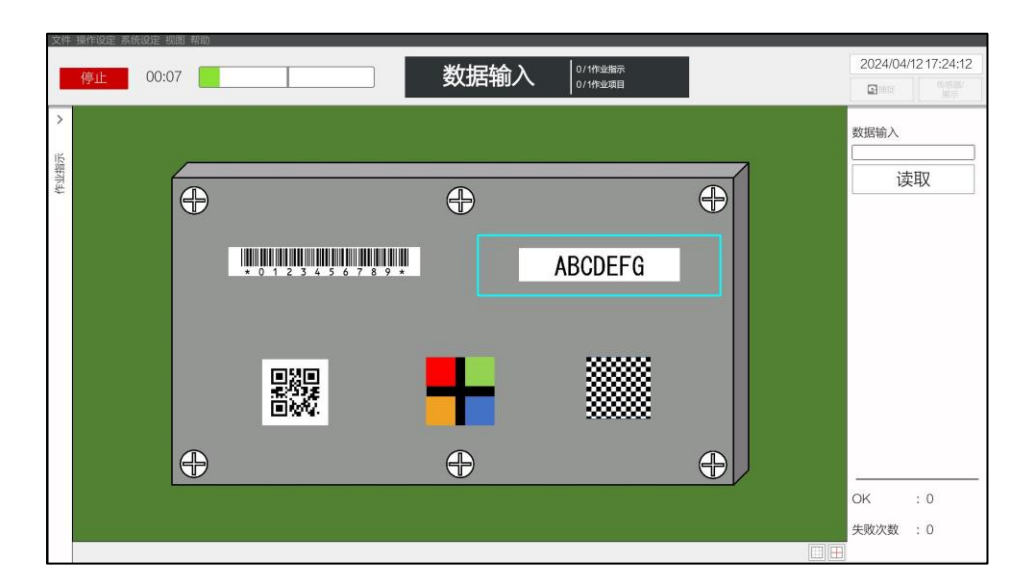

如果将字符串放入到读取区域(青绿色框)内,根据设定,其将作为数据输入中的输入数据被读取。 如果 [手动开始读取] 为 [启用] 时, 点击 [读取] 按钮即进行字符串的读取。

- 4 补充)
- 可输入的数据限制等与通过手动输入进行数据输入时相同。
- 日 参考) [运用\(](#page-97-1)→P[.98](#page-97-1))

## <span id="page-130-0"></span>18. 初始化/删除内部数据

对本机的内部数据进行初始化/删除。初始化/删除的对象数据如下所示。

- 系统设定
- 作业 ID 数据
- 作业日志

日参考)

数据类型和 [导入/导出]画面 (→P[.111](#page-110-1))

#### 3重要)

- 切勿在处理中途切断本机电源。本机有可能会无法启动。
- 无法恢复删除的数据。根据需要,请在执行前导出并进行备份(→P[.113](#page-112-0))。
- 初始化[系统设定]后,所有用户数据也会被初始化。重启后登录时,请以初始管理员用户身份登录。

#### 1. 以管理员用户登录本机 (→P[.30](#page-29-0))。

2. 点击 [系统设定] 菜单的 [初始设定…]。

显示[初始设定]画面。

日参考)

- [初始设定\(](#page-63-0)→P[.64](#page-63-0))
- **3.** 点击[重置]按钮。

显示 [初始化对话框] 画面。

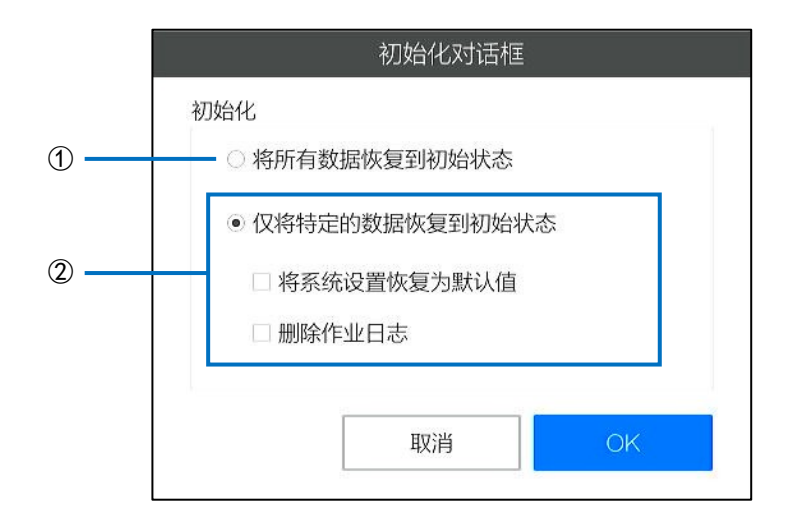

#### **4.** 选择要初始化/删除的数据。

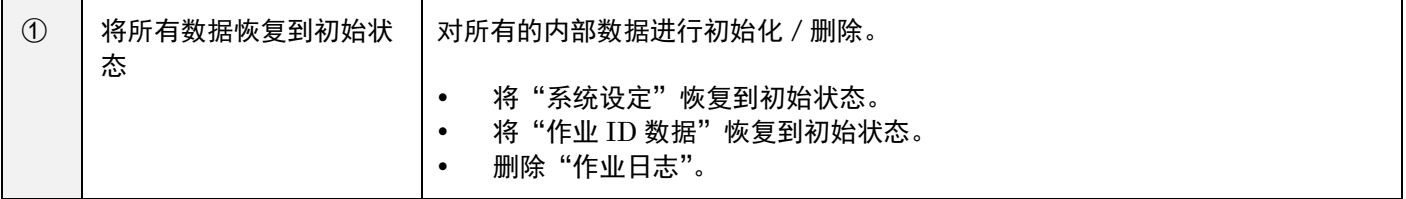

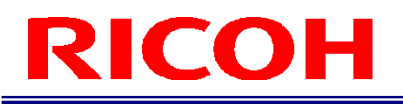

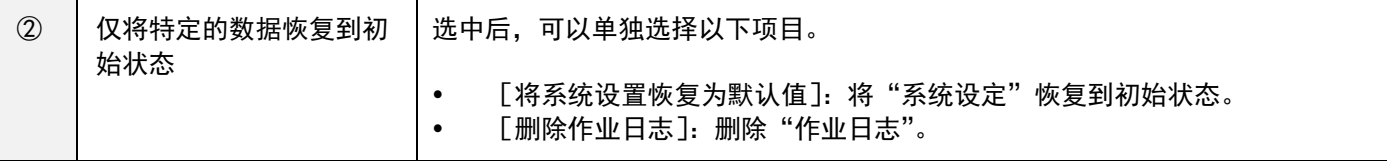

#### **5.** 点击[**OK**]按钮。

显示[确认]画面。

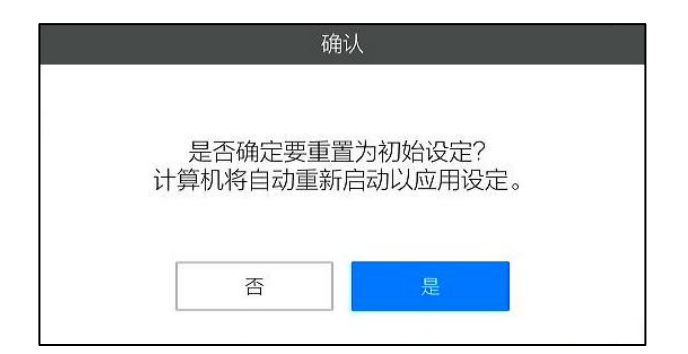

#### **6.** 点击[是]。

所选内部数据被初始化/删除,系统重新启动。

4 补充

• 初始化"系统设定"并重新启动后,显示初始设定画面 (→P[.28](#page-27-0))。

### <span id="page-132-0"></span>19. 初始化系统

在不登录的情况下对本机的内部数据进行初始化/删除。初始化/删除的对象数据如下所示。

- 系统设定
- 作业 ID 数据
- 作业日志
- 内存(LOCAL)数据

#### ☆ 重要)

#### 切勿在处理中途切断本机电源。本机有可能会无法启动。

- 初始化后,所有用户数据也会被初始化。重启后登录时,请以初始管理员用户身份登录。
- **1.** 在操作员 **ID** 输入画面的操作员 **ID** 中输入"**@SC-20\_Initialize\_UserID?**"(→P[.30](#page-29-0))。

#### **2.** 在确认画面中输入**[delete]**。

输入操作员 ID 后按下登录按钮,弹出以下窗口。

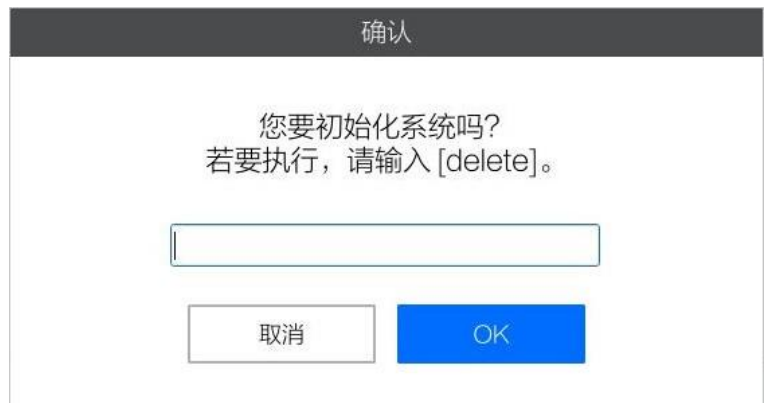

#### **3.** 点击[**OK**]按钮。

开始初始化。数据被初始化/删除,系统重新启动。 重新启动后,显示初始设定画面(→P[.28](#page-27-0))。

## 20. 使用设置辅助功能

安装时使用位置调整、焦点调整等设置辅助功能。

- 1. 以管理员用户登录本机 (→P[.30](#page-29-0))。
- **2.** 点击主画面右上角的[传感器**/**展示]按钮。

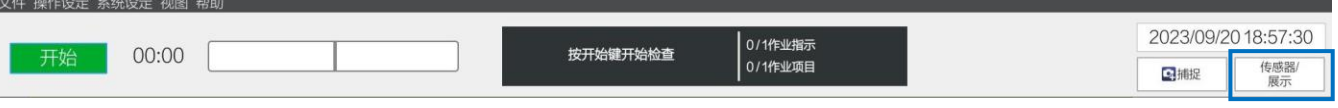

主画面右侧显示 [传感器控制] 设定画面。

**3.** 在**[**传感器**/**展示**]**画面的选项卡中选择**[**展示**]**。

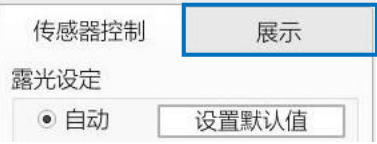

主画面右侧显示 [展示]画面。

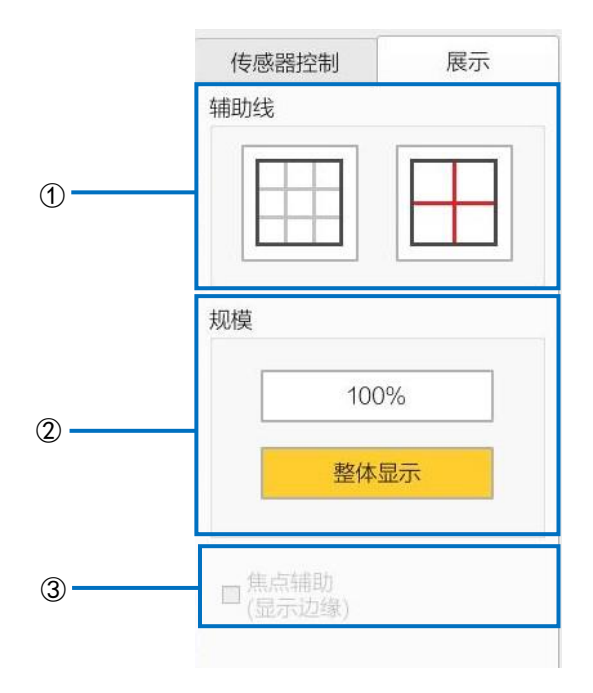

#### **4.** 设置以下内容并调整位置和焦点。

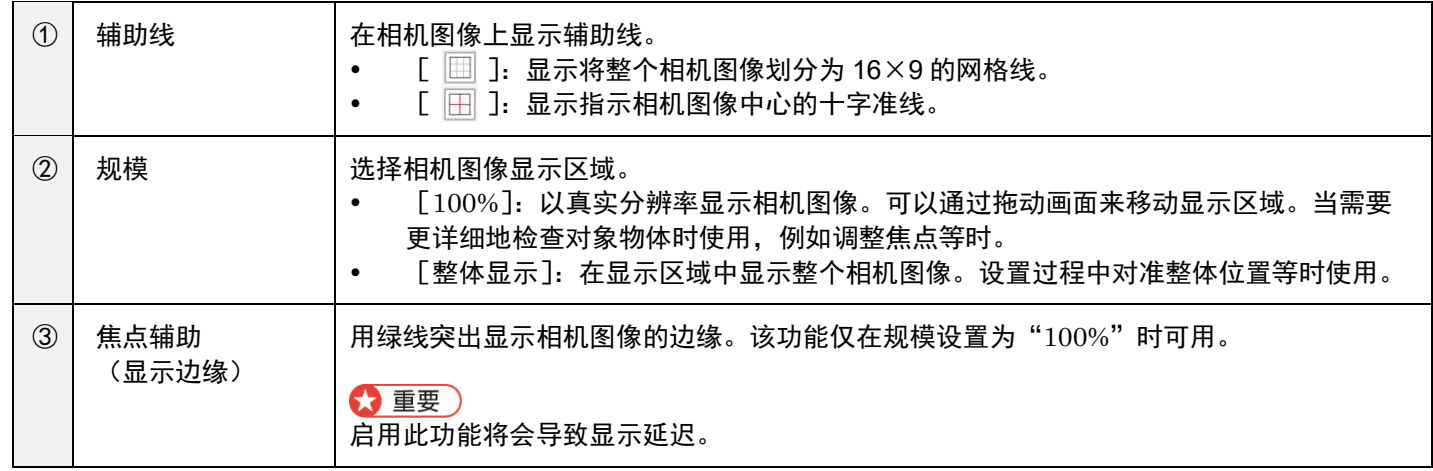

#### **5.** 点击[完成]。

关闭[展示]画面。

4 补充

在展示调整画面上设置的内容不会反映到主画面上。

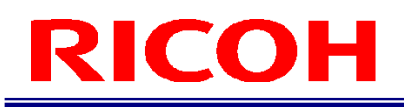

## 21. 使用右键单击辅助功能

如果启用了右键单击辅助功能(→P[.28](#page-27-0)),则当目标窗口处于激活状态时使用该功能。 用于在使用触控面板时显示右击菜单。

目标窗口如下所示。

- 主设定画面
- 文件对话框

#### **1.** 打开目标窗口后,鼠标图像会出现在画面左下角。

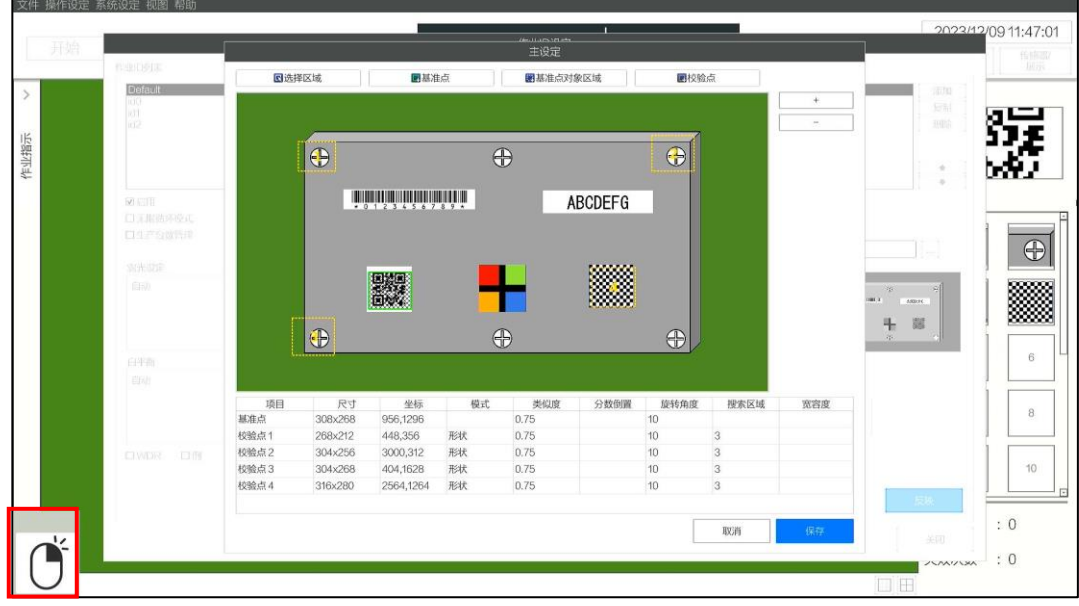

**2.** 点击鼠标图像时,会改变颜色并将其激活。在此状态下,轻点要显示右击菜单的对象。

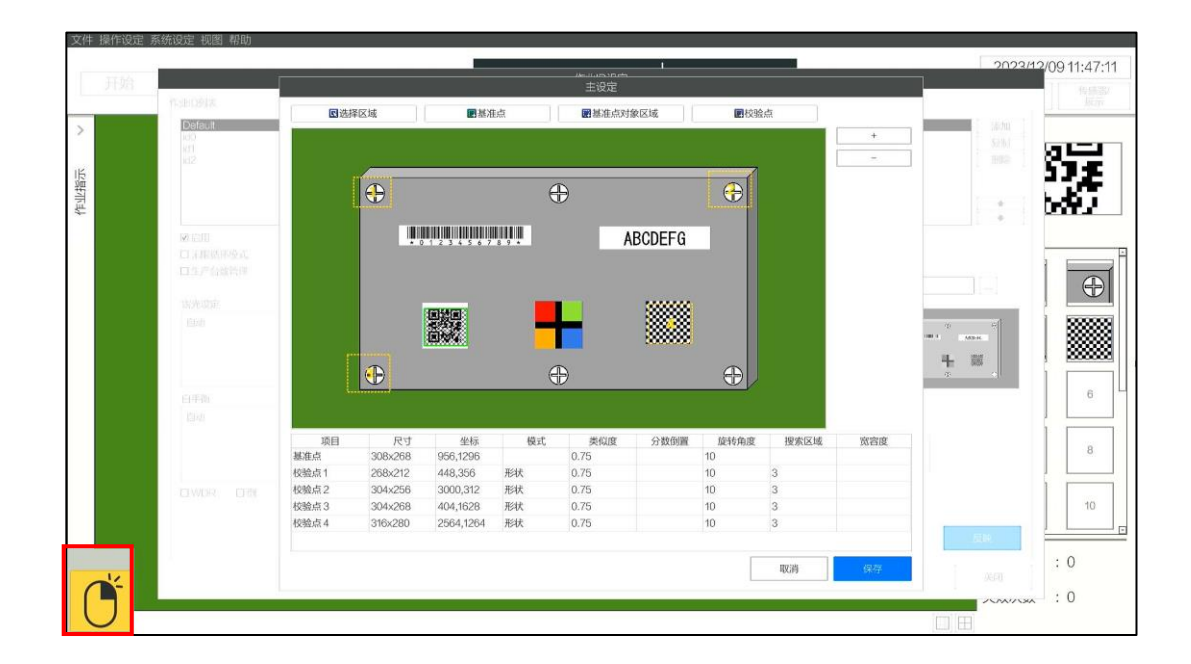

**3.** 在步骤 **2** 中轻点的位置附近会输出一个右击菜单窗口。

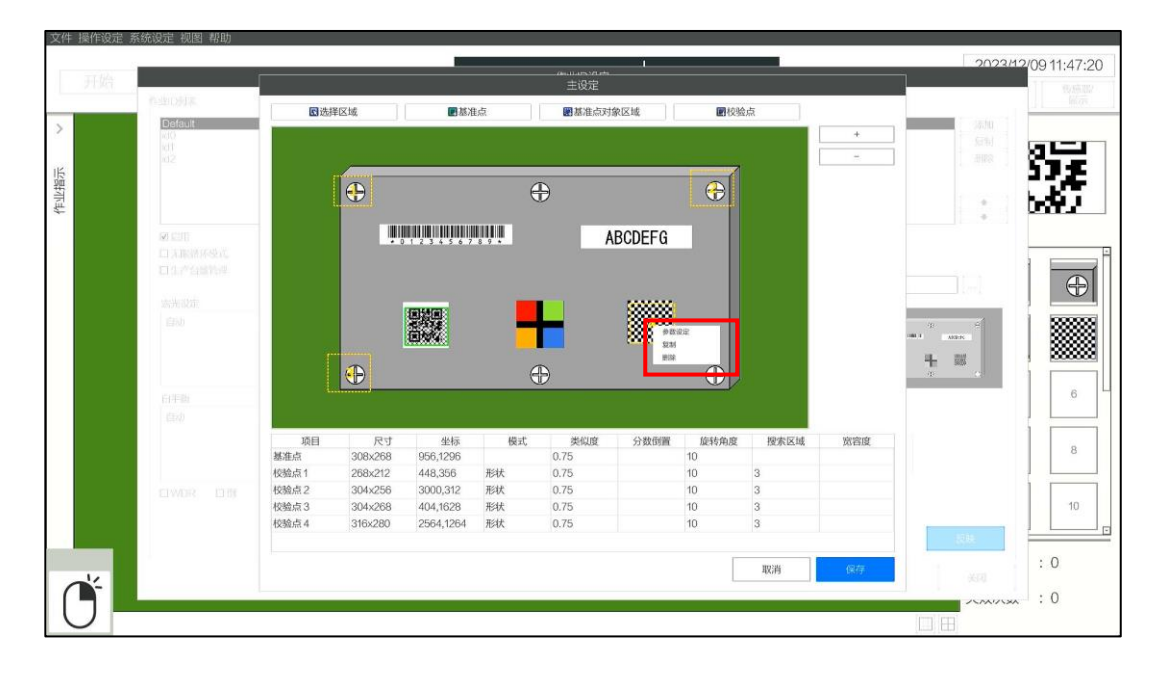

#### 4 補足

某些触摸屏设备可能不会在点击位置附近显示菜单窗口。

### <span id="page-137-0"></span>22. 更新软件

更新本机软件。更新大约需要 5~10 分钟。

☆ 重要)

- 更新执行期间,切勿切断本机电源。本机有可能会无法启动。
- 执行更新需要 2GB 可用空间的内存。内存的可用空间可以在 [存储设定] 进行确认 (→P[.77](#page-76-0))。
- 执行更新后,将删除 [系统日志]。保留除此以外的内部数据 (→P[.111](#page-110-1))。另外, 也将保留用户在内存中存储的数据。
- 执行更新前请移除不需要的设备。
- 无法进行降低应用程序版本编号的更新。 例)如果当前版本为 2.0.0.0,则无法更新至 1.2.0.0。
- **1.** 访问以下网站,将更新文件(**sc-20\_a\_b\_c\_d.sc20**)※下载至本机可访问的存储空间。

**[https://industry.ricoh.com/en/support/fa\\_camera\\_lens/download/soft/](https://industry.ricoh.com/en/support/fa_camera_lens/download/soft/)**

\*a、b、c、d 因版本而异。

- 日 参考)
	- [存储设定\(](#page-76-0)→P[.77](#page-76-0))
- 2. 以管理员用户登录本机 (→P. 30)。
- 3. 点击[帮助]菜单的[系统信息…]。 显示[系统信息]画面。
- 1 参考)
	- [系统信息画面\(](#page-35-0)→P[.36](#page-35-0))

#### **4.** 点击[软件更新]按钮。

显示[软件更新]画面。

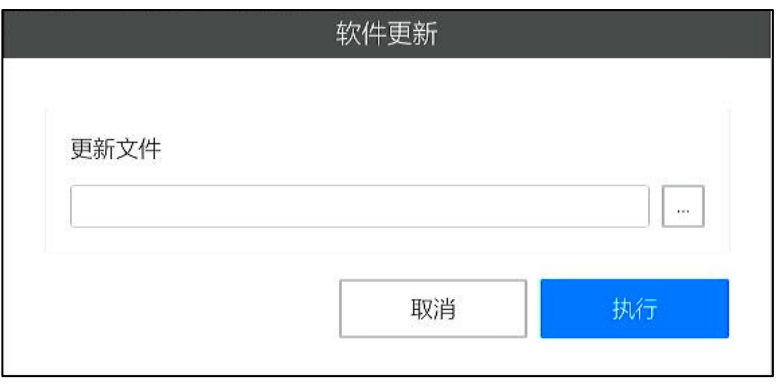

5. 点击 · 按钮,选择更新文件。

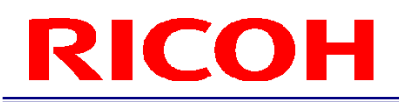

**6.** 点击[执行]按钮。

(仅当执行内部数据转换时)显示以下[确认]画面。以防万一,建议导出并备份[作业 ID 数据]和[系统设定]。

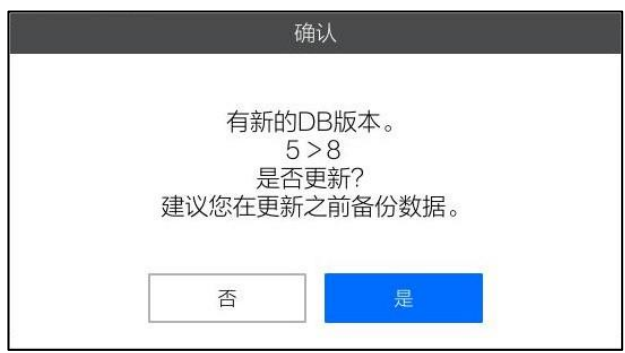

#### 日参考

导出/导入数据<u>(→P[.111](#page-110-0))</u>

显示 [确认]画面。确认画面显示应用程序和操作系统目前的版本,更新后的版本思示在"目前的版本 >更新后的版本" 中。

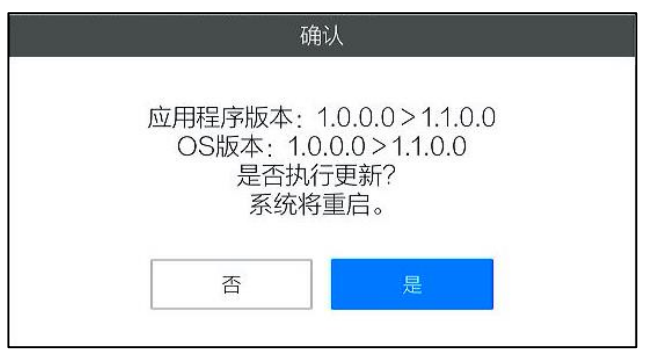

#### **7.** 点击[是]。

进行更新准备,系统重新启动。准备完成到重新启动为止需要 1 分钟左右。

☆ 重要)

准备过程中,时间等的画面更新将停止。

#### **8.** 执行更新,完成后自动重新启动。

显示以下画面并执行更新。更新完成大约需要 5 分钟。

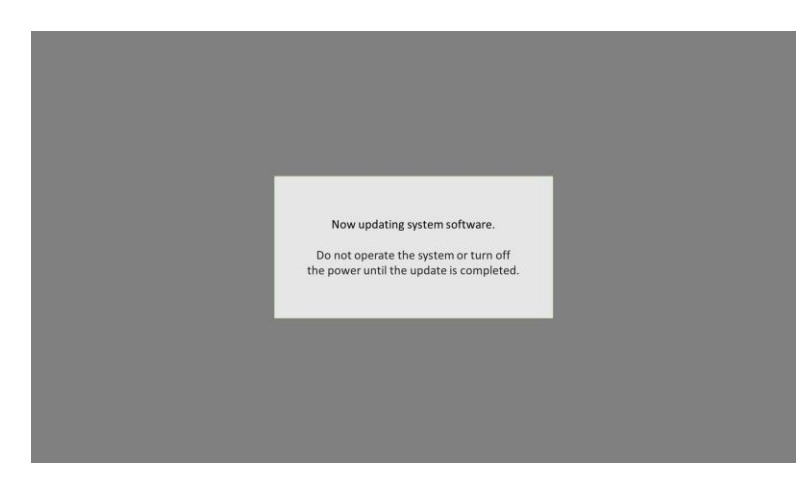

- 更新执行期间,[NG 判定 LED(红色)]和[OK 判定 LED(绿色)]点亮,[电源 LED(绿色)]闪烁。
- 更新完成后,[电源 LED(绿色)]点亮,提示音响起后将自动重新启动。重新启动后,将显示[登录]画面。

#### 日 参考)

#### [部件名称\(](#page-13-0)→P[.14](#page-13-0))

#### 分重要

- 更新执行期间,请勿操作本机。另外,请勿切断本机电源。
- 根据操作环境的不同,可能不会显示更新中的画面。即使在这种情况下,如果[NG 判定 LED(红色)]和[OK 判定 LED (绿色)]亮起且[电源 LED(绿色)]闪烁,则表示更新正在正常进行中,因此请勿关闭本机电源。

```
4 补充
```
可以在[系统信息]画面确认软件版本(→P[.36](#page-35-0))。

## 23. 故障排除

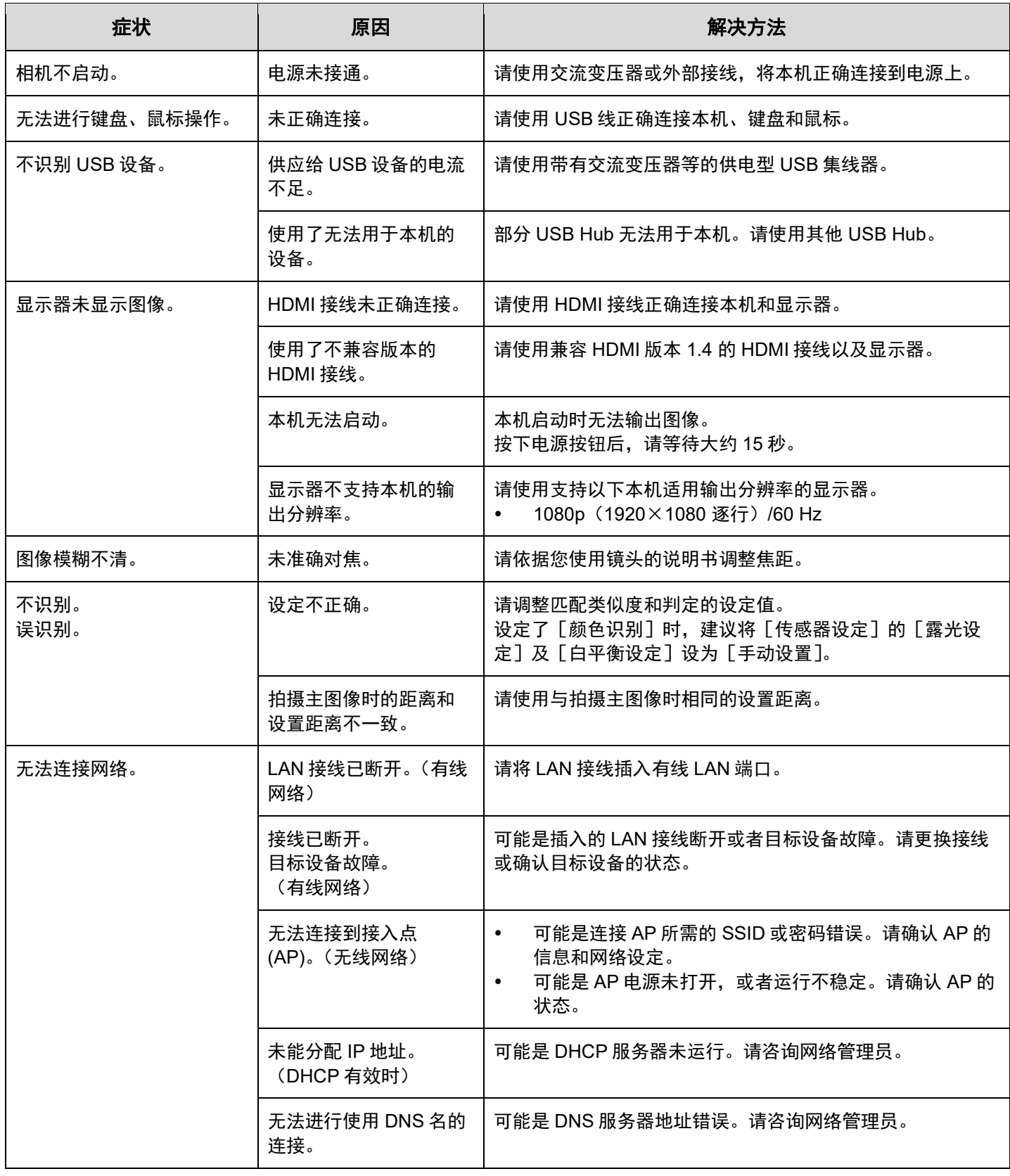

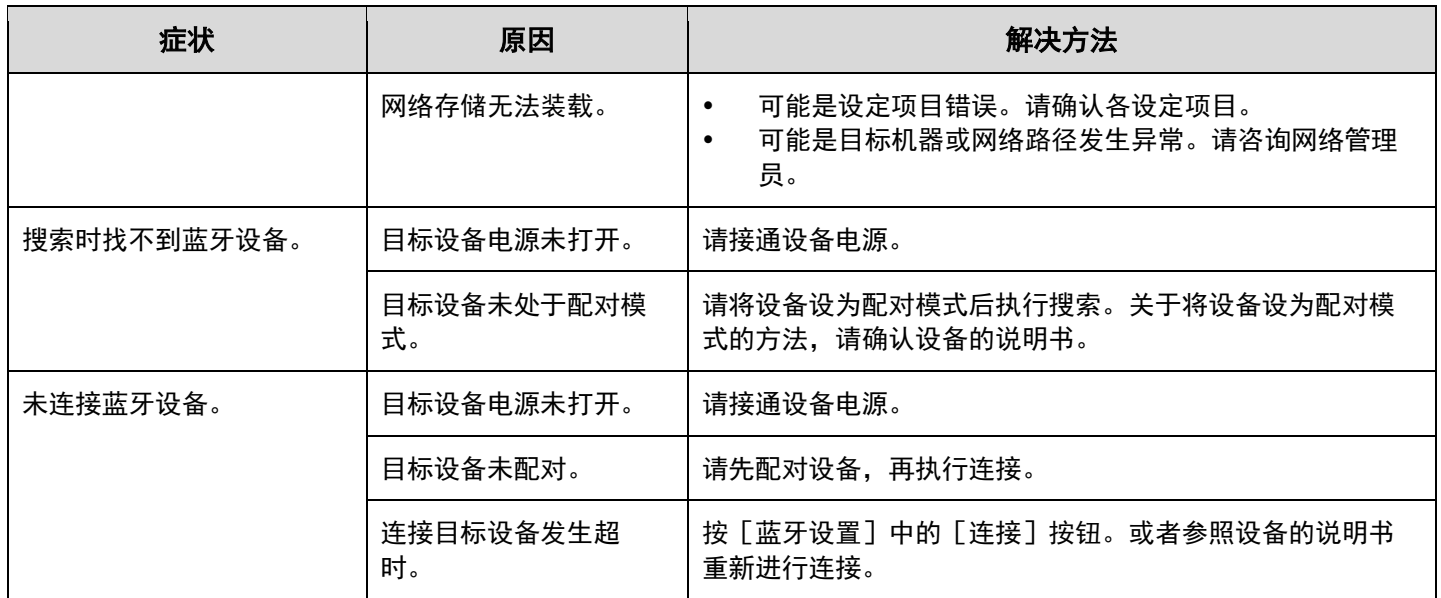

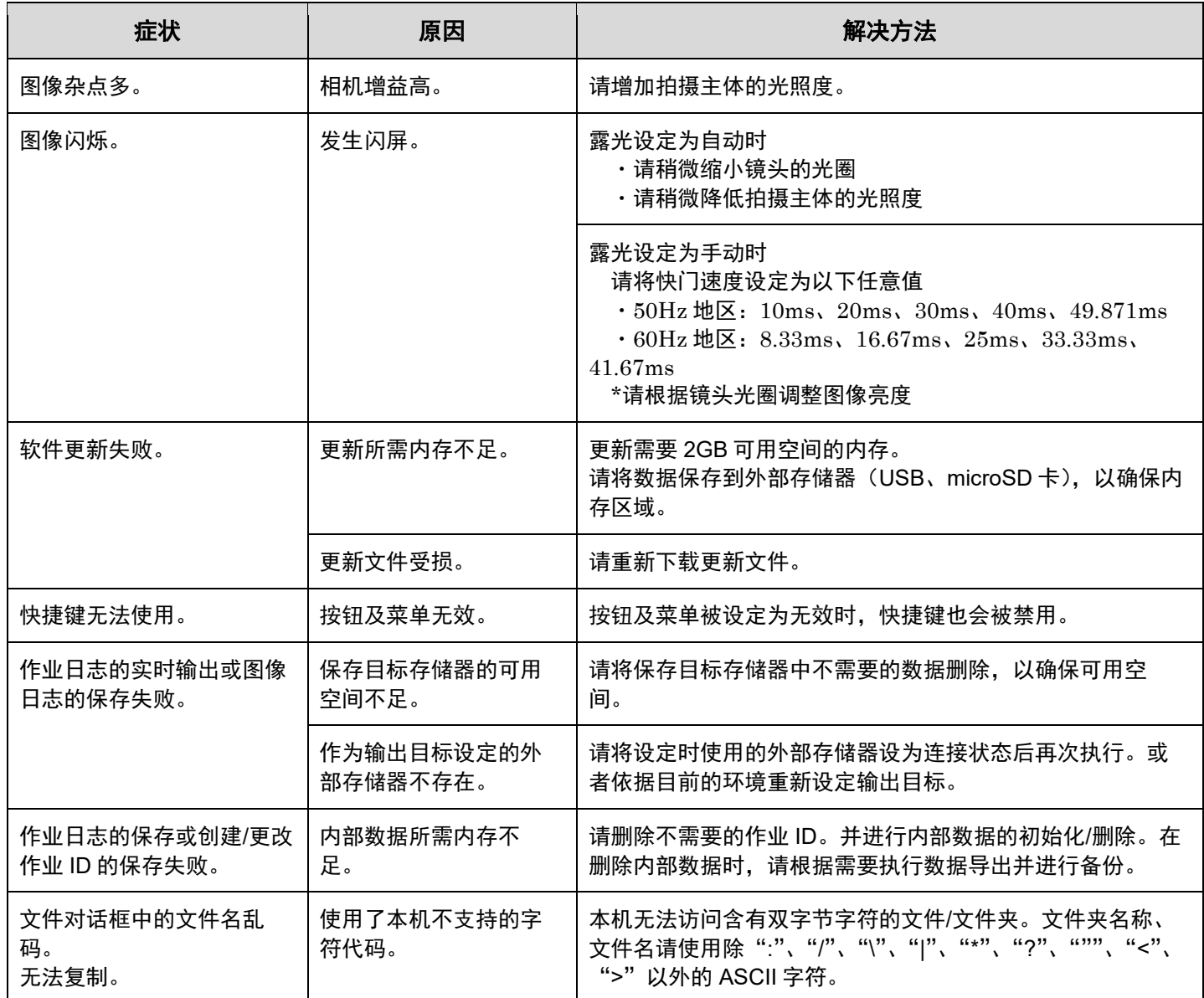

## 24. 规格

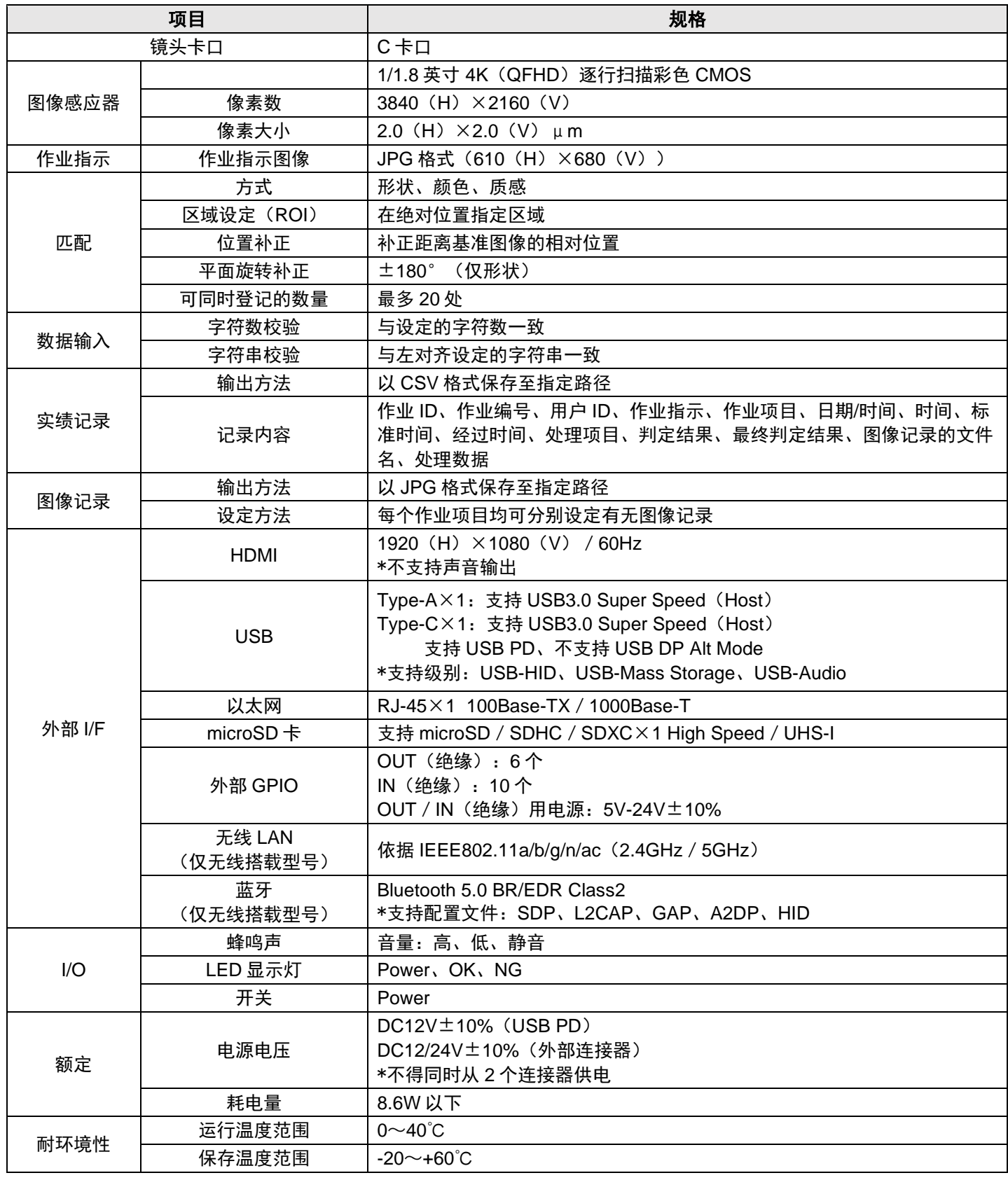
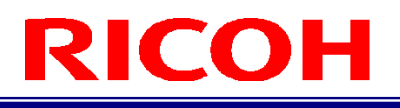

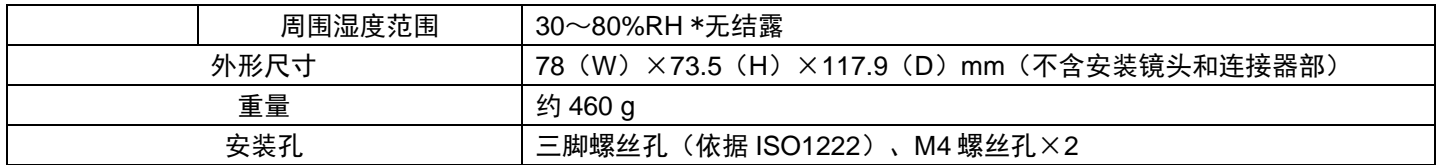

#### 交流变压器(仅同包装内含交流变压器型号)

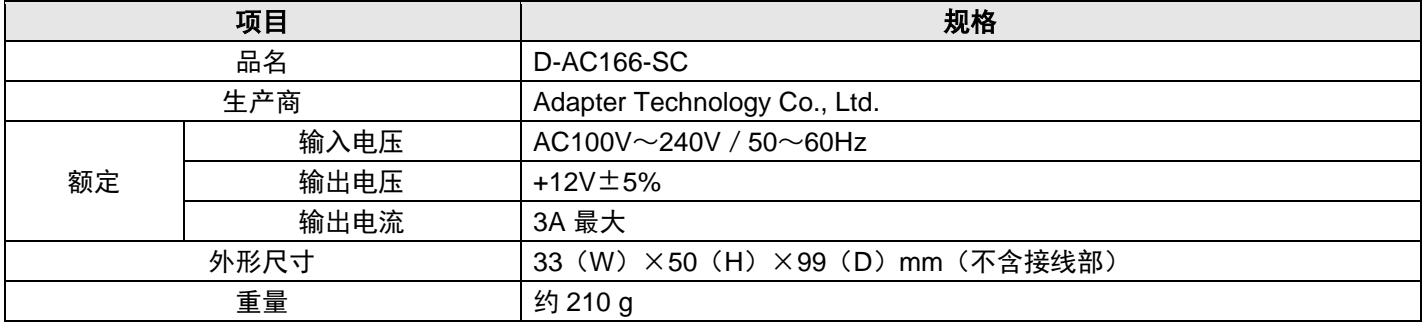

### 型号

可根据序列号的前 4 位判断型号。

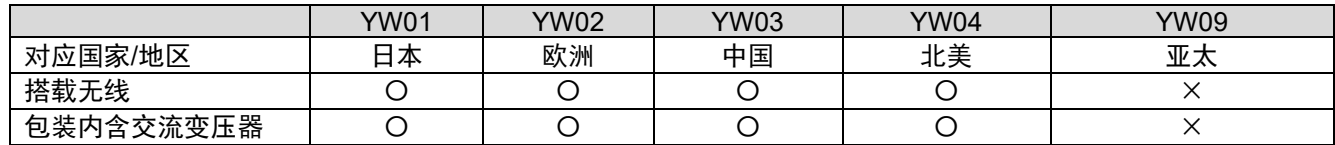

## 外形图

<sup>单位:mm</sup><br>**主机正面:** 

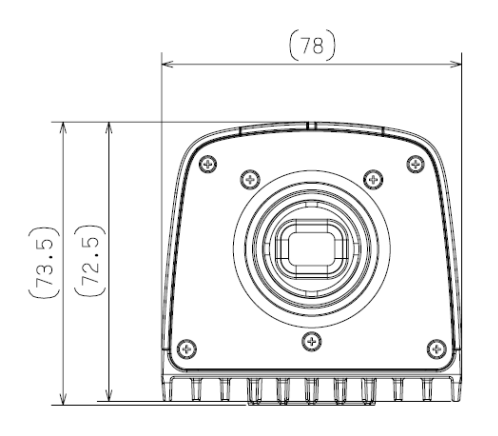

78  $\sqrt{ }$ RICOH 117.89  $114.3$  $\circledcirc$ ЦĒ

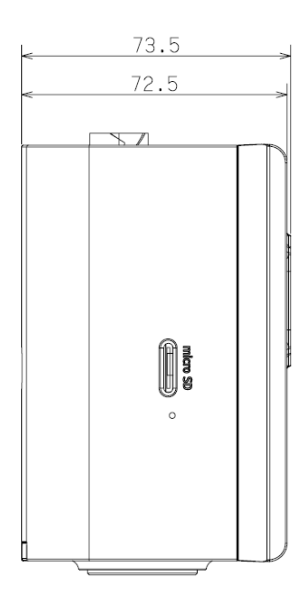

主机侧面: カラウン おおとこ こうしょう きんてん 主机底面:

主机正面: 主机上面:

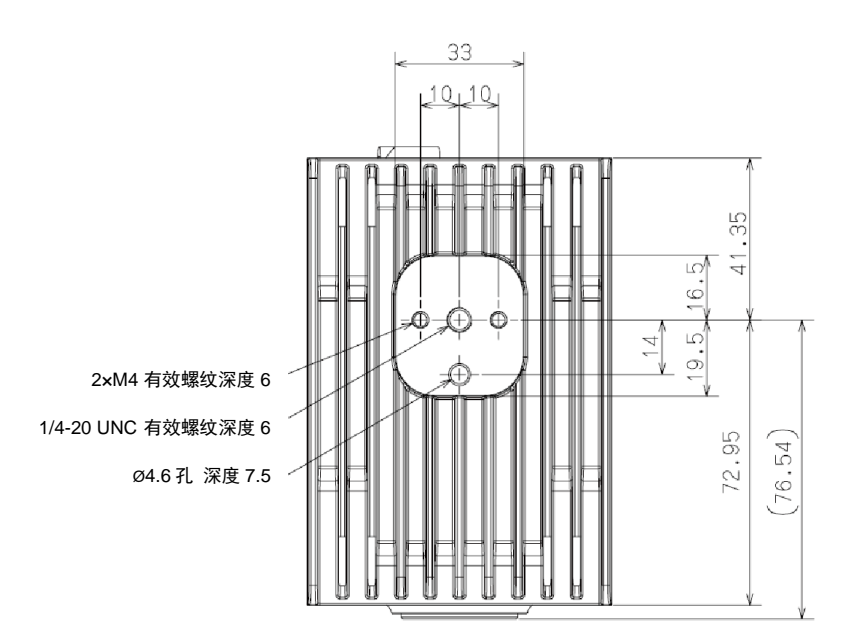

## 25. 限制事项

- 支持语言 支持英文字母、数字以及符号输入。无法输入日语。 可能会无法打开含有双字节字符的文件夹。文件夹名称、文件名请使用除":"、"/"、"\"、"|"、"\*"、"?"、"""、"<"、 ">"以外的 ASCII 字符。
- 显示器 请勿使用不支持 1920×1080 60Hz 输入的显示屏。否则会导致故障。
- 电源关闭 长按电源按钮(4秒以上)切断电源后,可能会发生系统异常或数据受损。
- 热插拔 microSD 卡不支持热插拔。如果使用,请在接通本机电源前进行连接。
- 初次启动时的[初始设定]画面及执行更新时的画面 文字显示只有英文。不支持各国语言。
- USB 扬声器 部分 USB 扬声器没有软件调节音量的功能。请在设备侧调整音量。
- USB Type-C Hub 部分 USB Type-C Hub 无法用于本机。
- USB 存储器 移除 USB 存储器时,请务必先从[存储设定]选择[断开连接]后,再移除。否则可能会导致数据受损。
- 内存的 system 文件夹 内存(LOCAL)中的 system 文件夹是专用于保存系统提供数据的文件夹,不能写入。请勿删除或重命名 system 文件夹。

## <span id="page-147-0"></span>26. 附录

<span id="page-147-1"></span>外部 **I/O**(绝缘输入输出)规格

#### 外部输出(绝缘输出)规格:

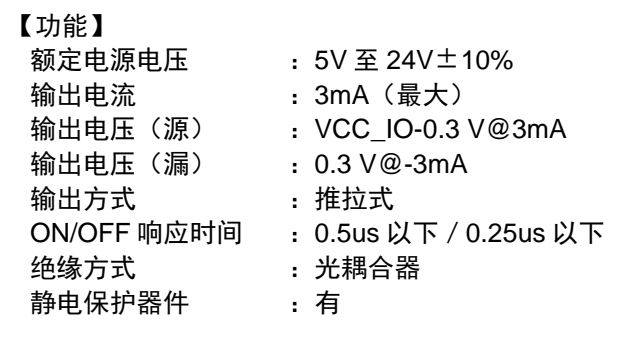

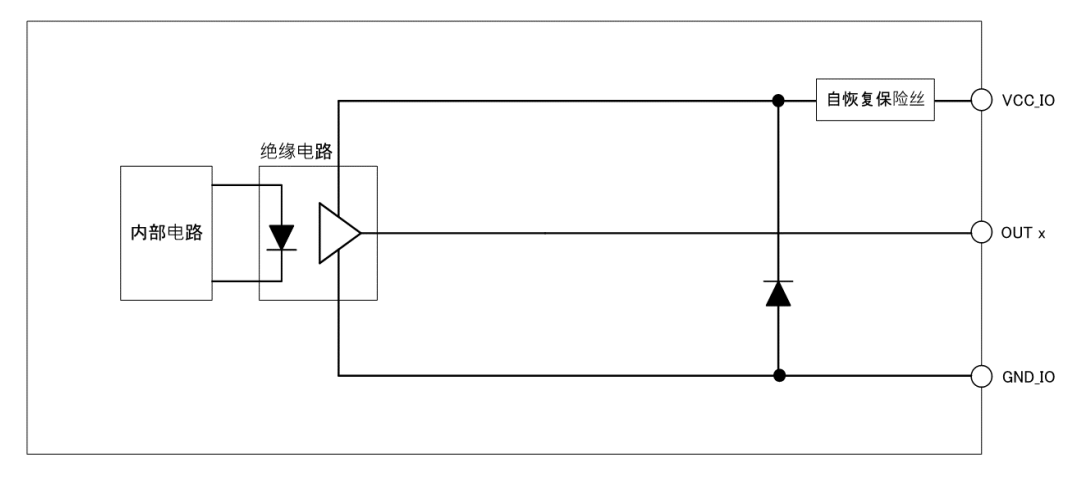

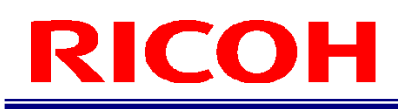

### 外部输入(绝缘输入)规格:

#### 【功能】

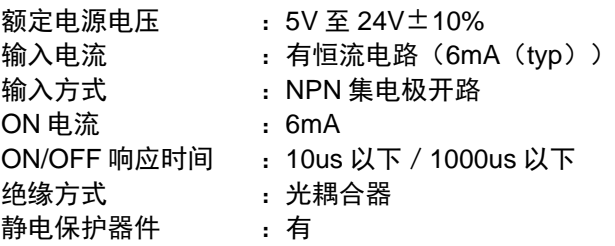

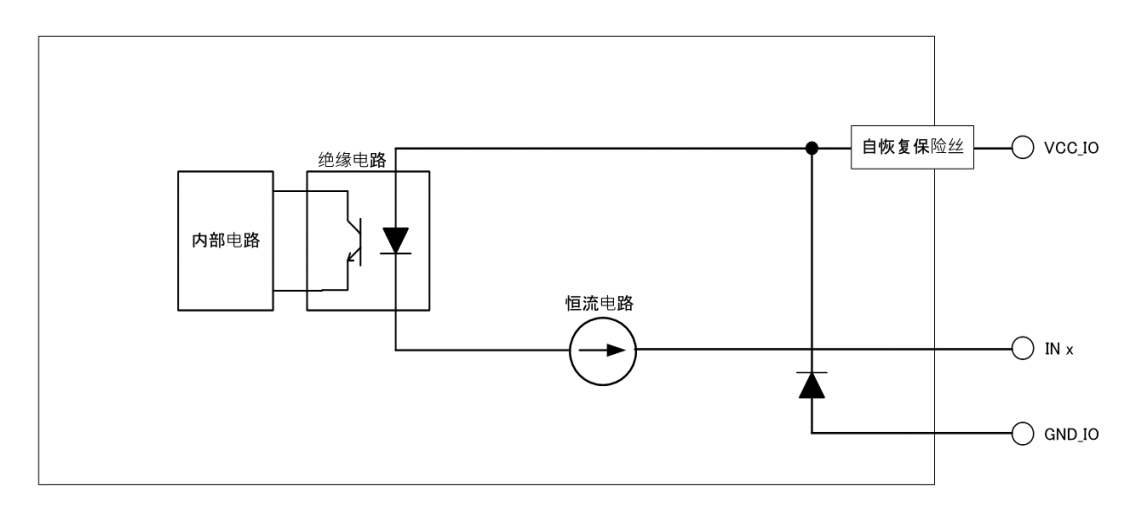

### 外部 **I/O** 的时序表

#### 外部 I/O 控制时序如下所示。 关于 PRESET 以外的输入信号的检测时序,请保持 150msec 以上的有效状态。

4 补充)

- ・图中显示如下所示。
- 1:信号有效
- 0:信号无效
- ・实际的 High / Low 电平根据 [外部 I/O 设定...] 的极性设定而不同。
- ・有关信号名的详情,请参阅 [外部 I/O 设定...] 的各设定。 (→P[.79](#page-78-0))

#### 作业流程判定为 **OK**

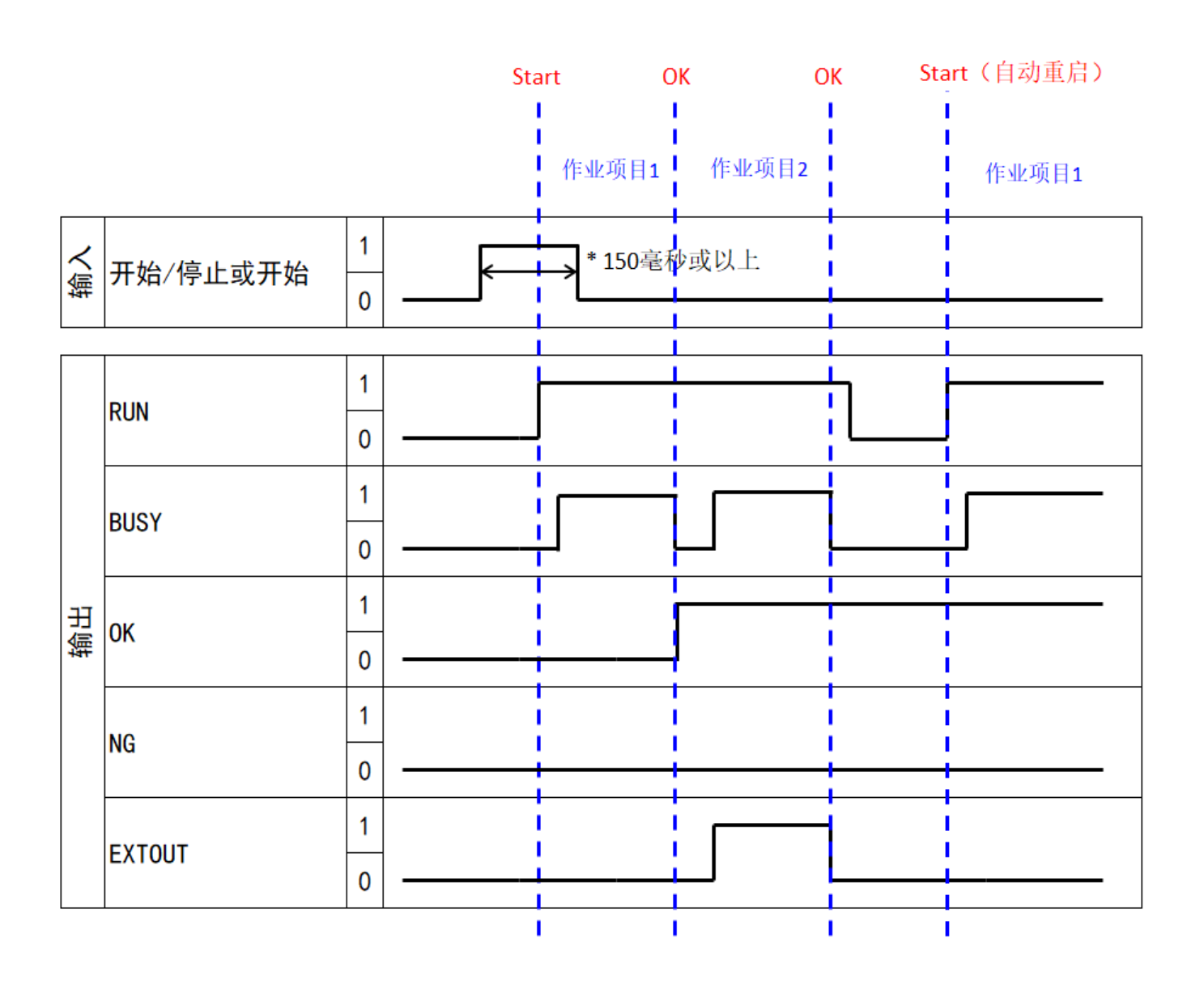

#### 作业流程判定为 **NG**

作业项目 NG 时的流程如下所示。 分别设定 OK 信号/NG 信号, OK 信号上升时若检测到 NG, 则信号下降, 并执行 NG 信号的上升。

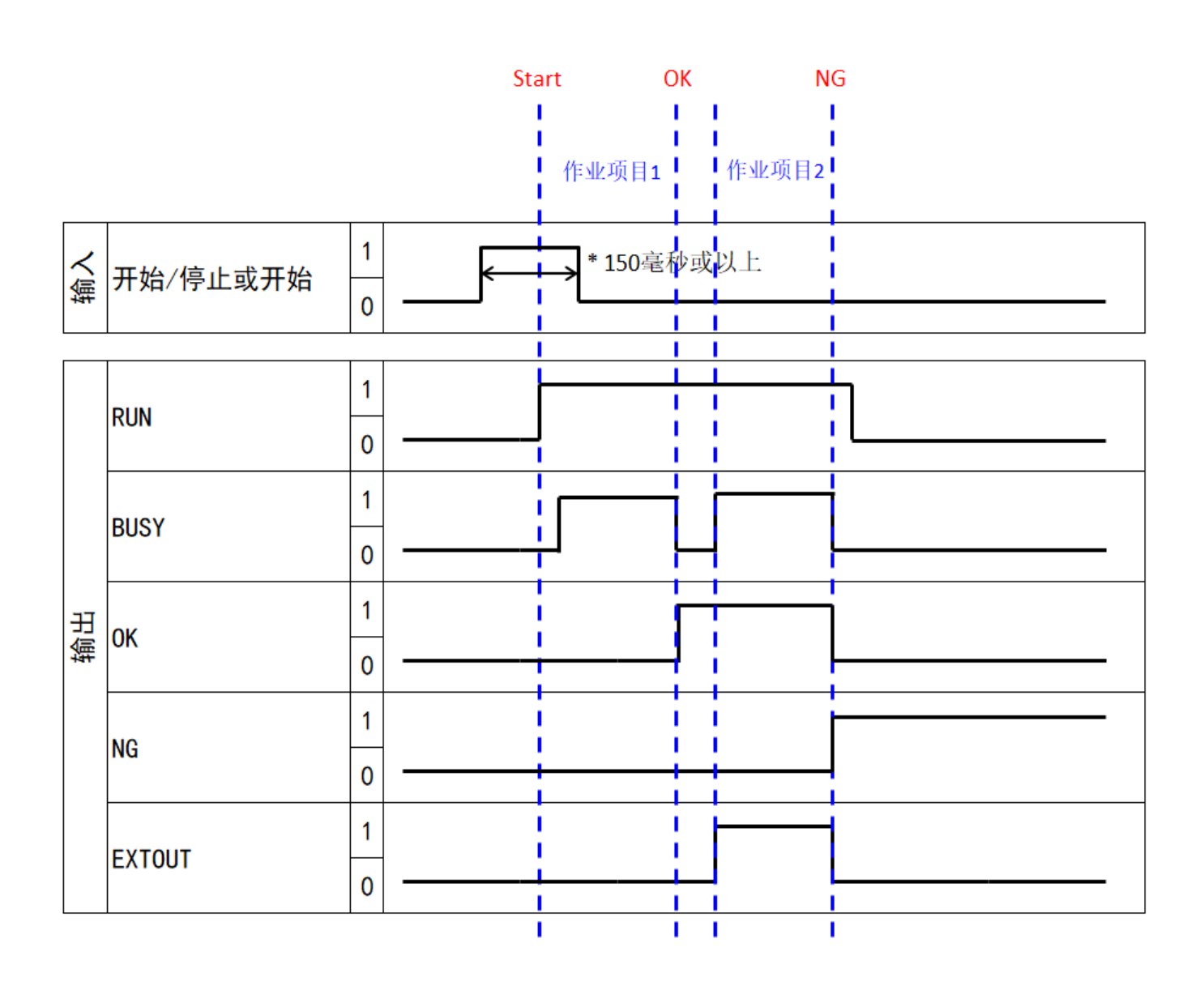

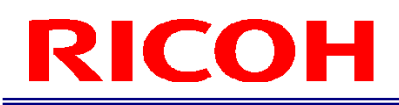

### **STOP** 执行(开始**/**停止)

STOP 执行时的动作如下所示。 作业 ID 执行前进行了开始/停止操作时, 作业 ID 为执行状态。 作业 ID 执行期间进行了开始/停止操作时, 作业 ID 为停止状态。 作业 ID 停止期间, RUN 信号/BUSY 信号都是 OFF, 若检测到 OK 信号, 则保持 ON 的状态。

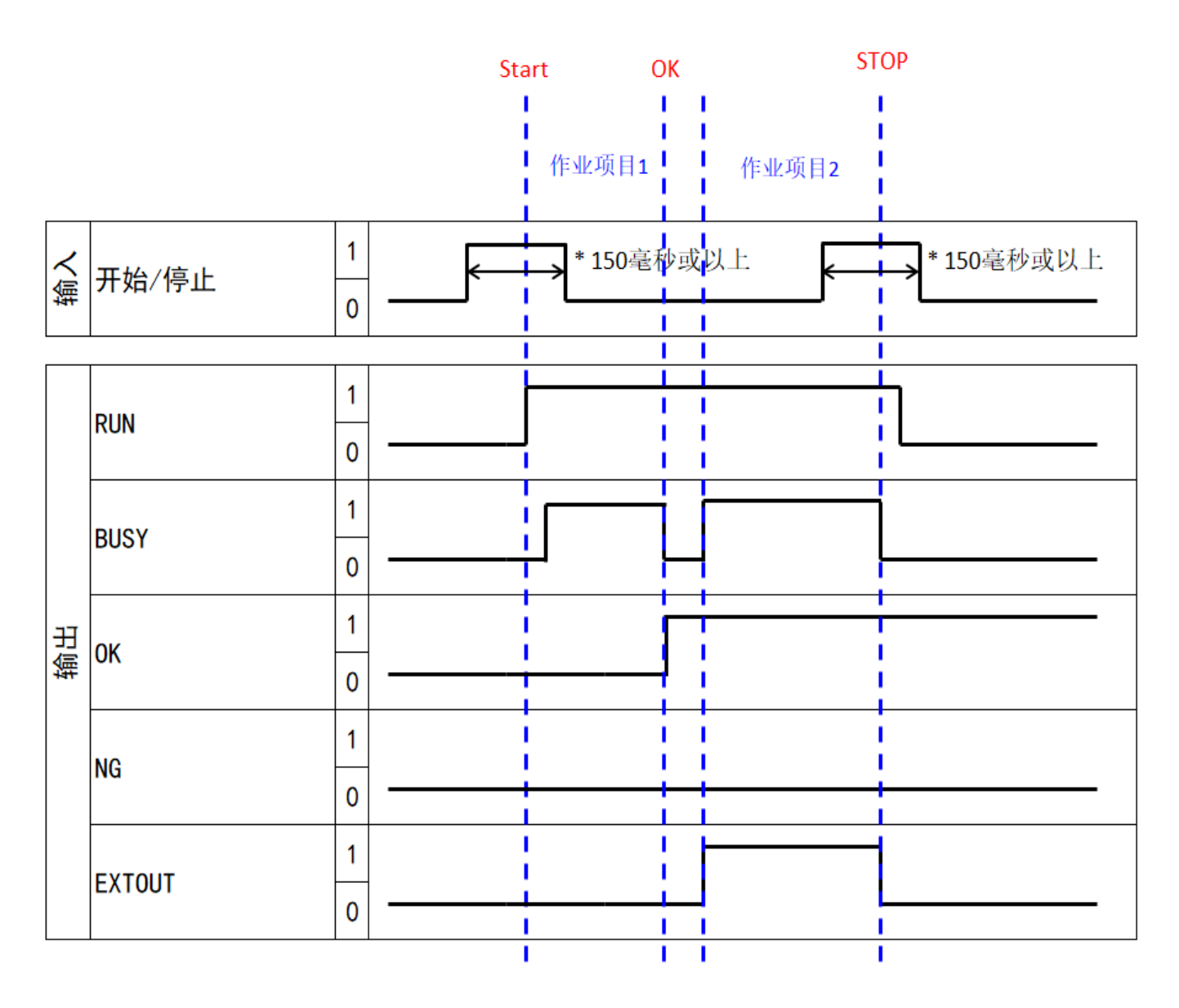

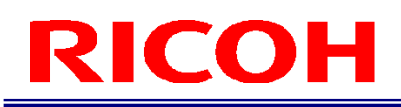

### **STOP** 执行(停止)

STOP 执行时的动作如下所示。 作业 ID 执行前进行了开始操作时, 作业 ID 为执行状态。 作业 ID 执行期间进行了停止操作时, 作业 ID 为停止状态。 作业 ID 停止期间, RUN 信号/BUSY 信号都是 OFF, 若检测到 OK 信号, 则保持 ON 的状态。

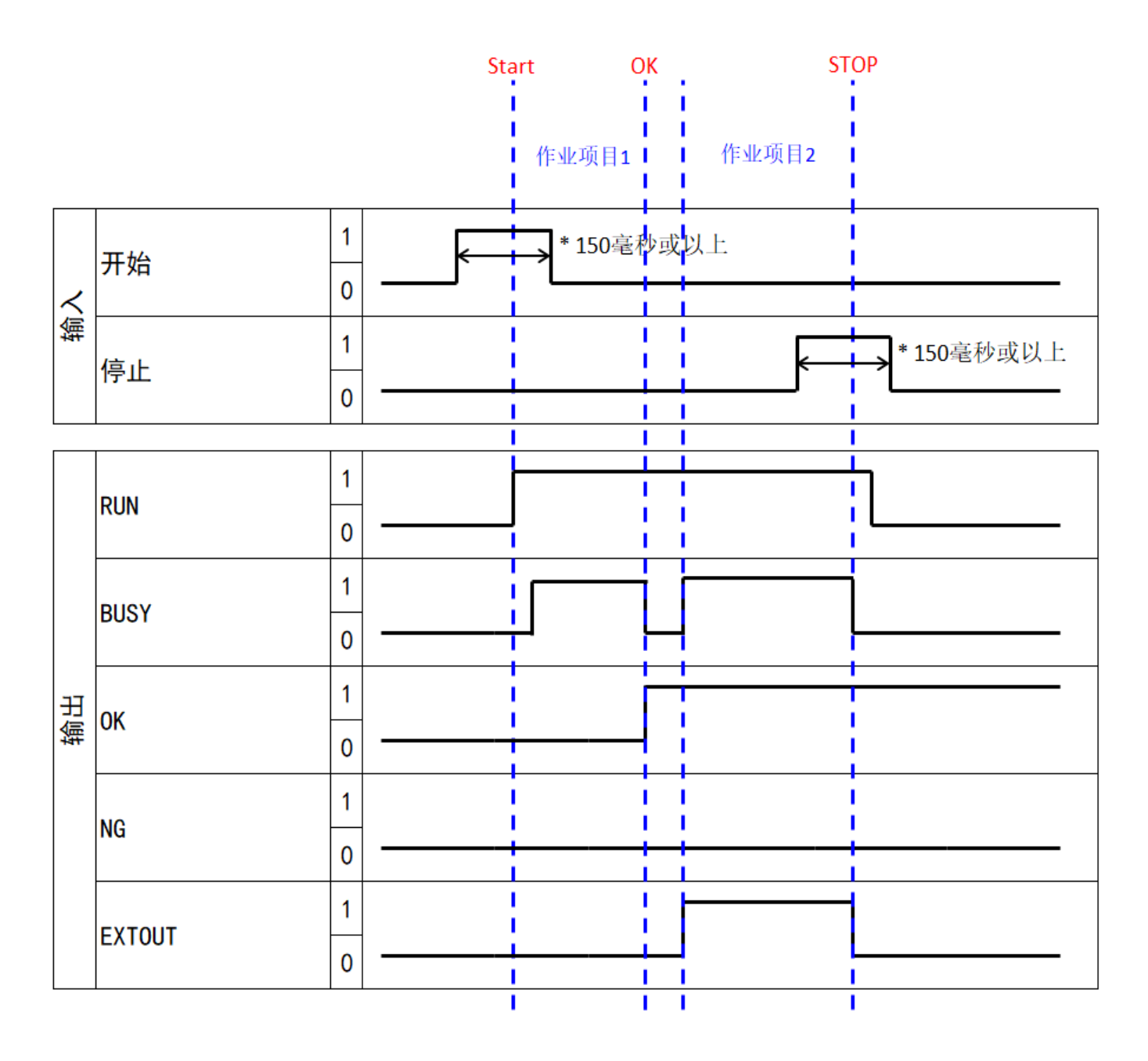

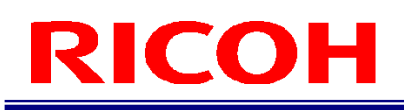

#### 单次

作业 ID 正常结束时,将在一定时间内发生信号的上升。 关于延迟时间/单次时间,与其他单次设定相同。

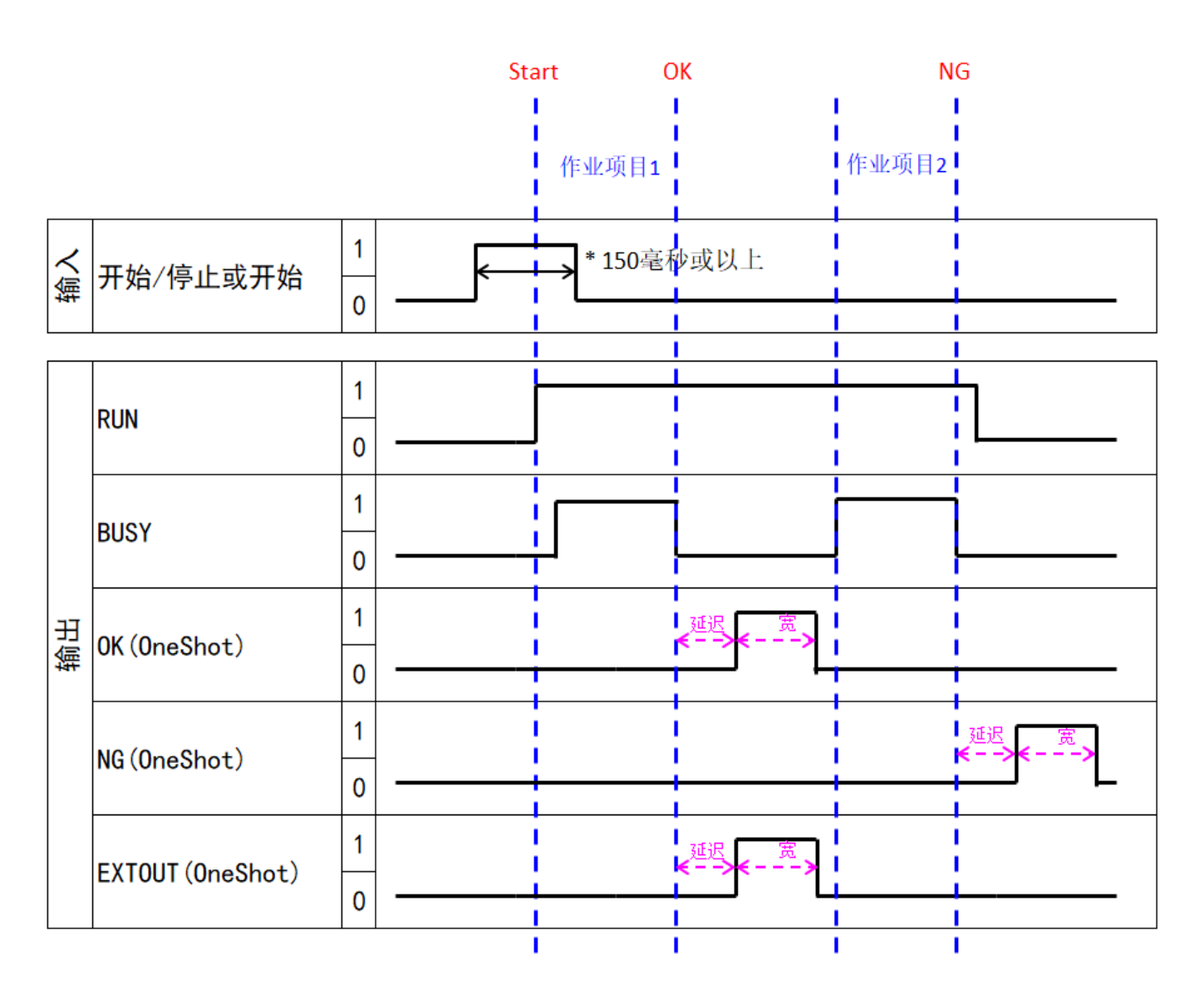

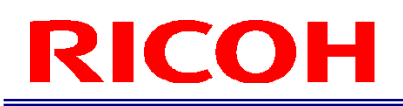

#### **RUN\_OK**

作业 ID 正常结束时,将在一定时间内发生信号的上升。 关于延迟时间/单次时间,与其他单次设定相同。

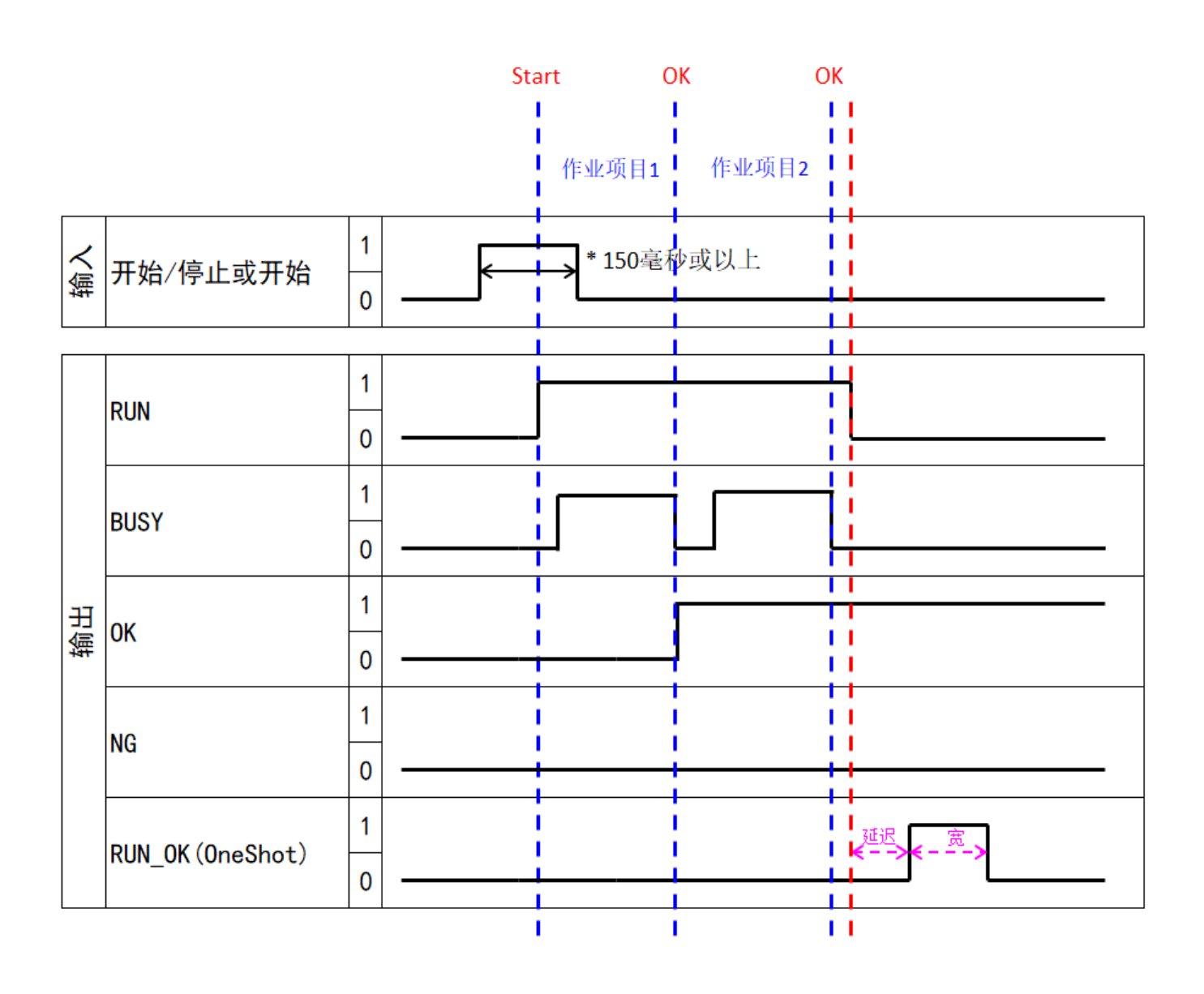

#### **PRESET**

使用 PRESET 的作业 ID 切换方法如下所示。

请保持 PRESET 信号状态,直到 Start 开始。 可以在 RUN 信号上升时检测到作业 ID 开始。

4 补充)

关于 PIN 和作业 ID 编号的关联, 请参照 [外部 I/O 设定] (→P[.84](#page-83-0))。

例) 将 [可切换作业 ID 的最大数量] 设为 16, 作业 ID 编号更改为 11 时的信号设定

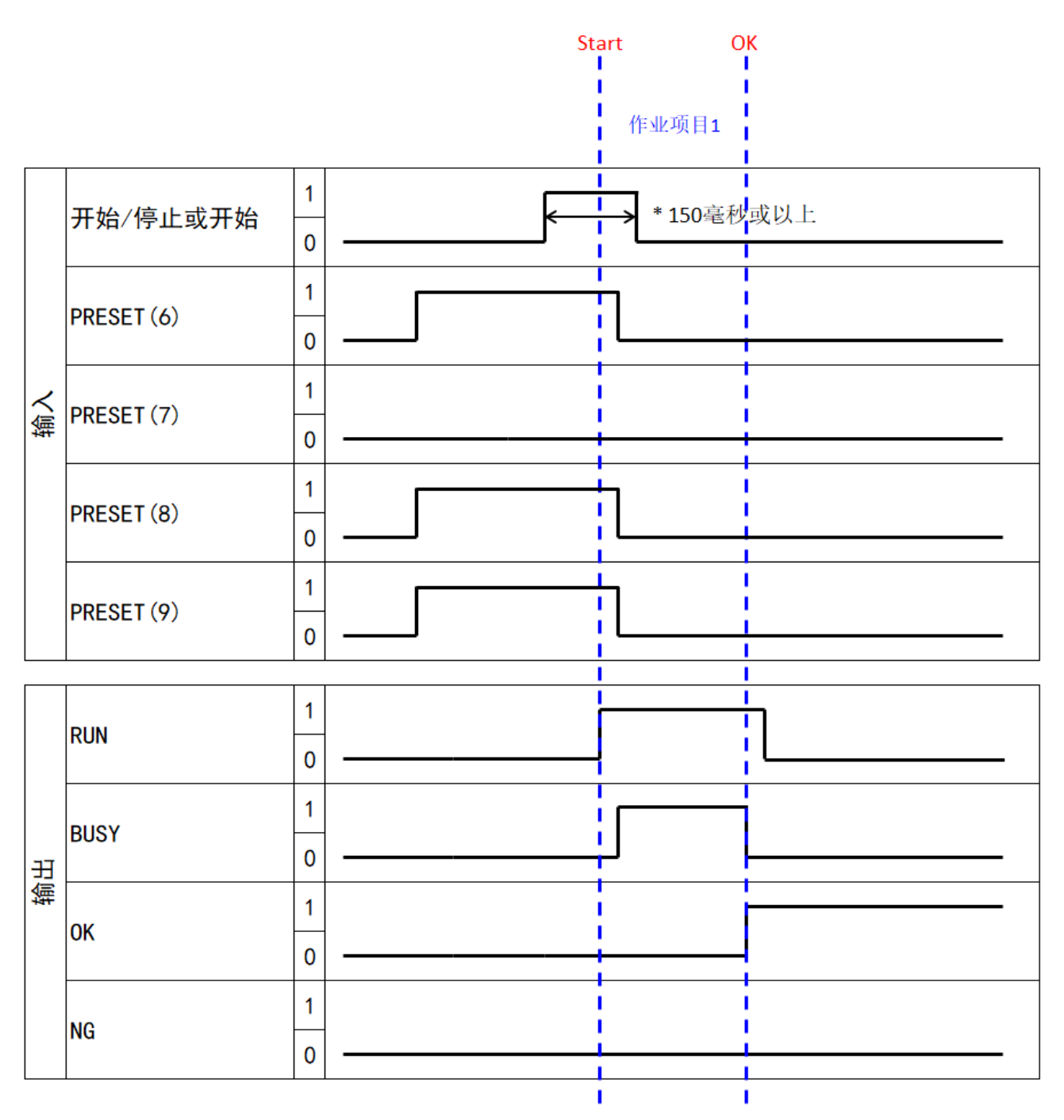

### 匹配模式流程

相对搜索、绝对搜索将按照下述流程执行。

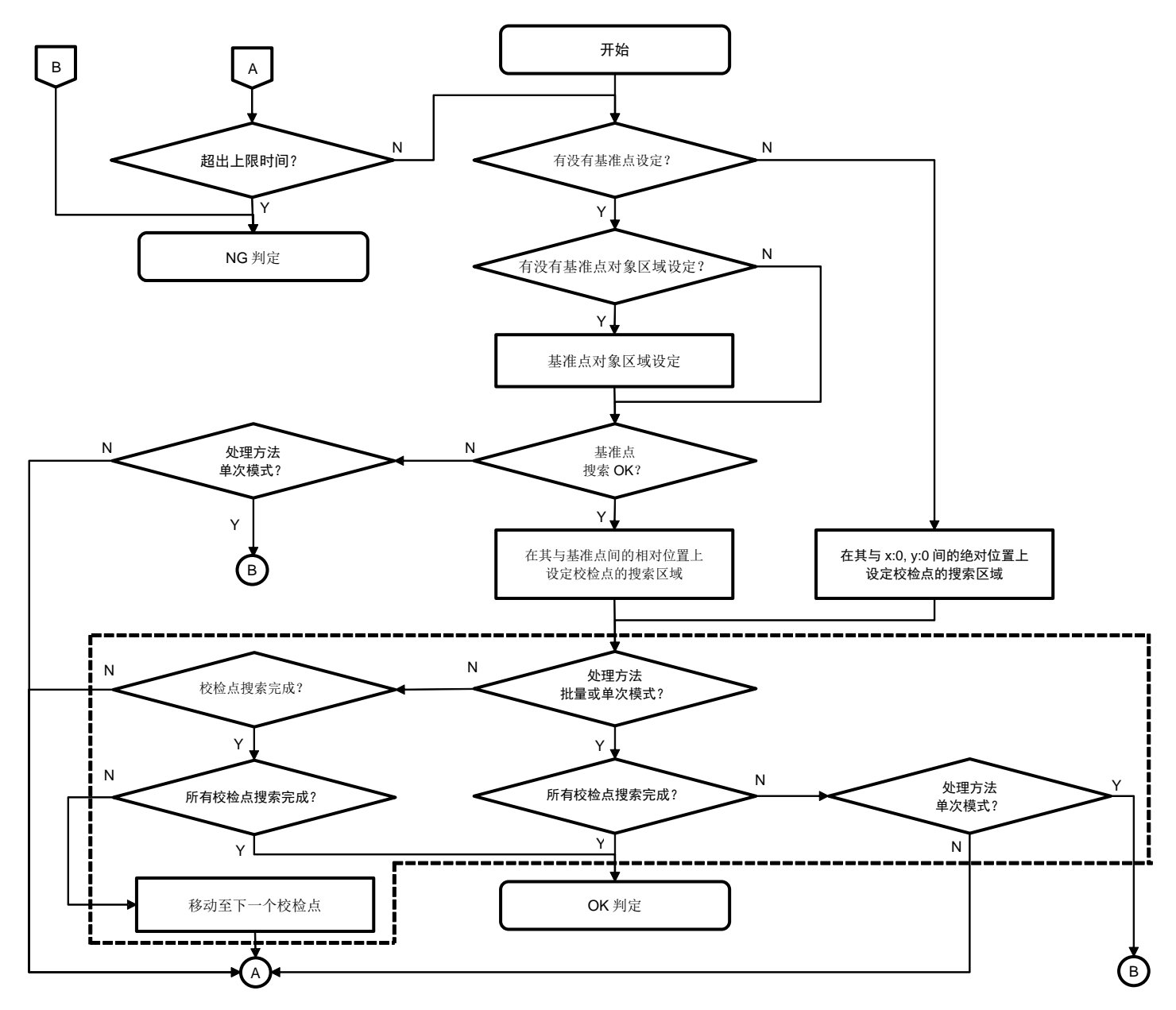

补充)

- 无论 [检查方法] 的设定([形状]、[颜色识别]、[纹理])(→P[.47](#page-46-0)) 如何, 均为相同流程。
- 如果尚未设定校验点,则不会进行虚线区域的搜索。

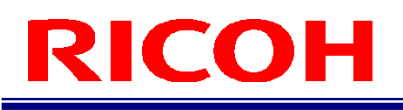

### 推荐镜头/视野和设置距离

- 请使用与以下规格相符的镜头(另售)。
	- − 卡口 :C 卡口
	- − 成像圈:1/1.8"以上
	- − 支持像素数 :5MP 以上(建议)

#### 推荐镜头: 5 [百万像素镜头\(用于图像处理的手动光圈镜头\)](https://industry.ricoh.com/en/fa_camera_lens/lens/5m_mx) 5MX 系列

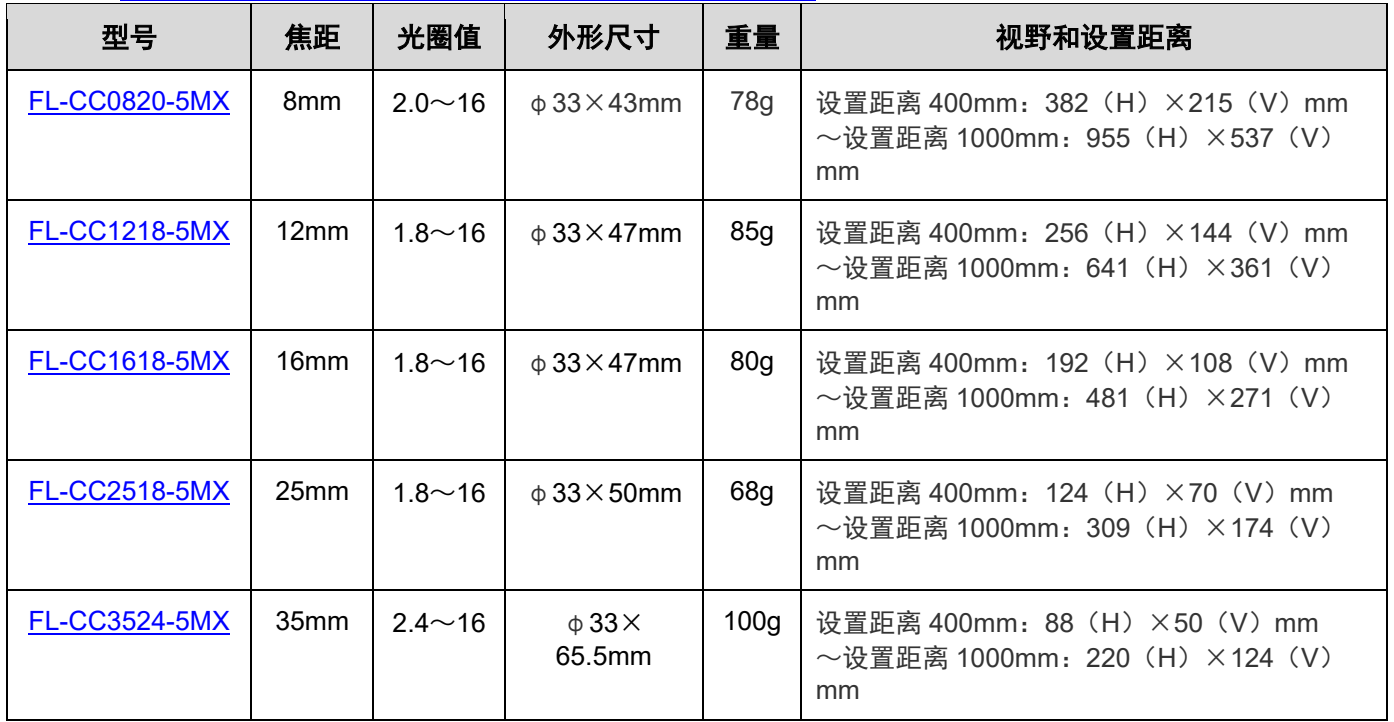

#### ・光学图表

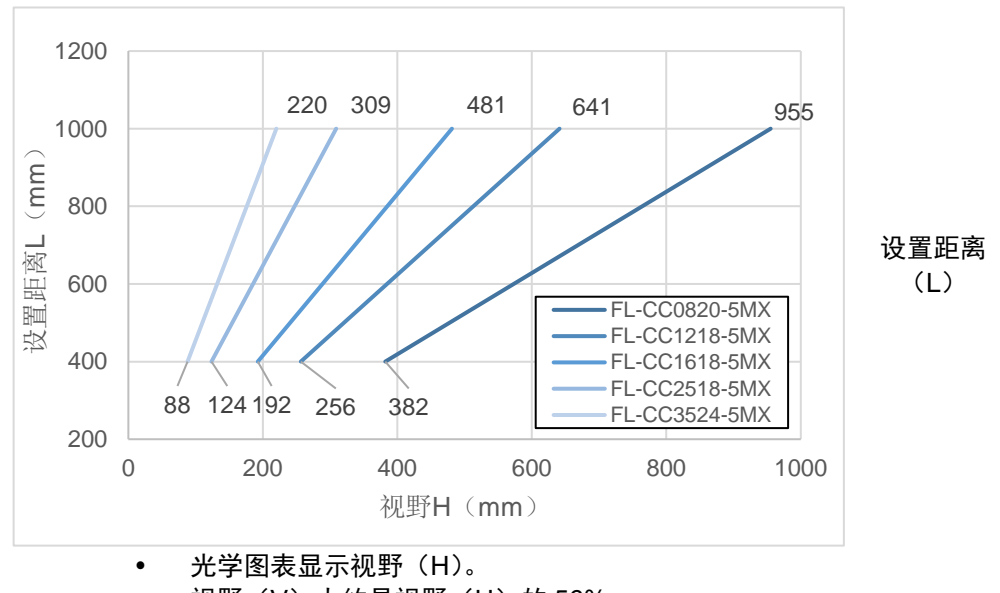

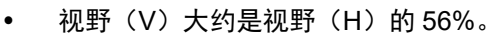

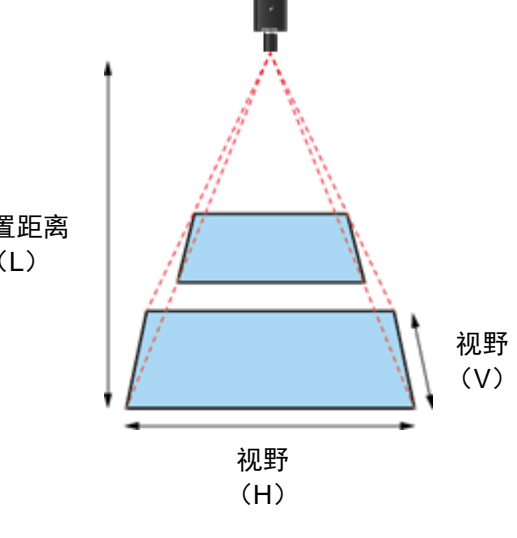

## 支持的设备

本机支持以下的外围机器(设备)。

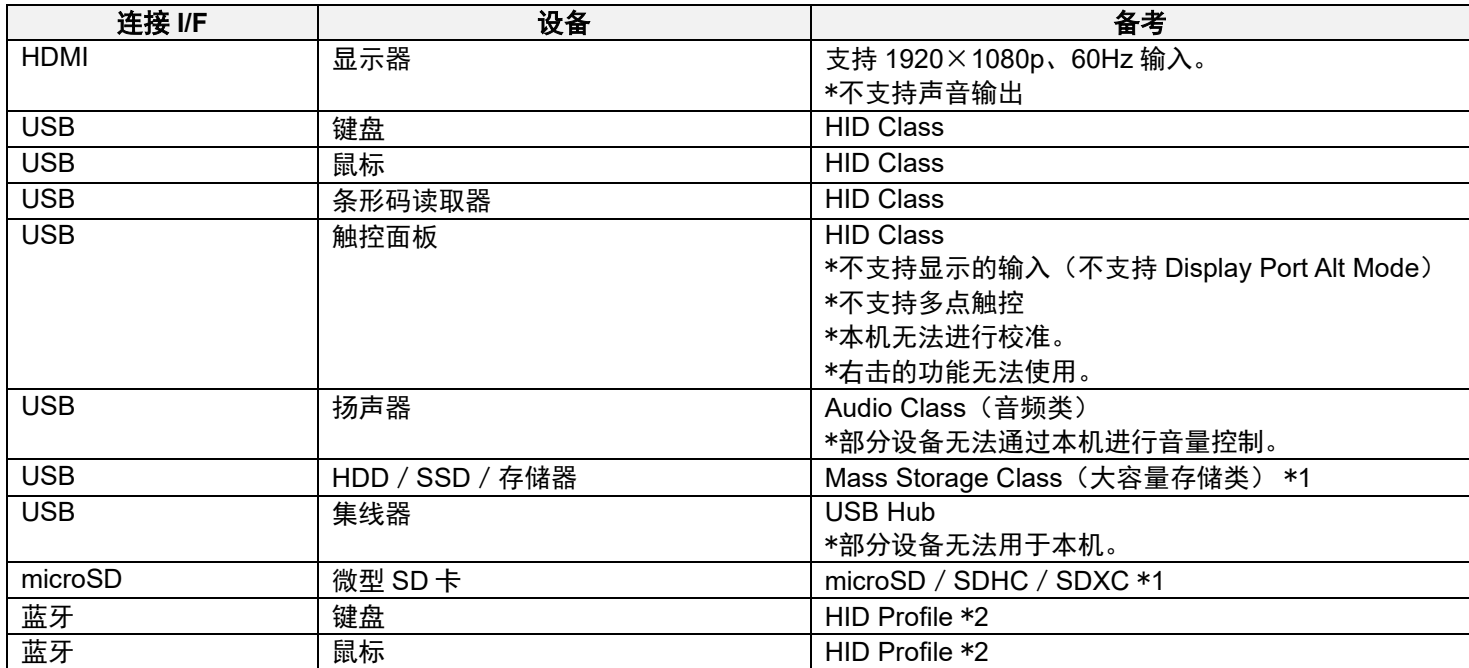

\*1:支持的文件格式:FAT・FAT32・NTFS・exFAT・ext2・ext3・ext4

\*2:仅无线搭载型号支持蓝牙功能。此外,本机不支持 Bluetooth Low Energy。不支持对应 HID over GAT Profile (HOGP) 的设备。请勿连接。

日参考 [规格\(](#page-143-0)→P[.144](#page-143-0))

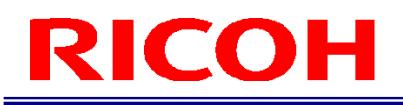

## 文件格式(**CSV**):作业日志实时 **CSV** 输出

#### 日 参考)

- [以作业日志文件进行确认\(](#page-106-0)→P[.107](#page-106-0))
- 作业日志实时 CSV 输出生成的日志分行记述操作和作业。
- 行数根据记录的日志类型而变化,内容也不同。
- 记录的日志类型可以通过第 1 列和第 11 列的值进行判断。
- 生成的 CSV 文件用逗号(,)分隔, 各内容记录为字符串。

#### ■ 相机操作日志 (第1列=1)

第 1 列: 日志类型(1:相机操作日志) 第 2 列: 年月日 第3列:时间

第 4 列: 操作类型

- − Start:作业流程开始
- − Pause:作业流程停止
- − Next:前进到下一个作业流程
- − Back:返回到上一个作业流程
- − log out:注销
- − change Work:更改作业 ID
- − change S/N:更改作业编号
- − login:登录
- − boot:启动
- − shutdown:关闭
- − reboot:重新启动

#### ■ 作业结果日志(匹配)(第 **1** 列**=2**,第 **11** 列**=Matching**)

第1列:日志类型(=2:作业结果日志) 第 2 列:年月日 第 3 列: 时间 第 4 列: 作业 ID 第5列:作业编号 第 6 列: 操作员 ID 第 7 列: 作业指示名称 第 8 列: 作业项目名称 第 9 列:标准时间(秒) 第 10 列: 经过时间(秒) 第 11 列: 作业项目模式 (=Matching) 第 12 列: 作业项目判定结果 (OK、FAIL) 第13列:图像日志路径 第 14 列: 校验点 ID 第 15 列: 校验点的匹配结果(OK、FAIL、N/A) 第 16 列:基准点的匹配分数 第 17 列:基准点的匹配角度 第 18 列:形状匹配时的分数 第 19 列:形状匹配时的角度 第 20 列:匹配处理时间 (毫秒) 第 21 列: 颜色匹配时的分数 第 22 列:纹理匹配时的分数

#### ■ 作业结果日志(数据输入模式) (第 1 列=2, 第 11 列=Data input)

第1列:日志类型(=2:作业结果日志) 第 2 列: 年月日 第3列:时间 第 4 列: 作业 ID 第 5 列: 作业编号 第 6 列: 操作员 ID 第 7 列: 作业指示名称 第 8 列: 作业项目名称 第 9 列:标准时间(秒) 第 10 列: 经过时间(秒) 第 11 列: 作业项目模式 (= Data input) 第 12 列: 作业项目判定结果(OK、FAIL) 第 13 列: 图像日志路径 第 14 列:零件编号 第 15 列: 输入的数据字符串

#### ■ 作业结果日志(校验模式)(第 **1** 列**=2**,第 **11** 列**=Check**)

第1列:日志类型(=2:作业结果日志) 第 2 列: 年月日 第 3 列: 时间 第 4 列: 作业 ID 第 5 列: 作业编号 第 6 列: 操作员 ID 第 7 列: 作业指示名称 第 8 列: 作业项目名称 第 9 列:标准时间(秒) 第10列:经过时间(秒) 第 11 列: 作业项目模式 (= Check) 第 12 列: 作业项目判定结果 (OK、FAIL) 第13列:图像日志路径

#### ■ 作业 ID 结果日志 (第1列=4)

第 1 列: 日志类型 (=4: 作业 ID 结果日志) 第 2 列: 年月日 第3列: 时间 第 4 列: 作业 ID 第5列:作业编号 第 6 列:操作员 ID 第 7 列: 作业 ID 判定结果 (OK、FAIL)

## <span id="page-161-0"></span>文件格式(**CSV**):作业 **ID** 数据

#### 日 参考)

#### [确认作业流程\(作业](#page-57-0) ID 数据)(→P[.58](#page-57-0))

- 导出作业 ID 数据生成的 CSV 分行记录各作业项目。
- 列数根据记录的作业项目模式而变化,内容也不同。到第 34 列为止为各模式通用。
- 记录的作业项目模式可以通过第 22 列的值进行判断。
- 生成的 CSV 文件用逗号(,) 分隔, 各内容记录为字符串。
- 前面 3 行按"匹配模式用"、"校验模式用"、"数据输入模式用"的顺序记录表示列内容的标头信息。

#### ■ 模式通用数据

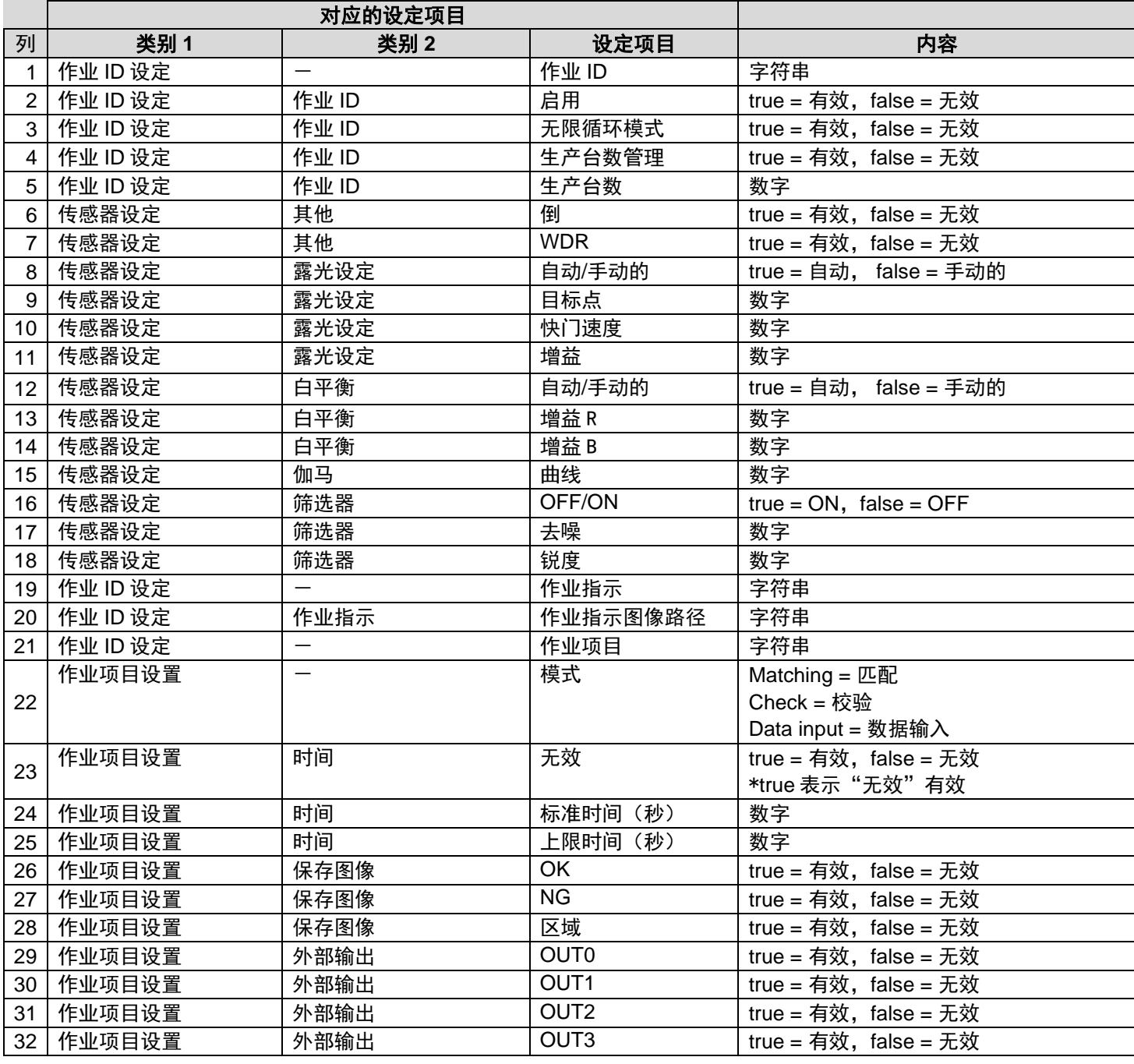

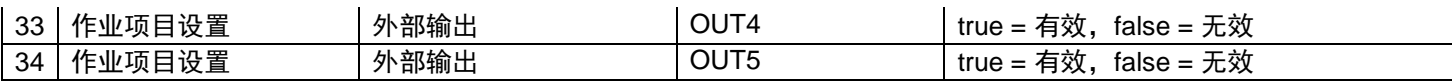

#### ■ 匹配模式用(第 20 列 = Matching)

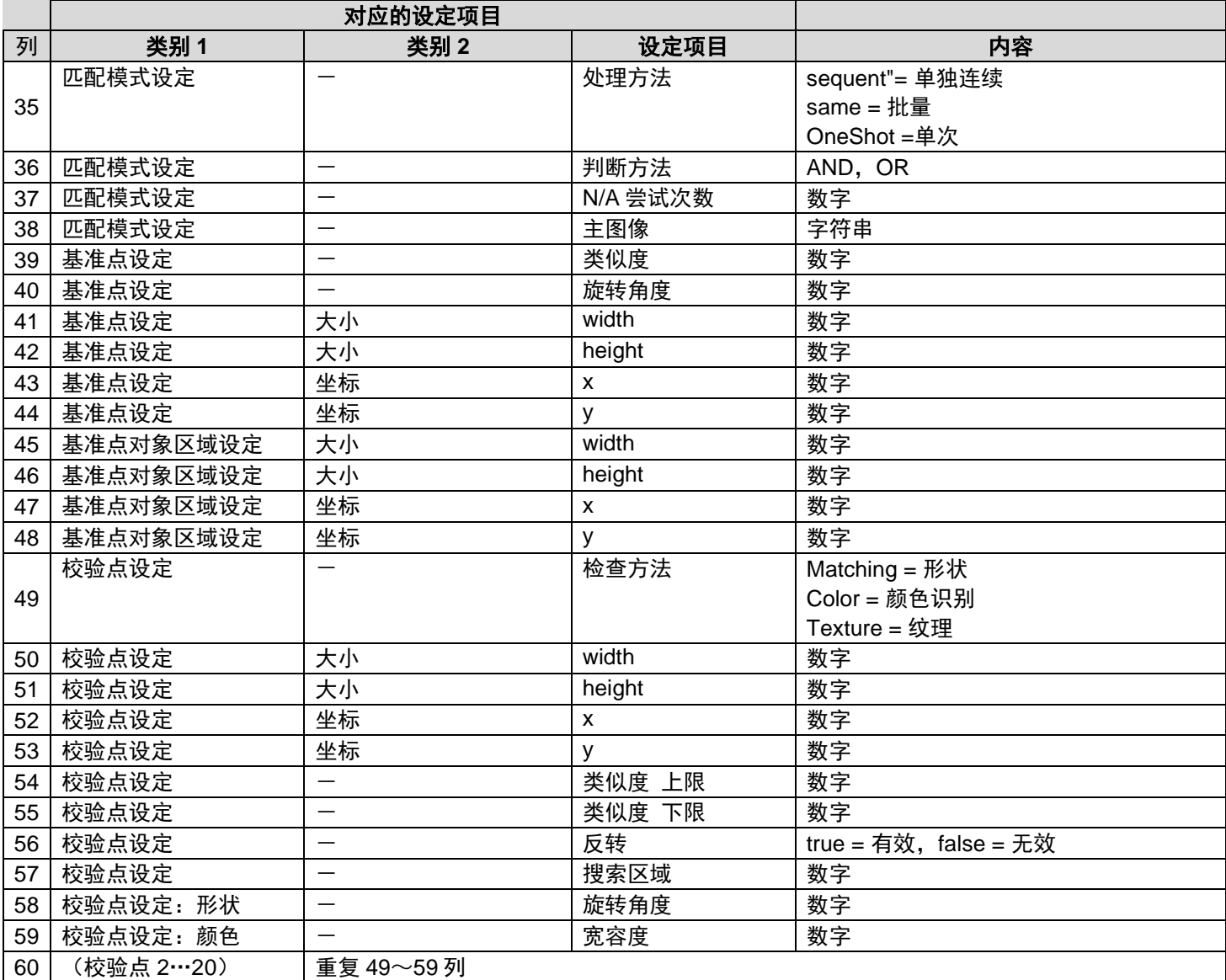

### ■ 校验模式用(第 20 列 = Check)

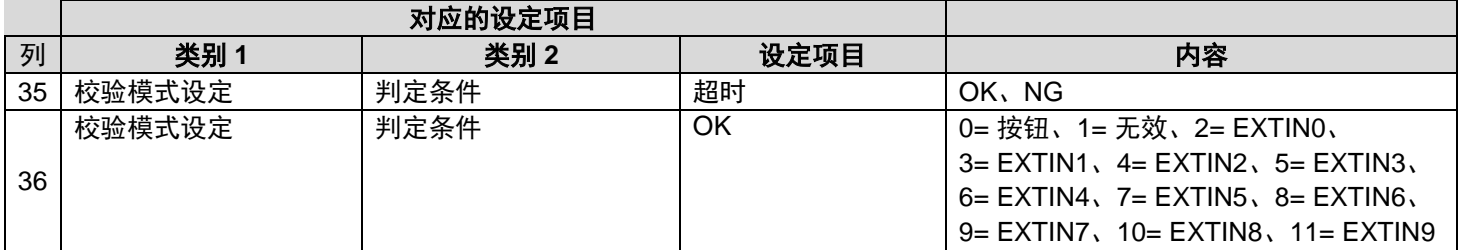

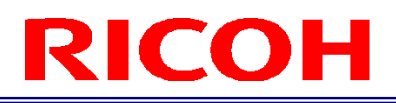

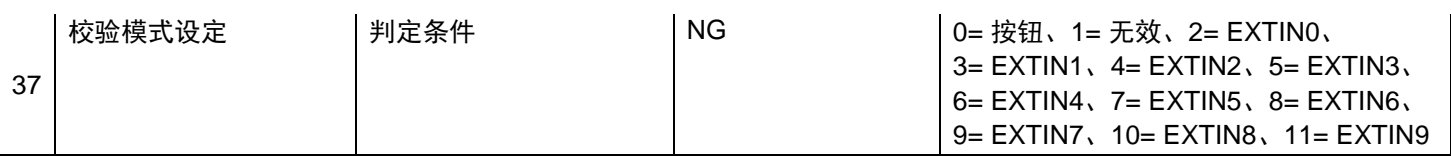

#### ■ 数据输入模式用 (第 20 列 = Data input)

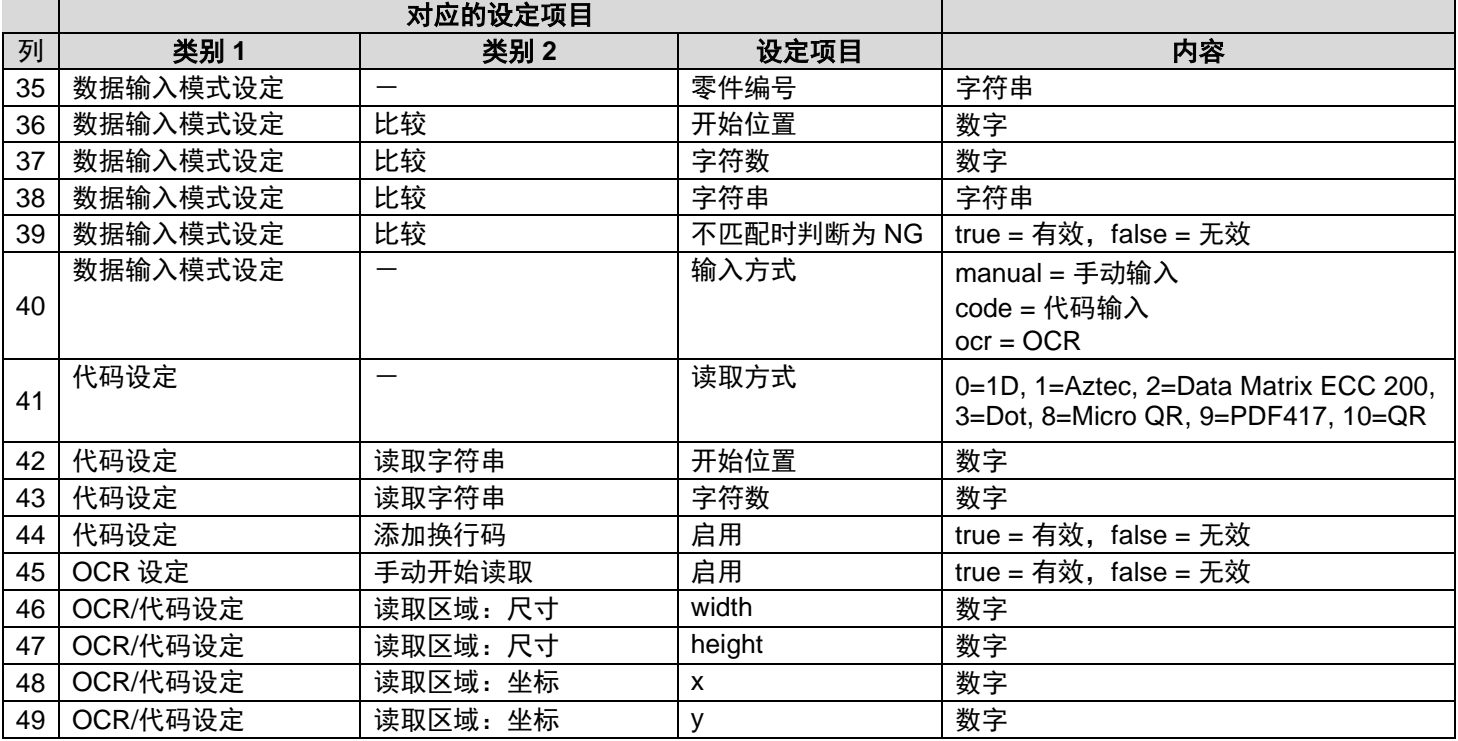

### 商标

- HDMI 是 HDMI Licensing, LLC 的商标或注册商标。
- 以太网是富士施乐株式会社的注册商标。
- IEEE 是 The Institute of Electrical and Electronic Engineers, Inc.的商标。
- 其他品牌或产品名称都是其各自公司的商标或注册商标。

### 软件**/**许可

本产品软件的一部分包含基于开源软件(OSS)许可的软件或者适用著作权许可/免责事项/许可通知的第三方的软件。 关于具体的条件,请参阅主机菜单中的"许可信息"。

本产品已预先登记以下用户为管理员。

用户 ID: Administrator

### 关于保养和使用/保管场所

#### 保养

- 如果图像传感器上沾有指纹或污垢,将导致画质变差,敬请留意。
- 如果图像传感器上沾有垃圾或污垢,请勿直接用手接触,使用市面上销售的气泵将其吹干净或使用柔软的布轻轻擦拭。
- 如果本产品有问题,请联络咨询中心。
- 危险,切勿自行拆解。
- 请勿泼洒稀释剂、轻油精以及杀虫剂等挥发物。否则将导致变质或涂料剥落。

#### 关于使用**/**保管场所

- 如果在以下场所使用及保管本产品,将导致故障,敬请避开。
	- 砂石、灰尘、尘垢多的场所
	- 震动剧烈的地方
	- 长期接触防虫剂等药品或橡胶、塑料制品等的场所
	- 发生强磁场的地方
- 请注意不要让水进入本产品中。
- 未安装镜头时,请务必安装同包装内的镜头卡口盖。

#### 保养时的注意事项

请务必切断电源。

### 关于质保

- 1. 在购买日起 1 年内将提供免费维修服务,如果本产品发生故障,请向咨询中心提交申请。此外,关于与本公司间发生的 运费等费用,根据运输方法不同,可能需要客户承担一部分费用。
- 2. 即使在上述保修期内,以下情况也无法提供质保。
	- (1)因使用方法错误(使用说明书以外的误操作等)导致的故障
	- (2)在本公司指定的维修处之外的地方进行维修、改造、拆解清扫等导致的故障
	- (3)火灾、天灾、地变、雷击、电压异常等导致的故障
	- (4) 因使用方法错误导致浸水、坠落、泥、沙等引发的故障
	- (5)保管不善(使用说明书上记载)或保养不善等导致的故障
- 3. 仅主机为质保对象。附属品等不属于质保对象。
- 4. 关于本产品故障引发的附带损害(记录·播放所需的诸项费用以及记录·播放导致的损失利润等损失),恕本公司无法 提供补偿。

### 咨询中心

RICOH Industrial Solutions Inc. <https://www.rins.ricoh.co.jp/en/contact/>

2024 年 4 月

### 修订历史记录

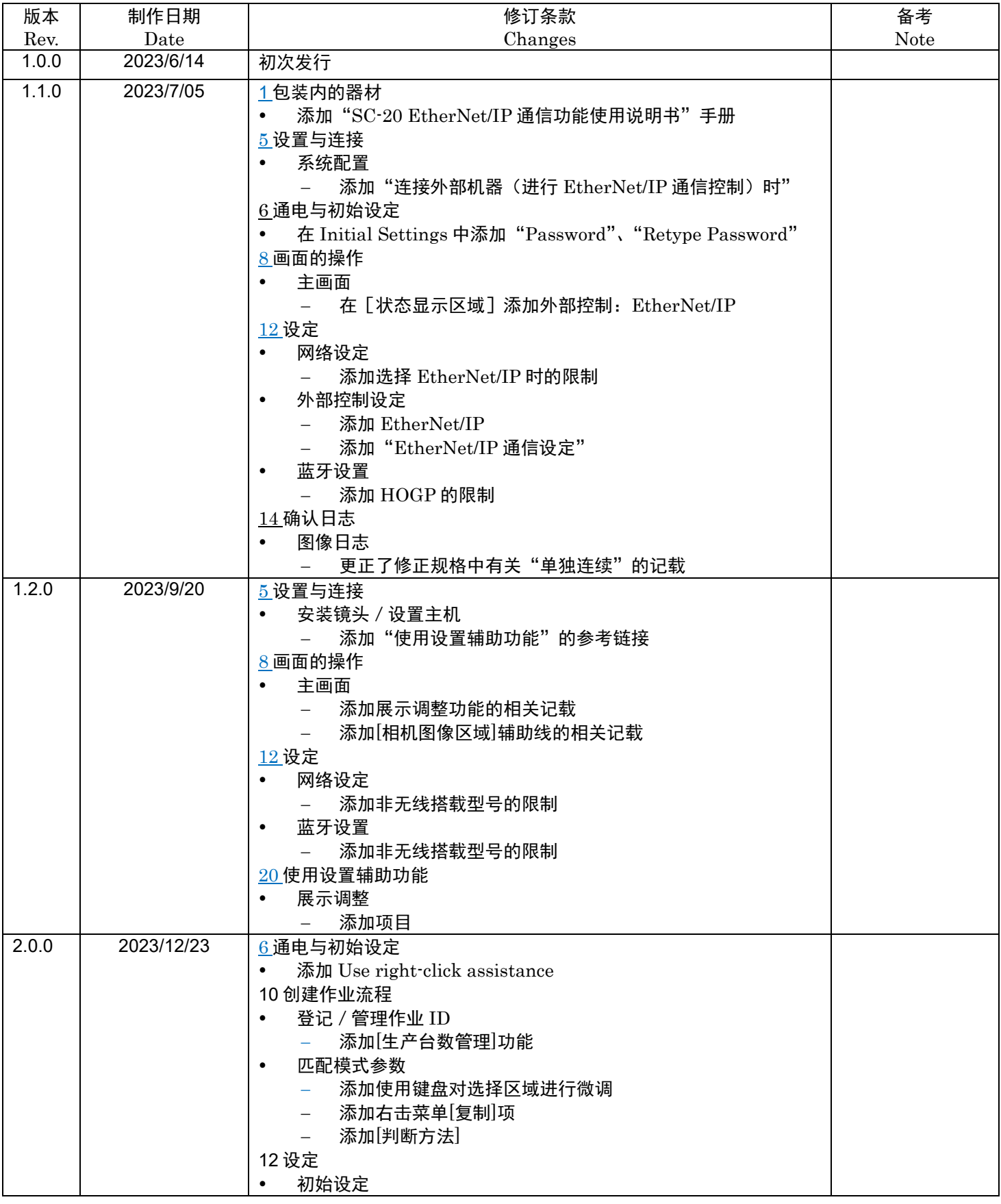

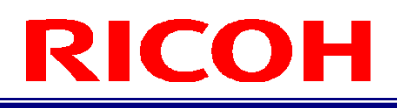

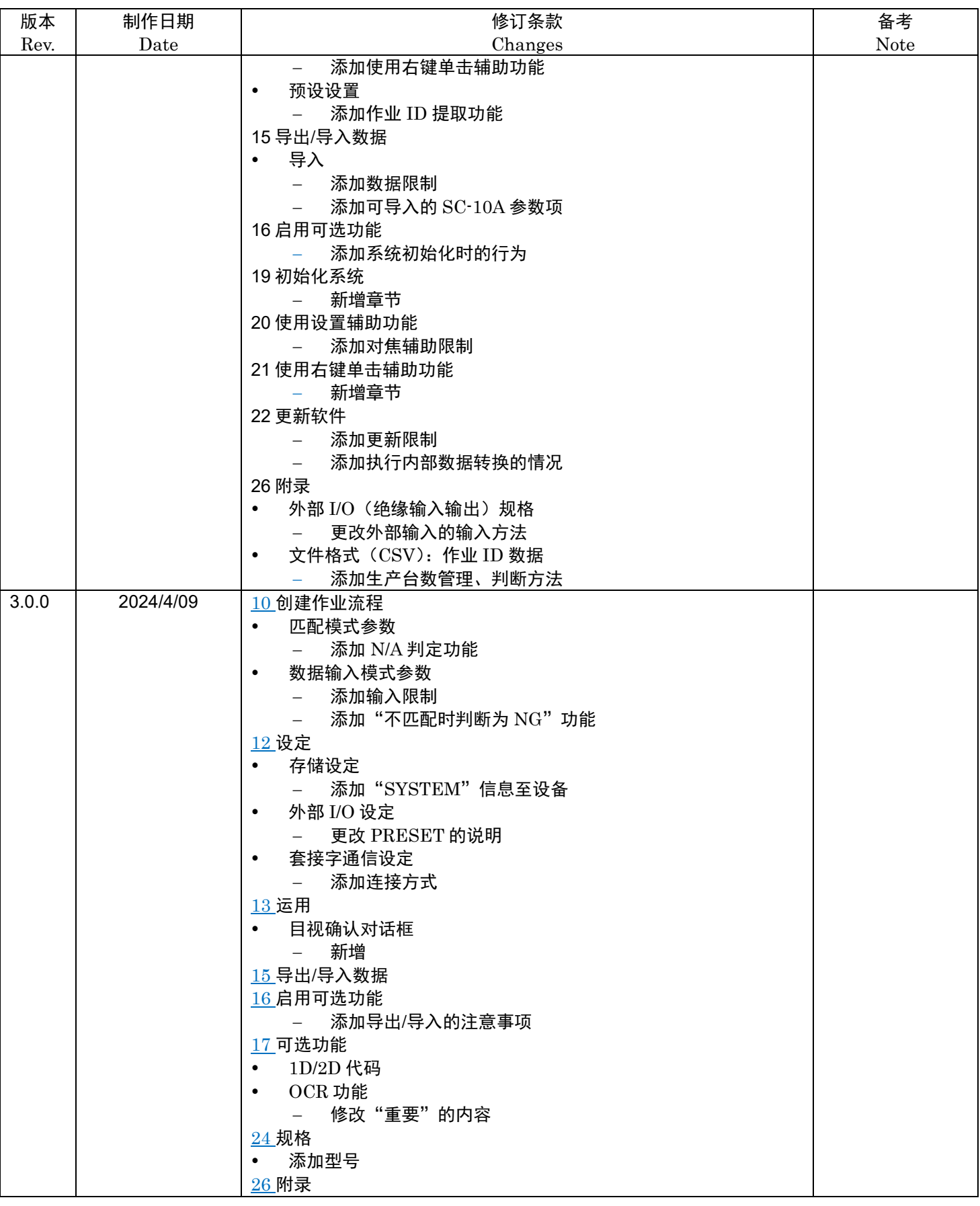

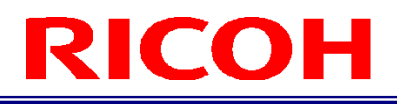

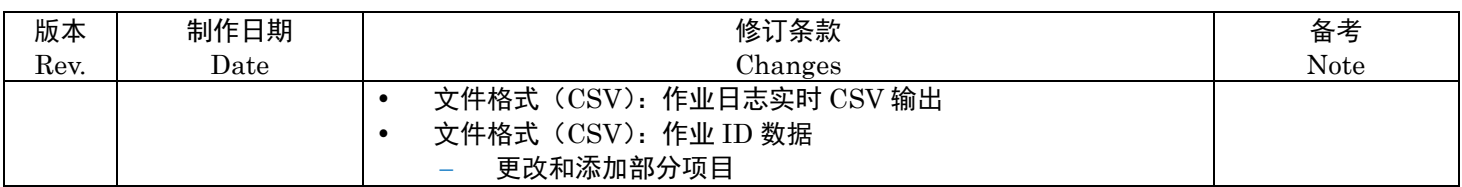

RICOH Industrial Solutions Inc.